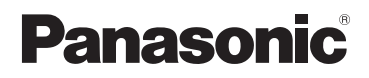

# **Инструкция по эксплуатации для улучшения характеристик**

Цифровая фотокамера

# Модель №. **DMC-TZ70/DMC-ZS50**

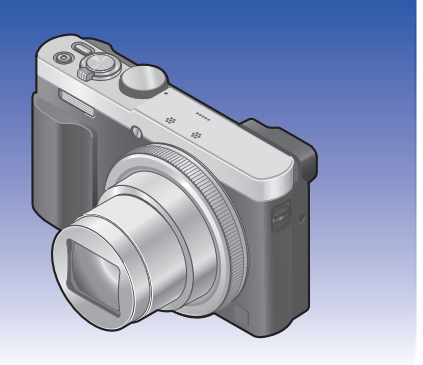

Перед использованием этого изделия, пожалуйста, внимательно прочитайте данные инструкции и сохраните это руководство для дальнейшего использования.

LUMIX

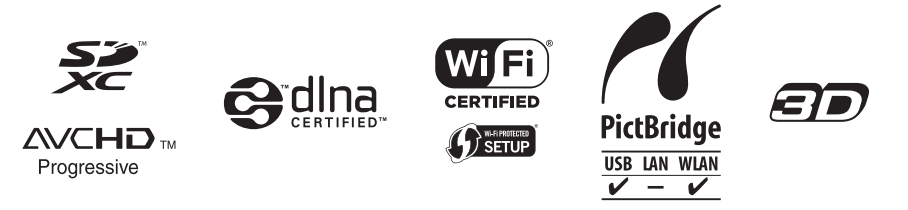

# **Содержание**

### **[Подготовка](#page-7-0)**

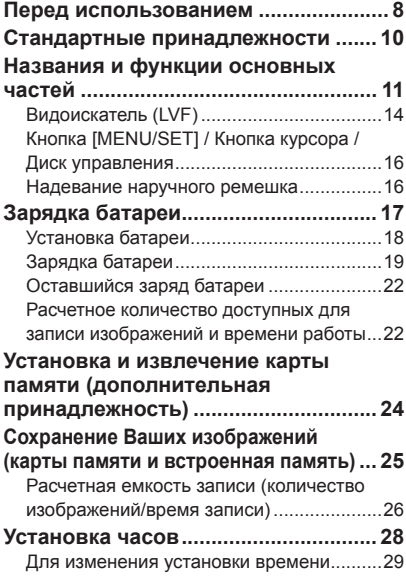

## **[Основы](#page-29-0)**

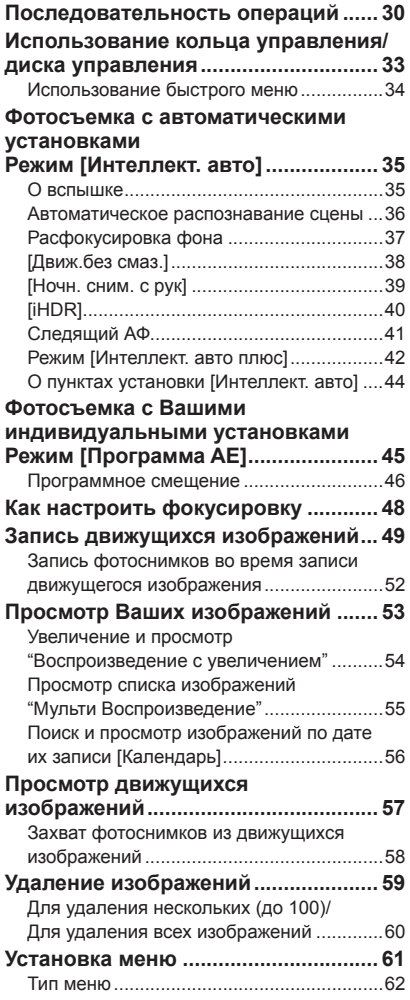

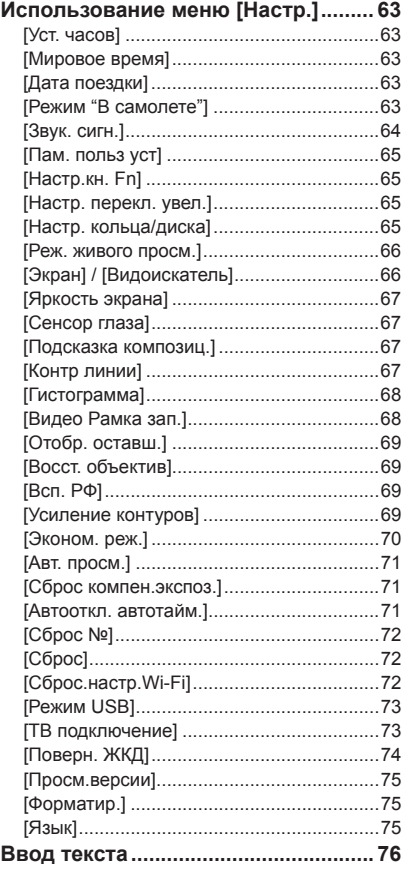

## **[Применения \(Съемка\)](#page-76-0)**

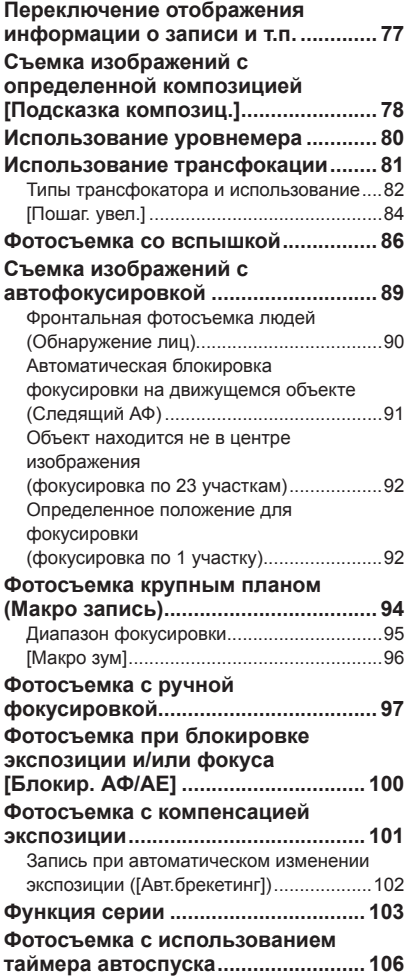

#### Содержание

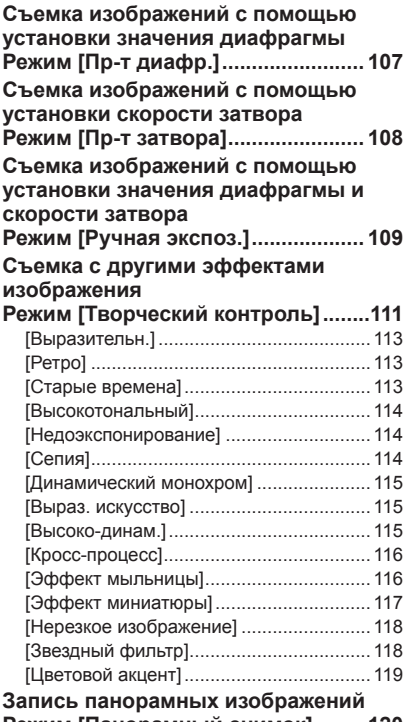

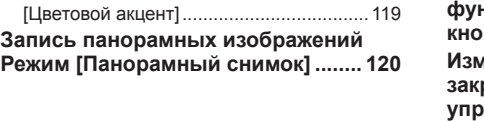

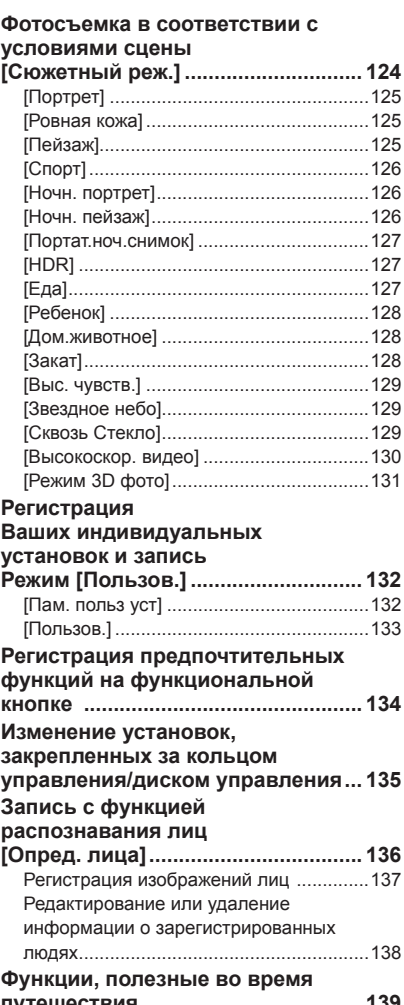

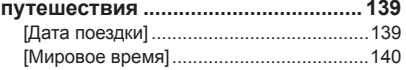

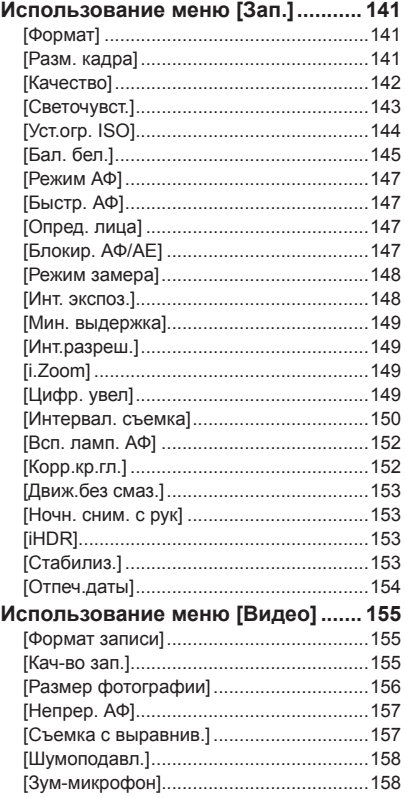

## **[Применения \(Просмотр\)](#page-158-0)**

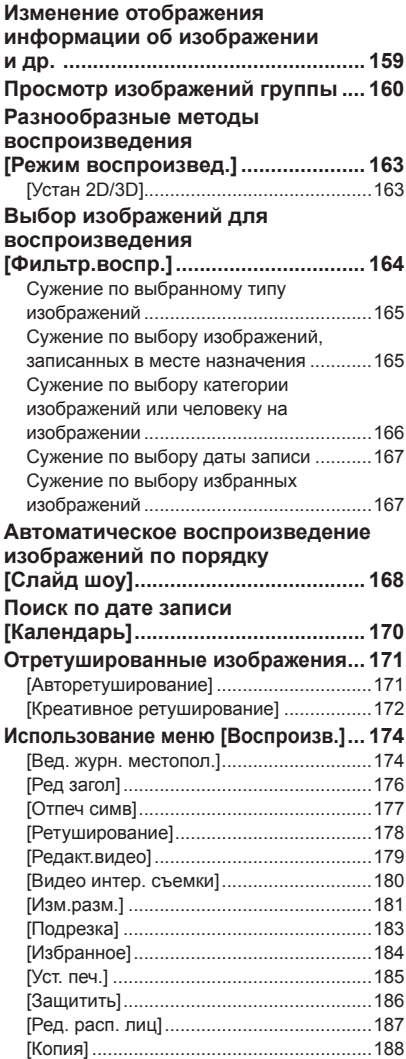

### Содержание

## **[Wi-Fi/NFC](#page-188-0)**

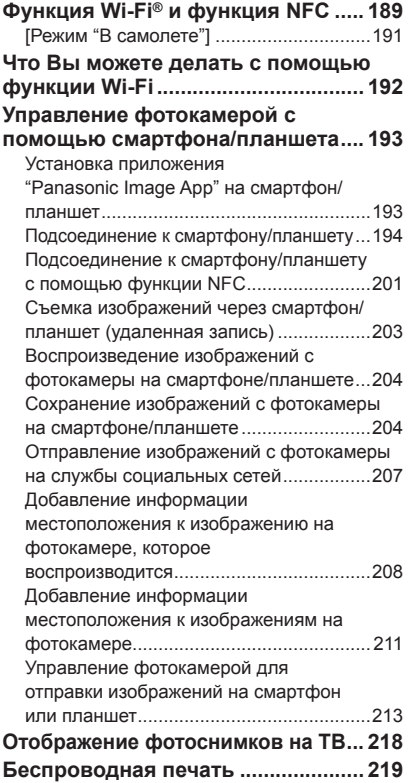

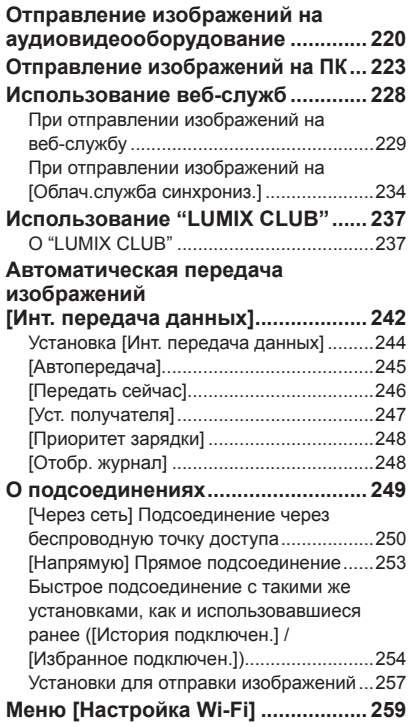

### **[Подсоединение к другим](#page-260-0)  [устройствам](#page-260-0)**

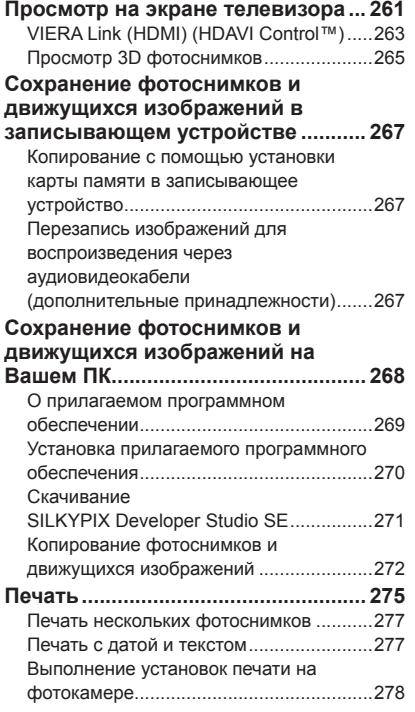

### **[Прочее](#page-278-0)**

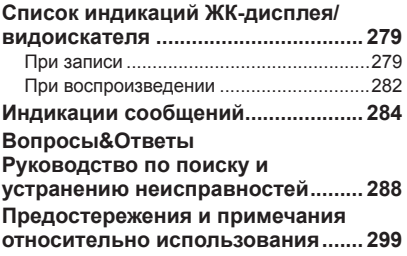

## <span id="page-7-0"></span>**Перед использованием**

### ■**Обращение с фотокамерой**

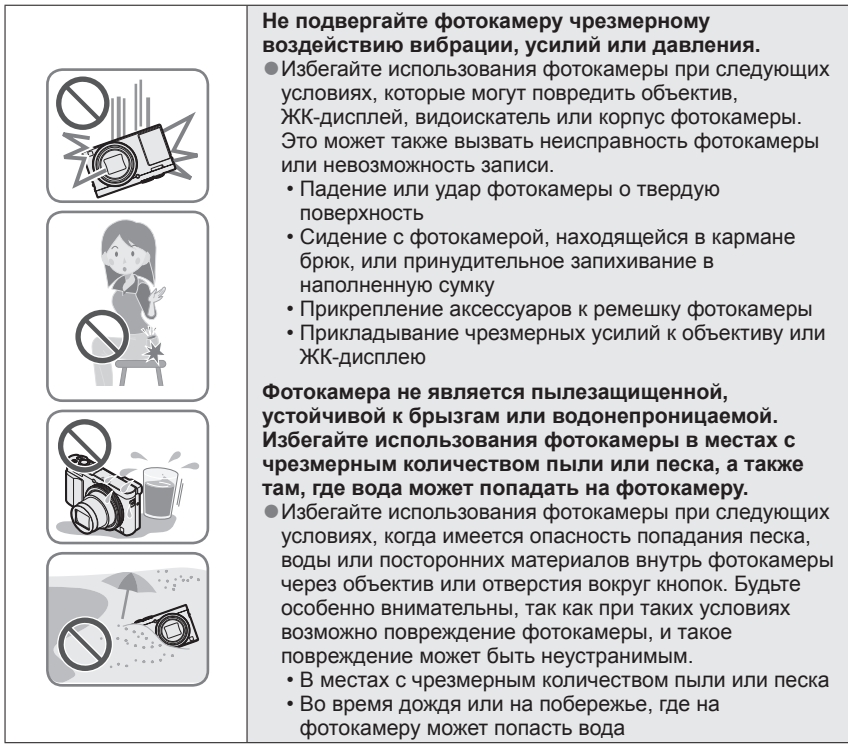

### ■**Конденсация**

**(Когда объектив, ЖК-дисплей или видоискатель затуманивается)**

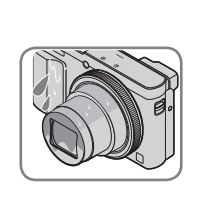

●Может произойти конденсация, когда фотокамера подвергается внезапным изменениям температуры или влажности. Избегайте таких условий, при которых возможно загрязнение объектива, ЖК-дисплея или видоискателя, появление плесени или повреждение фотокамеры.

**• В случае возникновения конденсации выключите** камеру и подождите около двух часов перед ее использованием. После адаптации фотокамеры к окружающей температуре затуманивание очистится естественным образом.

#### ■**Сначала обязательно выполните пробную съемку**

Перед важными событиями, когда Вы планируете использовать фотокамеру (например, перед свадебной церемонией), обязательно выполните пробную съемку, чтобы убедиться в правильности записи изображений и звука.

#### ■**Компенсация за неудачную съемку не предусмотрена**

Не предусмотрена компенсация за неудачную съемку, если запись не выполнена из-за технических проблем с фотокамерой или картой памяти.

#### ■**Соблюдайте законы о защите авторских прав**

Неуполномоченное использование записей, содержащих защищенные авторским правом работы, для целей, отличающихся от личного использования, запрещается законом о защите авторских прав. Даже для личного пользования запись определенных материалов может быть ограничена.

#### ■**Также обратитесь к разделу "Предостережения и примечания относительно использования"** (→[299\)](#page-298-1)

●Пожалуйста, обратите внимание, что реальные органы управления и компоненты, пункты меню и другая информация для Вашей цифровой фотокамеры могут отличаться от приведенных на иллюстрациях или экранах в этом руководстве.

●Значки режима записи В режимах записи, которые показаны значками на черном фоне, Вы можете выбирать и выполнять указанные меню и функции.

 $\cdot$ [C1] и [C2] будут различаться в зависимости от режимов записи, зарегистрированных для пользовательских установок.

## <span id="page-9-0"></span>**Стандартные принадлежности**

Перед использованием фотокамеры проверьте наличие всех прилагаемых принадлежностей.

- ●Принадлежности и их форма будут различаться в зависимости от страны или региона, в котором была приобретена фотокамера. Подробную информацию относительно принадлежностей см. в Основной инструкции по эксплуатации.
- ●Батарейный блок обозначается в тексте как батарейный блок или батарея.
- ●Карта памяти SD, карта памяти SDHC и карта памяти SDXC указываются как карта памяти в этом тексте.
- ●Пожалуйста, надлежащим образом утилизируйте все упаковочные материалы.
- ●Храните мелкие детали в безопасном месте вне доступа детей.

#### ■**Дополнительные принадлежности**

• **Карты памяти являются дополнительными принадлежностями.** Вы можете записывать или воспроизводить изображения на встроенной памяти, когда не используется карта памяти.  $(\rightarrow 25)$ 

## <span id="page-10-0"></span>Подготовка

## **Названия и функции основных частей**

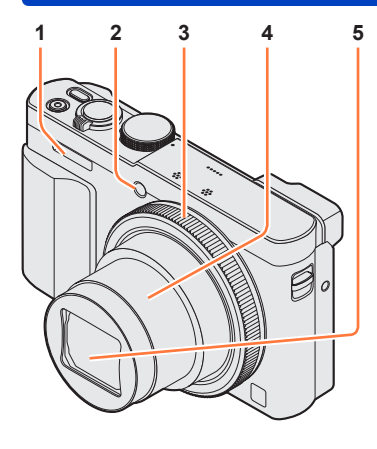

### **(Верхняя часть)**

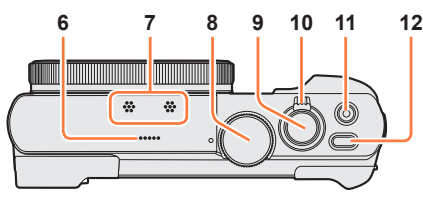

### **(Нижняя часть)**

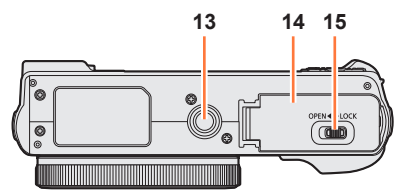

- 1 **Вспышка** (→[31,](#page-30-0) [86](#page-85-1))
- 2 **Индикатор таймера автоспуска** ([→106\)](#page-105-1) **/ Вспомогательная лампа АФ** (→[152\)](#page-151-1) Подсветка при установленном таймере автоспуска или при работе автофокусировки в темных местах.
- 3 **Кольцо управления** (→[33\)](#page-32-1) Позволяет Вам выполнять трансфокацию и регулировать установки во время записи.
- 4 **Тубус объектива**
- 5 **Объектив**
- 6 **Динамик**
- 7 **Микрофоны** (→[31,](#page-30-0) [49\)](#page-48-1)
- 8 **Регулятор режимов** ([→30\)](#page-29-1) Используйте его для выбора режима записи.
- 9 **Кнопка затвора**
- 10 **Рычажок трансфокатора** ([→81](#page-80-1)) Управляйте им при увеличении удаленного объекта, чтобы записать его крупным планом.
- 11 **Кнопка движущегося изображения** ([→49](#page-48-1)) Запись движущихся изображений.
- 12 **Кнопка [ON/OFF] фотокамеры** Используйте ее для включения и выключения фотокамеры.
- 13 **Крепление штатива** (→[301](#page-300-0)) Не прикрепляйте этот аппарат к штативам, имеющим длину винтов 5,5 мм или более. Такое действие может повредить этот аппарат. Правильное прикрепление к определенным типам штативов может быть невозможно.
- 14 **Дверца для карты памяти/ батареи** (→[18,](#page-17-1) [24](#page-23-1))

Откройте эту дверцу, чтобы вставить или удалить карту памяти или батарею.

15 **Рычажок отжимания** (→[18,](#page-17-1) [24\)](#page-23-1)

#### Названия и функции основных частей

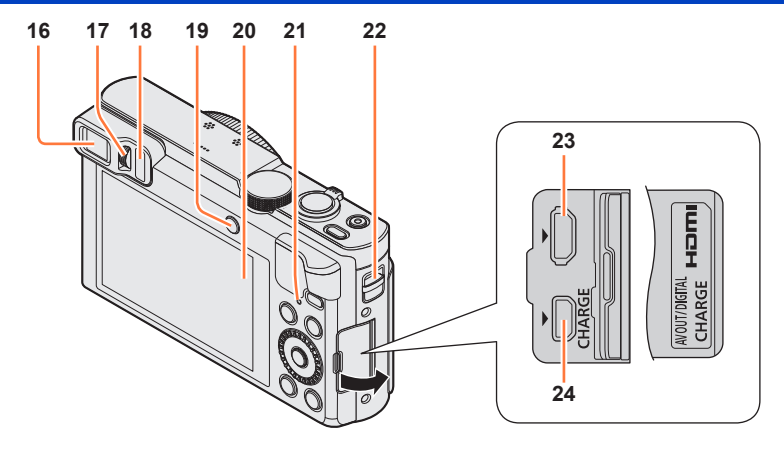

#### 16 **Видоискатель (LVF)** ([→14](#page-13-1))

В данном руководстве "видоискатель" используется для указания LVF.

#### 17 **Регулятор диоптра** ([→15](#page-14-0))

Поворачивайте регулятор для настройки фокусировки в видоискателе.

#### 18 **Сенсор глаз**

Отображение автоматически переключается на видоискатель, когда Ваш глаз или объект приближается к видоискателю.  $(\rightarrow 14)$  $(\rightarrow 14)$ 

#### 19 **Кнопка [LVF]** (→[14](#page-13-1)) **/ Кнопка [Fn2]** ([→14](#page-13-1), [134\)](#page-133-1)

Используйте это для переключения дисплея между видоискателем и ЖК-дисплеем. (Кнопка [LVF])

Используйте эту кнопку для управления зарегистрированной функцией. (Кнопка [Fn2])

#### 20 **Дисплей** (→[66,](#page-65-1) [67](#page-66-1), [279\)](#page-278-1)

- 21 **Лампочка зарядки (Красная)** (→[20](#page-19-0)) Лампочка соединения Wi-Fi® (Синяя) (→[190](#page-189-0)) Цвет лампы отличается в зависимости от функции.
- 22 **Ушко для ремня** (→[16\)](#page-15-1)
- 23 **Гнездо [HDMI]** ([→261](#page-260-1), [263](#page-262-1)) Не подсоединяйте никакие другие кабели за исключением микрокабеля HDMI. Это может привести к неисправности.

#### 24 **Гнездо [AV OUT/DIGITAL]** (→[19,](#page-18-1) [261,](#page-260-1) [267](#page-266-1), [272](#page-271-1), [275](#page-274-1)) Это гнездо также используется при зарядке батареи.

#### Названия и функции основных частей

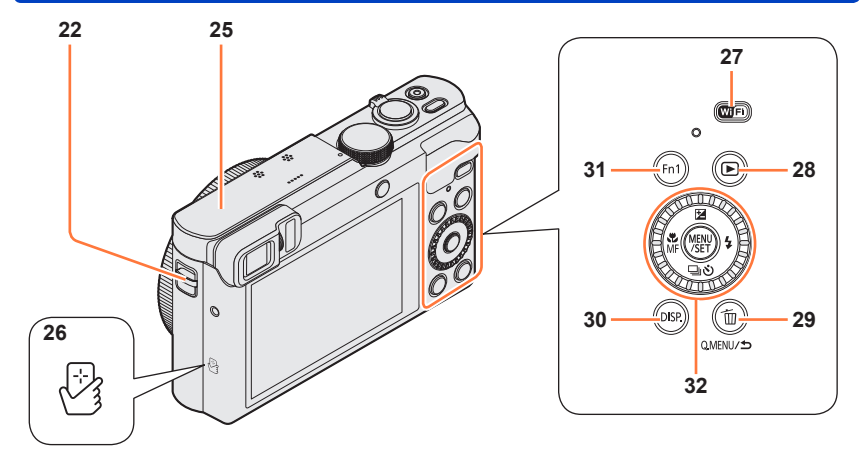

- 22 **Ушко для ремня** (→[16\)](#page-15-1)
- 25 **Антенна [Wi-Fi]**
- 26 **NFC антенна** (→[201](#page-200-1))
- 27 **Кнопка [Wi-Fi]** ([→190\)](#page-189-1)
- 28 **Кнопка воспроизведения**

Используйте для выбора режима записи или режима воспроизведения.

29 **Кнопка [Q.MENU/ ] / [ ]**

Вы можете отображать быстрое меню (→[34](#page-33-1)) и стирать изображения (→[59](#page-58-1)). Вы можете также использовать эту кнопку для возврата к предыдущему экрану, пока отображается меню  $(\rightarrow 61)$ .

- 30 **Кнопка [DISP.]** (→[77,](#page-76-1) [159\)](#page-158-1) Используйте ее для изменения индикации.
- 31 **Кнопка [Fn1]** ([→134\)](#page-133-1)

Используйте это для применения зарегистрированных функций.

32 **Кнопка [MENU/SET] / Кнопка курсора / Диск управления** ([→16](#page-15-2))

●Кнопка [Fn1] и/или кнопка [Fn2] указана в тексте как функциональная кнопка. ●Приведенные здесь иллюстрации и экраны могут отличаться для реального изделия.

#### Названия и функции основных частей

#### <span id="page-13-1"></span><span id="page-13-0"></span>**Видоискатель (LVF)**

При использовании видоискателя Вы можете проверить вид объекта, даже если он находится в яркой области.

#### ■**Переключение между дисплеем и видоискателем**

Кнопку [LVF]/[Fn2] можно использовать двумя способами: как кнопку [LVF] или как функциональную кнопку [Fn2].На момент покупки эту кнопку можно использовать в качестве кнопки [LVF].

• Подробную информацию о функциональной кнопке см. в (→[134](#page-133-1)).

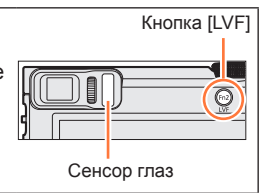

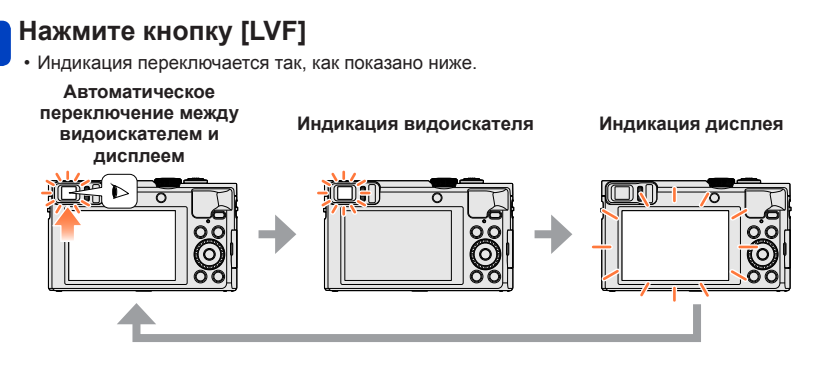

#### ■**Автоматическое переключение между видоискателем и дисплеем**

Для автоматического переключения между видоискателем и монитором сенсор глаз автоматически переключает индикацию на видоискатель, когда рядом с видоискателем перемещаются глаза или предметы.

- Сенсор глаз может работать неправильно в зависимости от формы очков, способа держать фотокамеру, а также от того, не подвержены ли глаза и расположенная рядом область воздействию сильного света. В таком случае нажимайте кнопку [LVF] для переключения индикации.
- Во время воспроизведения движущегося изображения или показа слайдов сенсор глаз не будет автоматически переключать индикацию на видоискатель.

#### ■**Установка чувствительности сенсора глаз или установка переключения индикации между видоискателем и дисплеем**

Чувствительность сенсора глаз можно установить с помощью опции [Сенсор глаза] в меню [Настр.].

 $\Diamond$ Выберите опцию [Сенсор глаза] из меню [Настр.] ( $\rightarrow$ 61)

Используйте для выбора опции [Чувствительн] или [Перек.LVF/Экран] и нажмите [MENU/SET]

© Используйте ▲ ▼ для выбора установки и нажмите [MENU/SET]

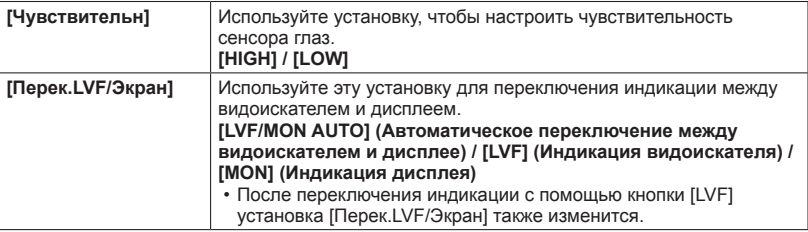

#### <span id="page-14-0"></span>■**О регулировке диоптра**

Настройте диоптр в соответствии со своей остротой зрения, так, чтобы четко видеть изображение в видоискателе.

Поворачивайте регулятор диоптра для настройки, пока Вы не сможете четко видеть символы, отображаемые в видоискателе.

Регулятор диоптра

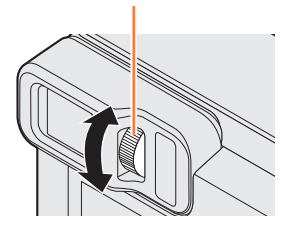

●При выполнении регулировки диоптра совместите центр видоискателя с глазом.

<span id="page-15-2"></span><span id="page-15-0"></span>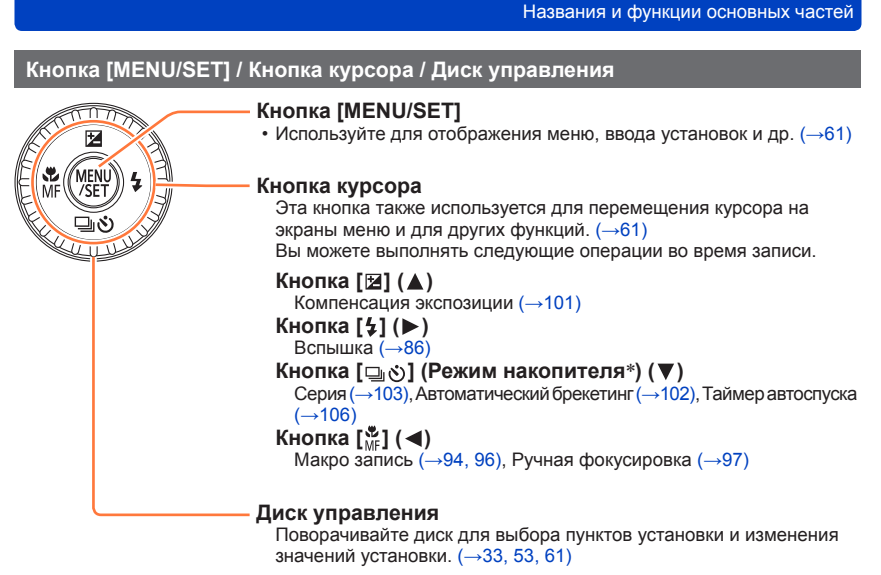

\* Вы можете переключать операцию для выполнения при нажатии кнопки затвора.

 $\bullet$ В данном руководстве используемая кнопка указана с помощью  $\blacktriangle \blacktriangledown \blacktriangle \blacktriangledown$ .

#### <span id="page-15-1"></span>**Надевание наручного ремешка**

Во избежание падения фотокамеры рекомендуется использовать прилагаемый наручный ремешок.

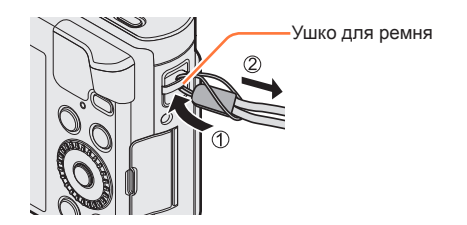

## <span id="page-16-0"></span>**Зарядка батареи**

**Обязательно используйте указанные для этой фотокамеры сетевой адаптер (прилагается), соединительный кабель USB (прилагается) и батарею.**

- **Всегда выполняйте зарядку перед использованием в первый раз!** (при поставке батарея не заряжена)
- Зарядите батарею, вставив ее в фотокамеру.

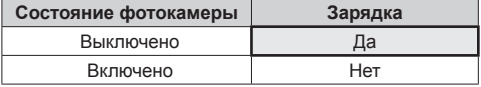

#### ■**Относительно батарей, которые можно использовать с этим устройством**

**Известно, что на рынке имеются в продаже поддельные батарейные блоки, которые выглядят чрезвычайно похожими на настоящие изделия. Некоторые из таких батарейных блоков не имеют достаточной внутренней защиты, удовлетворяющей требованиям соответствующих стандартов безопасности. Существует вероятность возгорания или взрыва таких батарейных блоков. Пожалуйста, имейте в виду, что наша компания не несет ответственности за любые несчастные случаи или сбои в работы, произошедшие в результате использования поддельного батарейного блока. Чтобы быть уверенными в безопасности изделий, рекомендуется использовать оригинальный батарейный блок производства компании Panasonic.**

#### ■**Источник питания**

С помощью сетевого адаптера (прилагается), когда батарея находится в устройстве, а устройство включено, на него может подаваться питание от электрической розетки через соединительный кабель USB (прилагается).

- **Батарея может разрядиться во время записи. Если батарея разрядится, устройство выключится.**
- Питание на устройство подается только в том случае, если в нем есть батарея.
- Выключите устройство перед вставлением или удалением сетевого адаптера (прилагается).

#### <span id="page-17-1"></span><span id="page-17-0"></span>**Установка батареи**

Чтобы зарядить батарею, вставьте ее в фотокамеру.

**Сдвиньте рычажок отжимания в положение [OPEN] и откройте дверцу для карты памяти/батареи**

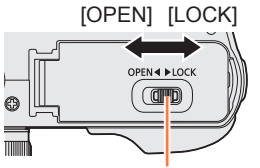

- **Полностью вставьте батарею** • Полностью вставьте батарею
	- до упора, и убедитесь, что она зафиксирована с помощью рычажка.
- **Закройте дверцу для карты памяти/батареи, а затем сдвиньте рычажок отжимания в положение [LOCK]**

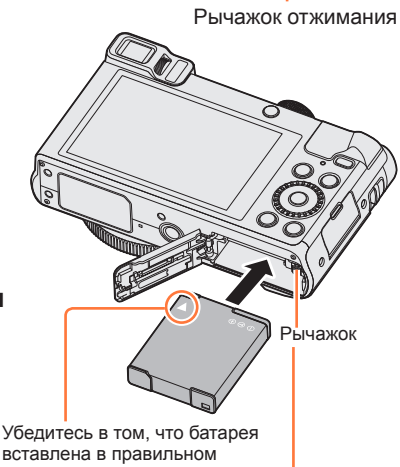

#### ■**Для извлечения батареи**

Сдвиньте рычажок на отсеке карты памяти/батареи в направлении стрелки.

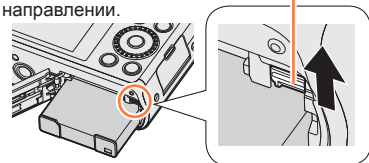

- ●Всегда используйте оригинальные батареи Panasonic.
- ●Если Вы используете другие батареи, невозможно гарантировать качество данного изделия.
- ●Для извлечения батареи выключите фотокамеру и подождите, пока индикатор LUMIX не погаснет на экране. (Если Вы не дождетесь этого момента, это может привести к неправильному функционированию фотокамеры и может привести к повреждению карты памяти или записанных данных.)
- ●**После использования извлеките батарею из фотокамеры.**
	- При переноске или хранении батареи поместите ее в пластиковый пакет, убедившись в отсутствии вблизи металлических объектов (например, гвоздей).

#### <span id="page-18-1"></span><span id="page-18-0"></span>**Зарядка батареи**

Рекомендуется выполнять зарядку в месте с окружающей температурой между 10 °C и 30 °C (совпадающей с температурой батареи).

#### **Убедитесь, что фотокамера выключена.**

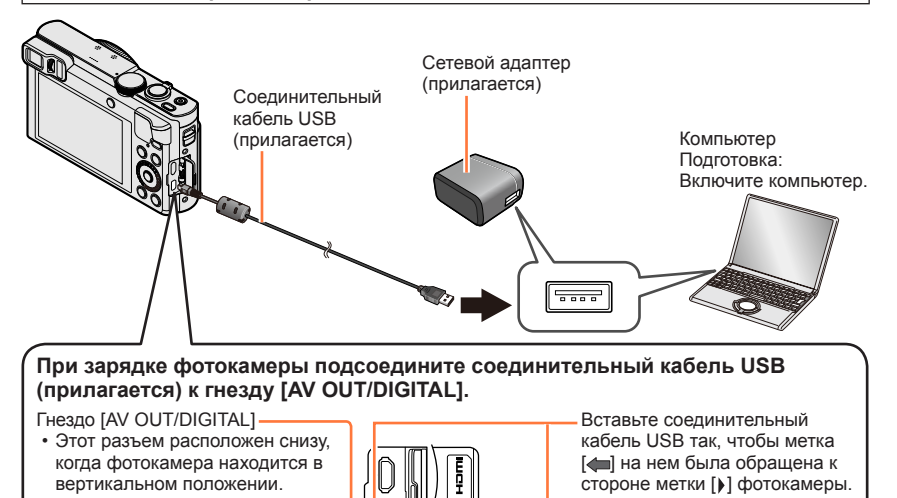

• Обязательно проверьте направление штырьков и держите вилку ровно при вставлении или извлечении.

(Если кабель вставлен в неправильном направлении, штырьки могут деформироваться и привести к неправильному функционированию.)

ıπ

Кроме того, не вставляйте в неправильную розетку. Такое действие может повредить этот аппарат.

#### ■**Зарядка батареи при подсоединении фотокамеры к электрической розетке**

Соедините сетевой адаптер (прилагается) и фотокамеру с помощью соединительного кабеля USB (прилагается) и подключите сетевой адаптер к электрической розетке.

#### ■**Зарядка батареи через компьютер**

Подсоедините фотокамеру к разъему USB компьютера с помощью соединительного кабеля USB (прилагается).

- ●Если во время зарядки компьютер перешел в спящий режим, зарядка может остановиться.
- ●Если к фотокамере подсоединен компьютер, не подключенный к электрической розетке, батарея ноутбука будет разряжаться. Не оставляйте фотокамеру и ноутбук в подсоединенном состоянии в течение длительного периода времени.
- ●Обязательно подсоедините соединительный кабель USB к разъему USB на Вашем компьютере.

Не подсоединяйте соединительный кабель USB к разъему USB на мониторе, клавиатуре, принтере или концентраторе USB.

#### <span id="page-19-0"></span>■**Индикации лампочки зарядки**

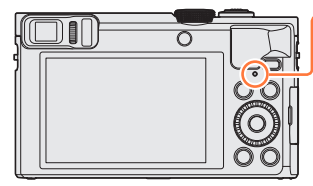

**Лампочка зарядки (Красный)** Горит: Выполняется зарядка Погасла: Зарядка завершена (После завершения зарядки отсоедините фотокамеру от электрической розетки или компьютера.) Мигает: Ошибка зарядки (Для получения указаний по решению проблемы обратитесь к (→[288](#page-287-1)).)

#### ■**Примечания относительно времени зарядки**

При использовании сетевого адаптера (прилагается)

**Время зарядки** Приблиз. 170 мин.

- Приведенное выше время зарядки представляет собой время, необходимое для зарядки в случае полностью разряженной батареи. Время, необходимое для зарядки, различается в зависимости от условий использования батареи. Зарядка занимает больше времени при высокой или низкой температуре, а также когда батарея не использовалась в течение длительного периода времени.
- Время, необходимое для зарядки через компьютер, различается в зависимости от емкости источника питания компьютера.
- ●Не используйте никакие другие соединительные кабели USB за исключением прилагаемого или оригинального соединительного кабеля USB Panasonic (DMW-USBC1: дополнительная принадлежность). Это может привести к неправильной работе фотокамеры.
- ●Не используйте никакие другие сетевые адаптеры, за исключением прилагаемого.
- ●Не используйте кабельный удлинитель USB.
- ●Сетевой адаптер (прилагается) и соединительный кабель USB (прилагается) являются специально предназначенными принадлежностями для данной фотокамеры. Не используйте их для других устройств.
- ●При наличии каких-либо проблем, связанных с электрической розеткой (т.е. сбой питания), зарядка может не завершиться надлежащим образом. Отсоедините соединительный кабель USB (прилагается) и заново подсоедините его к фотокамере.
- ●Если лампочка зарядки не горит, даже когда камера подсоединена к сетевому адаптеру (прилагается) или компьютеру, убедитесь в правильности ее подсоединения. ([→19\)](#page-18-1)
- ●Если Вы попытаетесь зарядить батарею, которая уже полностью заряжена, лампочка зарядки загорится приблизительно на 15 секунд.

#### <span id="page-21-0"></span>**Оставшийся заряд батареи**

При использовании фотокамеры отображается оставшаяся емкость батареи.

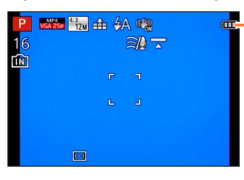

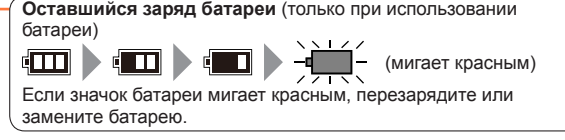

#### **Расчетное количество доступных для записи изображений и времени работы**

#### **Время работы и количество записываемых снимков зависят от окружающей среды и условий съемки.**

Например, в следующих случаях время работы сокращается, и количество записываемых снимков уменьшается.

- В условиях низкой температуры, например на лыжных склонах.
- При использовании [Яркость экрана].
- При неоднократном выполнении операций со вспышкой и трансфокатором.

#### ■**Запись фотоснимков (При использовании ЖК-дисплея)**

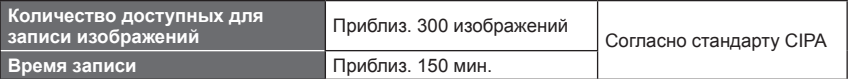

#### ●**Условия записи по стандарту CIPA**

CIPA является аббревиатурой от "Camera & Imaging Products Association".

- Режим [Программа AE]
- Температура: 23 °C/Влажность: 50%RH относительной влажности при включенном ЖК-дисплее.
- С использованием карты памяти SDHC Panasonic.
- С использованием прилагаемой батареи.
- Начало записи через 30 секунд после включения фотокамеры (когда опция [Стабилиз.] установлена в положение [ON]).
- Запись через каждые 30 секунд с полным использованием вспышки при выполнении каждой второй записи.
- Перемещение рычажка трансфокатора из положения Теле в положение Широкоугольный и обратно при каждой записи.
- Выключение фотокамеры через каждые 10 снимков и отсутствие использования до уменьшения температуры батареи.

Количество уменьшается при увеличении интервалов (например, приблиз. на четверть для 2-минутных интервалов при указанных выше условиях).

Зарядка батареи

#### ■**Запись движущихся изображений (При использовании ЖК-дисплея)**

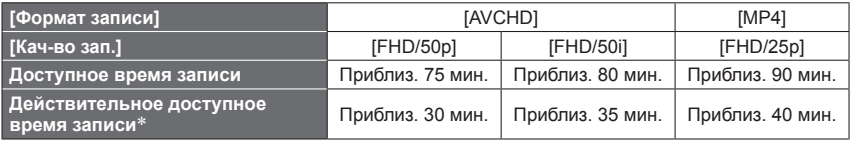

Время, в течение которого действительно можно выполнять запись при повторном включении и выключении фотокамеры, запуске и остановке записи и использовании трансфокатора.

#### ●**Условия записи**

- Температура 23 °C, Влажность 50%RH
- ●**На экране отображается оставшееся время для непрерывной записи**
	- Вы можете выполнять непрерывную запись движущегося изображения в [MP4] до 29 минут 59 секунд или приблиз. до 4 ГБ. (Так как при записи в [MP4] с установкой [FHD/25p] создаются файлы большего размера, время записи для таких движущихся изображений будет короче, чем 29 минут 59 секунд.)
	- Если опция [Кач-во зап.] движущихся изображений [AVCHD] установлена на [FHD], Вы можете выполнять непрерывную запись движущихся изображений до 29 минут 59 секунд.
	- Вы можете записать движущееся изображение на встроенную память только в [MP4] с использованием установки [VGA].

#### ■**Просмотр изображений (При использовании ЖК-дисплея)**

**Время воспроизведения** Приблиз. 210 мин.

●Если доступный для использования заряд батареи значительно уменьшается, срок службы батареи подходит к концу. Пожалуйста, приобретите новую батарею.

## <span id="page-23-1"></span><span id="page-23-0"></span>**Установка и извлечение карты памяти (дополнительная принадлежность)**

• Убедитесь, что фотокамера выключена.

**Полностью вставьте карту** 

• Нажимайте на нее до щелчка.

**Закройте дверцу для карты** 

**рычажок отжимания в положение** 

**Сдвиньте рычажок отжимания в положение [OPEN] и откройте дверцу для карты памяти/ батареи**

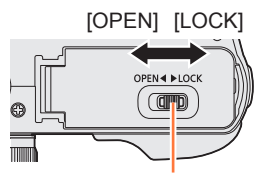

Рычажок отжимания

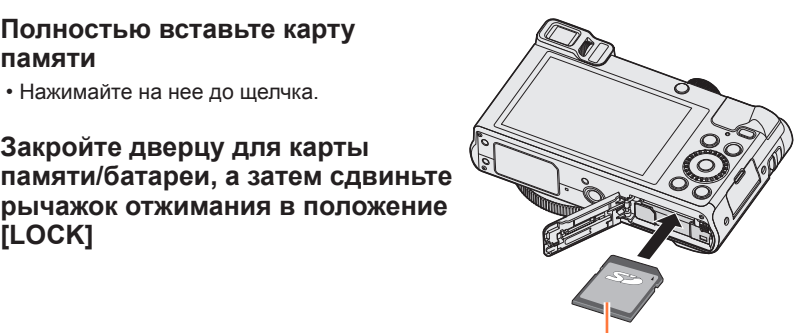

Карта памяти (Проверьте ориентацию)

#### ■**Для извлечения карты памяти**

**памяти**

**[LOCK]**

Нажмите на центр карты памяти

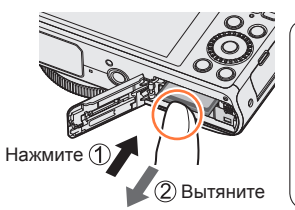

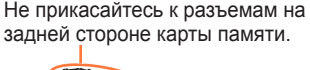

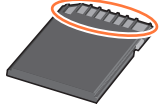

●Для предотвращения проглатывания держите карты памяти в недоступном для детей месте.

●Для извлечения карты памяти выключите фотокамеру и подождите, пока индикатор LUMIX не погаснет на экране. (Если Вы не дождетесь этого момента, это может привести к неправильному функционированию фотокамеры и может привести к повреждению карты памяти или записанных данных.)

- 24 - SQW0213

## <span id="page-24-1"></span><span id="page-24-0"></span>**Сохранение Ваших изображений (карты памяти и встроенная память)**

Изображения будут сохраняться на карту памяти, если она вставлена, или на встроенную память [[N], если нет карты памяти.

#### ■**Встроенная память (приблиз. 86 МБ)**

- ●**Изображения можно копировать между картами памяти и встроенной памятью.** ([→188\)](#page-187-1)
- ●Время доступа к встроенной памяти может превышать время доступа к карте памяти.

#### ■**Совместимые карты памяти (дополнительная принадлежность)**

Можно использовать следующие основанные на стандарте SD карты памяти (рекомендуются изделия марки Panasonic).

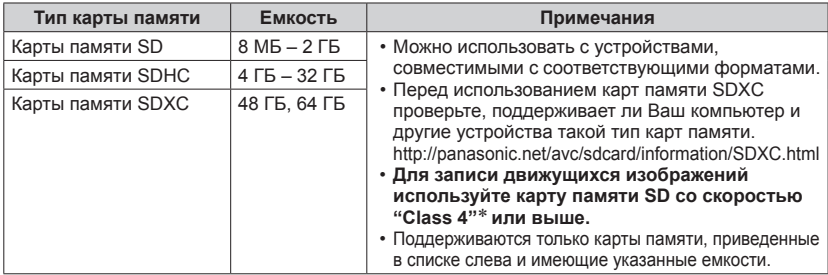

\* Класс скорости SD является технической характеристикой при скорости непрерывной записи. Проверьте скорость SD на этикетке карты памяти или других материалах, связанных с картой памяти.

(Пример)

 $CLASS(4)$ 

• Самая последняя информация: http://panasonic.jp/support/global/cs/dsc/ (Этот сайт доступен только на английском языке.)

- ●Пока фотокамера выполняет доступ к карте памяти или встроенной памяти (для таких операций, как запись, считывание удаление изображений или форматирование), не выключайте фотокамеру и не извлекайте батарею, карту памяти или сетевой адаптер (прилагается). Не подвергайте фотокамеру сотрясениям, ударам или воздействию статического электричества. Карта памяти или данные на карте памяти могут быть повреждены, и этот аппарат больше не может нормально работать. Если работа невозможна из-за вибрации, ударов или статического электричества, выполните операцию еще раз.
- ●Повторно отформатируйте карту памяти на этой фотокамере, если она ранее была отформатирована на компьютере или другом устройстве. (→[75\)](#page-74-1)
- ●Если переключатель защиты от записи установлен в положение "LOCK", карту памяти невозможно использовать для записи или удаления изображений, а также ее невозможно отформатировать.
- ●Рекомендуется копировать важные изображения на компьютер (поскольку электромагнитные волны, статическое электричество или неисправности могут привести к повреждению данных).

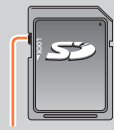

Переключатель

#### Сохранение Ваших изображений (карты памяти и встроенная память)

#### <span id="page-25-0"></span>**Расчетная емкость записи (количество изображений/время записи)**

Количество доступных для съемки изображений и время записи отличаются пропорционально емкости карты памяти (и в зависимости от условий записи и типа карты памяти).

Расчетное количество оставшихся изображений или времени записи (переключается с [Отобр. оставш.] ([→69\)](#page-68-1))

Отображается, когда карта памяти не вставлена (изображения будут сохраняться во встроенной памяти)

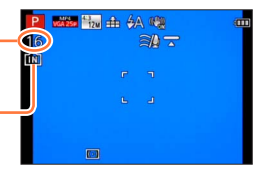

#### ■**Количество записанных изображений (фотоснимки)**

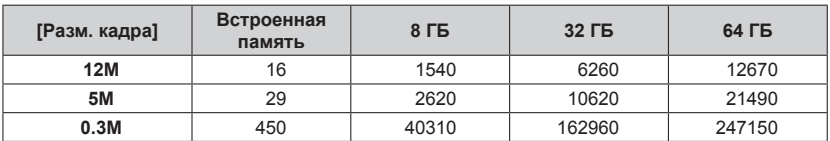

При установке [Формат] на [28] и [Качество] на [ $\pm$ ]

• Когда количество доступных для записи изображений превышает 99999, отображается индикация "+99999".

#### Сохранение Ваших изображений (карты памяти и встроенная память)

#### ■**Длительность времени записи (движущиеся изображения)**

([h], [m] и [s] указывают "часы", "минуты" и "секунды".)

#### **Когда опция [Формат записи] находится в положении [AVCHD]**

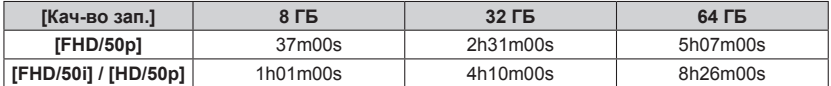

#### **Когда опция [Формат записи] находится в положении [MP4]**

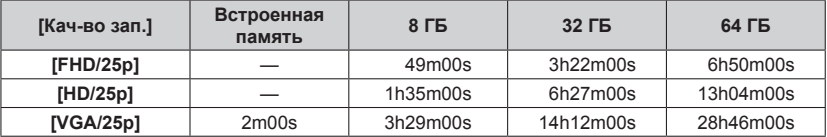

• Отображаемое в таблице время является общим временем.

#### ●**На экране отображается оставшееся время для непрерывной записи**

- Вы можете выполнять непрерывную запись движущегося изображения в [MP4] до 29 минут 59 секунд или приблиз. до 4 ГБ. (Так как при записи в [MP4] с установкой [FHD/25p] создаются файлы большего размера, время записи для таких движущихся изображений будет короче, чем 29 минут 59 секунд.)
- Если опция [Кач-во зап.] движущихся изображений [AVCHD] установлена на [FHD], Вы можете выполнять непрерывную запись движущихся изображений до 29 минут 59 секунд.

## <span id="page-27-0"></span>**Установка часов**

При отправке фотокамеры с завода-изготовителя часы не установлены. • Отсоедините устройство от сетевого адаптера (прилагается).

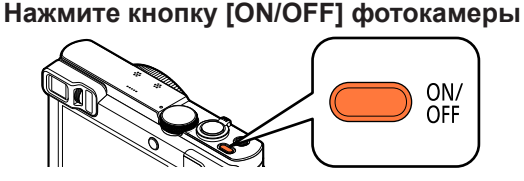

Фотокамера включена.

Если экран выбора языка не отображается, перейдите к пункту ...

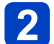

**Нажмите [MENU/SET], пока отображается сообщение**

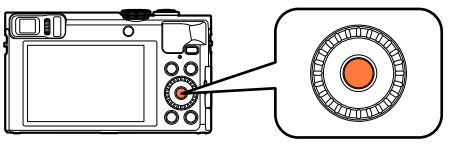

**Нажмите для выбора языка и нажмите [MENU/SET]**

• Появляется сообщение [Установите часы].

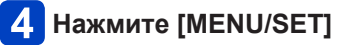

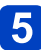

<span id="page-27-1"></span>**Нажмите для выбора пунктов (год, месяц, день, час, минута, порядок отображения или формат отображения**  времени) и нажмите **▲ ▼** для установки

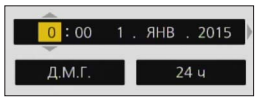

• Для отмены  $\rightarrow$  Нажмите кнопку [Q.MENU/ $\rightarrow$ ].

**Нажмите [MENU/SET] для установки**

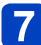

## **Нажмите [MENU/SET]**

• Для отмены  $\rightarrow$  Нажмите кнопку [Q.MENU/ $\blacktriangleleft$ ].

<span id="page-28-0"></span>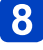

### **При отображении [Установите домашний регион] нажмите [MENU/SET]**

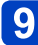

**Нажмите для установки домашнего региона и нажмите [MENU/SET]**

Разница во времени с GMT (временем по Гринвичу)

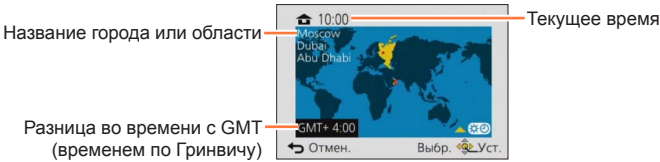

●Если часы не установлены, невозможно напечатать правильную дату при заказе печати изображений в фотолаборатории или при нанесении даты на изображения с помощью опции [Отпеч.даты] или [Отпеч симв].

●После установки времени можно правильно напечатать дату даже в том случае, если дата на экране фотокамеры не отображается.

#### **Для изменения установки времени**

При сбросе даты и времени выберите опцию [Уст. часов] из меню [Настр.].

- Установки часов будут сохраняться приблиз. 3 месяца даже после извлечения батареи при условии, что перед этим в фотокамеру на 24 часа была установлена полностью заряженная батарея.
- 

### **Выберите опцию [Уст. часов] из меню [Настр.]**

• Подробная информация о том, как установить меню  $(\rightarrow 61)$ 

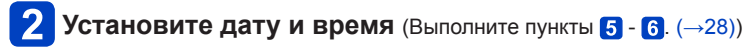

## <span id="page-29-1"></span><span id="page-29-0"></span>**Последовательность операций**

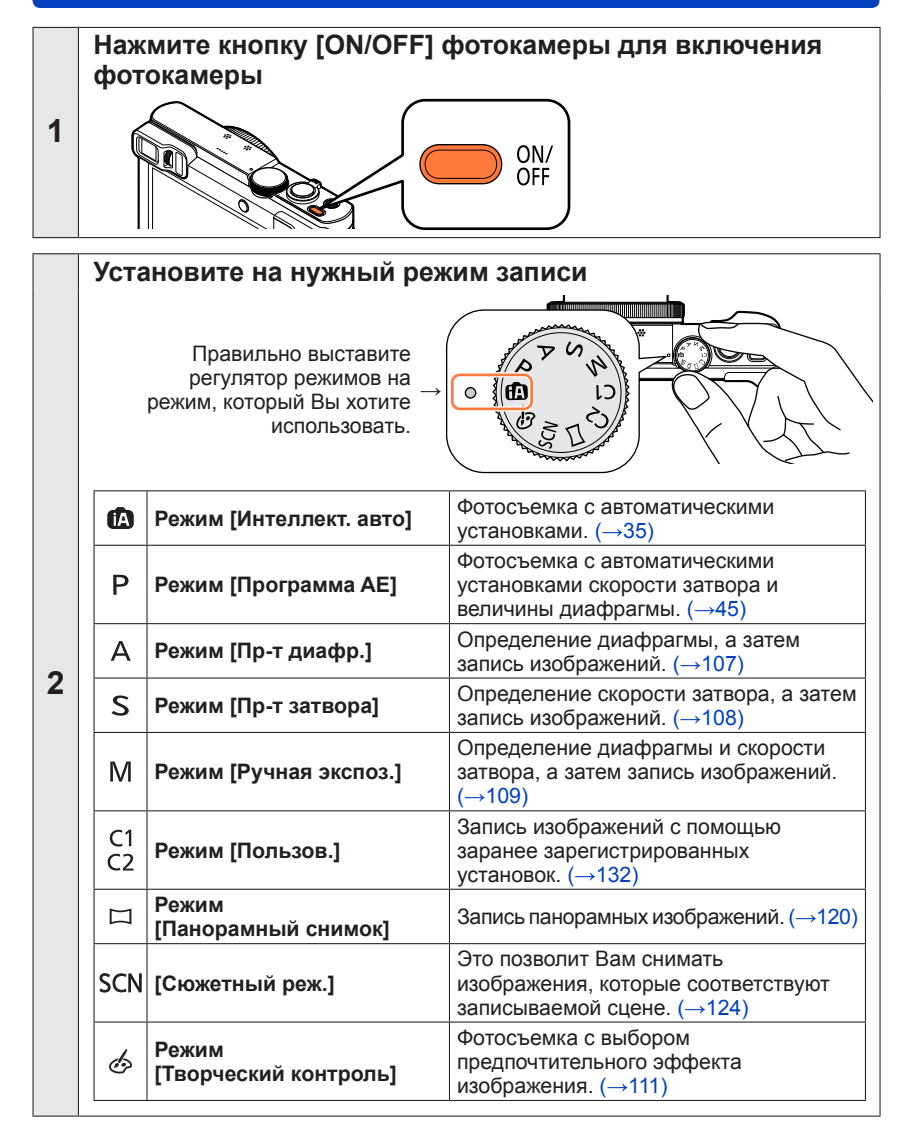

(Продолжение на сл.стр.)

<span id="page-30-0"></span>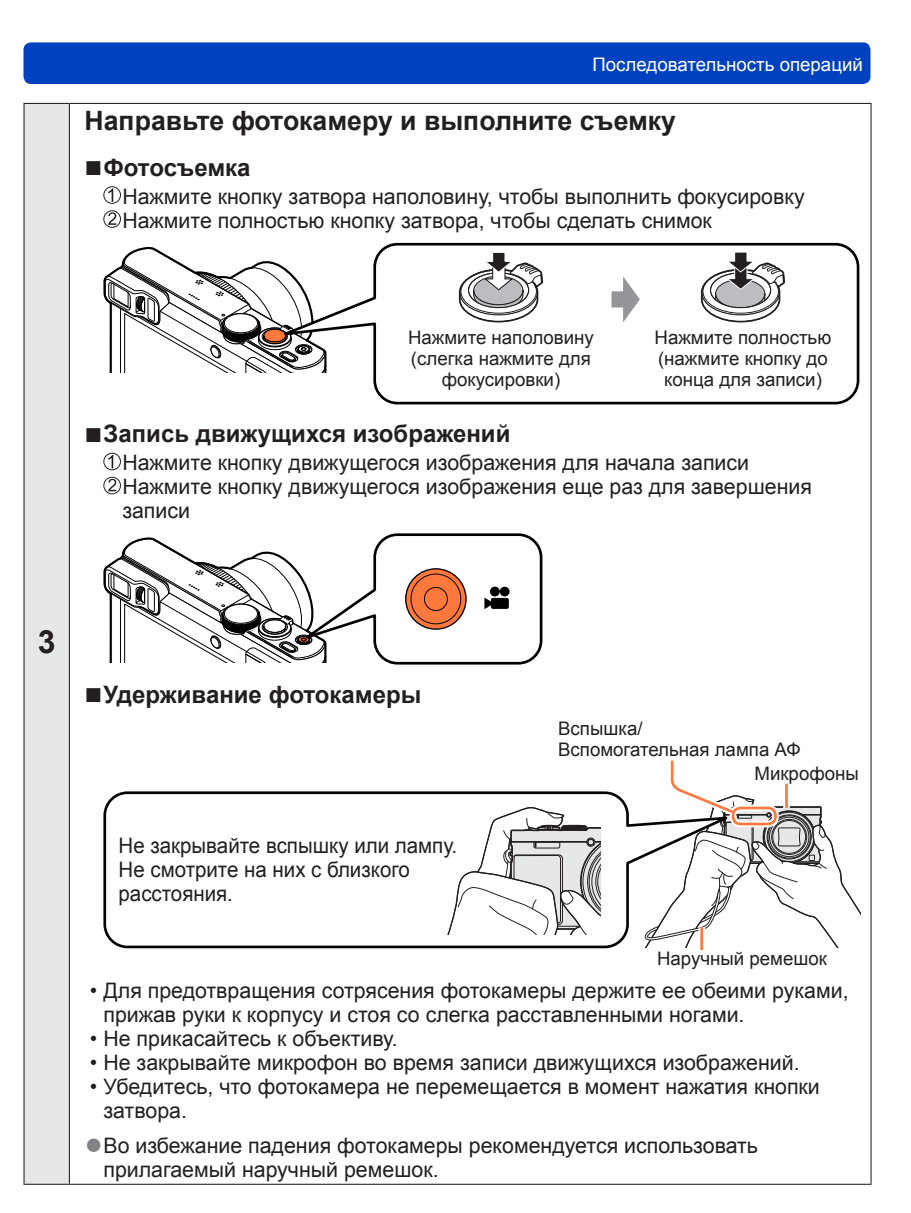

(Продолжение на сл.стр.)

#### Последовательность операций

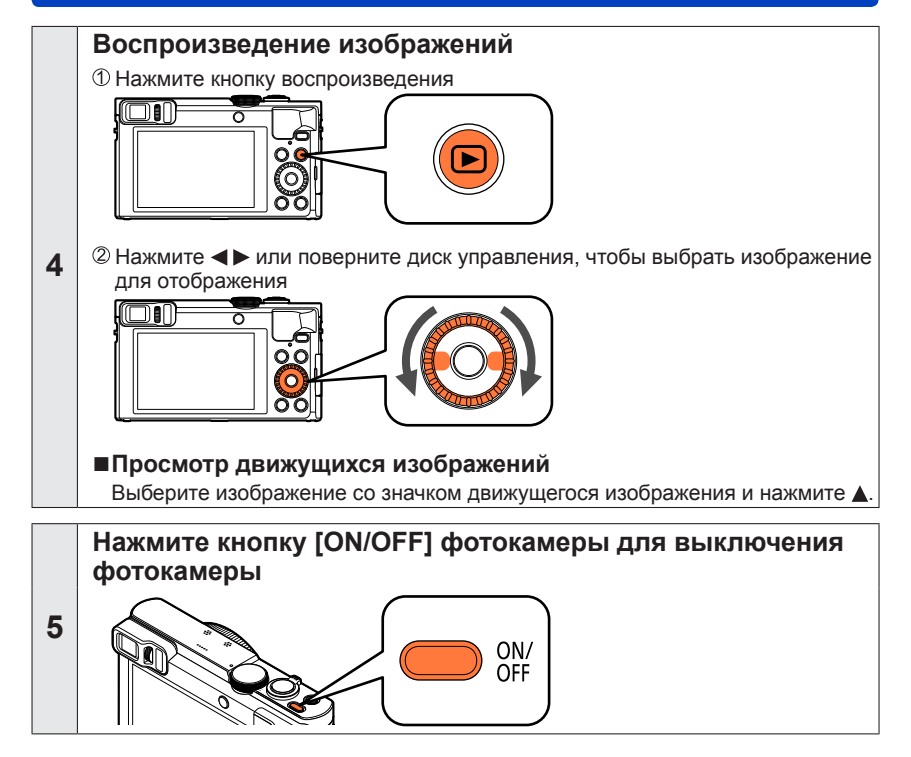

## <span id="page-32-1"></span><span id="page-32-0"></span>**Использование кольца управления/диска управления**

"Кольцо управления/Диск управления" представляет собой простой и удобный способ настройки разнообразных установок в зависимости от выбранного режима фотокамеры. Вы можете использовать кольцо управления ((A))/диск управления ((B)) для изменения установок устройства.

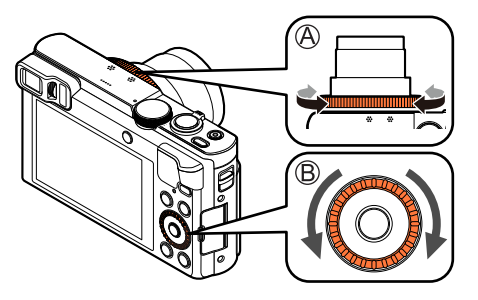

(В режиме [Интеллект. авто])

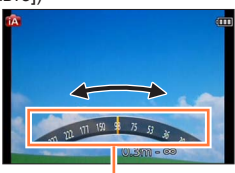

Индикация установки

Пункты, которые можно установить с помощью кольца управления/диска управления, различаются в зависимости от режимов записи. Ниже приведены заранее закрепленные установки.

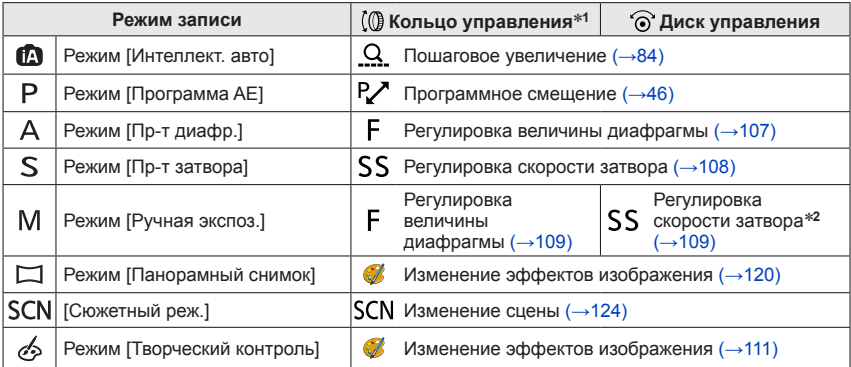

\***<sup>1</sup>** Когда установлена ручная фокусировка, кольцо управления закрепляется за настройкой

 $*$ <sup>2</sup> Нажмите ▲, чтобы переключаться между регулировкой величины диафрагмы и регулировкой скорости затвора.

• Кольцо управления/диск управления можно использовать для изменения Ваших предпочтительных установок.  $(\rightarrow 135)$ 

Использование кольца управления/диска управления

#### <span id="page-33-1"></span><span id="page-33-0"></span>**Использование быстрого меню**

Во время записи Вы можете легко вызывать некоторые пункты меню и устанавливать их.

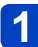

## **Нажмите кнопку [Q.MENU/ ]**

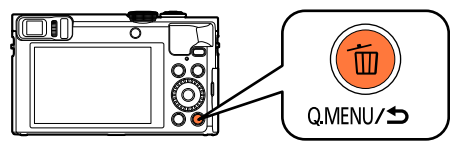

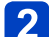

**2** Нажмите < > для выбора пунктов меню

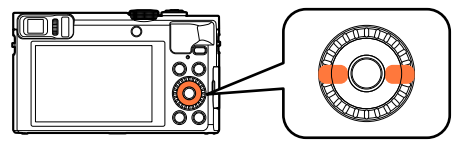

• Отображаемые пункты меню и пункты установки различаются в зависимости от режима записи.

**Поверните кольцо управления или диск управления,**   $3<sup>°</sup>$ **чтобы изменить установку**

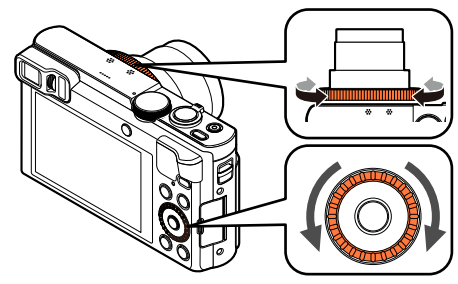

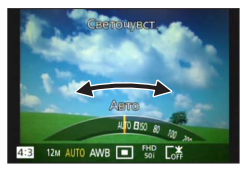

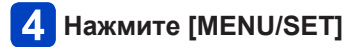

## <span id="page-34-1"></span><span id="page-34-0"></span>**Фотосъемка с автоматическими установками**

**Режим [Интеллект. авто]**

■**Режим записи:**  $\overline{A}$  P A S M C1 C2  $\Box$  SN  $\&$ 

Этот режим рекомендуется для тех, кто хочет выполнять съемку, просто наводя фотокамеру, а также для начинающих, так как фотокамера оптимизирует установки для соответствия объекту и условиям записи.

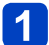

#### **Установите регулятор режимов в положение [ ]**

(Режим [Интеллект. авто])

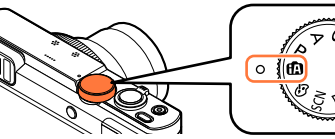

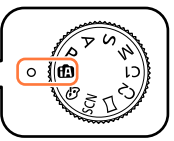

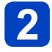

**Выполните фотосъемку**

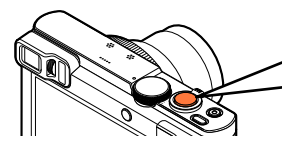

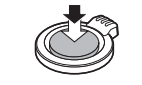

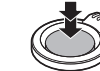

Нажмите наполовину (слегка нажмите для фокусировки)

Нажмите полностью (нажмите кнопку до конца для записи)

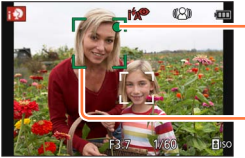

**Индикация фокусировки**

(Когда фокусировка выполнена: светится Когда фокусировка не выполнена: мигает)

**Область АФ**

#### **О вспышке**

Нажмите  $\blacktriangleright$  для выбора  $[i \nless A]$  или  $[\nless \varnothing]$ .

 $\bullet$ Когда выбрана опция [  $\sharp$ Д], установка переключается на [  $\sharp$ Д], [ $\sharp$ <sup>{∞</sup>], [ $\sharp$ <sup>{∞</sup>] или [ $| 125$ ] в соответствии с объектом и яркостью.

 $\bullet$ Когда отображается  $[i*_{A}^{\circledcirc}]$  или  $[i*_{S}^{\circledcirc}]$ , активируется функция [Корр.кр.гл.] для автоматического определения красных глаз и исправления данных изображения.

 $\bullet$ Когда выбрана [ $i$ 's $\circ$ ] или [ $i$ \$S], скорость затвора уменьшается.

#### Фотосъемка с автоматическими установками Режим [Интеллект. авто]

#### <span id="page-35-0"></span>**Автоматическое распознавание сцены**

Фотокамера считывает сцену при направлении ее на объект и автоматически применяет оптимальные установки. При выполнении снимков

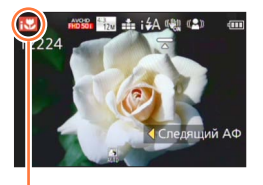

Значок распознанной сцены

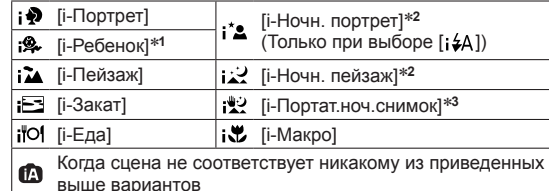

#### При записи движущихся изображений (→[49\)](#page-48-1)

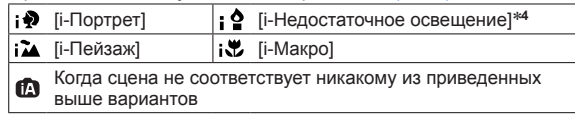

- \***<sup>1</sup>** Когда распознаются маленькие дети (до 3 лет), которые зарегистрированы с помощью функции распознавания лиц. \***<sup>2</sup>** Рекомендуется использовать штатив и таймер автоспуска.
- 
- \***<sup>3</sup>** Когда опция [Ночн. сним. с рук] установлена в положение [ON].
- \***<sup>4</sup>** [i-Недостаточное oсвещение] будет выбираться для ночных пейзажей и других сцен с недостаточной освещенностью.
- ●В зависимости от условий записи для одного и того же объекта могут быть определены различные типы сцены.
- ●Если не выбран нужный тип сцены, рекомендуется вручную выбрать соответствующий режим сцены.
- $\blacksquare$ При обнаружении  $[i\clubsuit]$ ,  $[i\clubsuit]$  или  $[i\sp{\star} \bullet]$  активизируется обнаружение лиц, и фокусировка и экспозиция настраиваются для распознанных лиц.

#### ■**О компенсации подсветки**

Компенсация подсветки автоматически активизируется в режиме [Интеллект. авто]. Подсветкой называется состояние, при котором свет испускается сзади объекта. При наличии подсветки объект выглядит темнее, и фотокамера автоматически попытается исправить его, увеличивая яркость изображения. Когда фотокамера обнаруживает подсветку, на экране отображается [3]. (В зависимости от условий подсветки подсветка может быть обнаружена неправильно.)
### **Расфокусировка фона**

Вы можете также использовать режим [Интеллект. авто], чтобы легко регулировать расфокусировку фона также, как и в режиме [Пр-т диафр.].

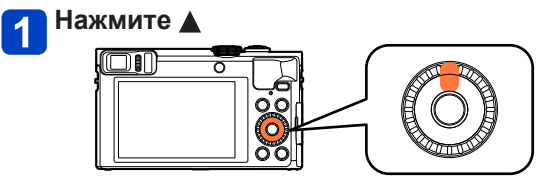

**Поворачивайте кольцо управления или диск управления для регулировки расфокусировки фона**

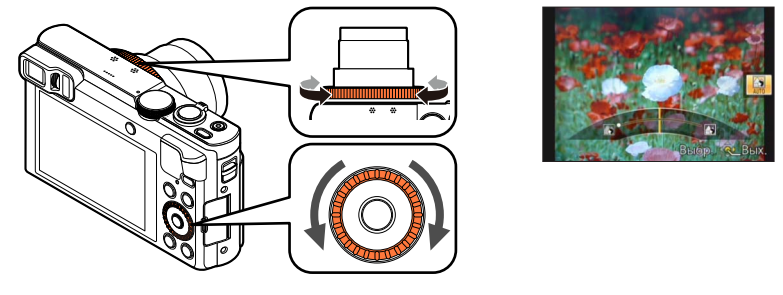

Условие расфокусировки фона Расфокусировка фона  $\leftrightarrow$  Фокусировка на фоне

• [AUTO] отображается на значке во время автоматической регулировки.

- $\cdot$  Вы можете также выполнить регулировки с помощью  $\blacktriangleleft$ .
- Для возврата к автоматической регулировке  $\rightarrow$  Нажмите кнопку [Q.MENU/ $\bigtriangleup$ ].

**Нажмите [MENU/SET]**

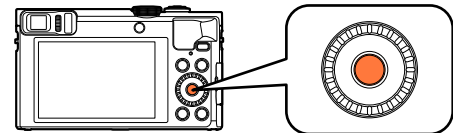

- ●Когда Вы записываете движущиеся изображения, фотокамера контролирует диафрагму в пределах допустимого диапазона выдержки, и расфокусировка фона может не изменяться для определенной яркости объекта.
- ●Вы можете использовать режим [Интеллект. авто плюс] для регулировки яркости и цвета. ([→42](#page-41-0))
- ●Если фотокамера выключается или изменяется режим записи, установка расфокусировки фона возвращается на [AUTO].

### **[Движ.без смаз.]**

[Движ.без смаз.] автоматически устанавливает оптимальную скорость затвора в соответствии с перемещениями объекта, чтобы минимизировать размытость объекта.

Эта опция предварительно установлена на [ON] с помощью этого аппарата.

### ■**Установки**

Нажмите [MENU/SET]

@Нажмите ▲ ▼ < > для выбора меню [Зап.] и нажмите [MENU/SET]

**ЭНажмите ▲ ▼ для выбора опции [Движ.без смаз.] и нажмите [MENU/SET]** 

 $\circledA$ Нажмите  $\blacktriangle$   $\nabla$ , чтобы выбрать [ON] или [OFF], и нажмите [MENU/SET]

●Когда опция [Движ.без смаз.] установлена в положение [ON], на экране появляется [(().

●Объект может быть записан с размером изображения, меньшим чем установленное количество пикселов.

### **[Ночн. сним. с рук]**

Если ночная сцена автоматически обнаруживается при удержании аппарата в руках, [Ночн. сним. с рук] может записать фотоснимок с меньшим дрожанием и меньшими помехами без использования штатива с помощью объединения серии изображений. Эта опция предварительно установлена на [ON] с помощью этого аппарата.

### ■**Установки**

Нажмите [MENU/SET]

@Нажмите ▲ ▼ ◀ ▶ для выбора меню [Зап.] и нажмите [MENU/SET] **©Нажмите ▲ ▼ для выбора опции [Ночн. сним. с рук] и нажмите [MENU/SET]**  $\circledA$ Нажмите  $\blacktriangle$   $\blacktriangledown$ , чтобы выбрать [ON] или [OFF], и нажмите [MENU/SET]

●Если фотокамера зафиксирована при помощи штатива или другим способом, [Ночн. сним. с рук] не определится. ●Угол просмотра становится немного уже.

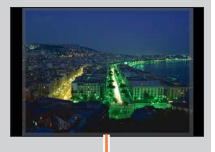

Участки, отображаемые серым, не записываются.

### **[iHDR]**

Когда имеется, например, сильный контраст между фоном и объектом, [iHDR] записывает несколько фотоснимков с различающимися экспозициями и объединяет их для создания одного фотоснимка с высокой градацией.

Эта опция предварительно установлена на [ON] с помощью этого аппарата.

### ■**Установки**

Нажмите [MENU/SET]

@Нажмите ▲ ▼ ◀ ▶ для выбора меню [Зап.] и нажмите [MENU/SET]

**©Нажмите ▲ ▼ для выбора опции [iHDR] и нажмите [MENU/SET]** 

 $\overline{a}$ Нажмите  $\blacktriangle$   $\blacktriangledown$ , чтобы выбрать [ON] или [OFF], и нажмите [MENU/SET]

●Эта функция автоматически активизируется, только когда на экране отображается [**[3]**.

●В случае, когда планируется создать одно изображение из серии, на экране появляется изображение, указывающее на запись нескольких изображений, и выполняется серийная запись. Обратите внимание, что серийная запись не будет выполняться, если фотокамера определяет, что она может выполнить компенсацию различия в контрастности без создания изображения из серии.

- ●Фотокамера не объединяет изображения в следующих случаях:
	- Когда коэффициент увеличения превышает максимальный коэффициент оптического увеличения
	- Режим [Серийн.съемк]
	- Когда срабатывает вспышка
- ●В случае создания из серии могут появиться остаточные изображения, если объект перемещается.

### **Следящий АФ**

Эта функция позволяет фотокамере продолжать выполнять фокусировку на объекте и регулировать экспозицию объекта даже при перемещении объекта.

**Нажмите для установки опции [Режим АФ] на следящий АФ**

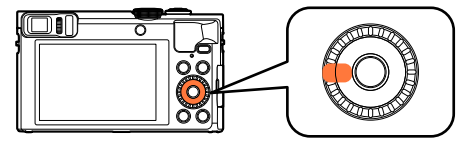

• Для отмены следящего АФ  $\rightarrow$  Нажмите  $\blacktriangleleft$ .

## **Совместите рамку следящего АФ с объектом и нажмите наполовину кнопку затвора, чтобы заблокировать**

• Для отмены блокировки АФ  $\rightarrow$  Нажмите [MENU/SET].

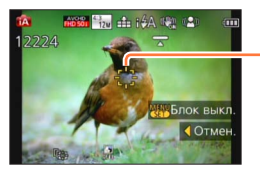

Рамка следящего АФ (Успешная блокировка АФ: Желтая Блокировка АФ не выполнена: Красный)

- ●Оптимальная сцена для объекта с заблокированным АФ будет автоматически идентифицирована.
- ●Функция распознавания лица будет неактивна при использовании следящего АФ.

●При определенных условиях записи, например, для небольшого объекта или в темном месте, опция [Следящий АФ] может работать неправильно.

### <span id="page-41-0"></span>**Режим [Интеллект. авто плюс]**

Когда выбран режим [Интеллект. авто плюс] (iA+), Вы можете легко регулировать яркость и цвета в дополнение к расфокусировке фона, не теряя при этом преимущества удобств в работе режима [Интеллект. авто].

### ■**Переключение на режим [Интеллект. авто плюс]**

Используйте меню [РЕЖИМ iA] для переключения режима.

### **Нажмите [MENU/SET]**

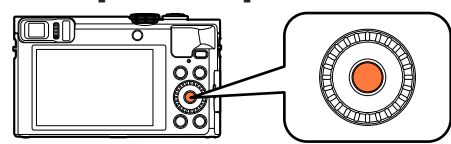

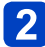

2 Используйте **∆ ▼ ∢ ►** для выбора меню [РЕЖИМ iA], а **затем нажмите [MENU/SET]**

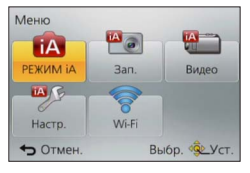

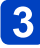

### **Используйте для выбора опции [Интеллект. авто плюс] и нажмите [MENU/SET]**

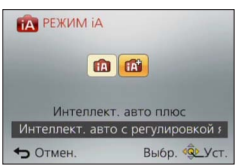

■**Регулировка яркости, цвета и расфокусировки фона**

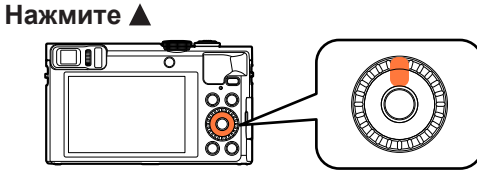

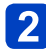

### Нажмите **▲ ▼**, чтобы выбрать пункт для регулировки

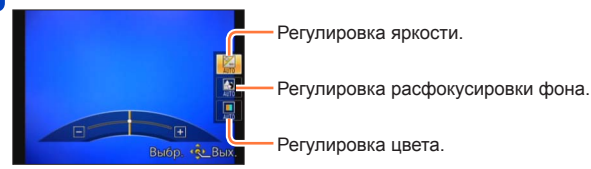

• [AUTO] отображается на значке во время автоматической регулировки.

## **Поворачивайте кольцо управления или диск управления для регулировки**

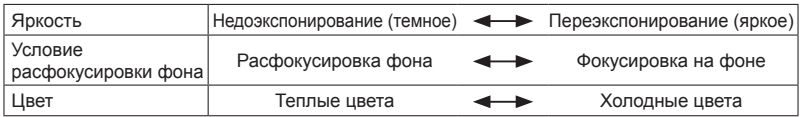

 $\cdot$  Вы можете также выполнить регулировки с помощью  $\blacklozenge$ .

• Для возврата к автоматической регулировке  $\rightarrow$  Нажмите кнопку [Q.MENU/ $\bigtriangleup$ ].

## **Нажмите [MENU/SET]**

- ●Когда Вы записываете движущиеся изображения, фотокамера контролирует диафрагму в пределах допустимого диапазона выдержки, и расфокусировка фона может не изменяться для определенных уровней яркости объекта.
- ●Если фотокамера выключается или изменяется режим записи, установки расфокусировки фона и цветов возвращаются на [AUTO].
- ●Когда Вы установите опцию [Сброс компен.экспоз.] в положение [ON] в меню [Настр.], установка яркости вернется к [AUTO] при выключении фотокамеры или изменении режима записи.  $(\rightarrow 71)$

### **О пунктах установки [Интеллект. авто]**

Можно устанавливать только пункты меню, которые отображаются в режиме [Интеллект. авто].

Установки, выбранные в [Программа AE] или в других режимах, будут отражаться на неотображаемых пунктах меню в меню [Настр.].

●Установки для следующих пунктов отличаются от других режимов записи:

- [Разм. кадра] в меню [Зап.]
- [Звук. сигн.] в меню [Настр.] (Только [Уров. сигн.] и [Громк. затвора])
- ●Установки для следующих функций фиксированы:

Меню [Настр.]

- [Настр.кн. Fn]: [Подсказка композиц.] ([Fn1]), [Перек.LVF/Экран] ([Fn2])
- [Авто выключ.]: [5MIN.]
- [Авт. просм.]: [2SEC]

Меню [Зап.]

- [Качество]:  $[$   $]$  [ $]$  [Выс/качество])
- [Бал. бел.]: [AWB]
- [Быстр. АФ]: [ON]
- [Инт. экспоз.]: [ON]
- [Всп. ламп. АФ]: [ON]
- [Стабилиз.]: [ON]
- $[C$ веточувст.]:  $[B]$ ISO]
- [Режим АФ]: [ ] ([Распознование лиц])

[ ] (Фокусировка по 23 участкам), когда невозможно распознать лицо

- [Режим замера]:  $[(\cdot)]$  ([Многозон. замер])
- [Инт.разреш.]: [ON]
- [i.Zoom]: [ON]
- [Корр.кр.гл.]: [ON]

Меню [Видео]

- [Непрер. АФ]: [ON]
- [Съемка с выравнив.]: [ON]
- [Шумоподавл.]: [AUTO]

●Невозможно использовать следующие функции:

[Гистограмма], [Видео Рамка зап.], [Компенсация экспоз.], [Авт.брекетинг], [Настр.], [Мин. выдержка], [Цифр. увел]

### **Фотосъемка с Вашими индивидуальными установками Режим [Программа AE]**

■**Режим записи:** 

Фотосъемка с автоматическими установками скорости затвора и величины диафрагмы.

Использование меню [Зап.] для изменения установок и настройки вашей индивидуальной среды записи.

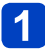

**Установите регулятор режимов в положение [ ]**

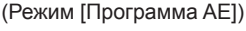

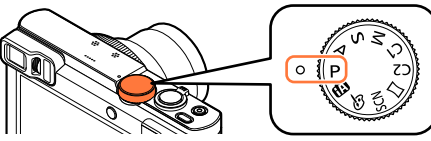

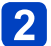

**Выполните фотосъемку**

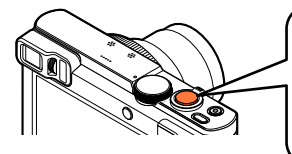

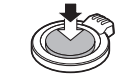

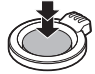

Нажмите наполовину (слегка нажмите для фокусировки)

Нажмите полностью (нажмите кнопку до конца для записи)

- ●Если отображается предупреждение о дрожании, используйте [Стабилиз.], штатив или [Автотаймер].
- ●Если диафрагма и скорость затвора показаны красным, Вы не получили соответствующую экспозицию. Вам нужно использовать вспышку, изменить установки [Светочувст.] или установить опцию [Мин. выдержка] для уменьшения скорости.

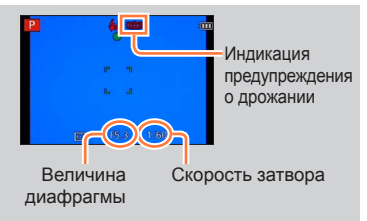

Фотосъемка с Вашими индивидуальными установками Режим [Программа AE]

### **Программное смещение**

Функции для поддержания неизменной экспозиции (яркости) при изменении комбинации скорости затвора и величины диафрагмы называется "Программное смещение". Вы можете использовать "Программное смещение" для съемки изображений, регулируя скорость затвора и величину диафрагмы, даже в режиме [Программа AE].

### **Нажмите кнопку затвора наполовину**

• Скорость затвора и величина диафрагмы отображаются желтым на экране.

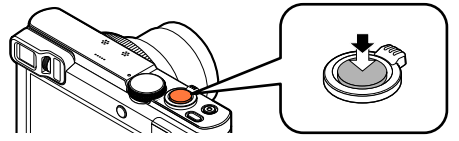

**Пока численные значения отображаются желтым (приблизительно 10 секунд), поворачивайте кольцо управления или диск управления, чтобы выбрать комбинацию скорости затвора и величины диафрагмы**

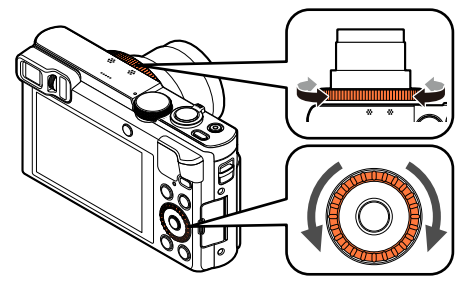

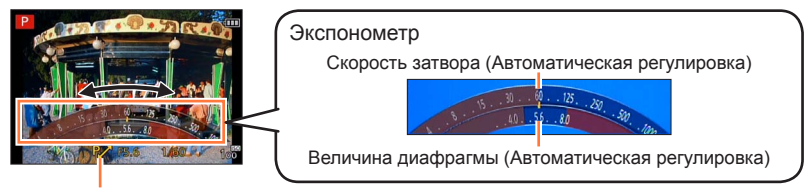

[Р. ] отображается во время программного смещения (пока изменяется комбинация скорости затвора и величины диафрагмы).

- Для отмены программного смещения
	- $\rightarrow$  Поворачивайте кольцо управления или диск управления, пока не исчезнет [Р. ] (Индикация программного смещения).

Фотосъемка с Вашими индивидуальными установками Режим [Программа AE]

- ●Когда фотокамера выключается, программное смещение отменяется.
- ●Программное смещение отменяется, если прошло более 10 секунд после активации программного смещения. Однако установка программного смещения запоминается.
- ●В зависимости от яркости объекта, изменение может не активироваться.
- ●Программное смещение невозможно использовать в следующих случаях:
	- При записи движущихся изображений
	- Когда опция [Светочувст.] установлена в положение [ $\overline{B}$ ISO]

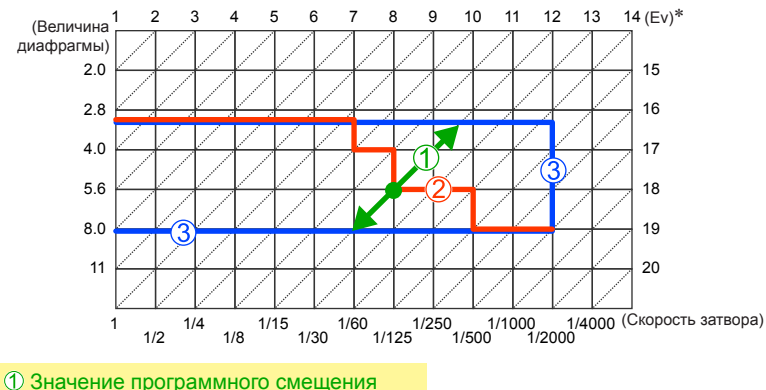

### ■**Пример программного смещения**

Диаграмма программного смещения

Ограничение программного смещения

\* EV – это сокращение от [Exposure Value] (Значение экспозиции). Указывает длительность экспозиции. EV меняется с изменением показателя диафрагмы или скорости затвора.

# **Как настроить фокусировку**

При установке опции [Режим АФ] на [■] (фокусировка по 1 участку) фокусировка выполняется на область АФ в центре изображения. Если объект, который Вы хотите записать, находится не в центре, выполните приведенные ниже действия.

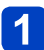

### **Сначала настройте фокусировку в соответствии с объектом**

Совместите область АФ с объектом

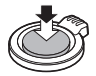

Удерживайте нажатой наполовину вниз

полностью

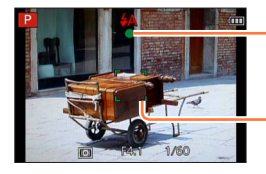

#### **Индикация фокусировки**

(Когда фокусировка выполнена: светится Когда фокусировка не выполнена: мигает)

### **Область АФ**

(Когда фокусировка выполнена: зеленый Когда фокусировка не выполнена: красный)

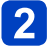

### **Вернитесь к нужной композиции**

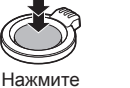

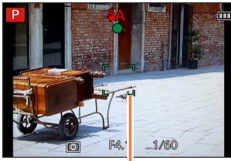

Область АФ

- ●Объекты/окружающие условия, которые могут затруднить фокусировку:
	- Быстрое движение, чрезмерно яркие объекты или объекты без контрастных цветов.
	- Фотосъемка через стекло или вблизи предметов, излучающих свет.
	- В темноте или при значительном дрожании.
	- При слишком сильном приближении к объекту или при одновременной фотосъемке удаленных и приближенных объектов.
- ●При неустановленном фокусировке мигает индикация фокусировки и звучит сигнал. Используйте в качестве справочной информации

отображаемый красным диапазон фокусировки. Даже если горит индикация фокусировки, фотокамера может быть не способна выполнить фокусировку на объекте, находящемся за пределами этого диапазона.

- ●Отображение области АФ может быть больше в зависимости от условий записи, например, темные места или коэффициент увеличения.
- ●Качество отображения изображения может быть ниже во время автофокусировки.

Индикация фокусировки

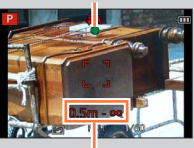

Диапазон фокусировки

## **Запись движущихся изображений**

### ■ Режим записи: **[a] P A S M C C** = **\$1 &**

Вы можете записывать движущиеся изображения со звуком (стерео).

• Вы можете записать движущееся изображение на встроенную память только в [MP4] с использованием установки [VGA].

### **Нажмите кнопку движущегося изображения для начала записи**

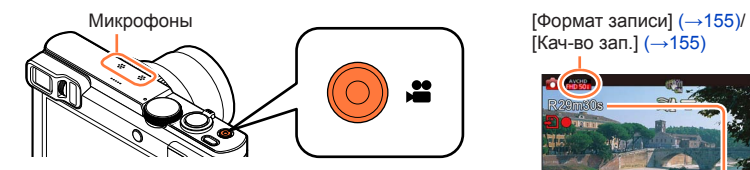

- ●Не закрывайте микрофон во время записи движущихся изображений.
- ●Немедленно отпустите кнопку движущегося изображения после нажатия на нее.
- ●Вы можете записывать движущиеся изображения, подходящие к каждому режиму записи.
- Вы можете также использовать трансфокатор при записи движущихся изображений.
	- Скорость трансфокации будет ниже, чем обычно.
	- В некоторых случаях могут записываться звуки работы рычажка трансфокатора или кольца управления/диска управления.
- ●Фотоснимки можно снимать во время записи движущегося изображения.  $(\rightarrow 52)$

### **Нажмите кнопку движущегося изображения еще раз для завершения записи**

 $[Ka$ ч-во зап. $]$  ( $\rightarrow$ [155\)](#page-154-1)

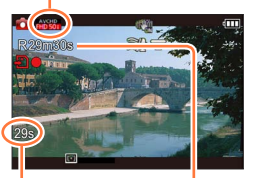

Истекшее время записи

Остающееся время записи (приблиз.)

### ■**О формате записи для записи движущихся изображений**

Этот аппарат может записывать движущиеся изображения в форматах AVCHD или MP4.

### **AVCHD:**

Вы можете записывать изображения высокой четкости с таким форматом. Это подходит для просмотра движущихся изображений на телевизоре высокого разрешения или для их сохранения на диск.

#### **AVCHD Progressive:**

[50p] для [FHD] представляет собой режим, который позволяет записывать движущиеся изображения при 1920 x 1080/50p, с наивысшим качеством\*, удовлетворяющим стандарту AVCHD.

Записанные движущиеся изображения можно сохранять и воспроизводить с помощью этого аппарата или "PHOTOfunSTUDIO".

\*Означает наивысшее качество для этого аппарата.

### **MP4:**

Это более простой видео формат, наилучшим образом используемый в случае необходимости расширенного редактирования или при загрузке видеоматериалов на веб-службы.

### ■**О совместимости записанных движущихся изображений**

Движущиеся изображения, записанные в [AVCHD] или [MP4], можно воспроизводиться с низким качеством изображения или звука, или же воспроизведение будет невозможно, даже при воспроизведении на оборудовании, совместимом с такими форматами. Кроме того, информация о записи может отображаться неправильно. В этом случае используйте этот аппарат.

• Движущиеся изображения, записанные с [50p] в [FHD], могут воспроизводиться на оборудовании, совместимом с AVCHD Progressive.

- ●**При высокой окружающей температуре или при непрерывной записи движущихся изображений отображается [ ], и запись может остановиться в процессе выполнения для защиты фотокамеры.**
- ●При использовании трансфокатора во время записи движущихся изображений для фокусировки может потребоваться некоторое время.
- ●В зависимости от среды при записи движущегося изображения статическое электричество, электромагнитные волны и др. могут приводить к тому, что экран на короткий промежуток станет черным, или могут записываться помехи.
- ●Доступное время записи, отображаемое на экране, может не уменьшаться регулярно.
- ●Если данные часто записываются и удаляются, полное доступное время записи на карту памяти может уменьшиться. Для восстановления первоначальной емкости, используйте фотокамеру для форматирования карты памяти. Перед форматированием обязательно сохраните все важные данные на компьютере или другом носителе, поскольку все данные, сохраненные на карте памяти, будут удалены.
- ●[Стабилиз.] функционирует вне зависимости от установок до записи движущегося изображения.
- ●Следующие функции не доступны: Дополнительный оптический трансфокатор, вспышка, [Опред. лица], [Поверн. ЖКД] для изображений, снятых вертикально.
- ●Для определенных карт памяти запись может закончиться в процессе выполнения.
- ●Диапазон записи может стать уже для движущихся изображений по сравнению с фотоснимками. Кроме того, если соотношение сторон отличается для фотоснимков и движущихся изображений, угол просмотра будет изменяться при начале записи движущегося изображения. Доступная для записи область отображается с помощью установки [Видео Рамка зап.] (→[68\)](#page-67-0) в положение [ON].
- ●Если перед нажатием кнопки движущегося изображения используется дополнительный оптический трансфокатор, эти установки будут очищены, а доступная для записи область значительно изменится.
- ●[Светочувст.] устанавливается автоматически, пока записывается движущееся изображение. Также отменяется опция [Уст.огр. ISO].
- ●Видеоролики нельзя записать в следующих случаях:
	- Режим сцены [Режим 3D фото]
	- Режим [Творческий контроль] ([Нерезкое изображение], [Звездный фильтр])
	- При использовании [Интервал. съемка]
- ●Записывается в следующих категориях для определенных режимов записи. Для режимов записи, отсутствующих в списке ниже, осуществляется запись видео, соответствующего каждому такому режиму записи.

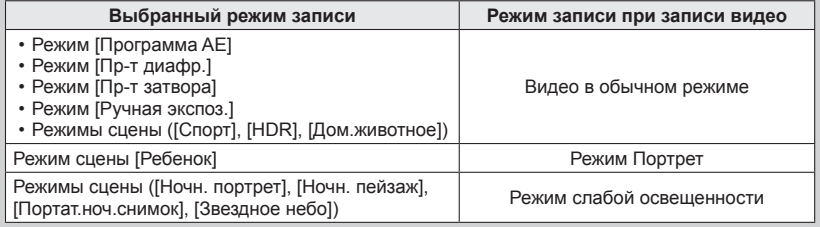

Запись движущихся изображений

### <span id="page-51-0"></span>**Запись фотоснимков во время записи движущегося изображения**

Фотоснимки можно записывать даже во время выполнения записи движущегося изображения.

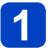

### **Полностью нажмите кнопку затвора во время записи движущегося изображения**

Фотоснимки можно делать даже во время выполнения записи движущегося изображения.

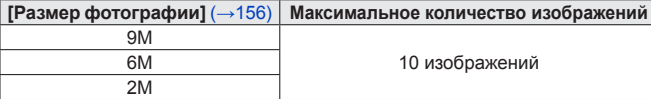

- Может быть записан звук щелчка, издаваемый при работе кнопки затвора.
- Когда фотоснимки записываются во время трансфокации, трансфокация может остановиться.
- Используя [Эффект миниатюры] в режиме [Творческий контроль], можно сделать фотоснимок с небольшой задержкой относительно времени, когда было полностью нажата кнопка затвора.

### ■**Функция серии**

Когда заранее установлена функция серии, серия фотоснимков может записываться во время записи движущегося изображения.

- Когда установка серии выполнена на [[ ], [ [ ], или [ [ ], фотоснимки автоматически записываются с помощью установки [ 0 ].
- Если опция [  $\mathbb{E}_{\theta}^{\alpha}$  выбрана, пока записывается движущееся изображение, установка изменяется на [ ] (Приблиз. 2 снимка/сек.).
- Если опция  $[$ үстановка изменяется на [<u>5</u>]] (Приблиз. 5 снимков/сек.).
- Даже с установкой  $[\mathbb{E}_0^{\text{af}}]$  или  $[\mathbb{E}_0^{\text{af}}]$  фокусировка зафиксирована на первом изображении.
- ●При нажатии кнопки затвора наполовину во время записи движущегося изображения фотокамера автоматически выполнит повторную фокусировку на объекте. Движение перефокусировки записывается даже во время записи движущегося изображения. Когда необходимо передать преимущество видеозаписям движущихся изображений, полностью нажмите кнопку затвора и запишите фотоснимки. Фотоснимки можно также создать после записи движущегося изображения. ([→58\)](#page-57-0)
- ●При нажатии кнопки затвора наполовину отображается размер изображения и количество доступных для записи изображений.
- ●Фотоснимки невозможно записывать в следующих случаях:
	- Когда опция [Формат записи] установлена на [MP4], а опция [Кач-во зап.] установлена на [VGA/25p]
	- При записи [Высокоскор. видео]
- $\bullet$ Вспышка устанавливается в положение [ $\circledS$ ] ([Прин. всп выкл]).
- ●Так как для записи используется электронный затвор, записанные изображения могут быть искажены.
- ●По сравнению с нормальной записью фотоснимков качество изображений может быть более грубым.
- $\bullet$ Когда опция [Качество] установлена на [ $\frac{R\bullet W}{2}$ ],  $\left[\frac{R\bullet W}{2}\right]$ или [RAW], фотоснимки записываются с установкой [ $\equiv$ ] в формате файла JPEG.

## **Просмотр Ваших изображений**

Когда в фотокамере установлена карта памяти, изображения воспроизводятся с карты памяти, а в случае отсутствия карты памяти воспроизводятся изображения со встроенной памяти.

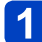

### **Нажмите кнопку воспроизведения**

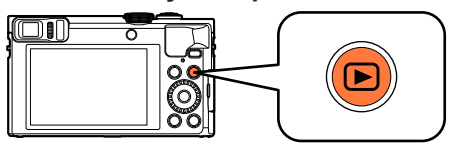

• Удерживая кнопку воспроизведения при выключенной фотокамере, Вы можете включить фотокамеру в режиме воспроизведения.

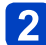

## **2 Нажмите < > или поверните диск управления, чтобы выбрать изображение для отображения**

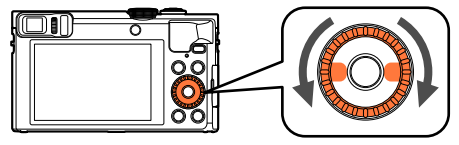

• Когда Вы нажимаете и удерживаете <> , изображения отображаются одно за другим.

## $\mathbf{3}$

### **Смотрите изображения**

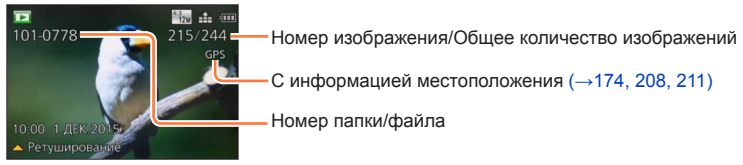

### ■**Завершение воспроизведения**

Нажмите еще раз кнопку воспроизведения или кнопку движущегося изображения или же нажмите наполовину кнопку затвора.

- ●Просмотр изображений на этой фотокамере, которые были предварительно отредактированы на компьютере, может быть невозможен.
- ●Когда фотокамера переключится в режим воспроизведения, тубус объектива втянется приблиз. через 15 секунд.
- <span id="page-52-0"></span>●Эта фотокамера совместима с унифицированным стандартом DCF (Design rule for Camera File system), сформулированным Japan Electronics and Information Technology Industries Association (JEITA), и со стандартом Exif (Exchangeable image file format). Невозможно воспроизведение файлов, которые не являются DCF-совместимыми.

**Увеличение и просмотр "Воспроизведение с увеличением"**

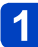

**Переместите рычажок трансфокатора в направлении стороны T**

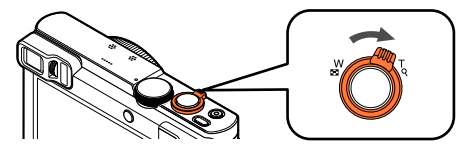

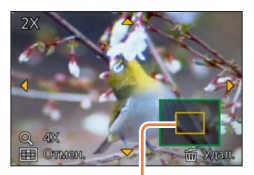

Текущее положение увеличения

- При каждом перемещении рычажка трансфокатора в направлении стороны T увеличение повышается на четыре уровня: 2x, 4x, 8x и 16x. (Качество отображаемого изображения становится значительно ниже.)
- Для уменьшения трансфокации  $\rightarrow$  Переместите рычажок трансфокатора в направлении стороны W.
- Положение увеличения при воспроизведении  $\rightarrow$  Нажмите  $\blacktriangle \blacktriangledown \blacktriangle \blacktriangledown$ .

●Воспроизведение с увеличением невозможно использовать во время воспроизведения движущегося изображения, автоматического воспроизведения с прокруткой панорамных изображений или непрерывного воспроизведения.

Просмотр Ваших изображений

**Просмотр списка изображений "Мульти Воспроизведение"**

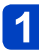

**Переместите рычажок трансфокатора в направлении стороны W**

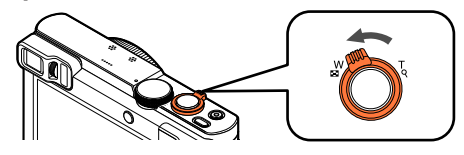

Номер изображения/Полное количество изображений

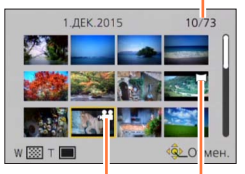

Движущиеся изображения

Панорамные изображения

- Перемещайте рычажок трансфокатора в сторону W и Вы сможете переключать режимы отображения в следующем порядке: Экран с 1 изображением (полный экран)  $\rightarrow$  Экран с 12 изображениями  $\rightarrow$  Экран с 30 изображениями → Календарный экран. (Переместите рычажок в направлении стороны T для возврата.)
- Когда Вы выбираете изображение с помощью кнопки курсора и нажимаете [MENU/SET] на экране с 12 изображениями или 30 изображениями, выбранное изображение отображается на экране с 1 изображением (полный экран).
- Изображения можно также выбирать с помощью диска управления.

●Изображения, отображаемые со значком [!], не могут воспроизводиться.

**Поиск и просмотр изображений по дате их записи [Календарь]**

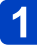

**Переместите рычажок трансфокатора в направлении стороны W несколько раз**

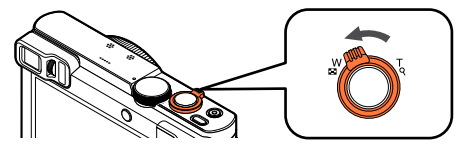

**Используйте для выбора даты записи и нажмите [MENU/SET]**

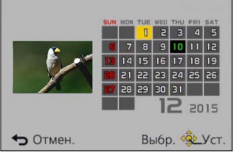

- Изображения отображаются в мульти воспроизведении (экран с 30 изображениями). Курсор будет появляться на первом изображении, снятом в выбранный день.
- Вы можете также выбирать дату с помощью диска управления.
- ●На календарном экране показаны только те месяцы, в которые были сняты изображения. Изображения, снятые без установок часов, отображаются с датой 1 января 2015 г.

●Изображения, снятые с установками пункта назначения, выполненными в пункте [Мировое время], отображаются на календарном экране с использованием соответствующей даты для временной зоны пункта назначения.

## **Просмотр движущихся изображений**

Этот аппарат был разработан для воспроизведения движущихся изображений с использованием форматов AVCHD, MP4 и QuickTime Motion JPEG.

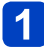

### **Выберите изображение со значком движущегося изображения и нажмите**

Теперь начинается воспроизведение.

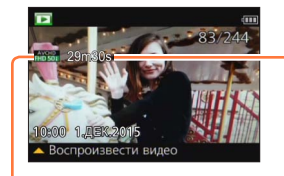

- Время выполнения записи движущихся изображений Например: Через 29 минут и 30 секунд: [29m30s]
	- После начала воспроизведения на экране отображается истекшее время воспроизведения.

Значок движущегося изображения (различается в зависимости от опций [Формат записи] и [Кач-во зап.])

### ■**Операции во время воспроизведения движущихся изображений**

: Пауза/воспроизведение

: Остановка

: Быстрая перемотка назад (2 шага\***1**)/Покадровая перемотка назад (во время паузы)

: Быстрая перемотка вперед (2 шага\***1**)/Покадровая перемотка вперед (во время паузы) [MENU/SET]: Захват фотоснимков из движущихся изображений (во время паузы) ([→58\)](#page-57-0)<br>\*1Скорость быстрой перемотки вперед или назад увеличится, если Вы нажмете <▶ еще раз.

• Вы можете также выполнять эти операции с помощью диска управления.

Быстрая перемотка назад (2 шага\***2**)/ Покадровая перемотка назад (во время паузы)

Быстрая перемотка вперед (2 шага\***2**)/ Покадровая перемотка вперед (во время паузы)

\***<sup>2</sup>**Скорость быстрой перемотки вперед или назад увеличится, если Вы повернете диск управления еще раз.

- При нажатии ▲ во время ускоренной прокрутки вперед или назад произойдет возврат к нормальной скорости воспроизведения.
- Можно регулировать громкость с помощью рычажка трансфокатора.
- ●Может быть невозможно воспроизводить надлежащим образом движущиеся изображения, записанные с помощью других фотокамер.
- ●Некоторая информация не будет отображаться для движущихся изображений, записанных в формате [AVCHD].
- ●Движущиеся изображения могут просматриваться на Вашем компьютере, используя программу "PHOTOfunSTUDIO" на прилагаемом диске CD-ROM.
- ●Движущиеся изображения, записанные с помощью [Эффект миниатюры] в режиме [Творческий контроль], воспроизводятся приблизительно со скоростью в 8 раз большей.

#### Просмотр движущихся изображений

### <span id="page-57-0"></span>**Захват фотоснимков из движущихся изображений**

Сохранение сцены из движущегося изображения в качестве фотоснимка.

**Отобразите изображение, которое Вы хотите захватить в качестве фотоснимка, выполнив паузу движущегося изображения во время воспроизведения**

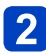

### **Нажмите [MENU/SET]**

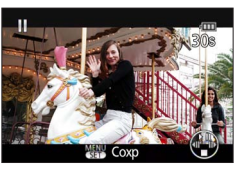

- Отображается экран подтверждения. Выберите [Да] и нажмите [MENU/SET], чтобы сохранить изображение.
- Фотоснимки сохраняются с установкой [Формат] на [16:9] и [Разм. кадра] на 2M\*.<br>\*В следующих случаях сохраненные изображения становятся [4:3], 0.3M.
	- Движущиеся изображения MP4 с [Кач-во зап.] на [VGA/25p]
	- Высокоскоростные движущиеся изображения с [Скорость записи] на [200fps]
- ●Качество изображения становится немного ниже в зависимости от установки [Кач-во зап.] исходного движущегося изображения.
- ●Может быть невозможно выполнить захват фотоснимков из движущихся изображений, которые были записаны с помощью других камер.

## **Удаление изображений**

Изображения будут удаляться с карты памяти, если она вставлена, или со встроенной памяти, если карта памяти не вставлена. (Удаленные изображения невозможно восстановить.)

Однако изображение не будет удаляться в следующих случаях:

- Защищенные изображения
- Переключатель карты памяти находится в положении "LOCK".
- Изображения не в стандарте DCF ( $\rightarrow$ 53)

### **Нажмите кнопку [ ], чтобы удалить отображаемое изображение**

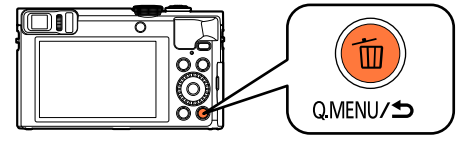

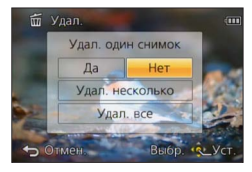

• Отображается экран подтверждения. Выберите [Да] и нажмите [MENU/SET].

●Во время удаления не выключайте фотокамеру.

### **Для удаления нескольких (до 100)/Для удаления всех изображений**

Группа изображений (→[160](#page-159-0)) обрабатывается как 1 изображение. (Все изображения в выбранной группе изображений удаляются.)

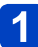

### **Нажмите кнопку [ ] во время просмотра изображения**

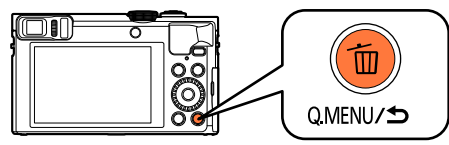

### **Используйте для выбора опции [Удал. несколько]/ [Удал. все] и нажмите [MENU/SET]**

• Пункты можно также выбирать, поворачивая диск управления.

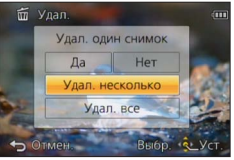

●[Удал. несколько]

Используйте ▲ ▼ < > для выбора изображения и нажмите кнопку [DISP.] **«**Выбранное изображение

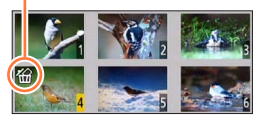

- Для отмены → Нажмите кнопку [DISP.] еще раз.
- Для выполнения → Нажмите [MENU/SET].
- Изображения можно также выбирать с помощью диска управления.
- Вы можете выбрать опцию [Удалить все, кроме Избранное] в [Удал. все], если имеются изображения, установленные как [Избранное]  $(\rightarrow 184)$ .
- Отображается экран подтверждения. Выберите [Да] и нажмите [MENU/SET].
- Может занять время в зависимости от количества удаленных изображений.

## <span id="page-60-0"></span>**Установка меню**

Обратитесь к приведенной ниже процедуре в качестве примера того, как управлять меню.

**Например: Зарядка [Режим АФ] в меню [Зап.] в режиме [Программа AE]**

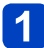

**Нажмите [MENU/SET]**

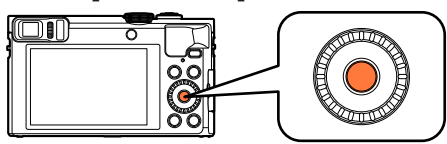

2 Нажмите **∆ V < ►** или поверните диск управления, чтобы **выбрать меню [Зап.], и нажмите [MENU/SET]**

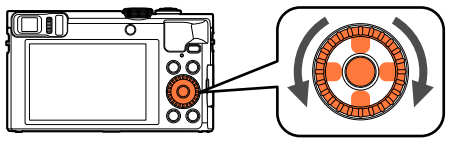

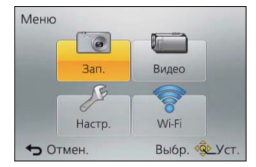

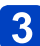

### Нажмите **▲ ▼** или поверните диск управления, чтобы **выбрать [Режим АФ], и нажмите [MENU/SET]**

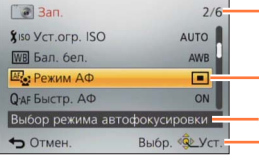

Страницы (Страницы можно также выбирать с помощью рычажка трансфокатора.)

Пункты меню

Описание меню

Руководство по операциям

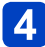

### Нажмите **▲ ▼** или поверните диск управления, чтобы **выбрать установку, и нажмите [MENU/SET]**

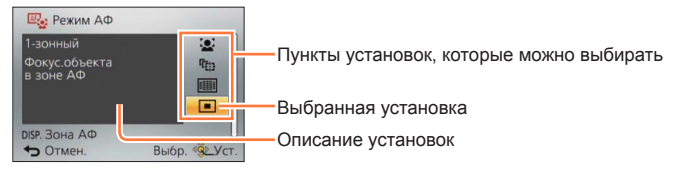

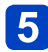

## **Нажимайте повторно кнопку [Q.MENU/ ], пока снова не появится предыдущий экран**

Меню закрывается, и снова появляется предыдущий экран.

• В режиме записи из экрана меню можно также выйти, нажимая кнопку затвора наполовину.

### **Тип меню**

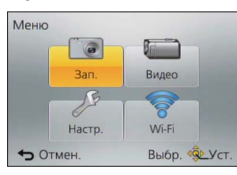

#### **●В режиме записи в режиме воспроизведения**

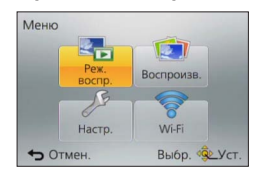

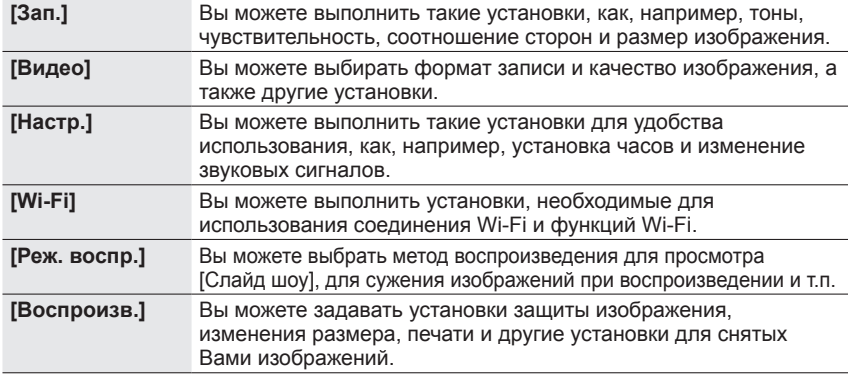

●Типы меню и отображаемые пункты различаются в соответствии с режимом.

●Способы установки различаются в зависимости от пункта меню.

●Следующее меню также отображаются в зависимости от режима записи.

- В режиме [Интеллект. авто]: Меню [РЕЖИМ iA] (→[42\)](#page-41-0)
- В режиме Пворческий контроль]: Меню [Управл. эффект.] (→[111](#page-110-0))
- В [Сюжетный реж.]: Меню [Сюжетный реж.] ( $\rightarrow$ [124\)](#page-123-0)
- В режиме [Пользов.]: Меню [Пользов.] ( $\rightarrow$ [133](#page-132-0))

**Опции [Уст. часов] и [Эконом. реж.] важны для установки часов и срока службы батареи. Перед использованием обратите внимание на следующее.** • Относительно процедур установки меню. (→[61\)](#page-60-0)

●В режиме [Интеллект. авто] установлены только [Уст. часов], [Мировое время], [Режим "В самолете"], [Звук. сигн.], [Подсказка композиц.] и [Язык].

### **[Уст. часов]**

```
Установите время, дату и формат отображения. (\rightarrow 29)
```
**[Мировое время]**

Установите местное время в пункте назначения путешествия.  $(\rightarrow 140)$  $(\rightarrow 140)$  $(\rightarrow 140)$ 

### **[Дата поездки]**

Запишите количество дней, прошедших во время Вашего путешествия. ([→139\)](#page-138-0)

**[Режим "В самолете"]**

Отмените функцию Wi-Fi. ([→191](#page-190-0))

• Относительно процедур установки меню. (→[61\)](#page-60-0)

**[Звук. сигн.]**

Изменение или временное выключение звукового сигнала/звука срабатывания затвора.

●**[Уров. сигн.]**

■ Установки: ป]) ([Тихо]) / ป])) ([Громко]) / **ў** ([ВЫКЛ.])

- ●**[Тон сигн.]**
	- Установки: »**0** / »**0** / »**0**
- ●**[Громк. затвора]**

■ Установки: <u>♪ ([</u>Тихо]) / <u>♪ ([</u>Громко]) / <u>№</u> ([ВЫКЛ.])

- ●**[Звук затвора]**
	- Установки: *10 | 10 | 10*

### ■**Звуковые сигналы при работе кольца управления**

Звуковые сигналы слышны при повороте кольца управления. Вне зависимости от установки [Уров. сигн.] звуковые сигналы не слышны в следующих случаях:

- При записи движущихся изображений
- Когда ручная фокусировка используется для регулировки фокуса
- Во время работы трансфокатора (за исключением [Пошаг. увел.])

●Изменение установки [Тон сигн.] не изменяет звуковые сигналы, издаваемые кольцом управления.

• Относительно процедур установки меню. (→[61\)](#page-60-0)

**[Пам. польз уст]**

Зарегистрируйте текущие установки фотокамеры. (→[132](#page-131-0))

### **[Настр.кн. Fn]**

Зарегистрируйте часто используемые функции из меню [Зап.], меню [Настр.] или других меню на функциональных кнопках для более быстрого управления.  $(\rightarrow 134)$  $(\rightarrow 134)$ 

### **[Настр. перекл. увел.]**

Переключение установки работы рычажка трансфокатора.  $(\rightarrow 84)$ 

#### ■**Установки**

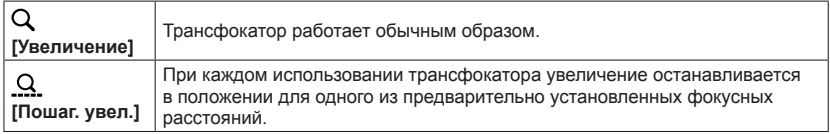

### **[Настр. кольца/диска]**

Изменение установок, закрепленных за кольцом управления / диском управления. (→[135\)](#page-134-0)

### • Относительно процедур установки меню. (→[61\)](#page-60-0)

#### **[Реж. живого просм.]**

Установка скорости отображения и качества изображения экрана (экран Live View) при записи изображений с помощью ЖК-дисплея или видоискателя.

### ■**Установки**

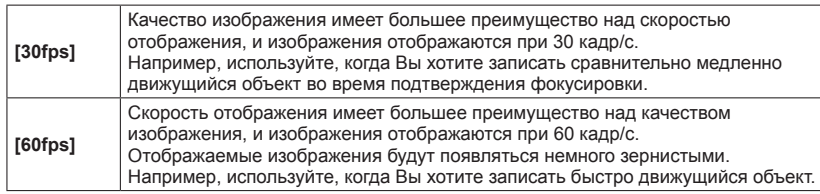

●Установка [Реж. живого просм.] не будет оказывать влияние на записываемые изображения.

●Скорость отображения может уменьшиться в темных местах.

### **[Экран] / [Видоискатель]**

Регулировка яркости и цветов ЖК-дисплея или видоискателя. Рекомендуется использовать установки по умолчанию.

Они предназначены для выполнения предварительного просмотра реального изображения с максимально возможной точностью.

 $\circled{1}$  Нажмите ▲ ▼ для выбора пункта установки и нажмите < ▶ для выполнения регулировок

 $@$  Нажмите [MENU/SET]

●Посредством этого возможна настройка ЖК-дисплея во время его работы, а также настройка видоискателя во время его работы.

●Некоторые объекты могут выглядеть отличающимися от реального вида, но это не будет влиять на записанное изображение.

#### • Относительно процедур установки меню. (→[61\)](#page-60-0)

**[Яркость экрана]**

Облегчение просмотра ЖК-дисплея.

#### ■**Установки**

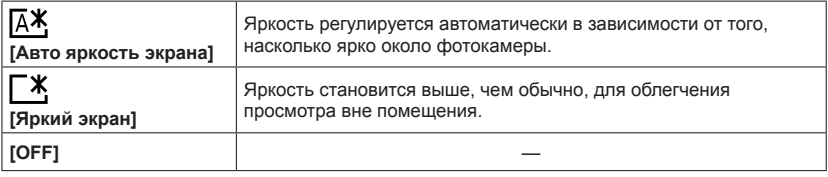

●Невозможно выбирать опцию [Авто яркость экрана] в режиме воспроизведения.

- ●[Яркий экран] возвращается к обычной яркости, если в течение 30 секунд при выполнении записи нет операций. (Для повторного повышения яркости экрана нажмите любую кнопку.)
- ●Поскольку на изображении, показанном на экране ЖК-дисплея, усиливается яркость, внешний вид некоторых объектов может отличаться от действительного вида, однако это не оказывает влияния на записанное изображение.
- ●Установка [Яркость экрана] уменьшает время работы.

### **[Сенсор глаза]**

Установка чувствительности сенсора глаз или установка переключения индикации между видоискателем и дисплеем.  $(\rightarrow 15)$  $(\rightarrow 15)$ 

#### **[Подсказка композиц.]**

Выбор отображения и типа направляющих. Установив основную композицию, Вы сможете делать более выразительные фотоснимки. ([→78\)](#page-77-0)

### **[Контр линии]**

Отображение указаний специально для режима [Панорамный снимок]. (→[120\)](#page-119-0)

### ■**Установки: [ON] / [OFF]**

• Относительно процедур установки меню. (→[61\)](#page-60-0)

### **[Гистограмма]**

Отображение распределения яркости в изображении – например, если есть пики графика справа, это означает, что на изображении есть несколько ярких областей. Пик в центре означает правильную яркость (правильная экспозиция). Это может использоваться в качестве ориентира для коррекции экспозиции и т.д.

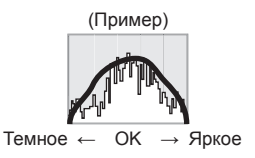

### ■**Установки: [ON] / [OFF]**

- ●Когда гистограмма не совпадает с гистограммой записанного изображения при следующих условиях, она будет отображаться оранжевым:
	- В темных местах.
	- Когда ручная вспомогательная экспозиция указывает установки, отличные от 0 EV, в режиме [Ручная экспоз.] или во время компенсации экспозиции.
	- Когда срабатывает вспышка.
- ●Гистограмма, отображаемая во время записи, приводится только как ориентировочная.
- ●Гистограмма, отображаемая во время записи, и гистограмма, отображаемая во время воспроизведения, могут отличаться.
- ●Гистограмма отличается от гистограммы, отображаемой при использовании компьютерного программного обеспечения для редактирования изображений.
- ●Гистограмма не будет отображаться в следующих случаях:
	- Режим [Интеллект. авто]
	- Воспроизведение с увеличением
	- При записи движущихся изображений
	- Мульти воспроизведение
	- Когда подсоединен микрокабель HDMI

#### <span id="page-67-0"></span>**[Видео Рамка зап.]**

Позволяет подтвердить перед записью записываемую область для движущегося изображения.

### ■**Установки: [ON] / [OFF]**

- ●Доступная область записи, отображаемая для движущихся изображений, должна использоваться в качестве руководства.
- ●При использовании дополнительного оптического трансфокатора доступная область записи может не всегда отображаться для некоторых коэффициентов увеличения.
- ●Для режима [Интеллект. авто] установка фиксируется в положении [OFF].

### • Относительно процедур установки меню. (→[61\)](#page-60-0)

### **[Отобр. оставш.]**

Переключение отображения между оставшимся количеством фотоснимков, которое можно сделать, или оставшимся временем записи движущегося изображения, которое можно записать, для доступной карты памяти или встроенной памяти.

#### ■**Установки**

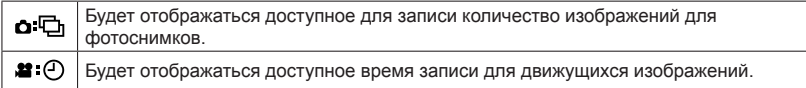

### **[Восст. объектив]**

### ●**[Восст. настр. увелич.]**

Запоминание положения трансфокатора при выключении фотокамеры.

### ■**Установки: [ON] / [OFF]**

### ●**[Восстановить РФ]**

Этот аппарат запоминает положение фокусировки для ручной фокусировки при следующих условиях:

- При выключении аппарата.
- При установке режима фокусировки на режим, отличающийся от [MF].

В следующий раз при включении устройства или установке режима фокусировки в положение [MF] она вернется к запомненному положению фокусировки.

### ■**Установки: [ON] / [OFF]**

### **[Всп. РФ]**

Устанавливает, нужно ли увеличивать точки фокусировки при использовании ручной фокусировки для регулировки фокуса. ([→98](#page-97-0))

#### **[Усиление контуров]**

Если Вы выполняете действия ручной фокусировки, эта функция автоматически добавляет цвета к участкам изображения, которые находятся в фокусе. (→[99\)](#page-98-0)

• Относительно процедур установки меню. (→[61\)](#page-60-0)

#### **[Эконом. реж.]**

Выключение фотокамеры или отключение ЖК-дисплея для периодов неиспользования фотокамеры, чтобы минимизировать потребление энергии от батареи.

### ●**[Авто выключ.]**

Автоматическое отключение фотокамеры, если она не используется.

### ■**Установки: [2MIN.] / [5MIN.] / [10MIN.] / [OFF]**

●Когда Вы захотите снова использовать фотокамеру, включите ее еще раз. ●Невозможно использовать в следующих случаях:

- Во время записи/воспроизведения движущегося изображения
- Во время показа слайдов
- При использовании [Интервал. съемка]

• При подаче питания от сетевого адаптера (во время воспроизведения в случае подсоединения к прилагаемому сетевому адаптеру)

• При подсоединении к компьютеру/принтеру

●Установки зафиксированы в положении [5MIN.] в режиме [Интеллект. авто].

### ●**[Энергосб. экрана]**

ЖК-дисплей гаснет для минимизации потребления энергии.

### ■**Установки: [ON] / [OFF]**

●Уменьшение качества изображения на ЖК-дисплее во время записи для минимизации потребления энергии от батареи (за исключением области цифрового трансфокатора). Обратите, однако, внимание, что это не влияет на записанное изображение.

●Установка в [Яркость экрана] имеет преимущество над установкой в [Энергосб. экрана] для яркости ЖК-дисплея.

• Относительно процедур установки меню. (→[61\)](#page-60-0)

**[Авт. просм.]**

Автоматическое отображение фотоснимков сразу после того, как Вы их сделали.

#### ■**Установки**

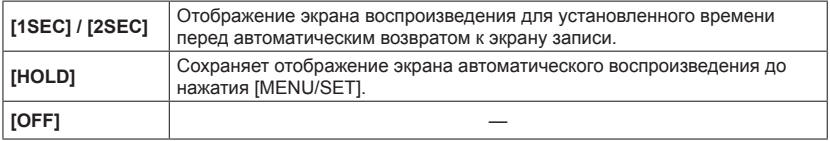

●Для режима [Интеллект. авто] установка фиксируется в положении [2SEC]. ●Невозможно использовать в следующих случаях:

- При использовании [Интервал. съемка]
- При записи движущихся изображений
- Режим сцены [Высокоскор. видео]

#### <span id="page-70-0"></span>**[Сброс компен.экспоз.]**

Если изменяется режим записи или фотокамера выключается, установка компенсации экспозиции (яркость) сбрасывается.

### ■**Установки: [ON] / [OFF]**

#### **[Автооткл. автотайм.]**

Таймер автоспуска отменяется, если устройство выключается.

### ■**Установки: [ON] / [OFF]**

• Относительно процедур установки меню. (→[61\)](#page-60-0)

### **[Сброс №]**

Сброс номеров файлов изображений. (Номер папки обновляется и номера файлов начинаются с 0001.)

• Для сброса номера папки на 100:

Сначала отформатируйте встроенную память или карту памяти, а затем сбросьте номера файлов, используя опцию [Сброс №]. Затем выберите опцию [Да] на экране сброса номера папки.

●Можно присвоить номера папки между 100 и 999. Номера не могут быть сброшены, как только номер папки достигнет 999. В таком случае сохраните все нужные изображения на Вашем компьютере и отформатируйте встроенную память/карту памяти  $(\rightarrow 75)$  $(\rightarrow 75)$ .

### **[Сброс]**

Сброс к установкам по умолчанию.

- ●**[Сброс. настроек записи?]**
- ●**[Сбросить параметры настройки?]**
- ●Информация, зарегистрированная в пункте [Опред. лица] сбрасывается при сбросе установок записи.
- ●Сброс параметров настройки также приводит к сбросу следующих пунктов:
	- Установка [Мировое время] (домашний регион) (Если фотокамера включается и выключается, отображается экран установки домашнего региона.)
	- Возраст в годах/месяцах и имена в режимах сцены [Ребенок] и [Дом.животное]
- ●Номера папок и установки часов не будут сброшены.
- ●При сбросе функции объектива может быть слышно движение в фотокамере. Это не является неисправностью.

### **[Сброс.настр.Wi-Fi]**

Возврат всех установок меню [Wi-Fi] к установкам по умолчанию.

- ●Если Вы хотите утилизировать или отдать Вашу фотокамеру, обязательно выполните сброс всех параметров для предотвращения ошибочного использования Вашей личной информации.
- ●Когда отдаете Вашу фотокамеру в ремонт, также выполните резервное копирование Вашей личной информации и обязательно выполните сброс всех параметров.
Использование меню [Настр.]

• Относительно процедур установки меню. (→[61\)](#page-60-0)

#### **[Режим USB]**

Выберите способ передачи данных для случая, когда фотокамера подсоединяется к компьютеру или принтеру с помощью соединительного кабеля USB (прилагается).

#### ■**Установки**

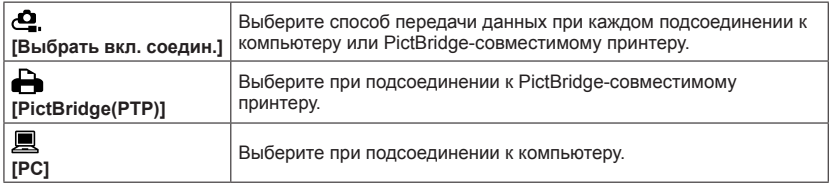

#### **[ТВ подключение]**

Измените установку, которую нужно использовать, при подсоединении фотокамеры к телевизору или другому устройству.

#### ●**[Видео вых.]**

#### ■**Установки**

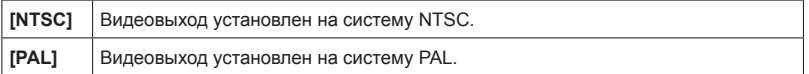

#### ●**[Формат ТВ]**

Это будет работать, когда подсоединен аудиовидеокабель (дополнительная принадлежность).

#### ■ Установки: [ **69 ]** / [ 48 ]

#### ●**[3D показ]**

Установка способа вывода 3D фотоснимков. Это будет работать, когда подсоединен микрокабель HDMI.

#### ■**Установки: [3D] / [2D]**

- При воспроизведении изображения в 2D (обычное изображение) на 3D телевизоре установите на [2D].
- Для процедуры воспроизведения 3D фотоснимка. ( $\rightarrow$ 265)

#### ●**[VIERA link]**

Доступна автоматическая связь с другими VIERA Link-совместимыми устройствами и возможность управления с помощью пульта дистанционного управления VIERA при подсоединении с помощью микрокабеля HDMI. ([→263\)](#page-262-0)

#### ■**Установки**

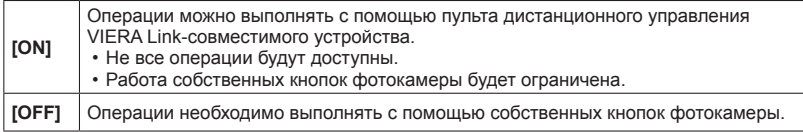

#### • Относительно процедур установки меню. (→[61\)](#page-60-0)

#### **[Поверн. ЖКД]**

Автоматически поворачивает фотоснимки в портретной ориентации.

#### ■**Установки**

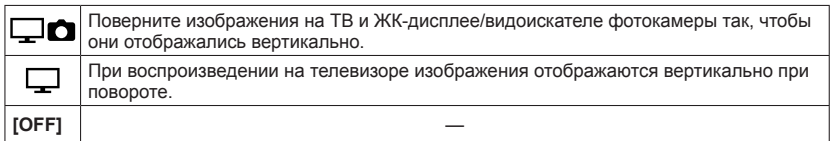

●[Поверн. ЖКД] невозможно использовать для движущихся изображений.

●Фотоснимки, снятые с поверхностью объектива, обращенной вверх или вниз, а также фотоснимки, сделанные на другой фотокамере, могут не поворачиваться.

- ●Невозможно поворачивать изображения во время Мульти воспроизведения.
- $\bullet$ Будет отображаться повернутым на компьютере только на Exif-совместимой ( $\rightarrow$ [53\)](#page-52-0) среде (ОС, программное обеспечение).

Использование меню [Настр.]

• Относительно процедур установки меню. (→[61\)](#page-60-0)

#### **[Просм.версии]**

Проверьте версию встроенного программного обеспечения фотокамеры или отобразите информацию программного обеспечения.

●При нажатии [MENU/SET] во время отображения версии отображается такая информация программного обеспечения, как, например лицензионное соглашение.

#### **[Форматир.]**

Используйте при появлении сообщения [Ошибка встр. памяти] или [Ошибка карты памяти] или при форматировании встроенной памяти или карты памяти. **При форматировании карты памяти/встроенной памяти восстановить данные невозможно. Перед форматированием внимательно проверьте содержимое карты памяти/встроенной памяти.**

- ●При форматировании встроенной памяти извлеките все карты памяти. (Можно отформатировать только вставленную карту памяти, если она имеется; встроенная память будет отформатирована, если карта памяти не вставлена.)
- ●**Все защищенные изображения и другие данные изображений будут удалены.**
- ●Во время форматирования не выключайте фотокамеру и не выполняйте другие операции.
- ●Обязательно отформатируйте карты памяти с помощью этой фотокамеры.
- ●Форматирование встроенной памяти может занять несколько минут.
- ●Если форматирование карты памяти выполнить невозможно, попробуйте использовать другую карту, прежде чем обращаться в компанию Panasonic.

#### **[Язык]**

Изменение языка индикаций. Установите язык, отображаемый на экране.

●Если Вы установили неверный язык, выберите значок меню [ 9 0] и установите нужный язык.

# **Ввод текста**

Используйте кнопку курсора, чтобы вводить имена для функции распознавания лица и режимов сцены [Ребенок] и [Дом.животное], а также чтобы зарегистрировать местоположения в пункте [Дата поездки] и др.

## Используйте **A V < > для выбора символов**

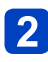

## **Нажмите [MENU/SET] несколько раз, пока не отобразится нужный символ**

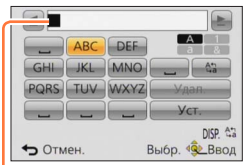

- Текст вставляется в место, где расположен курсор. ●Для изменения типа символа
	- Нажмите кнопку [DISP.]
	- Используйте ▲ ▼ ◀ ▶ для выбора опции [ ﷺ ] и нажмите [MENU/SET].

Положение курсора

●Для продолжения ввода символов

- Используйте  $\blacktriangle \blacktriangledown \blacktriangleleft \blacktriangleright$  для выбора опции  $\lceil \blacktriangleright \rceil$  и нажмите [MENU/SET]
- Переместите рычажок трансфокатора в направлении стороны T
- Поверните диск управления вправо
- ●Редактирование текста

 $\mathbb O$ Используйте  $\blacktriangle \blacktriangledown \blacktriangleleft \blacktriangleright$  для выбора опции  $\lceil \blacktriangleleft \rceil \lceil \blacktriangleright \rceil$  и нажмите [MENU/SET]. Затем переместите курсор на текст для редактирования

• Вы можете также использовать рычажок трансфокатора или диск управления для изменения места расположения курсора.

 $\mathcal{D}$ Используйте  $\blacktriangle \blacktriangledown \blacktriangleleft \blacktriangleright$  для выбора опции [Удал.] и нажмите [MENU/SET]  $\mathcal{O}$ Используйте  $\blacktriangle \blacktriangledown \blacktriangleleft \blacktriangleright$  для выбора правильного текста, а затем нажмите [MENU/SET]

## **Когда Вы закончите вводить текст, используйте ▲ ▼ < ▶ для выбора опции [Уст.] и нажмите [MENU/SET]**

●Можно ввести максимум 30 символов (Максимум 9 символов при установке имен в [Опред. лица]).

 $*$  Можно ввести максимум 15 символов для  $[\,\setminus\,]$ ,  $[\,\Gamma\,]$ ,  $[\,\cdot\,]$  и  $[\,-]$  (Максимум 6 символов при установке имен в [Опред. лица]).

## **Переключение отображения информации о записи и т.п.**

Вы можете также отключить информацию записи (например, значки для различных установок) и уровнемер  $(\rightarrow 80)$ .

Вы можете переключать отображение, например, отключить отображение информации для простого отображения, например, при определении композиции.

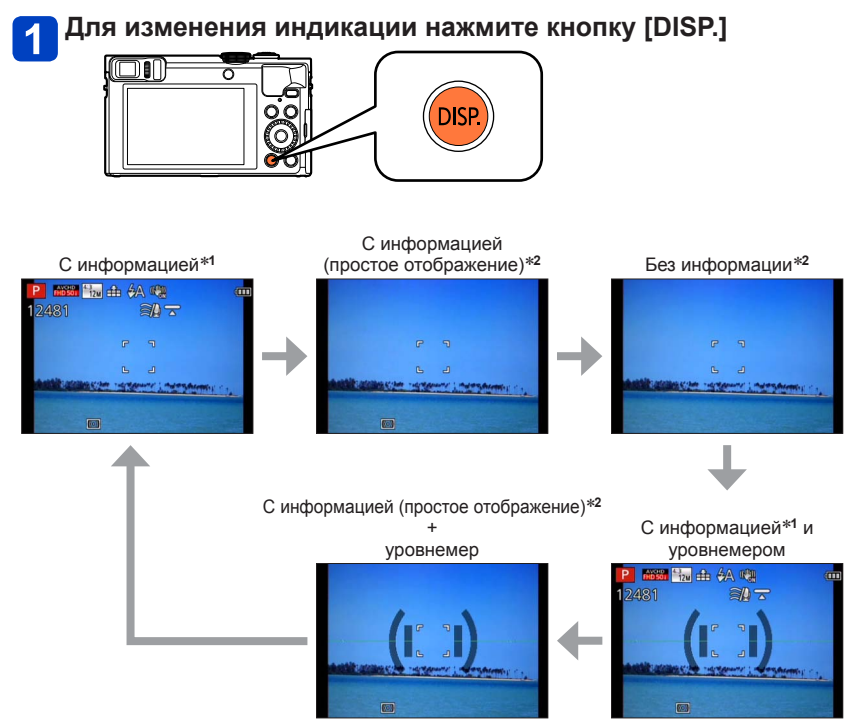

- 
- \***<sup>1</sup>** Установите опцию [Гистограмма], чтобы отобразить гистограмму. ([→68](#page-67-0)) \***<sup>2</sup>** Отображения информации установки не появляется, даже когда Вы поворачиваете кольцо управления/диск управления. (За исключением операции трансфокатора, [Пошаг. увел.] или ручной фокусировки)

## **Съемка изображений с определенной композицией [Подсказка композиц.]**

## ■ Режим записи: **<u>©</u>** P A S M C C2 = M &

Используя видоискатель или ЖК-дисплей для определения места объекта (композиции), Вы можете делать более выразительные фотоснимки.

Можно использовать следующие направляющие.

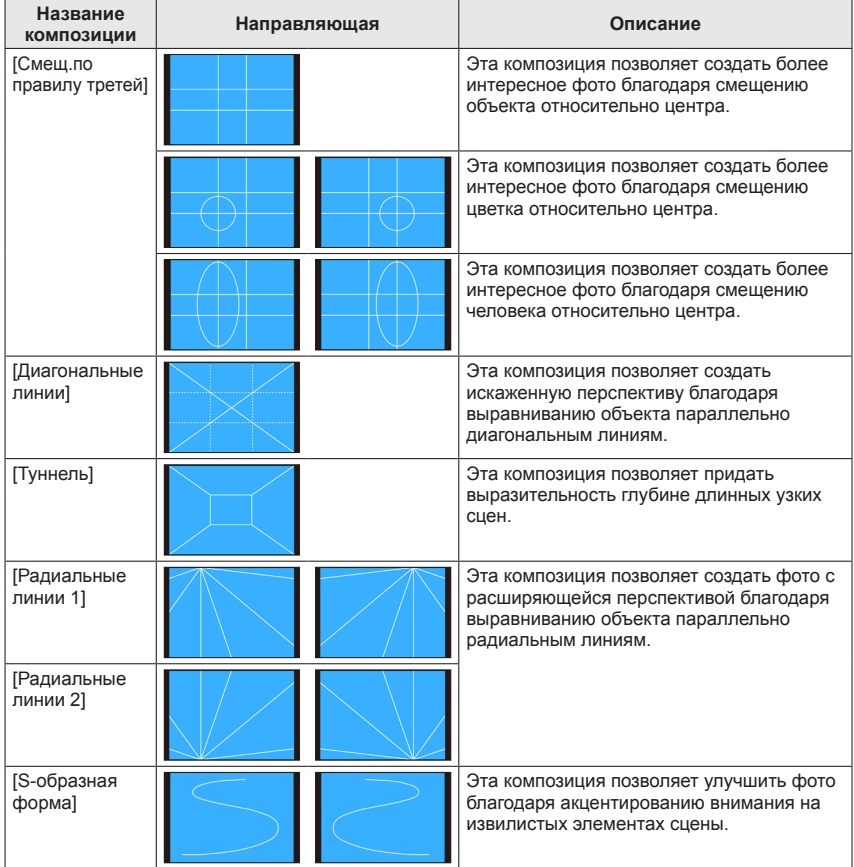

#### Съемка изображений с определенной композицией [Подсказка композиц.]

#### ■**Как выбрать направляющие**

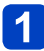

## **Нажмите кнопку [Fn1]**

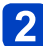

## Используйте ▲ ▼ для выбора направляющей для **отображения и нажмите [MENU/SET]**

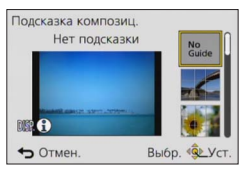

- Вы можете также выбрать направляющую с помощью диска управления.
- Объяснения и примеры композиции будут отображаться по очереди при нажатии кнопки [DISP.].
- Если направляющая допускает горизонтальное переворачивание, используйте для переворачивания.
- Для выключения отображения направляющей выберите [No Guide].

●Когда для кнопки [Fn1] зарегистрированы другие функции Выберите [Подсказка композиц.] из меню [Настр.] и нажмите [MENU/SET] Используйте для выбора направляющей для отображения и нажмите [MENU/SET]

©Нажимайте повторно кнопку [Q.MENU/**b**], пока снова не появится предыдущий экран

#### ■**Фотосъемка с направляющей**

#### **Сверяясь с направляющей, выровняйте объект и нажмите кнопку затвора**

●Когда изображения снимаются в портретной ориентации, направляющие автоматически изменяются на портретную ориентацию.

●Направляющие не появляются на реальном фотоснимке.

## <span id="page-79-0"></span>**Использование уровнемера**

## ■ Режим записи: **[a] P A S M C © E M &**

Если Вы хотите убедиться, что фотокамера не наклонена и не накренена, например, при съемке пейзажа, используйте в качестве ориентира индикацию уровнемера.

## **Нажмите кнопку [DISP.] для переключения отображения**

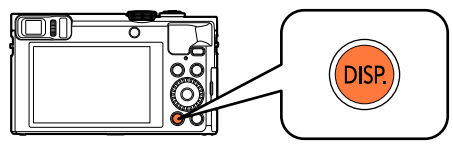

Нажмите кнопку для переключения отображения. Нажмите кнопку, пока не отобразится уровнемер.

## **Исправьте угол фотокамеры**

#### ■**Использование уровнемера**

Желтая линия указывает текущий угол. Исправьте угол фотокамеры так, чтобы он совпадал с белой линией.

#### **Наклон вверх или вниз**

• В этом случае она направлена вверх.

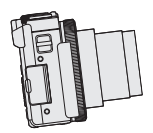

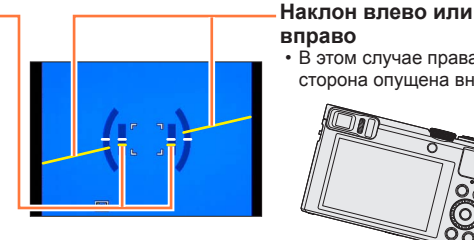

**вправо** • В этом случае правая сторона опущена вниз.

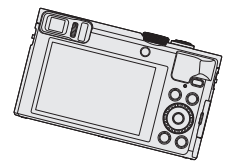

- Когда фотокамера наклоняется совсем немного или вообще не наклоняется, уровнемер становится зеленым.
- При съемке изображений в портретной ориентации уровнемер автоматически переключается на уровнемер для портретной ориентации.
- $\bullet$ Даже при более или менее исправленном угле возможна ошибка примерно  $\pm 1$ градус.
- ●При перемещении фотокамеры уровнемер может работать неправильно.
- ●Если съемка выполняется фотокамерой, направленной резко вверх или вниз, уровнемер может отображаться неправильно или функция определения направления может работать неправильно.

## <span id="page-80-0"></span>**Использование трансфокации**

## ■ Режим записи: **[a] P A S M C C** = M &

Вы можете отрегулировать область изображения, которую нужно снять с помощью трансфокатора.

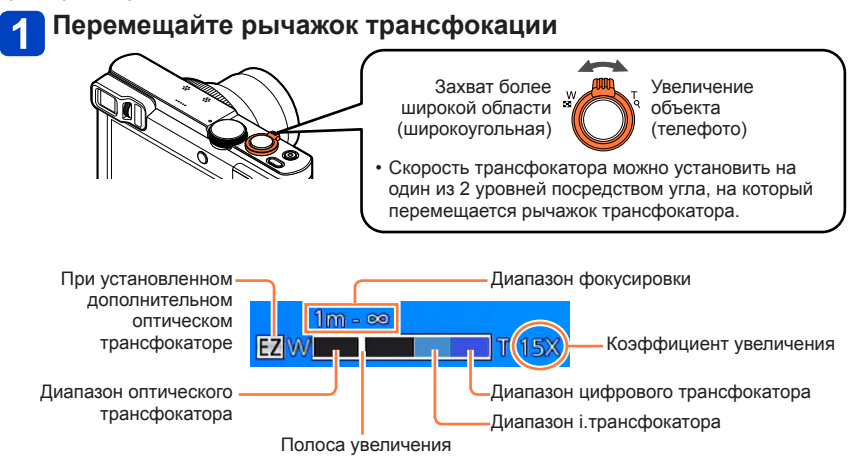

• На иллюстрации приведен пример в случае использования дополнительного оптического трансфокатора, [i.Zoom] и [Цифр. увел].

#### ■**Использование кольца управления/диска управления для операции трансфокации**

Вы можете выполнять операцию трансфокации, закрепив установку [Увеличение] за кольцом управления/диском управления.  $(\rightarrow 135)$  $(\rightarrow 135)$  $(\rightarrow 135)$ 

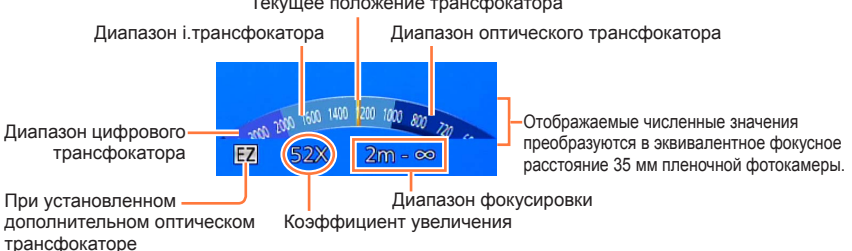

Текущее положение трансфокатора

• На рисунке приведен пример, когда за кольцом управления закреплена опция [Увеличение] в режиме [Программа AE].

- ●Если Вы не держите фотокамеру во время использования трансфокатора, например, во время записи по таймеру автоспуска ([→106](#page-105-0)), записи [Интервал. съемка] (→[150](#page-149-0)) или удаленной записи ([→203](#page-202-0)), фотокамера может наклониться при выдвижении тубуса объектива, поэтому убедитесь, что фотокамера закреплена на месте на штативе или другими способами.
- ●Не прикасайтесь к тубусу объектива во время трансфокации.
- ●Отрегулируйте фокусировку после регулировки трансфокатора.
- ●Отображаемые на экране коэффициент увеличения и полоса увеличения являются приблизительными.
- ●Фотокамера может создавать заметный шум и вибрацию, когда работает рычажок трансфокатора – это не является неисправностью.

#### **Типы трансфокатора и использование**

Коэффициент увеличения изменяется при изменении количества записываемых пикселов.

#### ■**Оптический трансфокатор**

Возможно увеличение до 30х, если выбраны изображения без [**17**] с помощью  $[Pa$ зм. кадра] в меню  $[3a$ п.].  $(\rightarrow 141)$  $(\rightarrow 141)$ 

●Оптический трансфокатор невозможно использовать в следующих случаях:

- [Макро зум]
- Режим сцены [Режим 3D фото]

#### ■**Дополнительный оптический трансфокатор**

Возможно увеличение до 58,6х, когда выбраны изображения с [ 7 ] с помошью [Разм. кадра] в меню [Зап.]  $(\rightarrow)$ 141). EZ является аббревиатурой для "Extra Optical Zoom (Дополнительного оптического трансфокатора)".

●Дополнительный оптический трансфокатор невозможно использовать в следующих случаях:

- [Макро зум]
- При записи движущихся изображений
- Если опция [Серийн съемк] установлена в положение [[0] | или [[0] |
- Режимы сцены ([HDR], [Выс. чувств.], [Высокоскор. видео], [Режим 3D фото])
- Режим [Творческий контроль] ([Выраз. искусство], [Эффект мыльницы])
- Если опция [Качество] установлена в положение  $[$ <sup>RAW</sup>],  $[$ <sup>RAW</sup>] или [RAW]

Для еще большего увеличения коэффициента трансфокации можно совместно использовать следующий трансфокатор.

#### ■**[i.Zoom]**

Вы можете использовать технологию интеллектуального разрешения фотокамеры, чтобы повысить коэффициент увеличения до 2x по сравнению с исходным коэффициентом увеличения с ограничением ухудшения качества изображения. Установите опцию [i.Zoom] в меню [Зап.] в положение [ON]. ([→149\)](#page-148-0)

- ●Технология интеллектуального разрешения фотокамеры применяется к изображениями в диапазоне трансфокации [i.Zoom].
- ●[i.Zoom] всегда работает в режиме [Интеллект. авто] и [Сюжетный реж.] (кроме [Портат.ноч.снимок], [HDR], [Выс. чувств.], [Режим 3D фото]).
- ●[i.Zoom] не функционирует в следующих случаях:
	- [Макро зум]
	- Если опция [Серийн.съемк] установлена в положение [[1]] или [[19]]
	- Если опция [Качество] установлена в положение  $\left[\frac{RAW}{2}\right]$ ,  $\left[\frac{RAW}{2}\right]$  или [RAW]
	- Режимы сцены ([Портат.ноч.снимок], [HDR], [Выс. чувств.], [Режим 3D фото])
	- Режим [Творческий контроль] ([Выраз. искусство], [Эффект мыльницы])

## ■**[Цифр. увел]**

Трансфокатор в 4x больший по сравнению с оптическим/дополнительным оптическим трансфокатором. Когда опция [Цифр. увел] используется одновременно с опцией [i.Zoom], Вы можете повысить коэффициент увеличения только до 2x.

Обратите внимание, что при использовании цифрового трансфокатора увеличение снизит качество изображения. Установите опцию [Цифр. увел] в меню  $[3a$ п.] в положение  $[ON]$ . ( $\rightarrow$ 149)

●Цифровой трансфокатор невозможно использовать для следующих режимов:

- Режим [Интеллект. авто]
- Если опция [Серийн.съемк] установлена в положение [[19] или [69]
- Если опция [Качество] установлена в положение [  $\frac{RAN}{2}$ ], [  $\frac{RAN}{2}$ ] или [RAW]
- Режимы сцены ([Портат.ноч.снимок], [HDR], [Выс. чувств.], [Высокоскор. видео], [Режим 3D фото])
- Режим [Творческий контроль] ([Выраз. искусство], [Эффект мыльницы], [Эффект миниатюры])

 $\bullet$ Фиксируется в положении [ON] при установке опции [Макро зум].

#### Использование трансфокации

#### **[Пошаг. увел.]**

Вы можете установить операцию трансфокации, чтобы позволить легкую визуализацию угла просмотра (угла изображения) для фокусного расстояния объектива с обычным фиксированным фокусным расстоянием (как для 35 мм пленочной фотокамеры). При использовании пошагового трансфокатора Вы можете управлять коэффициентом трансфокации также просто, как и изменением объектива фотокамеры.

• При записи в режиме [Интеллект. авто], Вы можете настраивать [Пошаг. увел.] с помощью кольца управления/диска управления. Если установкой, закрепленной за кольцом управления/диском управления, является [Пошаг. увел.], опция [Пошаг. увел.] будет также доступна для использования в других режимах.  $(\rightarrow 135)$  $(\rightarrow 135)$ 

#### **Поверните кольцо управления или диск управления**

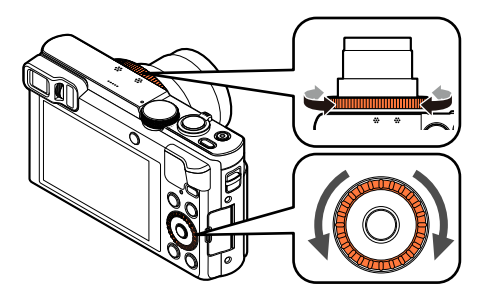

(В режиме [Программа AE] за кольцом управления закрепляется опция [Пошаг. увел.].)

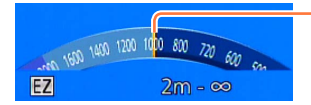

Текущее положение трансфокатора (Фокусные расстояния совпадают с расстояниями для 35 мм пленочной фотокамеры)

На иллюстрации приведен пример в случае использования дополнительного оптического трансфокатора, [i.Zoom] и [Цифр. увел]. Коэффициент увеличения не отображается.  $(→81)$  $(→81)$  $(→81)$ 

#### ■**Использование рычажка трансфокатора для опции [Пошаг. увел.]**

Вы можете использовать рычажок трансфокатора для опции [Пошаг. увел.], установив [Настр. перекл. увел.] на [Пошаг. увел.] в меню [Настр.]. ([→65](#page-64-0))

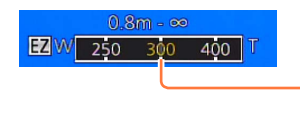

Текущее положение трансфокатора (Фокусные расстояния совпадают с расстояниями для 35 мм пленочной фотокамеры)

$$
- 84 -
$$

Использование трансфокации

- ●При использовании [Пошаг. увел.] отображаемое фокусное расстояние является оценочным. Оно основано на установке [Формат] 4:3.
- ●Фокусное расстояние будет изменено в следующих случаях:
	- Когда опция [Ночн. сним. с рук] установлена на [ON]
	- Когда опция [Серийн.съемк] установлена на [[1]
	- Когда опция [Портат.ноч.снимок] установлена в режиме сцены
- ●[Пошаг. увел.] невозможно использовать в следующих случаях:
	- При записи движущихся изображений
	- Режим сцены [Режим 3D фото]

## **Фотосъемка со вспышкой**

■**Режим записи:** 

## **Нажмите кнопку [ ] ( )**

### **Используйте для выбора нужного типа и нажмите [MENU/SET]**

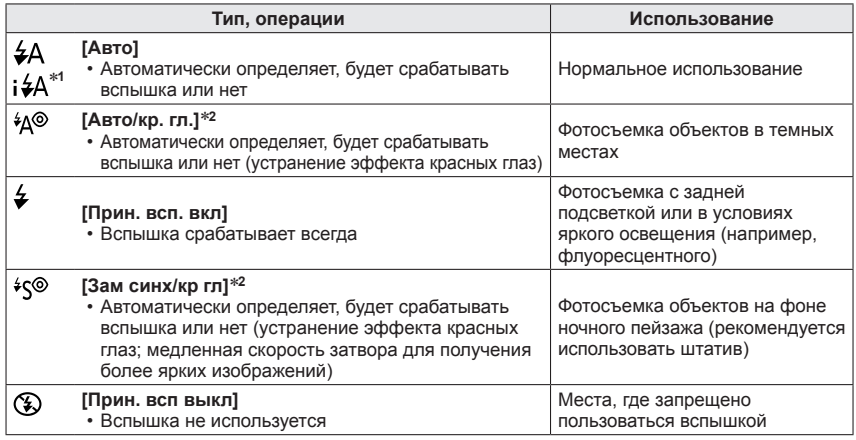

<sup>∗</sup>**<sup>1</sup>** Только в режиме [Интеллект. авто] <sup>∗</sup>**<sup>2</sup>** Сработают две вспышки. Не двигайтесь до срабатывания второй вспышки. Интервал между вспышками различается в зависимости от яркости объекта. Когда опция [Корр.кр.гл.] в меню [Зап.] установлена на [ON], значок изменяется на

[4A9]/[4S9], красные глаза автоматически обнаруживаются и данные изображения исправляются. (Только если фотокамера определила лицо.)

Фотосъемка со вспышкой

- ●**Не располагайте руки на области излучения вспышки** (→[11](#page-10-0))**, а также не смотрите на нее с близкого расстояния. Не используйте вспышку на близком расстоянии до других объектов (тепло/свет могут повредить объект).**
- ●Эффект уменьшения красных глаз различается в зависимости от объекта и подвержен влиянию таких факторов, как расстояние до объекта, смотрит ли объект в фотокамеру во время действия предварительной вспышки и пр. В некоторых случаях уменьшение эффекта красных глаз может быть незначительным.
- ●Установки вспышки можно изменить при изменении режима записи.
- ●Установки вспышки режима сцены сбрасываются на значения по умолчанию при изменении режима сцены.
- ●Края изображения могут стать немного темнее, если используется вспышка на небольшом расстоянии без использования трансфокатора (ближе к макс. значению W). Это может сохраняться при использовании небольшого трансфокатора.
- $\bullet$ Если эти значки (например [ $\neq$ Д] ([Авто])) мигают, фотосъемка невозможна (вспышка заряжается).
- ●Если недостаточно света от вспышки на объекте, невозможно получить ни правильную экспозицию, ни баланс белого.
- ●Эффект вспышки может быть недостаточным в следующих случаях:
	- При высокой скорости затвора
	- Когда опция [Серийн.съемк] установлена в положение [[1]] ([Импульс вспышки])
- ●Зарядка вспышки может занять некоторое время, если уровень заряда батареи низкий, или при последовательном использовании вспышки несколько раз.

#### ■**Доступные типы в каждом режиме**

(○: Доступно, -: Недоступно, | : Установка по умолчанию)

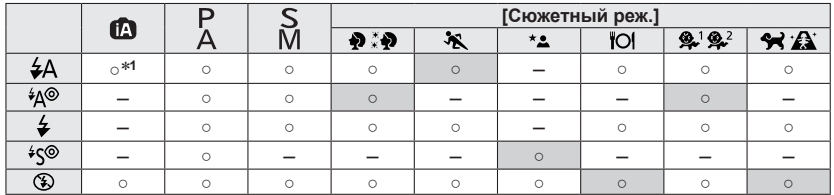

<sup>∗1</sup> Установлено в положение [**; ≰**A], [i<sup>≰</sup>A<sup>®</sup>], [i<sup>≰</sup>s<sup>®</sup>] или [i≰S] в зависимости от объекта и яркости.

• Невозможно использовать вспышку при записи движущихся изображений или в режимах сцены [  $\sum$  ], [ $\mathcal{D}$ ], [  $\mathcal{D}$ ], [  $\mathcal{D}$ ], [ $\mathcal{D}$ ], [ $\mathcal{D}$ ], [  $\mathcal{D}$ ], [ $\mathcal{D}$ ].

#### ■**Доступный диапазон вспышки при установке [Светочувст.] на [AUTO]**

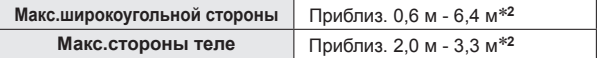

∗**<sup>2</sup>**Когда опция [Уст.огр. ISO] установлена в положение [AUTO].

#### ■**Скорости затвора для каждого режима вспышки**

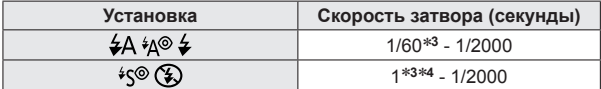

∗<sup>з</sup> Различается в зависимости от установки [Мин. выдержка].<br>∗**4** При установке опции [Мин. выдержка] в положение [AUTO] и обнаружении дрожания, когда опция [Стабилиз.] включена на [ON], максимальная скорость составляет 1/4 секунды.

- В интеллектуальном автоматическом режиме выдержка изменяется в зависимости от определяемой сцены.
- В режиме сцены значения выдержки отличаются от указанных выше значений.

## ■ Режим записи: *A* P A S M C **C** E M &

При включенной автофокусировке нажмите кнопку затвора наполовину, чтобы выполнить фокусировку. Способы фокусировки различаются в зависимости от режима записи и установки [Режим АФ].

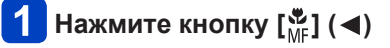

## **Используйте для выбора опции [AF] и нажмите [MENU/SET]**

#### ■**Переключение [Режим АФ]**

## **Выберите опцию [Режим АФ] из меню [Зап.]**

• Относительно процедур установки меню. ([→61](#page-60-0))

## **Используйте ▲ ▼ для выбора пунктов режима Автофокусировки и нажмите [MENU/SET]**

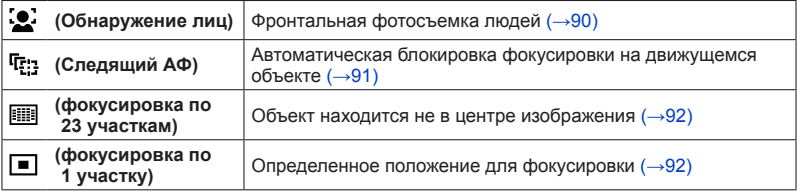

#### <span id="page-89-0"></span>**Фронтальная фотосъемка людей (Обнаружение лиц)**

Распознает лица (до 15 человек) и соответствующим образом регулирует экспозицию и фокусировку.

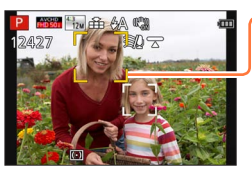

Область АФ

Желтый: При нажатии кнопки затвора наполовину вниз рамка становится зеленой, когда фотокамера сфокусирована.

- Белый: Отображается, когда обнаружено более одного лица. Другие лица, находящиеся на таком же расстоянии, как и лица в желтой области АФ, также находятся в фокусе.
- $\bullet$ Установка на [ $\bullet$ ] (Обнаружение лиц) невозможна в следующих случаях:
	- Режимы сцены ([Ночн. пейзаж], [Портат.ноч.снимок], [Еда], [Звездное небо], [Высокоскор. видео])
	- Режим [Творческий контроль] ([Эффект миниатюры], [Нерезкое изображение])
	- Режим [Панорамный снимок]
- ●Если фотокамера ошибочно воспринимает в качестве лиц объекты, не являющиеся людьми, для установки [52] (Обнаружение лиц), переключитесь на другую установку.
- ●Если условия препятствуют распознаванию лица, например, при слишком быстром перемещении объекта, установка [Режим АФ] переключается на [ ] (Фокусировка по 23 участкам).

<span id="page-90-0"></span>**Автоматическая блокировка фокусировки на движущемся объекте (Следящий АФ)**

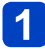

#### **Совместите рамку следящего АФ с объектом и нажмите наполовину кнопку затвора**

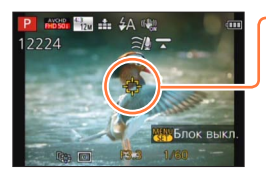

Рамка следящего АФ Когда объект распознан, рамка следящего АФ изменяется с белой на желтую, и объект автоматически удерживается в фокусе.

Если блокировка АФ не выполнена, мигает красная рамка.

- Для отмены следящего АФ  $\rightarrow$  Нажмите [MENU/SET].
- Диапазон фокусировки: также, как и для макро записи
- ●При определенных условиях записи, например, для небольшого объекта или в темноте, [ [:] (Следящий АФ) может работать неправильно.
- [  $F_{E3}$ ] (Следящий АФ) невозможно использовать в следующем случае:
- При использовании [Интервал. съемка]
- Невозможно установить в положение [ [ ] (Следящий АФ) в следующих случаях:
	- Режимы сцены ([Звездное небо], [Высокоскор. видео])
	- Режим [Творческий контроль] ([Сепия], [Динамический монохром], [Высоко-динам.], [Эффект мыльницы], [Эффект миниатюры], [Нерезкое изображение])
	- Режим [Панорамный снимок]

#### <span id="page-91-0"></span>**Объект находится не в центре изображения (фокусировка по 23 участкам)**

Фокусировка на объекте в области широкого диапазона (фокусировка до 23 участков) на экране записи.

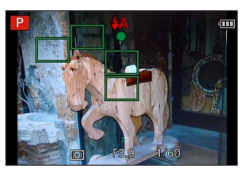

- $\bullet$ Фокусировка фиксируется на [ $\blacksquare$ ] (фокусировка по 1 участку) во время записи движущегося изображения.
- ●Невозможно установить в положение [ . (фокусировка по 23 участкам) в следующих случаях:
	- Режимы сцены ([Звездное небо], [Высокоскор. видео])
	- [Эффект миниатюры] в режиме [Творческий контроль]

#### <span id="page-91-1"></span>**Определенное положение для фокусировки (фокусировка по 1 участку)**

Выполняет фокусировку на область АФ в центре изображения. (Рекомендуется, когда трудно настроить фокус.)

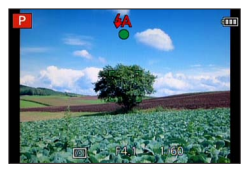

 $\bullet$ Фокус зафиксирован в положении  $\boxed{=}$ ] (фокусировка по 1 участку) в следующих случаях:

- Режимы сцены ([Звездное небо], [Высокоскор. видео])
- [Эффект миниатюры] в режиме [Творческий контроль]

#### ■**Изменение положения и размера области АФ ([Уст. поля фокус.])**

Когда опция [Режим АФ] установлена на [■] (фокусировка по 1 участку), Вы можете перемещать положение или размер области АФ в центре.

- Выберите меню [Режим АФ] из меню [Зап.] и нажмите  $IMENU/SETI ( $\rightarrow$ 61)$  $IMENU/SETI ( $\rightarrow$ 61)$
- © Используйте ▲ ▼ для выбора опции [ 1 из пунктов [Режим АФ] и нажмите кнопку [DISP.]
- Для изменения области АФ Для перемещения положения области АФ: Нажмите **▲ ▼ ◀▶** Для изменения размера области АФ: Поверните диск управления
	- Для восстановления области АФ к исходному состоянию (положение и размер)  $\rightarrow$  Нажмите кнопку [DISP.].
- **4 Нажмите [MENU/SET]** 
	- Нажмите функциональную кнопку, а затем выполните действия, начиная с пункта 3, чтобы установить функциональную кнопку на [Уст. поля фокус.]  $(\rightarrow 134)$  $(\rightarrow 134)$  $(\rightarrow 134)$ .

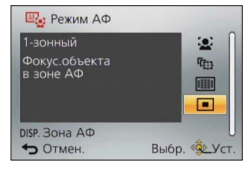

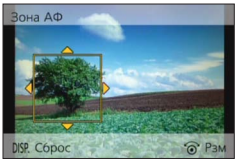

- ●Невозможно изменить во время записи движущегося изображения.
- ●В случае небольшого размера области АФ могут быть трудности в регулировке фокусировки.
- При установке опции [Режим замера] на [•] ([Точечный]) будет измеряться новое положение области АФ.
- ●Положение и размер невозможно изменить в [Эффект миниатюры] режима [Творческий контроль].

## **Фотосъемка крупным планом (Макро запись)**

## ■ Режим записи: **ABBMCC** □ MB

Если Вы хотите сделать объект крупнее, установка в положение [АФ макро] ([AF)]) дает Вам возможность выполнять фотосъемку с еще более близкого расстояния по сравнению с нормальным диапазоном фокусировки (до 3 см для макс. широкоугольной стороны).

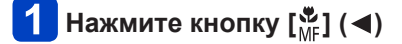

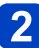

## **Используйте для выбора опции [АФ макро] ([ ]) и нажмите [MENU/SET]**

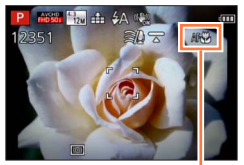

Индикация [ А ]

• Невозможно установить в следующих случаях:

• Во всех режимах сцены, кроме [Режим 3D фото]

Фотосъемка крупным планом (Макро запись)

#### **Диапазон фокусировки**

Когда объект расположен слишком близко к фотокамере, изображение может не быть сфокусировано должным образом.

#### ■**Наименьшее расстояние записи**

Наименьшее расстояние записи представляет собой расстояние от объектива до объекта. Это расстояние постепенно изменяется в зависимости от положения трансфокатора.

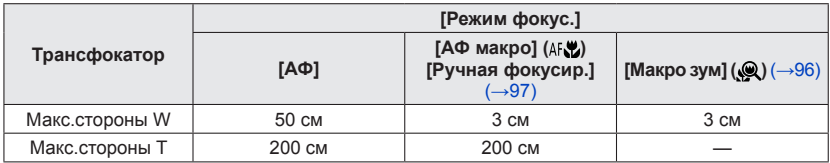

• Диапазон фокусировки отображается при работе трансфокатора и др.

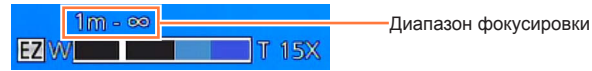

- ●До выполнения фокусировки на удаленные объекты может потребоваться некоторое время.
- ●Рекомендуется использовать штатив и функцию [Автотаймер]. Также при записи объектов, близко расположенных к фотокамере, рекомендуется установить опцию [Вспышка] в положение [ ] ([Прин. всп выкл]).
- ●Перемещение фотокамеры после наведения фокусировки, скорее всего приведет к получению плохо сфокусированных изображений, если объект расположен близко к фотокамере, вследствие значительного уменьшения разницы наведения фокусировки.
- **Вокруг краев изображения разрешение может уменьшиться.**

Фотосъемка крупным планом (Макро запись)

#### <span id="page-95-0"></span>**[Макро зум]**

■ Режим записи: **<b>© PASME** © = SCN ©

Для фотосъемки объектов в еще более близком диапазоне установка [Макро зум] ([ ]) приводит к появлению объекта еще более крупным, чем при использовании опции [АФ макро] ([АҒ. ).

# **Нажмите кнопку [ ] ( )**

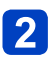

## **Используйте для выбора опции [Макро зум] ([ ]) и нажмите [MENU/SET]**

## **Отрегулируйте увеличение с помощью рычажка трансфокатора**

Позиция трансфокатора фиксируется на конце широкоугольной стороны.  $\Delta$ иапазон фокусировки составляет 3 см -  $\infty$ .

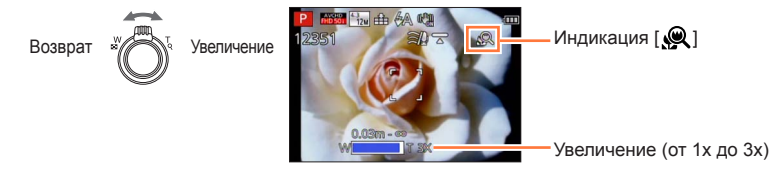

- ●Для опции [Макро зум], более сильное увеличение приводит к ухудшению качества изображения.
- ●Когда установлена опция [Макро зум], не работает дополнительный оптический трансфокатор или [i.Zoom].
- ●При установленной опции [Следящий АФ] макро трансфокация отменяется.
- ●[Макро зум] невозможно установить в следующих случаях:
	- Режим [Творческий контроль] ([Выраз. искусство], [Эффект мыльницы], [Эффект миниатюры])
	- Если опция [Серийн.съемк] установлена в положение [[] или [[1]]
	- Если опция [Качество] установлена в положение [RAW], [RAW] или [RAW]

## <span id="page-96-0"></span>**Фотосъемка с ручной фокусировкой**

## ■ Режим записи: **© P A S M C C E M &**

Ручная фокусировка удобна, когда Вы хотите заблокировать фокус для съемки изображений или в случае затруднений при регулировке фокуса с помощью автофокусировки.

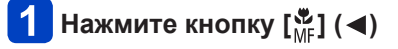

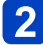

## **Используйте для выбора опции [MF] и нажмите [MENU/SET]**

**Поверните кольцо управления для настройки фокуса**

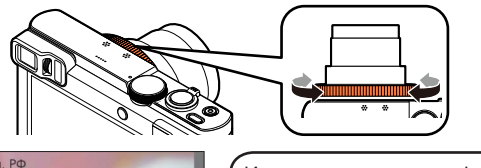

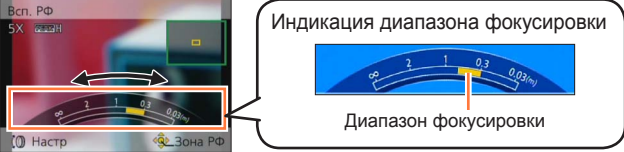

• Если опция [Усиление контуров] установлена на [ON], цвета добавляются к участкам изображения, которые находятся в фокусе. (→[99\)](#page-98-0)

●После операции трансфокации заново отрегулируйте фокус.

●Диапазон фокусировки, отображаемый с помощью ручной фокусировки, является ориентировочным значением. Проверьте фокусировку на экране (экран [Всп. РФ]).

●Ручная фокусировка может выполняться из Быстрого меню, даже если установки кольца управления были изменены. (→[34](#page-33-0))

#### ■**1 снимок Аф**

Когда опция [1 снимок АФ] зарегистрирована на функциональной кнопке  $(\rightarrow 134)$  $(\rightarrow 134)$  $(\rightarrow 134)$ , нажмите эту кнопку, чтобы временно включить автофокусировку и выполнить фокусировку на объект.

• Сначала используйте [1 снимок АФ] для фокусировки на области рядом с объектом. Это облегчает настройку фокусировки с помощью кольца управления.

#### ■**Помощь РФ**

Когда опция [Всп. РФ] установлена на [ON] в меню [Настр.], а Вы выполняете операцию ручной фокусировки, появится увеличенное отображение области РФ (положение, на которое необходимо выполнить фокусировку).

• Вскоре после остановки работы ручной фокусировки отображение переключается на нормальное.

●Для изменения положения области РФ Нажмите [MENU/SET], пока отображается помощь РФ  $\Diamond$ Нажимайте ▲ ▼ ◀ ▶ для перемещения области РФ • Чтобы восстановить область РФ в начальном положении

 $\rightarrow$  Нажмите кнопку [DISP.].

**<b>3Hажмите [MENU/SET]** 

- ●Помощь при ручной фокусировке отключается в диапазоне цифрового увеличения или при записи видео.
- ●Положение области РФ остается даже после выключения аппарата.
- ●Степень увеличения укрупненной области можно изменить поворотом диска управления, когда активизирована помощь РФ или когда область РФ перемещается.

#### Фотосъемка с ручной фокусировкой

#### <span id="page-98-0"></span>■**[Усиление контуров]**

Если опция [Усиление контуров] установлена на [ON] в меню [Настр.], цвета добавляются к участкам изображения, которые находятся в фокусе.

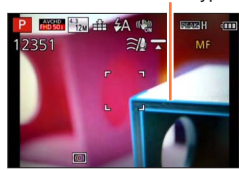

●Для изменения установок [Уровень обнаружения] или [Цвет отображения] Выберите опцию [Усиление контуров] из меню [Настр.] (→[61\)](#page-60-0) Используйте для выбора опции [SET] и нажмите [MENU/SET] Используйте для выбора опции [Уровень обнаружения] или [Цвет отображения] и нажмите [MENU/SET]

Используйте для выбора установки и нажмите [MENU/SET]

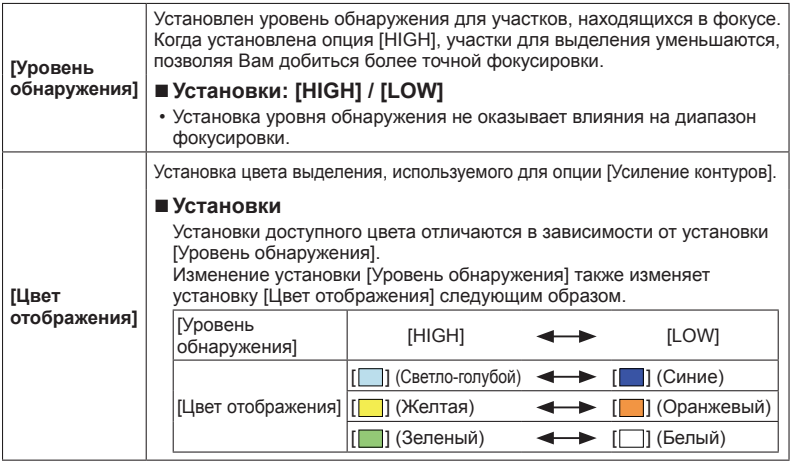

- ●Когда опция [Усиление контуров] установлена на [ON], будут отображаться **[ REAK H]** ([Уровень обнаружения]: [HIGH]) или [ **REAK L]** ([Уровень обнаружения]: [LOW]).
- $\bullet$ Когда опция [Настр.кн. Fn] ( $\rightarrow$ [134\)](#page-133-0) установлена на [Усиление контуров], Вы можете переключать установку в следующем порядке при каждом нажатии функциональной кнопки: [ON] ([Уровень обнаружения]: [LOW]) → [ON] ([Уровень обнаружения]:  $[HIGH] \rightarrow [OFF]$ .
- ●Так как участки с четкими контурами на экране выделяются в качестве участков, находящихся в фокусе, участки, которые должны быть выделены, различаются в зависимости от условий записи.
- ●Цвет, использующийся для выделения, не оказывает влияния на записанные изображения.

Усиление контуров

## **Фотосъемка при блокировке экспозиции и/или фокуса [Блокир. АФ/АЕ]**

## ■ Режим записи: *<b>A R R M C © E* M &

Блокировка АФ/АЕ удобна, например, при слишком большом контрасте с объектом, когда Вы не можете получить надлежащую экспозицию (Блокировка АЕ), или когда Вы хотите сделать фотоснимок, скомпонованный с объектом вне области АФ (Блокировка АФ).

#### **Подготовка:**

Для выполнения функции блокировки АФ/АЕ необходимо зарегистрировать [Блокир.  $A\Phi/AE$ ] на функциональную кнопку. ( $\rightarrow$ 134)

## **Совместите область АФ с объектом**

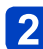

## **Нажмите функциональную кнопку, чтобы заблокировать фокус и/или экспозицию**

• Для отмены блокировки АФ/АЕ → Нажмите функциональную кнопку.

## **Перемещайте фотокамеру, чтобы скомпоновать фотоснимок, который Вы хотите сделать, и полностью нажмите кнопку затвора**

• При установленной опции [AE] нажмите кнопку затвора наполовину для фокусировки, а затем нажмите ее полностью.

### ■**Переключение блокировки АФ/АЕ**

Используя [Блокир. АФ/АЕ] в меню записи, Вы можете установить, выполнять ли блокировку фокуса и/или экспозиции.

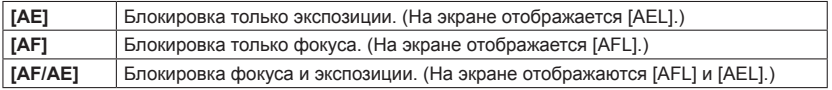

●Блокировка АФ эффективна только в следующих случаях:

- Режим [Ручная экспоз.]
- ●Во время ручной фокусировки можно использовать только блокировку АЕ.
- ●Блокировка отменяется при работе трансфокатора после блокировки экспозиции и/или фокуса.

## **Фотосъемка с компенсацией экспозиции**

## ■ Режим записи: **<u>© PAS</u> M C**  $\heartsuit$   $\Box$  **M**  $\phi$

Коррекция экспозиции при наличии подсветки или в случае слишком темного или слишком яркого объекта.

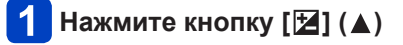

#### **Поворачивайте кольцо управления или диск управления для выбора величины компенсации и нажмите [MENU/SET]**

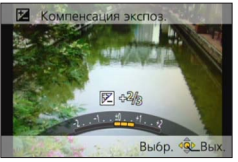

- Если изображение слишком темное, отрегулируйте экспозицию в направлении "+".
- Если изображение слишком яркое, отрегулируйте экспозицию в направлении "-".
- После регулировки экспозиции величина регулировки (например,  $[\mathbb{Z} + 1/3]$ ) отображается в нижнем левом углу экрана.
- $\cdot$  Вы можете также нажать  $\blacktriangleleft$  для выполнения регулировок.
- ●В зависимости от яркости это может быть в некоторых случаях невозможно.
- ●Если Вы устанавливаете опцию [Сброс компен.экспоз.] на [ON] в меню [Настр.], установка компенсации экспозиции сбрасывается, когда фотокамера выключается или изменяется режим записи.  $(\rightarrow 71)$
- ●Невозможно установить в следующих случаях:
	- Режим сцены [Звездное небо]
- ●Вы можете отрегулировать яркость в следующих случаях:
	- Режим [Интеллект. авто плюс]  $(\rightarrow 42)$
	- Режим [Творческий контроль] (->112)
	- Режим [Панорамный снимок]  $(\rightarrow 120)$  $(\rightarrow 120)$

Фотосъемка с компенсацией экспозиции

**Запись при автоматическом изменении экспозиции ([Авт.брекетинг])**

### ■ Режим записи: **A P A S M C ©**  $\Box$  M &

При автоматическом изменении экспозиции записываются 3 изображения в непрерывной последовательности. После настройки экспозиции величина регулировки устанавливается в качестве стандартного значения.

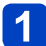

## Нажмите кнопку [□ <u>(</u> $\bullet$ )] (▼)

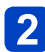

## **Используйте для выбора опции [Авт.брекетинг] и нажмите [MENU/SET]**

• Чтобы изменить границу компенсации, нажмите кнопку [DISP.] и выберите границу компенсации с помощью  $\blacktriangleleft$ .

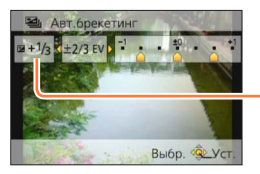

Величина, отображающаяся после установки компенсации экспозиции

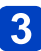

# **Выполните фотосъемку**

Нажмите кнопку затвора полностью, чтобы записать серию из 3 изображений, пока экспозиция изменяется автоматически. Первый фотоснимок записывается без компенсации, второй фотоснимок записывается с экспозицией, отрегулированной в направлении "-", а третий фотоснимок записывается с экспозицией, отрегулированной в направлении "+".

## ■**Чтобы отменить [Авт.брекетинг]**

В пункте 2 выберите  $\Box$  или  $\Box$ ).

• Невозможно использовать со вспышкой.

●[Авт. брекетинг] невозможно использовать в следующих случаях:

- Режим [Творческий контроль] ([Эффект мыльницы], [Эффект миниатюры], [Нерезкое изображение], [Звездный фильтр])
- Режимы сцены ([Портат.ноч.снимок], [HDR], [Звездное небо], [Высокоскор. видео], [Режим 3D фото])
- При использовании [Интервал. съемка]
- При записи движущихся изображений

## **Функция серии**

## ■**Режим записи:**

Серия фотоснимков может быть записана, пока кнопка затвора полностью нажата.

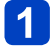

Нажмите кнопку [□ [  $\Diamond$  ] (▼)

## **Используйте для выбора опции [Серийн.съемк] и нажмите [MENU/SET]**

• Чтобы изменить установку серии, нажмите кнопку [DISP.] и выберите установку с помощью  $\blacktriangle$   $\nabla$ .

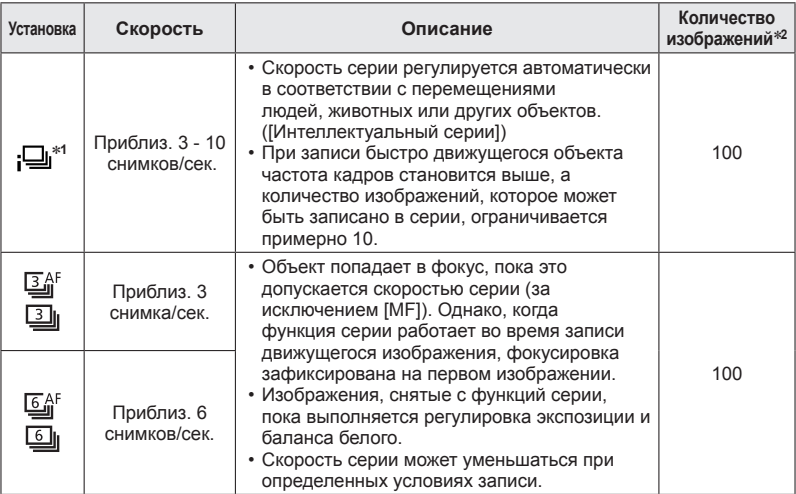

∗**<sup>1</sup>** Только режим [Интеллект. авто]

∗**<sup>2</sup>** Количество изображений серии ограничено условиями съемки изображений и типом и/ или состоянием используемой карты памяти.

#### Функция серии

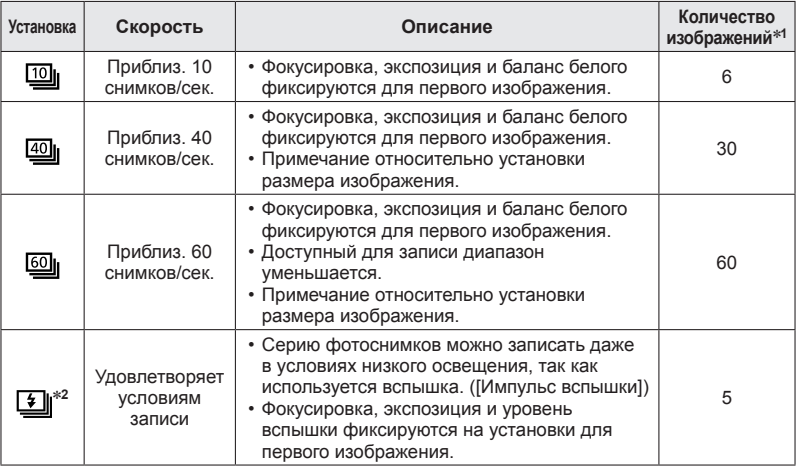

∗**<sup>1</sup>** Количество изображений серии ограничено условиями съемки изображений и типом и/

<sup>\*2</sup> Только в режимах [Программа AE], [Пр-т диафр.] и [Пр-т затвора].

## **Выполните фотосъемку**

Серия изображений может записываться, пока кнопка затвора полностью нажата.

#### ■**Примечание относительно установки размера изображения**

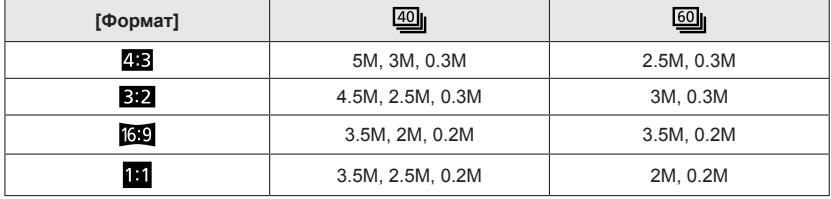

#### ■**Для отмены серии**

В пункте 2 выберите  $\Box$  или  $[\Box]$ .

- ●Изображения, снятые с установкой [ $@$ ]| или [ $@$ ]|, записываются вместе как группа (группа изображений).  $(\rightarrow 160)$
- **В зависимости от изменений в яркости объекта второе и последующие** изображения могут быть записаны более яркими или более темными при использовании функции серии с установкой  $[10]$ ,  $[40]$ ,  $[60]$ , или  $[1]$ .
- ●Скорость серии может уменьшиться, если скорость затвора уменьшается в темных местах.
- $\bullet$ Изображения, снятые с использованием функции серии с установкой  $\left[\begin{smallmatrix}\boxed{60} \\[-1mm] \end{smallmatrix}\right]$ или  $\left[\begin{smallmatrix}\boxed{60} \\[-1mm] \end{smallmatrix}\right]$ могут быть искажены, если перемещались объекты или перемещалась фотокамера.
- ●Вспышка устанавливается в положение [(%)] ([Прин. всп выкл]). (За исключением [国] ([Импульс вспышки]))
- ●Установки будут сохранены, даже если фотокамера выключается.
- ●Функцию серии невозможно использовать в следующих случаях:
	- Режимы сцены ([Портат.ноч.снимок], [HDR], [Звездное небо], [Высокоскор. видео], [Режим 3D фото])
	- Режим [Творческий контроль] ([Эффект мыльницы], [Эффект миниатюры], [Нерезкое изображение], [Звездный фильтр])
	- При использовании [Интервал. съемка]
- Вы не можете устанавливать на [ $@$ ] или [ $@$ ] в следующих случаях:
	- Режим [Интеллект. авто]
	- Режимы сцены ([Ночн. портрет], [Ночн. пейзаж], [Выс. чувств.])
	- Если опция [Качество] установлена в положение [RAW], [RAW] или [RAW]
- ●Может потребоваться некоторое время для сохранения фотоснимков, которые были сняты с использованием функции серии. Если Вы продолжите запись во время сохранения, количество изображений серии, которые можно снять, уменьшится. При записи с использованием серийной функции рекомендуется высокоскоростная карта памяти.
- ●Вы не можете использовать трансфокатор во время записи серии.

## <span id="page-105-0"></span>**Фотосъемка с использованием таймера автоспуска**

## ■ Режим записи: **[a] P A S M C © E M &**

Рекомендуется использовать штатив. Также эффективно для предотвращения дрожания при нажатии кнопки затвора с помощью установки таймера автоспуска на 2 секунды.

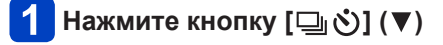

## **2** Используйте **∆ ▼** для выбора опции [Автотаймер] и **нажмите [MENU/SET]**

• Чтобы изменить установку времени, нажмите кнопку [DISP.] и выберите установку времени с помощью  $\blacktriangle$   $\blacktriangledown$ .

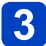

# **Выполните фотосъемку**

Нажмите до упора кнопку затвора для начала записи после заранее указанного времени.

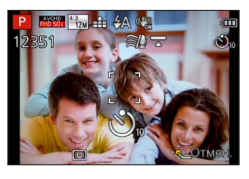

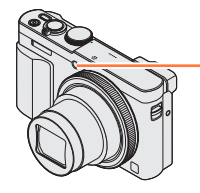

Индикатор таймера автоспуска (Мигает установленное время)

• Для отмены в процессе выполнения  $\rightarrow$  Нажмите [MENU/SET].

#### ■**Для отмены таймера автоспуска**

В пункте 2 выберите  $\Box$  или  $\Box$ ).

- ●При использовании трансфокации камера может наклониться при выдвижении тубуса объектива. Убедитесь, что фотокамера закреплена на месте с помощью штатива или другими способами.
- ●Таймер автоспуска отменяется, если фотокамера выключается из-за того, что опция [Автооткл. автотайм.] установлена на [ON] во время продажи. ([→71](#page-70-1))
- ●После того, как индикатор таймера автоспуска заканчивает мигать, он может затем высвечиваться для вспомогательной лампы АФ.
- ●Эту функцию невозможно использовать в следующих случаях:
	- Режим сцены [Высокоскор. видео]
	- При записи движущихся изображений
	- При использовании [Интервал. съемка]

## **Съемка изображений с помощью установки значения диафрагмы Режим [Пр-т диафр.]**

■ Режим записи: **<u>
<b>•** P A S M C  $\bigcirc$   $\bigcirc$  S M C  $\bigcirc$   $\bigcirc$  S M  $\bigcirc$ </u>

Во время записи Вы можете контролировать величину диафрагмы для соответствия задачам фотосъемки.

Скорость затвора автоматически регулируется для соответствия установленной величине диафрагмы.

**Установите регулятор режимов в положение [ ]**

**Поверните кольцо управления или диск управления, чтобы выбрать величину диафрагмы**

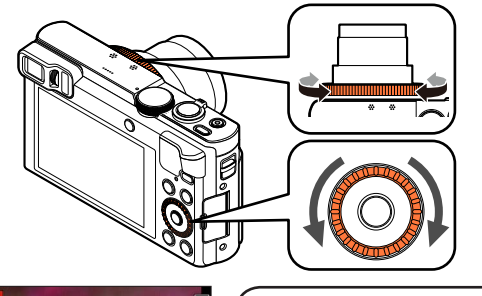

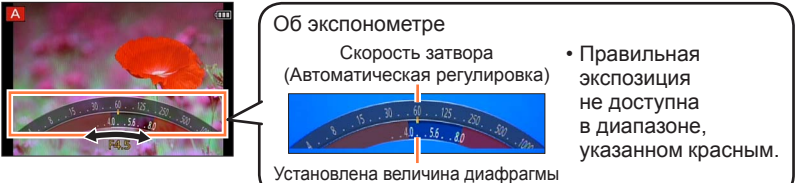

• При увеличении величины диафрагмы диапазон резкостей при фокусировке расширяется, и изображение выглядит четко непосредственно перед фоном фотокамеры. При уменьшении величины диафрагмы диапазон резкостей при фокусировке сокращается, и фон может стать размытым.

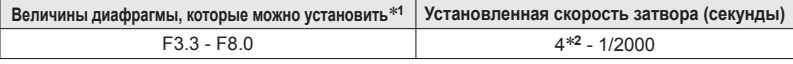

\***<sup>1</sup>** Возможно, Вы не сможете выбрать некоторые значения в зависимости от положения трансфокатора. \***<sup>2</sup>** Нижний предел скорости затвора различается в зависимости от чувствительности ISO. (→[143\)](#page-142-0)

●Когда изображение слишком яркое или слишком темное, или оно имеет неправильную экспозицию по другим причинам, значения величины диафрагмы и скорости затвора показаны красным.

●Яркость ЖК-дисплея или видоискателя может отличаться от действительного записанного фотоснимка.

## **Съемка изображений с помощью установки скорости затвора Режим [Пр-т затвора]**

■**Режим записи:**  $\bullet$  Р  $\land$  **S**  $\land$  **C**  $\bullet$   $\Box$  SCN  $\&$ 

Во время записи Вы можете контролировать скорость затвора для соответствия задачам фотосъемки.

Диафрагма автоматически регулируется для соответствия установленному значению скорости затвора.

**Установите регулятор режимов в положение [ ]**

**Поверните кольцо управления или диск управления, чтобы выбрать скорость затвора**

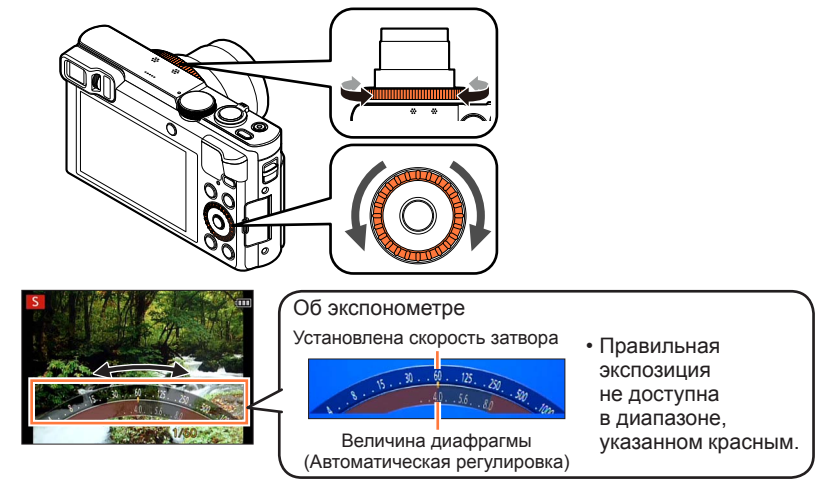

• Когда Вы повышаете скорость затвора, Вы можете уменьшить дрожание при записи объекта.

Когда Вы понижаете скорость затвора, видно движение объекта.

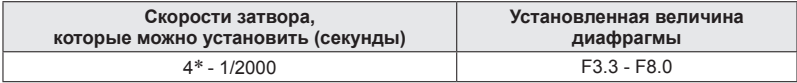

\* Чувствительность ISO можно изменять в зависимости от установленной Вами скорости затвора.  $(→143)$  $(→143)$ 

●Когда изображение слишком яркое или слишком темное, или оно имеет неправильную экспозицию по другим причинам, значения величины диафрагмы и скорости затвора показаны красным.

●Яркость ЖК-дисплея или видоискателя может отличаться от действительного записанного фотоснимка.
# **Съемка изображений с помощью установки значения диафрагмы и скорости затвора Режим [Ручная экспоз.]**

■**Режим записи: <u>©</u>** P A S **M C** C  $\Box$  S M  $\Diamond$ 

Определите экспозицию с помощью установки величины диафрагмы и скорости затвора вручную. В нижней части экрана появляется Ручная вспомогательная экспозиция для указания экспозиции.

# **Установите регулятор режимов в положение [ ]**

**2** Поверните кольцо управления ( $\circledA$ ), чтобы выбрать величину диафрагмы, и поверните диск управления ( $\circledB$ ), **чтобы выбрать скорость затвора**

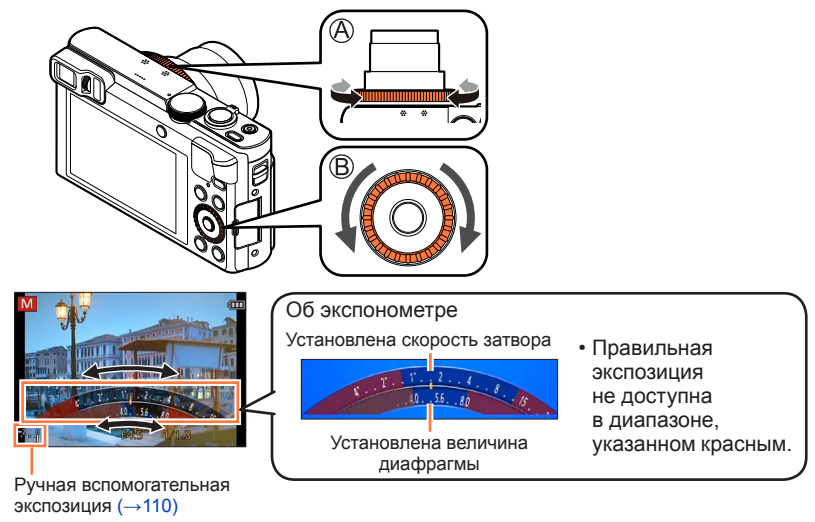

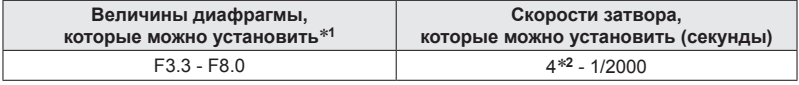

\***<sup>1</sup>** Возможно, Вы не сможете выбрать некоторые значения в зависимости от положения

трансфокатора. \***<sup>2</sup>** Чувствительность ISO можно изменять в зависимости от установленной Вами скорости затвора.  $(→143)$  $(→143)$  $(→143)$ 

Съемка изображений с помощью установки значения диафрагмы и скорости затвора Режим [Ручная экспоз.]

#### <span id="page-109-0"></span>■**Ручная вспомогательная экспозиция (оценка)**

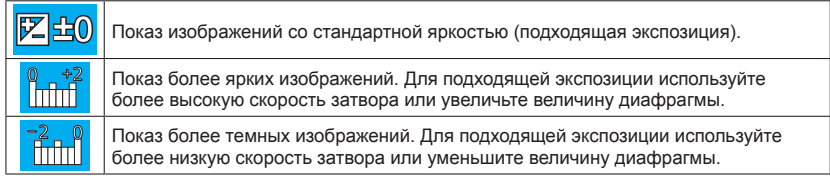

- ●Когда изображение слишком яркое или слишком темное, или оно имеет неправильную экспозицию по другим причинам, значения величины диафрагмы и скорости затвора показаны красным.
- ●Яркость ЖК-дисплея или видоискателя может отличаться от действительного записанного фотоснимка.

# <span id="page-110-0"></span>**Съемка с другими эффектами изображения**

**Режим [Творческий контроль]**

■ Режим записи: **<u>
<b>•** P A S M C ©  $\Box$  S M &</u>

Вы можете выбрать Ваши собственные установки из разнообразных эффектов и снимать изображения, проверяя такие эффекты на экране.

**Установите регулятор режимов в положение [ ]**

# **Используйте для выбора эффекта, а затем нажмите [MENU/SET]**

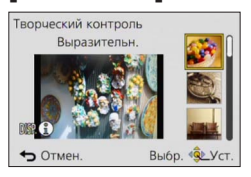

• Если Вы нажмете кнопку [DISP.], появится объяснение эффекта.

# ■**Изменение выбранных эффектов изображения**

●**Меню [Управл. эффект.]** Нажмите [MENU/SET] @Используйте ▲ ▼ ◀ ► для выбора меню [Управл. эффект.], а затем нажмите [MENU/SET] **©Используйте ▲ ▼ для выбора эффекта, а затем нажмите [MENU/SET]** 

#### ●**Кольцо управления/диск управления**

Поворачивайте кольцо управления или диск управления для выбора эффекта

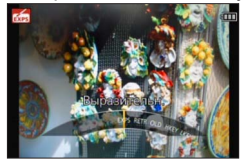

- ●Вспышка установлена на [இ] ([Прин. всп выкл]).
- ●Отображение изображения, отражающее выбранный эффект, на экране предварительного просмотра или на экране записи может отличаться от действительно записанных изображений.
- ●Установка, которая была выбрана в режиме [Творческий контроль], сохраняется даже после выключения фотокамеры.
- ●Следующие установки меню [Зап.] будут автоматически настроены и не могут выбираться вручную.

[Светочувст.], [Бал. бел.], [Инт. экспоз.], [Мин. выдержка]

## <span id="page-111-0"></span>■**Регулировка яркости, условия расфокусировки фона, условий установок выбранного эффекта и т.п.**

# **Нажмите**

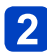

# Нажмите **А V**, чтобы выбрать пункт для регулировки

Регулировка яркости.

Регулировка расфокусировки фона.

Регулировка условий установок выбранного эффекта и т.п. (Регулируемые установки различаются в зависимости от выбранного эффекта.)

- [AUTO] отображается на значке во время автоматической регулировки.
- Пункты, которые можно настроить, различаются в зависимости от выбранного эффекта.

# **Поворачивайте кольцо управления или диск управления для выполнения регулировок**

- $\cdot$  Вы можете также выполнить регулировки с помощью  $\blacklozenge$ .
- Для возврата к автоматической регулировке  $\rightarrow$  Нажмите кнопку [Q.MENU/ $\bigtriangleup$ ].

# **Нажмите [MENU/SET]**

●Когда Вы записываете движущиеся изображения, фотокамера выполняет контроль диафрагмы в пределах допустимого диапазона выдержки, и расфокусировка фона может не изменяться для определенных уровней яркости объекта.

Относительно процедур установки меню [Управл. эффект.]. (→[111\)](#page-110-0)

#### <span id="page-112-0"></span>**[Выразительн.]**

Этот эффект подчеркивает цвет при создании фотографии в стиле поп-арт.

#### ■ Пункты, которые можно установить ([→112\)](#page-111-0)

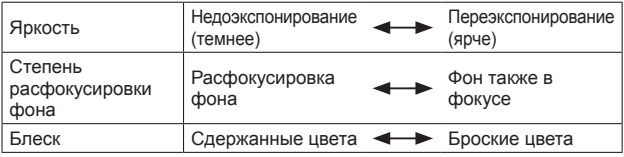

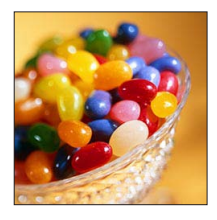

## **[Ретро]**

Создается эффект выцветшей фотографии.

#### ■ Пункты, которые можно установить ([→112\)](#page-111-0)

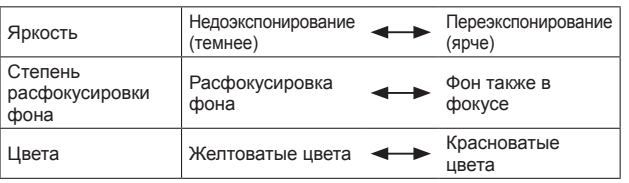

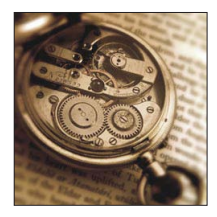

## **[Старые времена]**

Этот эффект придает яркость, мягкость и ощущение ностальгии всему изображению.

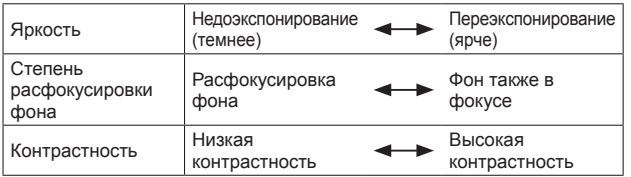

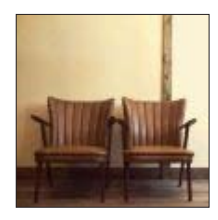

Относительно процедур установки меню [Управл. эффект.]. (→[111\)](#page-110-0)

**[Высокотональный]**

Этот эффект придает яркость, легкость и мягкость восприятия всего изображения.

#### ■**Пункты, которые можно установить** ([→112\)](#page-111-0)

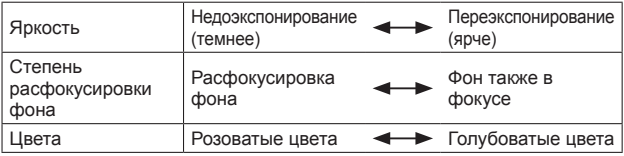

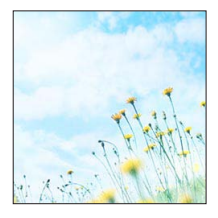

#### **[Недоэкспонирование]**

Этот эффект затемняет все изображение, делая его более мягким, и акцентирует яркие участки.

#### ■ Пункты, которые можно установить ([→112\)](#page-111-0)

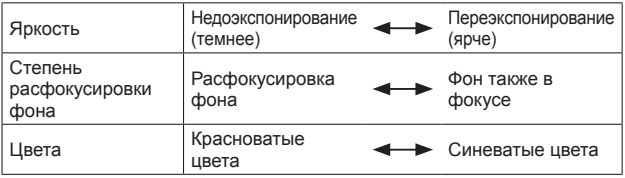

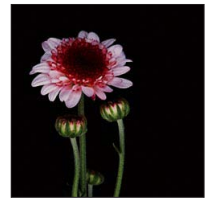

### **[Сепия]**

Этот эффект приводит к созданию оттенка сепии.

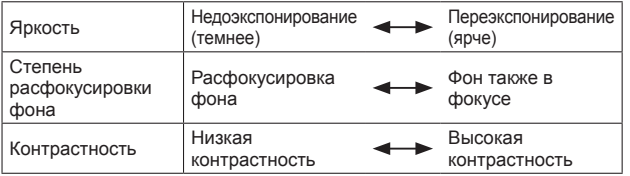

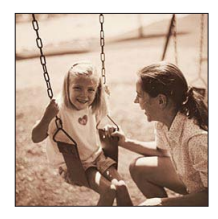

Относительно процедур установки меню [Управл. эффект.]. (→[111\)](#page-110-0)

**[Динамический монохром]**

Этот эффект делает изображение более контрастным для создания выразительных черно-белых изображений.

#### ■**Пункты, которые можно установить** ([→112\)](#page-111-0)

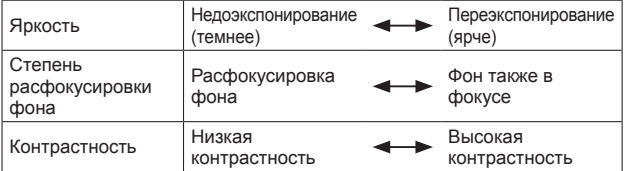

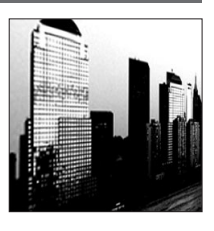

#### **[Выраз. искусство]**

Этот эффект придает снимку выразительности и контрастности.

#### ■**Пункты, которые можно установить** ([→112\)](#page-111-0)

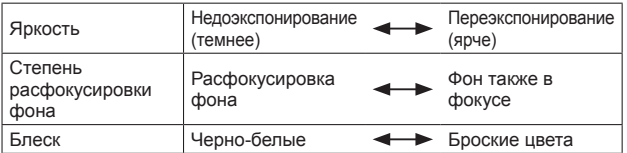

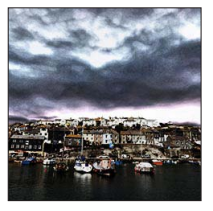

#### **[Высоко-динам.]**

Этот эффект придает оптимальную яркость как темным, так и ярким участкам.

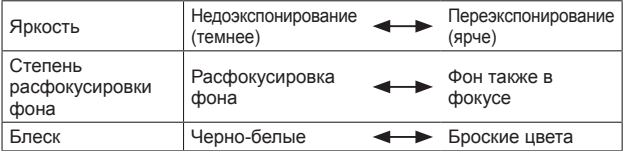

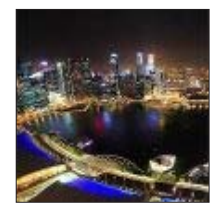

Относительно процедур установки меню [Управл. эффект.]. (→[111\)](#page-110-0)

**[Кросс-процесс]**

Этот эффект придает снимку выразительности и цветности.

### ■**Пункты, которые можно установить** ([→112\)](#page-111-0)

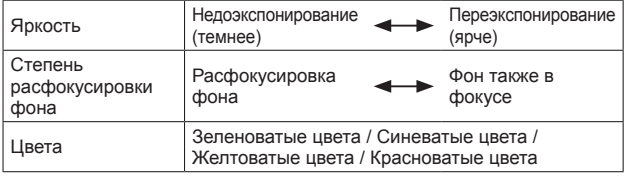

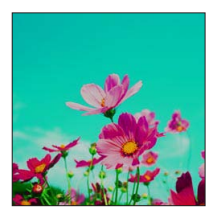

## **[Эффект мыльницы]**

Этот эффект снижает периферийную яркость, создавая ощущение снимка, сделанного "мыльницей".

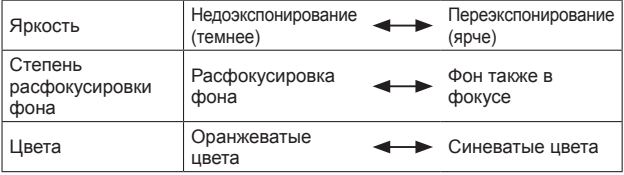

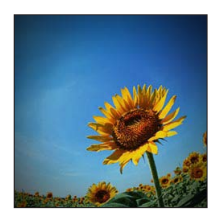

Относительно процедур установки меню [Управл. эффект.]. (→[111\)](#page-110-0)

**[Эффект миниатюры]**

Этот эффект придает размытости периферийным участкам для создания ощущения диорамы.

■**Пункты, которые можно установить** ([→112\)](#page-111-0)

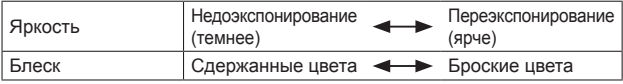

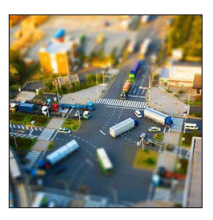

## ■**Расфокусировка изображения**

Нажмите кнопку [Fn1]

- ©Нажмите ▲ ▼ или < > для перемещения области (рамки) фокусировки
- Поверните диск управления для выбора размера области (рамки) фокусировки

Нажмите [MENU/SET]

- При нажатии кнопки [DISP.] воccтанавливаетcя условие исходной установки.
- ●Экран записи отображается как выпадение кадров с небольшой задержкой по сравнению с нормальной записью.
- ●Для движущихся изображений звук не записывается.
- ●При записи движущегося изображения законченная запись будет составлять приблизительно 1/8-ю часть действительно записанного периода времени. (Когда Вы записываете движущееся изображение в течение 8 минут, действительное время движущегося изображения будет составлять приблизительно 1 минуту.) Доступное для записи время, отображаемое на фотокамере, будет приблиз. в 8 раз больше, чем действительное время, необходимое для записи. При изменении режима записи обязательно проверьте доступное для записи время.
- ●Если Вы остановите запись движущихся изображений слишком быстро, фотокамера может продолжать непрерывную запись до определенного времени. Удерживайте фотокамеру, пока она не прекратит выполнение записи.
- ●При выполнении съемки с использованием установки большого размера изображения экран будет становиться темным на определенный период времени после съемки изображения. Тем не менее, это происходит из-за обработки сигнала и не является неисправностью.

Относительно процедур установки меню [Управл. эффект.]. (→[111\)](#page-110-0)

**[Нерезкое изображение]**

Этот эффект придает размытости всему изображению, делая его более мягким.

#### ■**Пункты, которые можно установить** ([→112\)](#page-111-0)

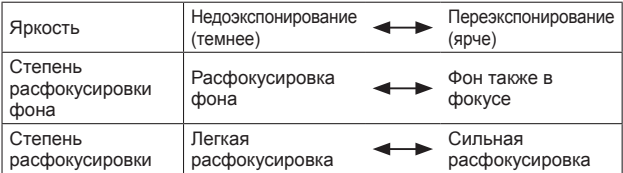

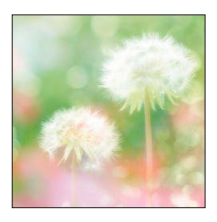

- ●Экран записи отображается как выпадение кадров с небольшой задержкой по сравнению с нормальной записью.
- ●При выполнении съемки с использованием установки большого размера изображения экран будет становиться темным на определенный период времени после съемки изображения. Тем не менее, это происходит из-за обработки сигнала и не является неисправностью.

#### **[Звездный фильтр]**

Благодаря этому эффекту изображения точечных источников света превращаются в звезды.

#### ■ Пункты, которые можно установить ([→112\)](#page-111-0)

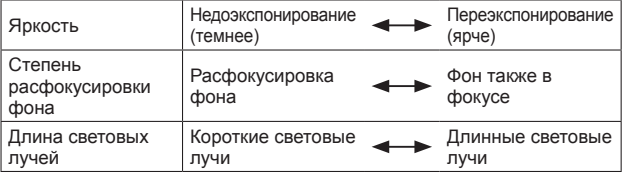

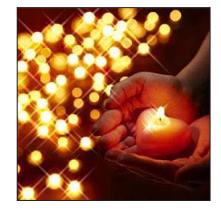

●Экран записи отображается как выпадение кадров с небольшой задержкой по сравнению с нормальной записью.

●При выполнении съемки с использованием установки большого размера изображения экран будет становиться темным на определенный период времени после съемки изображения. Тем не менее, это происходит из-за обработки сигнала и не является неисправностью.

Относительно процедур установки меню [Управл. эффект.]. (→[111\)](#page-110-0)

<span id="page-118-0"></span>**[Цветовой акцент]**

Этот эффект позволяет оставить один цветной объект, придавая выразительность.

#### ■ Пункты, которые можно установить ([→112\)](#page-111-0)

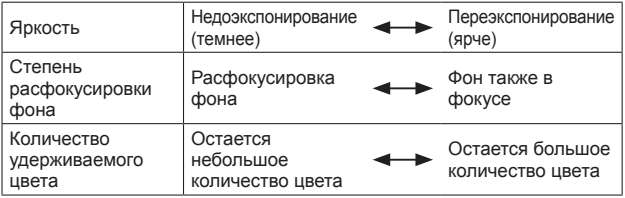

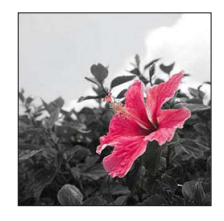

## ■**Выбор цвета**

Нажмите кнопку [Fn1]

Поместите цвет, который нужно оставить, в рамку в центре экрана, а затем нажмите [MENU/SET]

●Выбранный цвет может не оставаться для некоторых объектов.

# **Запись панорамных изображений**

**Режим [Панорамный снимок]**

■**Режим записи: 
<b>**  • Р А S M **C** © ■ SCN 
<del>
</del>

Вы можете легко записать панорамное изображение, проводя фотокамерой в направлении, которое Вы хотите записать, и автоматически комбинируя серию изображений, снятых в течение этого времени.

- Во время продажи направление записи установлено как "слева  $\rightarrow$  направо", а эффект изображения установлен на [Нет эффекта].
- **Установите регулятор режимов в положение [ ]**

**Проверьте направление записи и нажмите [MENU/SET]**

Если Вы снимаете изображения "слева  $\rightarrow$  направо" или "справа  $\rightarrow$  налево", отображается горизонтальная направляющая. Если Вы снимаете изображения "сверху  $\rightarrow$  вниз" или "снизу  $\rightarrow$  вверх", отображается вертикальная направляющая.

 $\bullet$ Изменение направления записи ( $\rightarrow$ 122)

- ●Изменение эффектов изображения
	- Поворачивайте кольцо управления или диск управления для выбора эффекта изображения

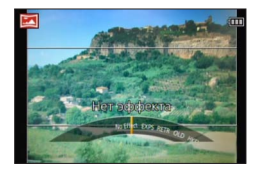

- Если установки, закрепленные за кольцом управления и диском управления, были изменены, а отображение установки эффекта изображения не появляется  $(\rightarrow 122)$
- Подробнее об эффектах изображения.  $(\rightarrow 113 119)$  $(\rightarrow 113 119)$
- Если Вы не хотите добавлять эффекты изображения, пожалуйста, выберите [Нет эффекта].
- Вы не можете выбрать [Эффект мыльницы] или [Эффект миниатюры].
- Вы можете настраивать яркость и состояние установки выбранного эффекта.

Подробная информация. ([→112\)](#page-111-0)

**Нажмите кнопку затвора наполовину, чтобы выполнить фокусировку**

#### Запись панорамных изображений Режим [Панорамный снимок]

# **Полностью нажмите кнопку затвора и ведите фотокамеру несильными круговыми движениями в направлении записи, чтобы начать запись**

• Съемка изображений слева направо

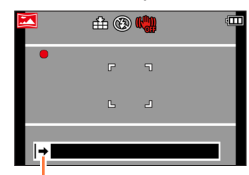

Направление и состояние выполнения записи (приблизительно)

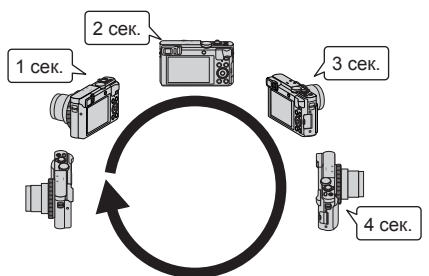

- Ведите фотокамеру таким образом, чтобы совершить полный оборот приблиз. за 8 секунд
	- Ведите фотокамеру с постоянной скоростью.
	- Возможно, Вы не сможете успешно выполнить съемку изображений, если фотокамера перемещается слишком быстро или слишком медленно.
	- Ведите фотокамеру несильными круговыми движениями.

# **Для завершения записи полностью нажмите кнопку затвора еще раз**

• Вы также можете закончить запись, если прекратите вести фотокамеру во время съемки изображений.

#### Запись панорамных изображений Режим [Панорамный снимок]

#### <span id="page-121-0"></span>■**Изменение направления записи или эффектов изображения**

- **10 Нажмите**
- Используйте для выбора направления записи и нажмите [MENU/SET]
- © Используйте ▲ ▼ для выбора эффекта изображения и нажмите [MENU/SET]

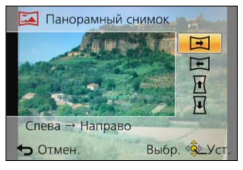

#### ■**Советы**

• Ведите фотокамеру в направлении записи как можно более с неизменной скоростью.

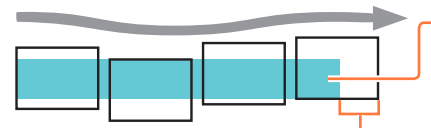

Слишком сильное сотрясение фотокамеры может привести к невозможности съемки изображений или к созданию узкого (маленького) панорамного изображения.

Ведите фотокамеру к точке, находящейся немного впереди той точки, которую Вы хотите снять.

(Однако последний кадр не записывается до конца.)

#### Запись панорамных изображений Режим [Панорамный снимок]

●Позиция трансфокатора фиксируется на конце W.

- ●Фокусировка, экспозиция и баланс белого фиксируются на оптимальных значениях для первого изображения. Если фокусировка или яркость изображений, записанных как часть панорамного изображения после первого изображения, значительно отличаются от значений для первого изображения, панорамное изображение в целом (когда все изображения объединяются вместе) может иметь несогласованную фокусировку и яркость.
- ●Следующие функции зафиксированы для указанных ниже установок. [Стабилиз.]: [OFF] [Отпеч.даты]: [OFF]
- ●[Бал. бел.] невозможно установить, когда применяются эффекты изображения.
- ●Так как несколько изображений накладываются друг на друга для создания панорамного изображения, некоторые объекты могут быть искажены, а также могут иметь место заметные участки объединения последовательно снятых изображений, которые накладываются друг на друга.
- ●Количество записываемых пикселов на горизонтальную линию и вертикальную линию панорамного изображения различается в зависимости от направления записи и количества объединяемых изображений.

Максимальное количество доступных для записи пикселов приведено ниже:

- Съемка изображений в ландшафтной ориентации: Приблиз. 8000 x 1080
- Съемка изображений в портретной ориентации: Приблиз. 1440 x 8000
- ●Панорамные изображения могут быть не созданы, а также изображения могут быть записаны неправильно, при съемке изображений следующих объектов или при съемке изображений при следующих условиях записи:
	- Объекты с повторяющимся цветом или рисунком (небо, пляж и др.)
	- Движущиеся объекты (люди, животные, транспортные средства, волны, качающиеся на ветру цветы и др.)
	- Объекты с быстро изменяющимися цветами или рисунками (например, изображение, появляющееся на мониторе)
	- Темные места
	- Места с мерцающим источником света (флуоресцентные лампы, свечи и др.)
- ●При установке на [Высокотональный] эффект может быть плохо заметен в зависимости от яркости объекта.
- ●При установке на [Выраз. искусство] могут выделяться швы.
- ●При записи с помощью [Нерезкое изображение] или [Звездный фильтр] Вы не можете видеть эффекты на ЖК-дисплее или видоискателе.
- ●Установки будут сохранены, даже если фотокамера выключается.
- ●Вы можете отключить отображение направляющих, установив опцию [Контр линии] на [OFF] в меню [Настр.]. ([→67\)](#page-66-0)

## ■**О панорамном воспроизведении**

Панорамные изображения можно увеличить, управляя рычажком трансфокатора, таким же образом, как и для других фотоснимков. Если Вы воспроизводите панорамные изображения таким же способом, как и при воспроизведении движущегося изображения, панорамные изображения прокручиваются автоматически.  $(\rightarrow 57)$  $(\rightarrow 57)$ 

• В отличие от воспроизведения движущихся изображений Вы не можете выполнять быструю перемотку вперед или быструю перемотку назад, пока выполняется автоматическая прокрутка панорамных изображений. (Вы можете выполнять покадровое перемещение вперед или назад во время паузы автоматической прокрутки.)

# <span id="page-123-0"></span>**Фотосъемка в соответствии с условиями сцены**

**[Сюжетный реж.]**

■**Режим записи:** 面 Р А S M **C ©** □ M 6

Использование режима [Сюжетный реж.] позволяет Вам выполнять фотосъемку с оптимальными установками (экспозиция, цвет и т.д.) для данных сцен.

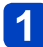

# **Установите регулятор режимов в положение [ ]**

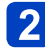

# **Используйте ▲ ▼ ◀ ► для выбора сцены и нажмите [MENU/SET]**

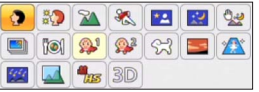

## ■**Изменение выбранного режима сцены**

- ●**Меню [Сюжетный реж.]**
	- Нажмите [MENU/SET]
	- Используйте для выбора меню [Сюжетный реж.], а затем нажмите [MENU/SET]

**©Используйте ▲ ▼ ◀ ►** для выбора сцены и нажмите [MENU/SET]

#### ●**Кольцо управления/диск управления** Поворачивайте кольцо управления или диск управления для выбора сцены

- ●Выбор режима сцены, который не подходит для действительной сцены, может привести к окрашиванию Вашего изображения.
- ●Следующие установки меню [Зап.] будут автоматически настроены и не могут выбираться вручную.

[Светочувст.], [Режим замера], [Инт. экспоз.], [Мин. выдержка], [Инт.разреш.]

• Как выбрать сцену  $(\rightarrow 124)$ 

#### **[Портрет]**

Улучшает цвет кожи объектов для получения более здорового вида в условиях яркого дневного освещения.

#### ■**Советы**

• Чем больше трансфокатор сдвигается в направлении стороны T и чем более удаленный фон выбирается, тем большим будет эффект.

#### **[Ровная кожа]**

Выравнивает цвет кожи в условиях яркого наружного дневного освещения (портреты выше уровня груди).

#### ■**Советы**

• Чем больше трансфокатор сдвигается в направлении стороны T и чем более удаленный фон выбирается, тем большим будет эффект.

#### **[Пейзаж]**

Четкая фотосъемка больших удаленных объектов.

• Как выбрать сцену  $(\rightarrow 124)$ 

**[Спорт]**

Фотосъемка сцен с быстрым движением, например, спортивных соревнований.

#### ■**Советы**

• Стойте на расстоянии по крайней мере 5 м.

●Скорость затвора может уменьшиться до 1 секунды.

#### **[Ночн. портрет]**

Фотосъемка людей и ночных пейзажей с яркостью, приближенной к реальной.

#### ■**Советы**

- Используйте вспышку.
- Объект не должен перемещаться.
- Рекомендуются штатив, таймер автоспуска.

●Скорость затвора может уменьшиться до 4 секунд.

●После записи затвор может оставаться закрытым (до 4 секунд) для обработки сигнала. Это не является неисправностью.

#### **[Ночн. пейзаж]**

Четкая фотосъемка ночных сцен.

#### ■**Советы**

• Рекомендуются штатив, таймер автоспуска.

●Скорость затвора может уменьшиться до 4 секунд.

●После записи затвор может оставаться закрытым (до 4 секунд) для обработки сигнала. Это не является неисправностью.

• Как выбрать сцену  $(\rightarrow 124)$ 

#### **[Портат.ноч.снимок]**

Выполнение четких фотоснимков ночных сцен с меньшим дрожанием и меньшими помехами с помощью комбинирования серии фотоснимков.

#### ■**Советы**

- После нажатия кнопки затвора во время операции серийной съемки не двигайте фотокамеру.
- Стойте на расстоянии по крайней мере 5 м.

●Поскольку серия фотоснимков объединяется после того, как они будут записаны, пройдет несколько мгновений до того, как Вы сможете записать другое изображение.

### **[HDR]**

Фотокамера может комбинировать несколько фотоснимков, снятых с различными экспозициями, в единое правильно экспонированное изображение с высокой градацией. Отдельные изображения, использовавшиеся для создания изображения HDR, не сохраняются. Вы можете минимизировать потерю градации в ярких областях и темных областях, когда, например, есть большой контраст между фоном и объектом.

#### ■**Что такое HDR?**

HDR обозначает High Dynamic Range (Высокий динамический диапазон) и относится к технологии для выражения широкого диапазона контрастности.

#### ■**Советы**

- После нажатия кнопки затвора во время операции серийной съемки не двигайте фотокамеру.
- ●Поскольку серия фотоснимков объединяется после того, как они будут записаны, пройдет несколько мгновений до того, как Вы сможете записать другое изображение.
- ●Объект, который находился в движении, когда выполнялась его запись, может записываться как остаточное изображение.
- ●Фотокамера может выполнять съемку одного фотоснимка вместо нескольких фотоснимков при определенных условиях съемки.

#### **[Еда]**

Съемка естественно выглядящих изображений еды с ярким видом всего изображения вне зависимости от окружающего освещения.

• Как выбрать сцену  $(\rightarrow 124)$ 

#### **[Ребенок]**

Съемка изображений ребенка со здоровым цветом лица. При использовании вспышки ее свет слабее обычного.

### ■**Для записи возраста и имени**

[Ребенок1] и [Ребенок2] можно установить отдельно.

- **Используйте для выбора опции [Возраст] или [Имя] и нажмите [MENU/SET]**
- **Используйте для выбора опции [SET] и нажмите [MENU/SET]**

## **Установите дату рождения и имя**

Возраст: Установите дату рождения с помощью  $\blacktriangle \blacktriangledown \blacktriangle \blacktriangledown$  и нажмите [MENU/SET] Имя: (См. раздел "Ввод текста": (→[76\)](#page-75-0))

# **Используйте для выбора опции [Вых.] и нажмите [MENU/SET]**

#### ■**Советы**

- Перед выполнением съемки убедитесь, что опции [Возраст] и [Имя] установлены в положение [ON].
- ●Формат отображения возраста зависит от установки [Язык].
- ●Скорость затвора может уменьшиться до 1 секунды.
- ●Установки печати [Возраст] и [Имя] могут быть выполнены на Вашем компьютере, используя "PHOTOfunSTUDIO" на прилагаемом диске CD-ROM. Текст также можно нанести на фотоснимок с помощью [Отпеч симв].

#### **[Дом.животное]**

Записывает возраст и кличку домашнего животного при выполнении съемки.

• Обращайтесь к опции [Ребенок] относительно других советов и т.п.

#### **[Закат]**

Четкая фотосъемка таких сцен, как закат солнца.

• Как выбрать сцену  $(\rightarrow 124)$ 

**[Выс. чувств.]**

Предотвращает размытость объекта в условиях плохого освещения в помещении.

# **Используйте для выбора соотношения сторон, а затем нажмите [MENU/SET]**

■ Установки: 43 [3M] / 32 [2.5M] / 69 [2M] / 11 [2.5M]

#### **[Звездное небо]**

Придает четкий вид звездному небу и темным объектам.

# **Используйте для выбора скорости затвора, а затем нажмите [MENU/SET]**

■**Установки: [15 сек.] / [30 сек.] / [60 сек.]**

### ■**Советы**

- Рекомендуются штатив, таймер автоспуска.
- ●Не перемещайте фотокамеру, пока не закончится обратный отсчет. После съемки изображения обратный отсчет отображается снова, пока обрабатывается сигнал.
- ●[Стабилиз.] не работает.

#### **[Сквозь Стекло]**

Фотокамера отдает преимущество фокусировке на удаленных объектах. Наилучшим образом подходит при съемке таких изображений, как например ландшафты, сквозь прозрачное стекло поезда/автомобиля или здания.

- ●Если имеются пятна, например пыль, или отражение на стекле, фотокамера может выполнить фокусировку на стекле вместо объекта.
- ●Цвета изображений могут выглядеть неестественно из-за цвета стекла. (Возможно, Вы сможете воспроизвести соответствующие цвета, регулируя баланс белого. ([→145\)](#page-144-0))

• Как выбрать сцену  $(\rightarrow 124)$ 

#### **[Высокоскор. видео]**

Движущиеся изображения записываются при помощи чрезвычайно увеличенного количества кадров в секунду, поэтому движение может отображаться в замедленном перемещении во время воспроизведения.

## **Используйте для выбора качества движущегося изображения (частоты кадров), а затем нажмите [MENU/SET]**

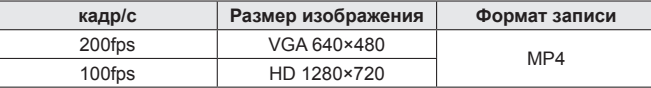

# **Нажмите кнопку движущегося изображения для начала записи**

## **Нажмите кнопку движущегося изображения еще раз для завершения записи**

- Запись движущегося изображения также можно начать или закончить, нажимая кнопку затвора.
- Во время воспроизведения перемещения объекта, которые невозможно увидеть невооруженным глазом, можно сделать распознаваемыми с помощью воспроизведения движущихся изображений с использованием замедленного движения.
- ●Во встроенную память запись движущихся изображений с высокой скоростью движения невозможна.
- ●Звук не записывается.
- ●Запись фотоснимков невозможна, пока записываются высокоскоростные движущиеся изображения.
- ●Установки для фокусировки, трансфокатора, экспозиции и баланса белого зафиксированы на установках, указанных при начале записи.
- ●[Стабилиз.] не работает.
- Опция [Режим АФ] установлена в положение [ $\blacksquare$ ] (фокусировка по 1 участку).
- ●Во время записи при флуоресцентном освещении могут появиться мигания или горизонтальные полосы.

• Как выбрать сцену  $(\rightarrow 124)$ 

### **[Режим 3D фото]**

Изображения записываются непрерывно, пока фотокамера перемещается в горизонтальном направлении, и два изображения, выбранных автоматически, объединяются для создания одного 3D изображения.

Для просмотра 3D изображений требуется телевизор, поддерживающий 3D. (На данном аппарате воспроизведение будет выполняться в 2D.)  $(\rightarrow 265)$ 

- 3D фотоснимки записываются в формате MPO (3D).
- Фиксированный размер изображения составляет 2M [  $69$  ].
- 

# **Начните запись, а затем ровно ведите фотокамерой в горизонтальном направлении слева направо**

- Во время съемки отображается контрольная линия.
- Перемещайте фотокамеру приблизительно 10 см. в пределах приблизительно 4 секунд, используя указания.

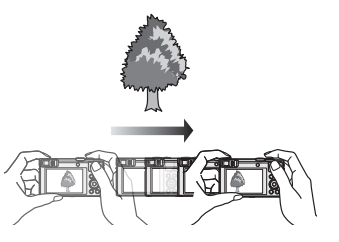

#### **Советы по записи изображений**

- Снимайте неподвижный объект.
- Снимайте изображение на улице или в других ярко освещенных местах.
- Нажмите кнопку затвора наполовину, чтобы выставить фокусировку и экспозицию, затем полностью нажмите кнопку затвора и вслед за тем поведите фотокамерой.
- Удерживайте фотокамеру так, чтобы объект находился немного справа от центра экрана до начала записи. Это облегчает размещение объекта в центре записанного изображения.
- ●**3D фотоснимки невозможно снять, удерживая фотокамеру в вертикальном положении.**
- ●Позиция трансфокатора фиксируется на конце W.
- ●Чувствительность ISO корректируется автоматически. Однако чувствительность ISO увеличивается для повышения скорости затвора.
- ●Невозможно записывать движущиеся изображения.
- ●[Стабилиз.] не работает.
- ●При наличии любого из приведенных ниже обстоятельств съемки запись изображений может быть вообще невозможна. Также может не быть эффекта 3D, либо изображение может быть искажено, даже если изображение записано.
	- Когда объект слишком темный или слишком яркий
	- Когда меняется яркость объекта
	- Если объект движется
	- Когда объект неконтрастный

# <span id="page-131-0"></span>**Регистрация Ваших индивидуальных УСТАНОВОК И ЗАПИСЬ** Режим [Пользов.]

Регистрация предпочтительного режима записи, установок меню [Зап.] и пр. для [Пам. польз уст] и установка регулятора режимов в положение [C1] / [C2] позволяет быстро переключаться на такие установки.

#### **[Пам. польз уст]**

# ■ Режим записи: **A P A S M C © E M &**

Можно зарегистрировать до 4 текущих установок фотокамеры.

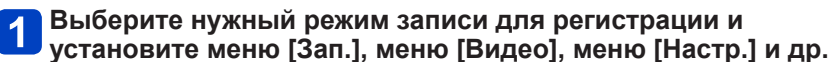

• Относительно процедур установки меню. (-61)

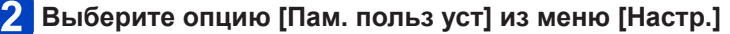

# **Используйте для выбора пользовательского набора для регистрации и нажмите [MENU/SET]**

- Отображается экран подтверждения. Выберите [Да] и нажмите [MENU/SET].
- Пользовательские установки, зарегистрированные в [C1], можно использовать с [ С 1] регулятора режимов. Удобно, если часто используемая пользовательская установка зарегистрирована, так как ее можно использовать простой установкой регулятора режимов.
- Пользовательские установки, зарегистрированные в [C2-1], [C2-2] или [C2-3], можно использовать с [C2] регулятора режимов. Можно зарегистрировать до 3 пользовательских установок, поэтому выбирайте те, которые подходят для Ваших целей.

●Некоторые пункты меню не сохраняются, например, [Уст. часов] и [Звук. сигн.].

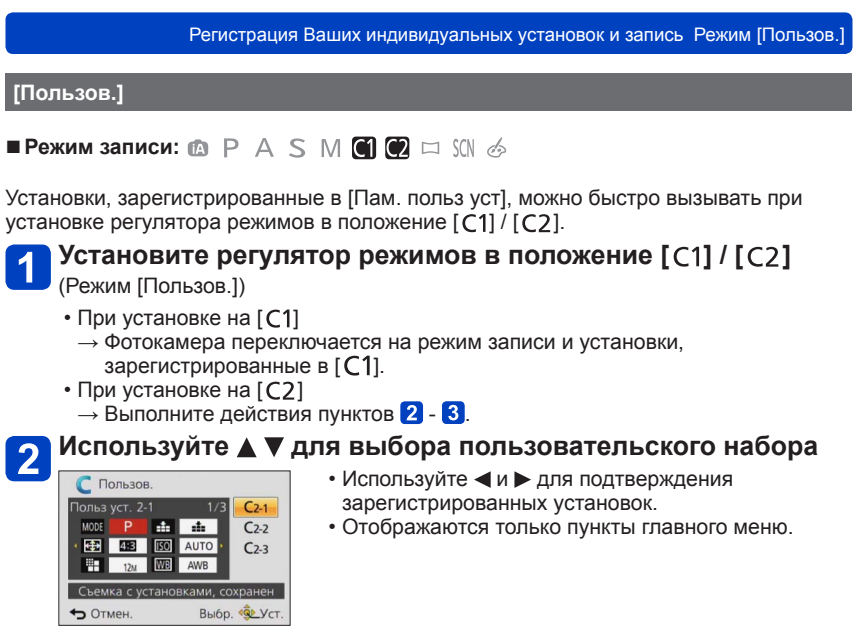

# **Нажмите [MENU/SET] для ввода установок**

Фотокамера переключается на режим записи и установки выбранного пользовательского набора.

### ■**При изменении установок меню**

Даже если установки меню временно изменены при выборе [C1], [C2-1], [C2-2] или [C2-3] для использования пользовательского набора, зарегистрированные в настоящее время установки будут оставаться неизменными.

Чтобы изменить зарегистрированные в настоящее время установки, перезапишите зарегистрированные данные, используя [Пам. польз уст] ([→132](#page-131-0)) в меню [Настр.].

# ■**Изменение с одной пользовательской установки [ ] на другую пользовательскую установку [ ] (меню [Пользов.])**

Нажмите [MENU/SET]

 $\oslash$ Используйте  $\blacktriangle$  ▼  $\blacktriangleleft$   $\blacktriangleright$  для выбора меню [Пользов.], а затем нажмите [MENU/SET] **©Используйте ▲ ▼ для выбора пользовательского набора и нажмите [MENU/SET]** 

# **Регистрация предпочтительных функций на функциональной кнопке**

# ■ Режим записи: **© P A S M C C E M &**

Зарегистрируйте часто используемые функции из меню [Зап.], меню [Настр.] или других меню на кнопке [Fn1] или кнопке [Fn2] для более быстрого управления.

• Во время продажи кнопка [Fn1] установлена на [Подсказка композиц.], а кнопка [Fn2] установлена на [Перек.LVF/Экран].

## ■**Как зарегистрировать**

**Выберите меню [Настр.кн. Fn] из меню [Настр.] и нажмите [MENU/SET]** ([→61](#page-60-0))

**Используйте ▲ ▼ для выбора кнопки, на которую Вы хотите зарегистрировать функцию, и нажмите [MENU/SET]**

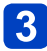

# **Используйте ▲ ▼ для выбора функции для регистрации и нажмите [MENU/SET]**

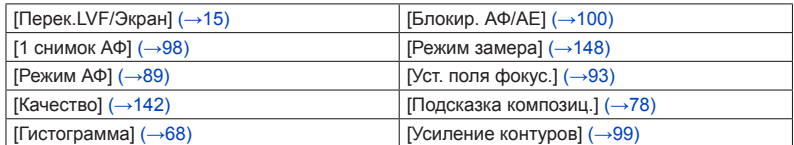

■**Использование зарегистрированных функций**

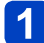

**Нажмите кнопку [Fn1] или кнопку [Fn2]** 

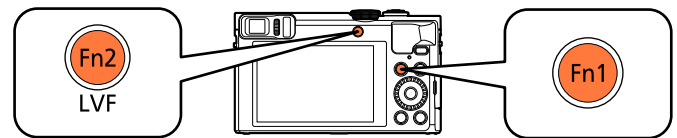

• Вызывается зарегистрированная функция.

●Функция, закрепляемая за кнопкой [Fn1], не будет работать в следующих случаях:

• Режим [Творческий контроль] ([Эффект миниатюры], [Цветовой акцент])

# **Изменение установок, закрепленных за кольцом управления/диском управления**

■ Режим записи: **<u>© 2 A S M C © E M &</u>** 

Изменение установок, закрепленных за кольцом управления/диском управления.

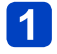

**Выберите меню [Настр. кольца/диска] из меню [Настр.] и нажмите [MENU/SET]** (→[61\)](#page-60-0)

**Используйте для выбора опции [ ] (кольцо управления) или [ ] (диск управления) и нажмите [MENU/SET]**

**3** Используйте ▲ ▼ для выбора установки и нажмите **[MENU/SET]**

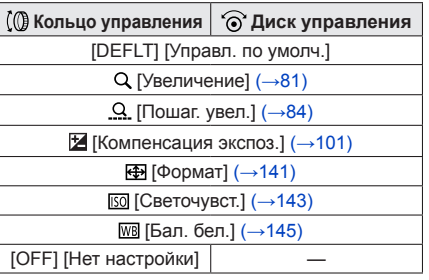

- Для возврата к установке по умолчанию выберите опцию [Управл. по умолч.].  $(\rightarrow 33)$
- Если Вы не используете кольцо управления, выберите [Нет настройки].

## ■**Когда были изменены установки, закрепленные за кольцом управления и диском управления**

- Программное смещение невозможно использовать в режиме [Программа AE].
- Следующие операции можно выполнять из Быстрого меню  $(\rightarrow 34)$  $(\rightarrow 34)$ : -Регулировка величины диафрагмы в режиме [Пр-т диафр.] -Регулировка скорости затвора в режиме [Пр-т затвора]
	- -Регулировка величины диафрагмы и скорости затвора в режиме [Ручная экспоз.]
- ●Установка закрепленной функции применяется ко всем режимам записи. Однако закрепленная функция может не работать при объединении с конкретным режимом записи.
- ●Ручная фокусировка может выполняться из Быстрого меню, даже если установки кольца управления были изменены.  $(\rightarrow 34)$  $(\rightarrow 34)$  $(\rightarrow 34)$

# **Запись с функцией распознавания лиц**

## **[Опред. лица]**

# ■ Режим записи: **[a] P A S M C C** = **\$1 &**

- Установкой по умолчанию [Опред. лица] является [OFF].
- Когда зарегистрированы изображения лиц, установка будет [ON] автоматически.

## ■**Как работает функция распознавания лиц**

### **Во время записи**

- Фотокамера распознает зарегистрированное лицо и настраивает фокусировку и экспозицию.
- Когда распознаются зарегистрированные лица, которые имеют установленные имена, имена отображаются (до 3 человек).

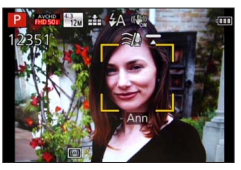

## **Во время воспроизведения**

- Отображаются имя и возраст (если информация зарегистрирована).
- Отображаются имена, которые были установлены для распознанных лиц (до 3 человек).
- Воспроизводятся только изображения выбранных зарегистрированных людей ([Подборка катег.] в [Фильтр.воспр.] или [Слайд шоу]).
- ●При распознавании лица выполняется поиск лиц, похожих на зарегистрированные, однако не гарантируется, что такие лица будут всегда распознаваться. В некоторых случаях фотокамера не может распознать или выполняет неправильное распознавание даже зарегистрированных людей в зависимости от их выражения или среды.
- ●**Даже если информация распознавания лица изменяется, информация распознавания лица для ранее записанных изображений не изменяется.** Например, если изменяется имя, изображения, записанные до изменения, не классифицируются для распознавания лица в [Подборка катег.].
- ●При съемке серии информация о записи, относящаяся к распознаванию лица, помещается только на первое изображение.
- ●Если Вы нажмете кнопку затвора наполовину, а затем направите фотокамеру на другой объект и выполните запись, на изображение может быть помещена информация о записи для другого человека.
- Распознавание лица не работает в следующих случаях:
	- Режим [Творческий контроль] ([Эффект миниатюры], [Нерезкое изображение])
	- Режимы сцены ([Ночн. пейзаж], [Портат.ноч.снимок], [Еда], [Звездное небо], [Высокоскор. видео], [Режим 3D фото])
	- При записи движущихся изображений
- ●Даже если зарегистрирована информация распознавания лица, изображения, записанные при установке имени в положение [OFF], не классифицируются для распознавания лица в [Подборка катег.].
- ●Для изменения информации имени для уже записанных изображений, выполните действие [REPLACE] ([→187\)](#page-186-0) в [Ред. расп. лиц].

#### Запись с функцией распознавания лиц [Опред. лица]

### <span id="page-136-0"></span>**Регистрация изображений лиц**

Можно зарегистрировать до 6 изображений с лицами людей вместе с такой информацией, как имена и даты рождения.

Вы можете облегчить распознавание лица по способу регистрации лиц: например, регистрация нескольких изображений лиц одного и того же человека (до 3 изображений для одной регистрации).

- **Выберите опцию [Опред. лица] из меню [Зап.]** ([→61](#page-60-0))
- **Используйте для выбора опции [MEMORY] и нажмите [MENU/SET]**
- 

# 3 Используйте **∆ ▼ ∢** > для выбора опции [Новый] и **нажмите [MENU/SET]**

• Если уже зарегистрировано 6 человек, сначала удалите зарегистрированного человека. ([→138](#page-137-0))

#### **Запишите изображение лица**  4

- Совместите лицо с направляющими и выполните запись
- Используйте для выбора опции [Да] и нажмите **IMENU/SETI** 
	- При повторной записи выберите опцию [Нет].
- Невозможно зарегистрировать лица, отличные от лиц людей (например, домашних животных и т.п.).
- При нажатии кнопки [DISP.] отображается объяснение.

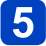

# **Нажмите A V, чтобы выбрать пункт для редактирования, и нажмите [MENU/SET]**

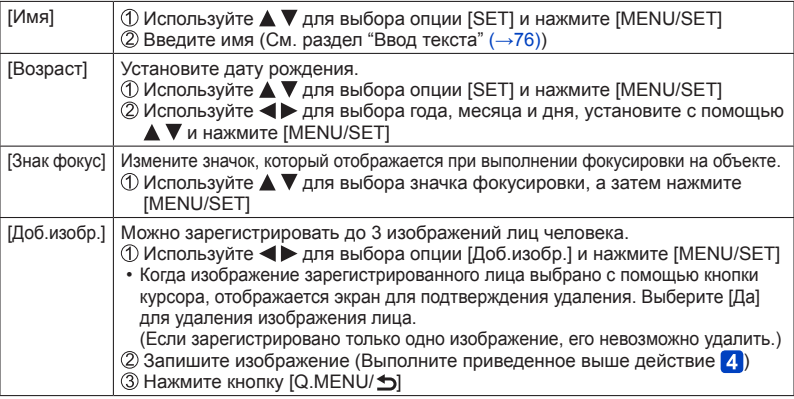

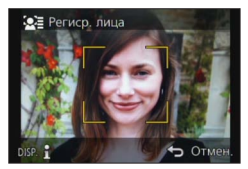

#### Запись с функцией распознавания лиц [Опред. лица]

#### ■**Советы по выполнению записи при регистрации изображений лиц**

- Проверьте, чтобы глаза объекта съемки были открыты, а рот закрыт; лицо объекта было направлено прямо на фотокамеру, а также чтобы очертания лица, глаза и брови не были скрыты волосами.
- Проверьте, чтобы на лице не было сильных теней. (Во время регистрации вспышка не используется.)

### ■**Если фотокамера испытывает трудности с распознаванием лиц при записи**

- Зарегистрируйте дополнительные изображения лица того же самого человека, в помещении и на улице или при разных экспозициях и углах.
- Зарегистрируйте дополнительные изображения в месте выполнения Вашей записи.
- Если зарегистрированный человек больше не распознается, перерегистрируйте его.

#### <span id="page-137-0"></span>**Редактирование или удаление информации о зарегистрированных людях**

Информацию о зарегистрированных людях можно редактировать или удалять.

**Выберите опцию [Опред. лица] из меню [Зап.]** ([→61](#page-60-0))

# **Используйте для выбора опции [MEMORY] и нажмите [MENU/SET]**

Используйте **▲ ▼ ◀ ►** для выбора изображения человека **для редактирования или удаления и нажмите [MENU/SET]**

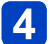

# Используйте ▲ ▼ для выбора пункта и нажмите [MENU/SET]

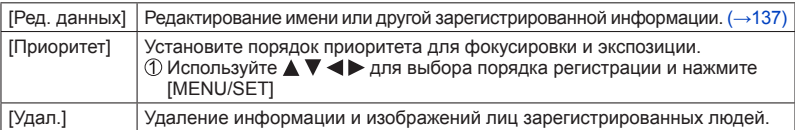

# **Функции, полезные во время путешествия**

## **[Дата поездки]**

Если Вы установите расписание путешествия и запишите изображения, будет записываться, в какой день путешествия были сняты изображения.

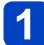

**Выберите опцию [Дата поездки] из меню [Настр.]** ([→61](#page-60-0))

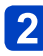

**Используйте для выбора опции [Уст. поездки] и нажмите [MENU/SET]**

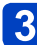

**Используйте ▲ ▼ для выбора опции [SET] и нажмите [MENU/SET]**

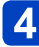

**Используйте ▲ ▼ ◀ ► для выбора даты отъезда и нажмите [MENU/SET]**

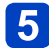

**5** Используйте **∆ ▼ ∢** > для выбора даты возвращения и **нажмите [MENU/SET]**

# ■**Для записи [Геогр. пункт]**

После установки опции [Уст. поездки] Вы можете установить местоположение. Выберите пункт [Геогр. пункт] в приведенном выше пункте Используйте для выбора опции [SET] и нажмите [MENU/SET] Введите Ваше местоположение (См. раздел "Ввод текста" (→[76\)](#page-75-0))

- ●Дата поездки рассчитывается с использованием установленной даты отъезда и даты, установленной в часах фотокамеры. Если пункт назначения установлен в разделе [Мировое время], оставшиеся дни рассчитываются на основании местного времени пункта назначения.
- ●Когда опция [Уст. поездки] установлена на [OFF], количество прошедших дней не записывается. Не отображается, даже если опция [Уст. поездки] установлена на [SET] после записи.
- ●Если установки выполнены перед датой отъезда, количество дней до отъезда не записывается.
- ●Для печати пункта [Геогр. пункт] или количества прошедших дней либо используйте опцию [Отпеч симв], либо выполните печать с помощью программного обеспечения "PHOTOfunSTUDIO"на прилагаемом диске CD-ROM.
- ●[Дата поездки] невозможно записывать для движущихся изображений AVCHD.
- ●[Геогр. пункт] невозможно записывать для движущихся изображений MP4.
- ●Невозможно установить при использовании режима [Интеллект. авто]. Применяются установки другого режима записи.

#### Функции, полезные во время путешествия

#### **[Мировое время]**

Установите дату и время записи в соответствии с местным временем пункта назначения.

- Установите опцию [Дом. регион] при использовании фотокамеры в первый раз после приобретения. Вы можете установить опцию [Пункт назнач.] после установки [Дом. регион].
- **Выберите опцию [Мировое время] из меню [Настр.]** ([→61](#page-60-0))

# **Используйте для выбора опции [Пункт назнач.] или [Дом. регион] и нажмите [MENU/SET]**

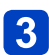

**Используйте для выбора региона и нажмите [MENU/SET]**

Текущее время в выбранном пункте назначения

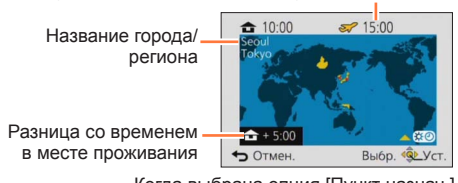

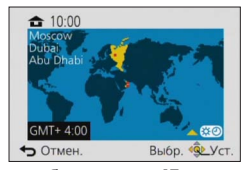

Когда выбрана опция [Пункт назнач.] Когда выбрана опция [Дом. регион]

#### ■**Для установки летнего времени**

Нажмите  $\triangle$  в пункте  $\triangleleft$ . (Нажмите еще раз, чтобы отменить установку)

• Когда установлено летнее время, текущее время сдвигается вперед на 1 час. Если установка отменяется, время автоматически возвращается к текущему времени.

#### ■**После возвращения из места Вашего путешествия**

Выберите [Дом. регион] и дважды нажмите [MENU/SET] в пункте

●Если Вы не можете найти пункт назначения среди отображаемых на экране областей, установите его по разнице во времени с местным временем.  $\bullet$ [ $\blacktriangleright$ ] отображается на экране для изображений, записанных в пункте назначения при их воспроизведении.

# **Использование меню [Зап.]**

Вы можете выполнить такие установки, как, например, тоны, чувствительность, соотношение сторон и размер изображения.

• Относительно процедур установки меню. (→[61\)](#page-60-0)

#### <span id="page-140-0"></span>**[Формат]**

# ■ Режим записи: **ABBMCC** □ MB

Установите соотношение сторон фотоснимков.

# ■ Установки: [43] / [32] / [139] / [11]

 $\blacksquare$ При печати могут обрезаться края – обязательно заранее проверьте. (→[297\)](#page-296-0)

- ●Невозможно установить в следующих случаях:
	- Режим сцены [Режим 3D фото]

#### **[Разм. кадра]**

# ■ Режим записи: **[A] P A S M C ©**  $\Box$  **M &**

Установите размер (количество пикселов) фотоснимков. Количество изображений, которое может быть записано, зависит от этой установки и от опции [Качество].

#### ■**Установки**

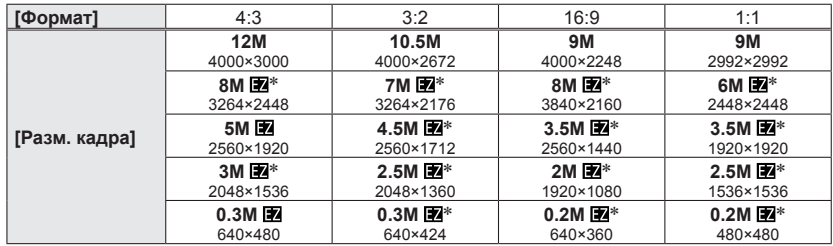

\*Эта установка недоступна в [ • ] (Режим [Интеллект. авто]).

#### **Руководство по установкам**

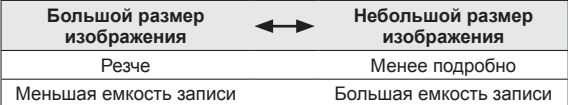

Использование меню [Зап.]

●В зависимости от объекта и условий записи может появиться эффект мозаики.

- Невозможно установить в следующих случаях:
	- Режимы сцены ([Выс. чувств.], [Режим 3D фото])
	- При установке опции [Качество] на [RAW]

• Относительно процедур установки меню. (→[61\)](#page-60-0)

#### <span id="page-141-0"></span>**[Качество]**

# ■ Режим записи: **A P A S M C C E M &**

Установите качество изображения.

#### ■**Установки**

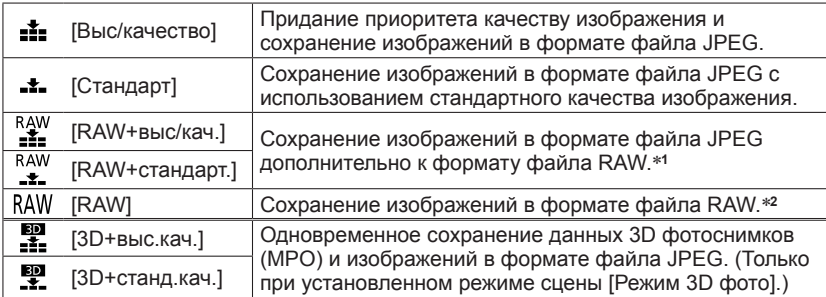

\***<sup>1</sup>**Если Вы удалите файл RAW с фотокамеры, соответствующий файл JPEG также удаляется. \***<sup>2</sup>**Вы не можете установить размер изображения. (Изображения сохраняются с использованием

максимальных доступных для записи пикселов для каждого соотношения сторон изображения.)

# ■**О файле RAW**

Данные с форматом файла RAW сохраняются без какой-либо обработки изображений фотокамерой.

Вы можете использовать программу "SILKYPIX Developer Studio SE", разработанную компанией Ichikawa Soft Laboratory, для сохранения изображений с форматом файлов RAW в форматах файла (JPEG, TIFF и т.п.), которые можно отображать на ПК и т.п., а также для выполнения расширенного редактирования, например, для исправления баланса белого ранее записанных изображений. Тем не менее, обратите внимание, что объем данных изображений в файле RAW больше. Для использования скачайте "SILKYPIX Developer Studio SE" с веб-сайта и установите его на Вашем компьютере. Подробные сведения о способе скачивания программного обеспечения и т.п. см.  $(\rightarrow 271)$ .

●Опция [Качество] фиксируется на [ ] ([Стандарт]) в режиме сцены [Выс. чувств.].

- $\bullet$ Вы не можете устанавливать на  $[$  . [  $\cdot$  ],  $[$  или [RAW] в следующих случаях:
	- Режим [Панорамный снимок]
	- Режимы сцены ([Портат.ноч.снимок], [HDR])
	- Если опция [Серийн.съемк] установлена в положение [ $\Box$ ] или [ $\Box$ ]]

• Относительно процедур установки меню. (→[61\)](#page-60-0)

<span id="page-142-0"></span>**[Светочувст.]**

# ■**Режим записи:**

Установите чувствительность ISO (чувствительность к освещению) вручную. Рекомендуются более высокие установки для четкой фотосъемки в более темных местах.

### ■ Установки: [AUTO] / [Biso] / [80] / [100] / [200] / [400] / [800] / [1600] / [3200] / **[6400]**

#### **Руководство по установкам**

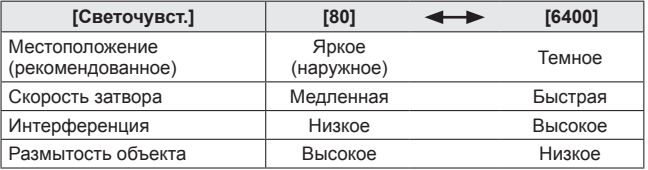

●[AUTO] автоматически устанавливается в диапазоне до 1600 на основании яркости объекта.

- $\bullet$ [  $\blacksquare$  ] автоматически устанавливается в диапазоне до 1600 на основании движения и яркости объекта.
- ●[Светочувст.] автоматически устанавливается в следующих случаях:
	- При записи движущихся изображений
	- Когда опция [Серийн съемк] установлена в положение [[1]]
- $\bullet$  Скорость затвора ограничивается следующим на основании установки [Светочувст.].

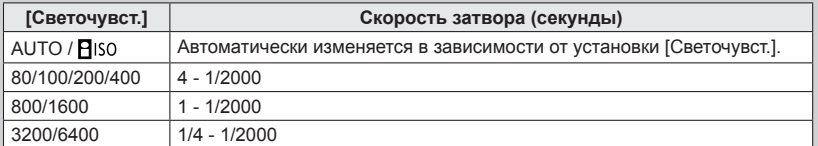

 $\bullet$  Невозможно выбрать [ $\Xi$ ISO] в режиме [Пр-т затвора].

 $\bullet$  Невозможно выбрать [AUTO] или [ $\theta$  ISO] в режиме [Ручная экспоз.].

Использование меню [Зап.]

• Относительно процедур установки меню. (→[61\)](#page-60-0)

**[Уст.огр. ISO]**

■ Режим записи: **<u>© 2 S</u> M C 2**  $\Box$  S M 6

Вы можете установить верхний предел чувствительности ISO, когда опция [Светочувст.] установлена на [AUTO] или [**B**ISO].

## ■**Установки: [AUTO] / [200] / [400] / [800] / [1600] / [3200] / [6400]**

●Эта функция отменяется во время записи движущегося изображения.
• Относительно процедур установки меню. (→[61\)](#page-60-0)

#### **[Бал. бел.]**

# ■ Режим записи: *A* P**A** S**M M @** @ 国<br>●

Настройте цвета в зависимости от источника света для обеспечения естественных цветов.

#### ■**Установки**

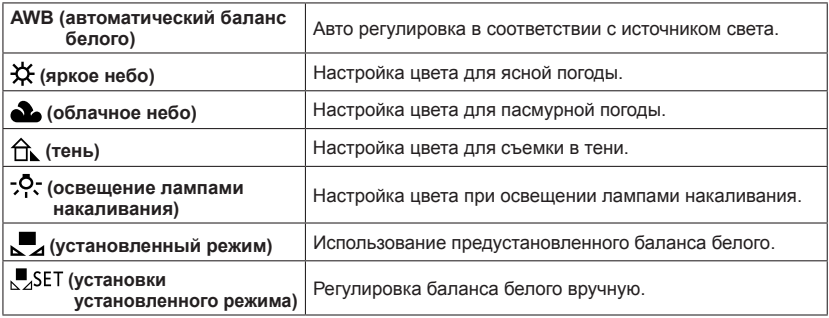

●Когда установлена опция [AWB] (Автоматический баланс белого), цвета настраиваются в соответствии с источником освещения. Однако, если сцена слишком яркая или слишком темная или при исключительных условиях, изображения могут выглядеть красноватыми или синеватыми. Баланс белого может работать неправильно, если имеется несколько источников освещения.

- ●Для флуоресцентного освещения, светодиодных светильников и др. правильный баланс белого будет различаться в зависимости от типа освещения, поэтому используйте [AWB] или [SASET].
- ●Установка [Бал. бел.] зафиксирована в положении [AWB] в следующих случаях:
	- Режимы сцены ([Пейзаж], [Ночн. портрет], [Ночн. пейзаж], [Портат.ноч.снимок], [Еда], [Закат], [Звездное небо])
	- За исключением случая, когда эффект режима [Панорамный снимок] находится в положении [Нет эффекта]
- ●Даже если фотокамера выключается, установленный баланс белого запоминается. (Если изменяется режим сцены, установка баланса белого автоматически возвращается на [AWB].)

#### ■**Точная настройка баланса белого (за исключением [AWB])**

Установки баланса белого могут быть точно настроены индивидуально, если цвета выглядят неестественно.

Выберите баланс белого для точной настройки и нажмите кнопку [DISP.], чтобы отобразить экран [Настр.]

Поворачивайте кольцо управления или диск управления вправо при сильном красном или влево при сильном синем

• Вы можете также нажать  $\blacklozenge$  для выполнения регулировок.

Нажмите [MENU/SET]

• Настройки запоминаются, даже если фотокамеры выключается.

• Настройки остаются активными при использовании фотосъемки со вспышкой.

### ■ Ручная установка баланса белого ([ **,** SET])

Выполните съемку белого объекта при целевом источнике освещения, чтобы отрегулировать цвета.

**ОВыберите [JSET] и нажмите [MENU/SET]** 

Направьте фотокамеру на белый объект (например, бумагу) и нажмите [MENU/SET]

Баланс белого устанавливается на [J.

- Даже если фотокамера выключается, установленный баланс белого запоминается.
- Установка правильного баланса белого может быть невозможна в случае слишком ярких или слишком темных объектов. В таком случае отрегулируйте яркость и попробуйте установить баланс белого еще раз.

#### ■**Рабочий диапазон [AWB]:**

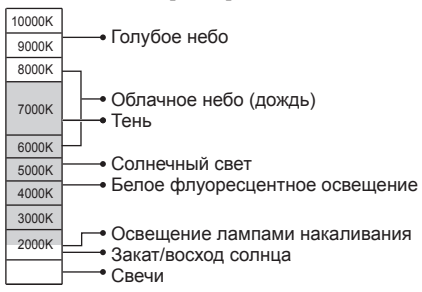

K=Цветовая температура в Кельвинах

Использование меню [Зап.]

• Относительно процедур установки меню. (→[61\)](#page-60-0)

**[Режим АФ]**

## ■ Режим записи: **A P A S M C © E M &**

Подробная информация (→[89\)](#page-88-0).

#### **[Быстр. АФ]**

# ■ Режим записи: **A P A S M C © E** M &

Фокусировка автоматически настраивается при слабом дрожании камеры, даже когда кнопка затвора не нажимается. (Энергопотребление батареи увеличивается)

#### ■**Установки: [ON] / [OFF]**

- ●Настройка фокусировки может занять время, если трансфокатор внезапно изменяется от макс. стороны W на макс. стороны T, или при внезапном приближении к объекту.
- ●Нажмите кнопку затвора наполовину, если трудно настроить фокусировку.
- ●Функция будет установлена в положение [OFF] в следующих случаях: Режимы сцены ([Ночн. портрет], [Ночн. пейзаж], [Портат.ноч.снимок], [Звездное небо], [Высокоскор. видео])
- ●[Быстр. АФ] не будет работать, пока функционирует следящий АФ.

### **[Опред. лица]**

#### ■ Режим записи: **[a] P A S M C C** = **\$11 &**

Подробная информация (→[136](#page-135-0)).

## **[Блокир. АФ/АЕ]**

# ■ Режим записи: **A P A S M C © E M &**

Подробная информация (→[100](#page-99-0)).

• Относительно процедур установки меню. (→[61\)](#page-60-0)

**[Режим замера]**

# ■**Режим записи:**

Вы можете изменить положение для измерения яркости при корректировке экспозиции.

#### ■**Установки**

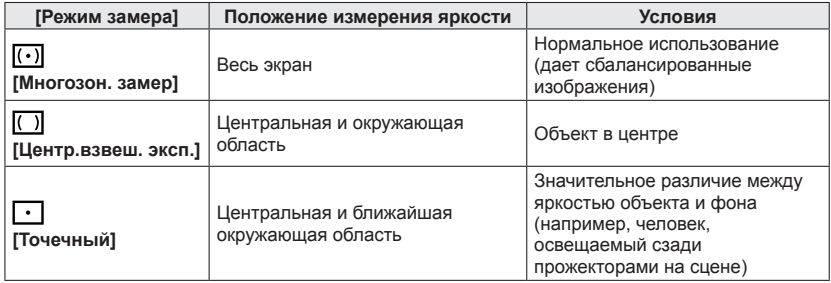

#### **[Инт. экспоз.]**

# ■**Режим записи:**

Автоматически регулирует контрастность и экспозицию для получения более правдоподобных цветов при наличии значительного контраста между фоном и объектом.

• Когда работает функция [Инт. экспоз.], цвет значка [ $\odot$ ] изменяется.

#### ■**Установки: [ON] / [OFF]**

- ●Даже если опция [Светочувст.] установлена на [80] или [100] при активизированной опции [Инт. экспоз.], изображения могут быть сняты с чувствительностью ISO выше, чем установка.
- Невозможно установить в следующих случаях:
	- Если опция [Качество] установлена в положение [ [ [ ], [ ], [ ], [ ] или [ RAW]

Использование меню [Зап.]

• Относительно процедур установки меню. (→[61\)](#page-60-0)

**[Мин. выдержка]**

## ■ Режим записи: **© P** A S M **C** © = SCN ©

Установка минимального значения для скорости затвора. Для выполнения ярких фотоснимков в темных местах рекомендуется использовать более медленные скорости затвора.

- ■**Установки: [AUTO] [1/250] [1/125] [1/60] [1/30] [1/15] [1/8] [1/4] [1/2]**\* **[1]**\* \*Если чувствительность ISO установлена на [3200] или [6400], скорость затвора становится  $[1/4]$ .
- ●Более медленные скорости затвора дают возможность выполнить более яркие фотоснимки, но увеличивают вероятность дрожания, поэтому рекомендуется использовать штатив и таймер автоспуска.
- ●Поскольку при использовании более быстрых значений, например, [1/250], фотоснимки становятся темнее, рекомендуется выполнять съемку в ярких местах (если фотоснимок становится темнее при нажатии кнопки затвора наполовину, индикатор [Ш] мигает красным).
- $\bullet$ [ $\underline{\mathsf{M} \mathsf{N}}$ ] отображается на экране для установок, отличных от [AUTO].

#### **[Инт.разреш.]**

■ Режим записи: **<u>A B A S M C C = SCN 65</u>** 

Вы можете использовать технологию интеллектуального разрешения фотокамеры для записи фотоснимков с более четкими контурами и более ясным разрешением.

■**Установки: [ON] / [OFF]**

#### **[i.Zoom]**

■**Режим записи:** 

Подробная информация (→[83\)](#page-82-0).

■**Установки: [ON] / [OFF]**

#### **[Цифр. увел]**

■ Режим записи: **A P A S M C ©**  $\Box$  M &

Подробная информация (→[83\)](#page-82-0).

■**Установки: [ON] / [OFF]**

• Относительно процедур установки меню. (→[61\)](#page-60-0)

#### <span id="page-149-0"></span>**[Интервал. съемка]**

# ■ Режим записи: [ia] **P A S M C ©**  $\Box$  **KN &**

Вы можете выполнить предварительную установку времени начала записи, интервала записи и количества изображений для выполнения фотоснимков автоматически. Эта установка удобна для съемки изображений пейзажных сцен, для наблюдения за постепенными изменениями животных/растений и т.п., а также для других применений с фиксированной точки. Изображения записываются как единое групповое изображение ( $\rightarrow$ 160).

Когда используется опция [Видео интер. съемки] в меню [Воспроизв.], Вы можете создать движущееся изображение.  $(→180)$  $(→180)$ 

- **Рекомендуется использовать полностью заряженную батарею.**
- **Когда питание подается от электрической розетки с использованием сетевого адаптера (прилагается), опция [Интервал. съемка] отменяется.**
- Заранее сделайте установки даты и времени. ([→28](#page-27-0))
- **Изображения, снятые с помощью опции [Интервал. съемка], невозможно записывать на встроенную память. Используйте вместо этого карту памяти.**
- **Возможно, Вы не сможете записать установленное Вами количество изображений, в зависимости от условий эксплуатации и оставшегося заряда батареи.**

## **Нажмите для выбора пункта и нажмите [MENU/SET]**

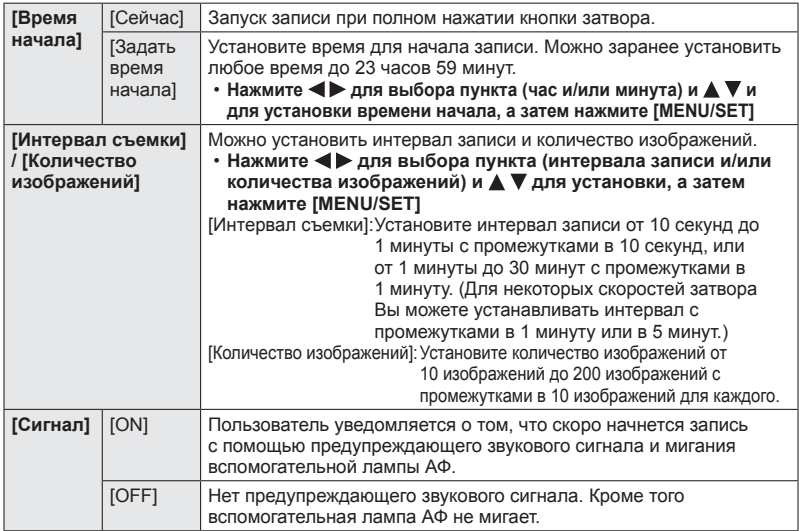

(Продолжение на сл.стр.)

# 2 Нажмите **▲ ▼ для выбора опции [Начать съемку]** и **нажмите [MENU/SET]**

#### **Полностью нажмите кнопку затвора**

- Запись начнется автоматически.
- Если интервал записи установлен на 40 секунд или больше, эта фотокамера автоматически выключится при нахождении в режиме ожидания записи. Запись [Интервал. съемка] будет продолжаться, даже если фотокамера выключается, и фотокамера автоматически включится во время начала записи. Если Вы хотите включить фотокамеру вручную, нажмите кнопку [ON/OFF] фотокамеры или нажмите и удерживайте кнопку воспроизведения.
- Чтобы остановить запись [Интервал. съемка] в процессе выполнения, нажмите [MENU/SET] или кнопку воспроизведения при включенном питании и закончите запись согласно указаниям на отображаемом экране подтверждения.
- ●Эта функция не предназначена для специализированных систем (камер наблюдения).
- ●Когда интервал записи установлен на величину меньше 1 минуты (для съемки изображений ночных пейзажей и т.п.), а предыдущая запись еще не завершилась, более поздняя запись может быть пропущена.
- ●Когда опция [Сигнал] установлена на [ON], будет издаваться предупреждающий звуковой сигнал. Проверьте, подходит ли эта установка для среды записи.
- ●Фотокамера фиксирует положение трансфокатора, установленное до начала записи.
- ●[Интервал. съемка] невозможно использовать в следующих случаях:
- Режимы сцены ([Высокоскор. видео], [Режим 3D фото])
- ●Когда записано одно изображение, оно не будет сохраняться как изображение группы.
- ●Опция [Интервал. съемка] будет отменена в процессе выполнения в следующих случаях:
	- При низком заряде батареи
	- При превышении доступного для записи количества изображений
	- Когда нажимается кнопка воспроизведения
	- Когда изменяется режим записи
- ●Не подсоединяйте во время записи [Интервал. съемка] аудиовидеокабель (дополнительная принадлежность) или соединительный кабель USB (прилагается).
- ●При использовании трансфокатора фотокамера может наклониться при выдвижении тубуса объектива. Убедитесь, что фотокамера закреплена на месте на штативе или другими способами.

Использование меню [Зап.]

• Относительно процедур установки меню. (→[61\)](#page-60-0)

**[Всп. ламп. АФ]**

# ■ Режим записи: *©* P A S M C **@** 国 M ©

Включает лампу в темноте для облегчения настройки фокусировки.

#### ■**Установки**

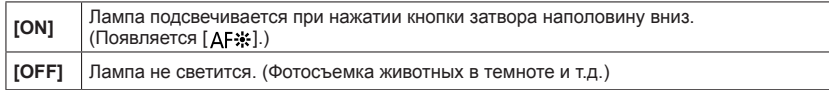

●Вспомогательная лампа АФ имеет эффективное расстояние в 1,5 м.

- Эффективное расстояние вспомогательной лампы АФ становится меньше при использовании трансфокатора и в зависимости от условий объекта.
- Не закрывайте лампу пальцами и не смотрите на нее с близкого расстояния.
- ●Установка фиксируется на [OFF] в следующих режимах сцены: [Пейзаж], [Ночн. пейзаж], [Портат.ноч.снимок], [Закат], [Сквозь Стекло], [Высокоскор. видео]

### **[Корр.кр.гл.]**

## ■ Режим записи: **A P A S M C C**  $\Box$  M <

Автоматическое определение красных глаз и коррекция данных фотоснимка при записи со вспышкой, уменьшающей эффект красных глаз ([\*д®] [\* $\sqrt{\ }$  ]).

#### ■**Установки: [ON] / [OFF]**

- ●В зависимости от обстоятельств коррекция эффекта красных глаз может быть невозможна.
- Когда эта функция установлена на [ON], значок вспышки изменяется на [ $\frac{1}{2}$ [/[ $\frac{1}{2}$ S $\frac{1}{2}$ ].
- ●Эта функция работает, только когда фотокамера определяет объект в качестве лица.
- ●Установка находится в положении [OFF] за исключением следующих режимов сцены: [Портрет], [Ровная кожа], [Ночн. портрет], [Ребенок]

Использование меню [Зап.]

• Относительно процедур установки меню. (→[61\)](#page-60-0)

**[Движ.без смаз.]**

■ Режим записи:  $[a]$   $P \land S$   $M$   $C1$   $C2 \Box$   $S(N \ntriangleleft$ 

Подробная информация (→[38\)](#page-37-0).

**[Ночн. сним. с рук]**

■ Режим записи: **[A]** P A S M C1 C2  $\Box$  SCN  $\&$ 

Подробная информация (→[39\)](#page-38-0).

#### **[iHDR]**

■ Режим записи:  $[a]$   $P \land S$   $M$   $C1$   $C2 \Box$   $S(N \ntriangleleft$ 

Подробная информация (→[40\)](#page-39-0).

#### **[Стабилиз.]**

■ Режим записи: *<b>DPASME* 

Автоматически обнаруживает и предотвращает дрожание.

#### ■**Установки: [ON] / [OFF]**

●Установка зафиксирована в положении [ON] в режиме сцены [Портат.ноч.снимок].

- ●Установка фиксируется на [OFF] в следующих режимах сцены: [Звездное небо], [Высокоскор. видео], [Режим 3D фото]
- ●Функция 5-осевого гибридного стабилизатора изображения работает автоматически при записи движущихся изображений. Это уменьшает дрожание изображения при записи движущегося изображения в процессе трансфокация или ходьбы и т.п.
	- Диапазон записи может стать уже.
	- Если Вы записываете движущееся изображение [MP4] с опцией [Кач-во зап.], установленной на [VGA/25p], 5-осевой гибридный стабилизатор изображения не работает.

●Случаи, при которых функция стабилизатора может быть неэффективной:

- При значительном дрожании
- При сильном увеличении трансфокатора (также в диапазоне цифрового трансфокатора)
- При съемке изображений с отслеживанием движущегося объекта
- При уменьшении скорости затвора для съемки изображений в помещении или в темных местах

• Относительно процедур установки меню. (→[61\)](#page-60-0)

#### **[Отпеч.даты]**

## ■ Режим записи: **<u>© PASMCC</u>**  $\Box$  **M**

Можно записать фотоснимки с нанесенными на них датой и временем записи.

#### ■**Установки: [БЕЗ ВРЕМ] / [СО ВРЕМ.] / [OFF]**

- ●Не заказывайте печать даты в фотолаборатории, а также не выполняйте печать даты на принтере для фотоснимков со штампом даты. (Печать дат может накладываться.)
- ●Невозможно стереть даты, нанесенные на фотоснимки.
- ●В следующих случаях для настройки параметра устанавливается значение [OFF]:
	- Режимы сцены ([Высокоскор. видео], [Режим 3D фото])
	- При записи движущихся изображений
	- При использовании автобрекетинга
	- При использовании [Серийн.съемк]
- ●Невозможно изменить установку в режиме [Интеллект. авто]. Применяется установка в другом режиме записи.

# **Использование меню [Видео]**

Вы можете выбирать режим записи и качество изображения, а также другие установки.

• Относительно процедур установки меню. (→[61\)](#page-60-0)

**[Формат записи]**

# ■**Режим записи:**

Устанавливает формат даты для записываемого движущегося изображения.

#### ■**Установки**

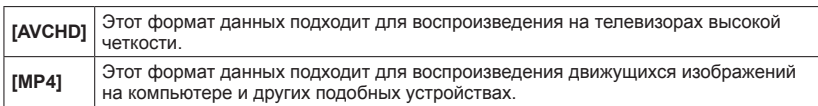

●Подробная информация о форматах записи для записи движущихся изображений и о совместимости записанных движущихся изображений. ([→50](#page-49-0))

#### **[Кач-во зап.]**

# ■ Режим записи: **A P A S M C C** = M &

Устанавливает качество изображения для записываемого движущегося изображения.

#### ■**Установки**

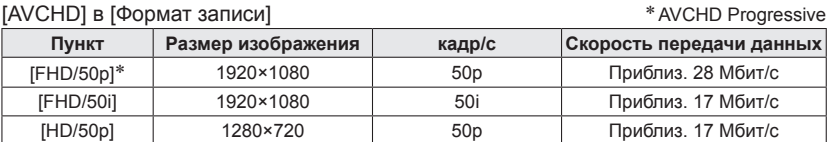

#### [MP4] в [Формат записи]

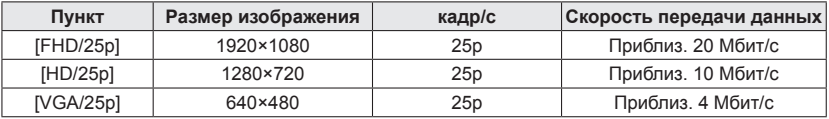

#### ■**О значке движущегося изображения**

[Формат записи]

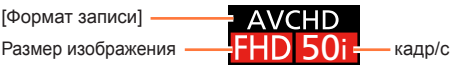

#### • Что такое скорость передачи данных

Это объем данных за определенный период времени, и качество становится выше, когда число становится больше. Этот аппарат использует способ записи "VBR". "VBR" представляет собой аббревиатуру от "Variable Bit Rate (Переменная скорость передачи данных)", и скорость передачи данных (объем данных за определенный период) изменяется автоматически в зависимости от записываемого объекта. Таким образом, время записи сокращается, когда записывается объект с быстрым перемещением.

• Относительно процедур установки меню. (→[61\)](#page-60-0)

**[Размер фотографии]**

# ■ Режим записи: [a] **P A S M C C** = **KN &**

Установите опцию [Размер фотографии] для случая, когда Вы делаете фотоснимки во время записи движущихся изображений.

#### ■**Установки**

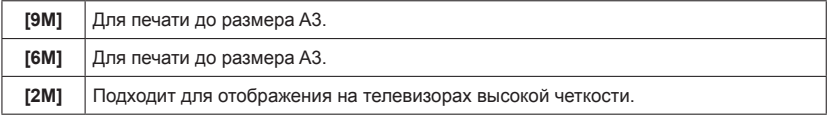

 $\bullet$  Соотношение сторон становится [  $69$  ].

Использование меню [Видео]

• Относительно процедур установки меню.  $(\rightarrow 61)$  $(\rightarrow 61)$ 

#### **[Непрер. АФ]**

# ■ Режим записи: **<u>© PASMCC</u>**  $\Box$  SM **©**

Либо позволяет выполнение непрерывной настройки фокусировки во время записи движущегося изображения, либо фиксирует положение фокусировки на начало записи.

#### ■**Установки**

#### **[ON]**

**[OFF]:** Фиксация положения фокусировки в начале записи движущегося изображения.

●Установка зафиксирована на [OFF] в следующих случаях:

• Режим сцены [Звездное небо]

#### **[Съемка с выравнив.]**

# ■**Режим записи:**

Автоматически определяет наклон фотокамеры во время записи движущихся изображений и исправляет в горизонтальном направлении записанное движущееся изображение так, чтобы оно не было наклонено.

#### ■**Установки: [ON] / [OFF]**

- ●Если Вы выполняете запись во время прогулки или если наклон фотокамеры слишком большой, исправление движущихся изображений в горизонтальном направлении может быть невозможно.
- ●При установке опции [Съемка с выравнив.] на [ON] диапазон записи становится немного уже, когда начинается запись движущихся изображений.
- ●Фотоснимки, снятые во время записи движущихся изображений, не будут исправлены в горизонтальном направлении.
- ●Установка зафиксирована на [OFF] в следующих случаях:
	- Режим сцены [Высокоскор. видео]

Использование меню [Видео]

• Относительно процедур установки меню.  $(\rightarrow 61)$  $(\rightarrow 61)$ 

**[Шумоподавл.]**

# ■ Режим записи: **<u>© PASMCC</u>**  $\Box$  SM **6**

Автоматическое обнаружение звука ветра (шума ветра), записываемого микрофоном, и подавление звука в случае слишком сильных порывов ветра.

#### ■**Установки**

**[AUTO]:** Шум ветра автоматически подавляется в зависимости от громкости. **[OFF]**

- ●При установке опции [Шумоподавл.] в положение [AUTO] качество звука может отличаться от случая нормального выполнения записи.
- ●В следующих случаях для настройки параметра устанавливается значение [OFF]:
	- [Эффект миниатюры] в режиме [Творческий контроль]
	- Режим сцены [Высокоскор. видео]
	- При установке [Зум-микрофон] на [ON]

#### **[Зум-микрофон]**

# ■ Режим записи: **<b>• PASMCIC2** = M

Эта функция связывает запись звука с работой трансфокатора.

Во время телефото записи Вы можете четко улавливать звуки от объекта, пока выполняется подавление окружающих звуков.

Во время широкоугольной записи Вы можете улавливать широкий диапазон окружающих звуков со стереофоническим эффектом.

#### ■**Установки: [ON] / [OFF]**

●Если установлено значение [ON] и выполняется увеличение, может быть записан рабочий звук, улучшенный в соответствии с окружающими звуками. Кроме того уровень аудиозаписи будет ниже для широкого угла, чем когда выбрана опция [OFF].

- ●Стерео эффект аудио уменьшается во время телефото записи.
- ●В следующих случаях для настройки параметра устанавливается значение [OFF]:
	- [Эффект миниатюры] в режиме [Творческий контроль]
	- Режим сцены [Высокоскор. видео]

# **Изменение отображения информации об изображении и др.**

Вы можете отменить отображение информации изображения (номер файла и т.п.) и информации записи (установки, использовавшиеся для записи и т.п.) при воспроизведении изображения.

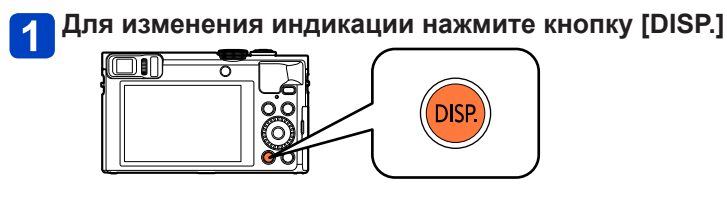

Имеется информация изображения (дата и время записи и др.)

Имеется информация о записи ([Вспышка], [Светочувст.] и др.) Нет индикации

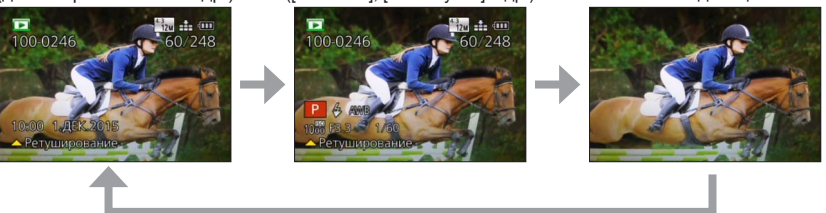

●Вы можете включать или отключать отображение только в следующих случаях:

- Во время воспроизведения с увеличением
- Во время воспроизведения движущихся изображений
- Во время автоматического воспроизведения с прокруткой панорамных изображений
- Во время непрерывного воспроизведения
- Во время показа слайдов
- ●Вы не можете изменять отображение во время мульти воспроизведения или при показе календарного экрана.

# <span id="page-159-0"></span>**Просмотр изображений группы**

Вы можете последовательно воспроизводить несколько изображений в группе или воспроизводить изображения группы одно за другим.

- [ ]: Изображения группы, записанные последовательно при установке опции [Серийн.съемк] на [[ ] или [  $\text{EQ}_\text{II}$ ]  $(\rightarrow 103)$
- **[**[20]]: Изображения группы, записанные с помощью установки [Интервал. съемка] (→[150\)](#page-149-0)

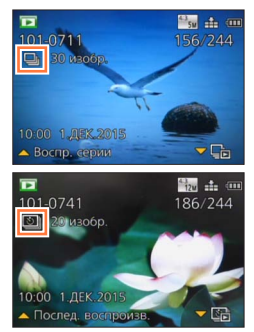

Характерное изображение (первое изображение в группе) отображается, когда оно показано вместе с другими фотоснимками или с движущимися изображениями.

• Вы можете удалять или редактировать изображения в блоках групп. (Например, если Вы удалите одно из изображений в группе, все изображения в этой группе будут удалены.)

## ■**Последовательное воспроизведение изображений группы**

# **Выберите изображение со значком изображения группы ([ ] или [ ]), и нажмите**

• Если Вы отфильтровали изображения для воспроизведения с помощью опции [Слайд шоу] ( $\rightarrow$ [168\)](#page-167-0) или [Фильтр.воспр.] ( $\rightarrow$ [164\)](#page-163-0), появится экран выбора. Нажмите ▲ ▼ для выбора опции [Воспр. серии] или [Послед. воспроизв.], а затем нажмите [MENU/SET].

#### **Операции во время последовательного воспроизведения**

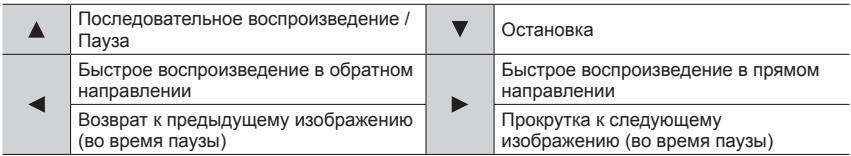

## ■**Воспроизведение изображений группы одно за другим**

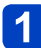

# **Выберите изображение со значком изображения группы ([ ] или [ ]), и нажмите**

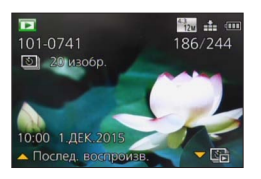

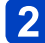

# **Используйте для прокрутки через изображения**

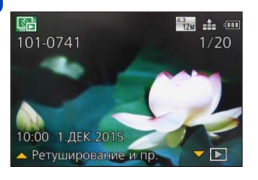

- Нажмите  $\blacktriangledown$  еще раз, чтобы вернуться к экрану нормального воспроизведения.
- Вы можете использовать такие же операции для изображений, сохраненных в группе, как и для нормального воспроизведения фотоснимков. (Мульти воспроизведение, воспроизведение с увеличением, удаление изображений и др.)

#### ■**Повторное получение информации группы изображений**

Когда включается фотокамера, может появиться значок [ [ ] (значок получения информации).

Пока отображается значок [ [ ], невозможно удалять изображения и невозможно использовать меню [Воспроизв.].

#### Просмотр изображений группы

- ●Если в группе изображений остался только один фотоснимок после удаления или других операций, он не формируется в группу.
- ●Серийные изображения не будут группироваться, если они записаны без установки часов.
- ●Не все изображения в группе изображений можно отображать одновременно во время воспроизведения [Избранное] с использованием опций [Слайд шоу] или [Фильтр.воспр.].
- ●Следующую операцию невозможно выполнить, пока отображается характерное изображение.
	- [Авторетуширование]
	- [Креативное ретуширование]
	- [Подрезка] в меню [Воспроизв.]
- ●Изображения, записанные с помощью другой фотокамеры, могут не распознаваться как изображения группы изображений.
- ●Если общее количество фотоснимков превышает 50000, более поздние записанные изображения не будут группироваться.

# <span id="page-162-0"></span>**Разнообразные методы воспроизведения**

#### **[Режим воспроизвед.]**

Записанные изображения могут воспроизводиться различными способами. Чтобы изменить режим воспроизведения изучите и выполните следующие действия.

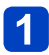

# **Нажмите [MENU/SET] в режиме воспроизведения**

Отображается экран выбора меню.

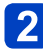

# Используйте ▲ ▼ **< ▶** для выбора меню [Режим воспроизвед.], **а затем нажмите [MENU/SET]**

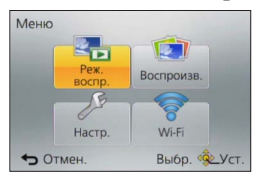

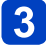

# **Используйте для выбора режима воспроизведения и нажмите [MENU/SET]**

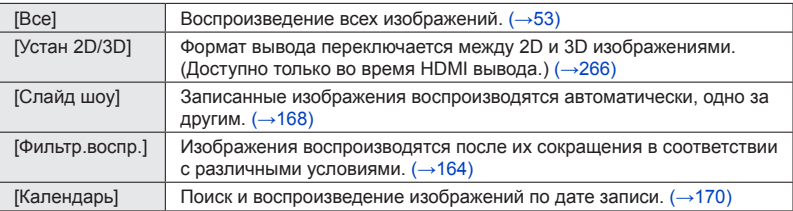

- ●Если сужаются изображения, отображаемые с [Слайд шоу] или [Фильтр.воспр.], выбор опции [Все] приведет к отмени фильтрации.
- ●Метод воспроизведения автоматически становится [Все], когда включается фотокамера или при переключении с режима записи на режим воспроизведения.

## **[Устан 2D/3D]**

Способ воспроизведения для 3D изображений можно переключать. Это меню отображается только во время HDMI вывода. Для процедуры воспроизведения 3D фотоснимка (→[265](#page-264-0)).

# <span id="page-163-0"></span>**Выбор изображений для воспроизведения**

**[Фильтр.воспр.]**

Вы можете сужать изображения для воспроизведения с помощью установленных фильтров, например, по датам записи, по категориям или избранные изображения.

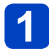

# **Выберите опцию [Фильтр.воспр.] из меню [Режим воспроизвед.** (→[163](#page-162-0))

# **Используйте для выбора способа фильтрации и нажмите [MENU/SET]**

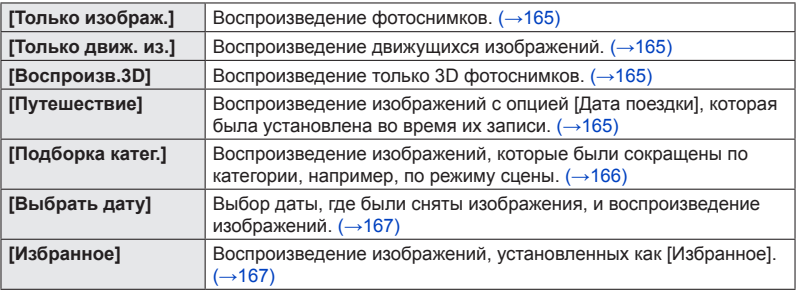

## ■**Об операция во время [Фильтр.воспр.]**

Во время [Фильтр.воспр.] операция при нажатии **А** на экране воспроизведения 1 изображения изменяется. Выберите операцию, которую Вы хотите выполнить, и нажмите [MENU/SET].

- [Ретуширование]: Ретуширование изображений  $( \rightarrow 171)$
- [Воспр. серии]: Непрерывное воспроизведение записанных фотоснимков один за другим  $(\rightarrow 160)$  $(\rightarrow 160)$  $(\rightarrow 160)$
- [Послед. воспроизв.]: Непрерывное воспроизведение фотоснимков, записанных с помощью опции [Интервал. съемка] (→[160](#page-159-0))
- [Воспроизвести видео]: Воспроизведение движущихся изображений ( $\rightarrow$ [57\)](#page-56-0)
- [Воспр. панораму]: Воспроизведение панорамных изображений  $(\rightarrow 123)$  $(\rightarrow 123)$
- [Изменить дату]: Изменение даты записи для отображения ( $\rightarrow$ 167)
- [Фильтрация выкл]: Переключение режима воспроизведения на [Bce] ( $\rightarrow$ 163)

## ■**Отмена фильтрации**

Во время [Фильтр.воспр.] отображаются только изображения, соответствующие установленным фильтрам.

В следующих случаях фильтрация будет отменена.

- Когда нажимается А на экране воспроизведения 1 изображения и выбрана опция [Фильтрация выкл]
- Когда выбрана опция [Все] из меню [Режим воспроизвед.]
- При переключении на режим записи
- При выключении фотокамеры

Выбор изображений для воспроизведения [Фильтр.воспр.]

#### <span id="page-164-0"></span>**Сужение по выбранному типу изображений**

Выбор типа изображений, например, только фотоснимки или только движущиеся изображения, и их последующее воспроизведение.

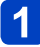

# **Выберите [Только изображ.] / [Только движ. из.] / [Воспроизв.3D] в [Фильтр.воспр.] и нажмите [MENU/SET]** ([→164](#page-163-0))

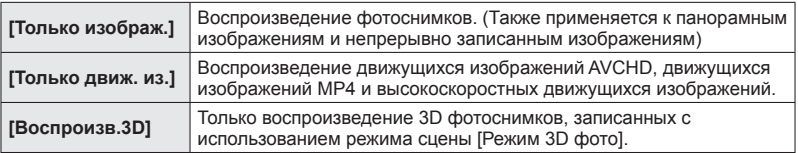

#### <span id="page-164-1"></span>**Сужение по выбору изображений, записанных в месте назначения**

Воспроизведение изображений с опцией [Дата поездки] ( $\rightarrow$ [139](#page-138-0)), которая была установлена во время их записи.

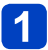

# **Выберите [Путешествие] в [Фильтр.воспр.] и нажмите [MENU/SET]** ([→164\)](#page-163-0)

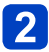

# **Используйте для выбора установки и нажмите [MENU/SET]**

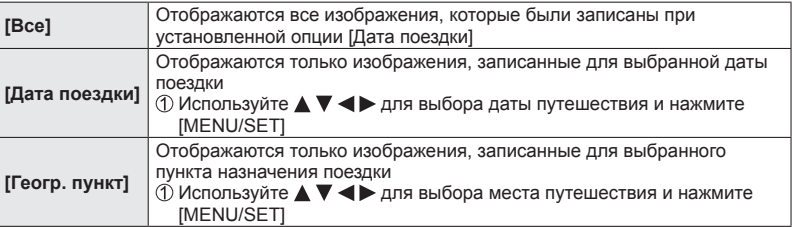

Выбор изображений для воспроизведения [Фильтр.воспр.]

## <span id="page-165-0"></span>**Сужение по выбору категории изображений или человеку на изображении**

Воспроизведение изображений, которые были сокращены по категории, например, по режиму сцены. Также среди изображений, записанных с использованием функции распознавания лиц (→[136\)](#page-135-0), выберите человека на изображении и воспроизводите.

## **Выберите [Подборка катег.] в [Фильтр.воспр.] и нажмите [MENU/SET]** ([→164\)](#page-163-0)

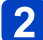

# Используйте **Δ V < >** для выбора установки и нажмите **[MENU/SET]**

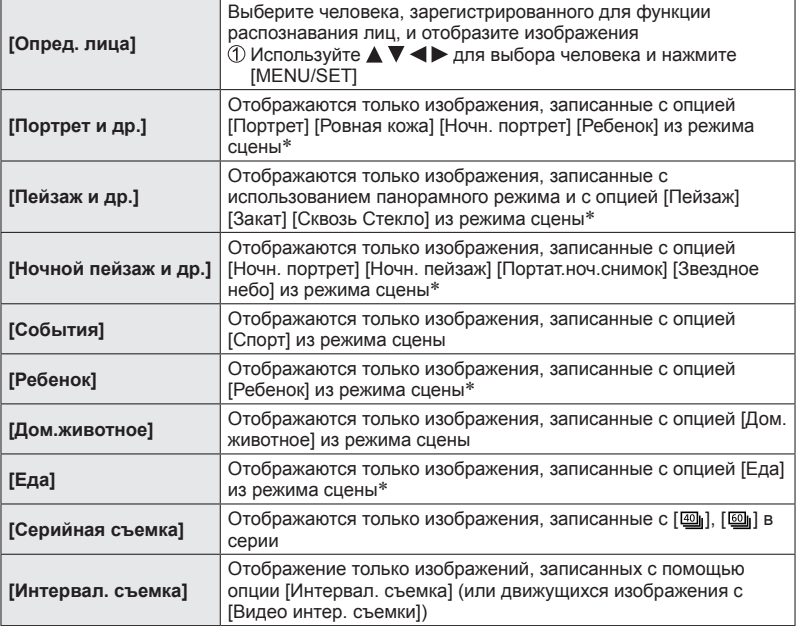

\* Даже если сцена автоматически обнаружена с помощью режима [Интеллект. авто], она будет классифицироваться таким же способом.

Выбор изображений для воспроизведения [Фильтр.воспр.]

#### <span id="page-166-0"></span>**Сужение по выбору даты записи**

Выберите записанную дату и воспроизведите изображения.

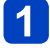

**Выберите [Выбрать дату] в [Фильтр.воспр.] и нажмите [MENU/SET]** ([→164\)](#page-163-0)

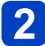

# **Используйте для выбора даты записи и нажмите [MENU/SET]**

### ■**Чтобы изменить дату для отображения**

Нажмите на экране воспроизведения 1 изображения  $\oslash$ Используйте ▲ ▼ для выбора опции [Изменить дату] и нажмите [MENU/SET]

- ●На календарном экране показаны только те месяцы, в которые были сняты изображения. Если часы не были установлены, изображения будут отображаться с датой 1 января 2015 г.
- ●Изображения, снятые с установками пункта назначения, выполненными в пункте [Мировое время], отображаются на календарном экране с использованием соответствующей даты для временной зоны пункта назначения.
- ●Движущиеся изображения, созданные с помощью [Видео интер. съемки], отображаются на календарном экране на дате, когда они были записаны с помощью [Интервал. съемка].

#### <span id="page-166-1"></span>**Сужение по выбору избранных изображений**

Выберите изображения, которые были установлены в [Избранное] из меню [Воспроизв.], и воспроизведите изображения.

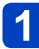

# **Выберите [Избранное] в [Фильтр.воспр.] и нажмите [MENU/SET]** (→[164](#page-163-0))

# <span id="page-167-0"></span>**Автоматическое воспроизведение изображений по порядку [Слайд шоу]**

Автоматическое воспроизведение изображений по порядку. Рекомендуется при просмотре на экране телевизора.

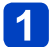

**Выберите опцию [Слайд шоу] из меню [Режим воспроизвед.]**   $(\rightarrow 163)$  $(\rightarrow 163)$ 

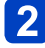

**Используйте для выбора опции [Нач.] и нажмите [MENU/SET]**

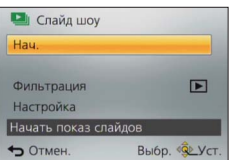

## ■**Чтобы выбрать изображения для автоматического воспроизведения**

Если Вы заранее выбрали изображения для показа в [Фильтр.воспр.] из меню [Режим воспроизвед.], при показе слайдов будут воспроизводиться те же самые изображения.

Если Вы хотите заново выбрать изображения для воспроизведения, используйте кнопку курсора для выбора [Фильтрация], а затем нажмите [MENU/SET].

- Подробная информация о том, как выполнять сужение.  $(\rightarrow 164)$
- Фильтрацию не будет отменяться даже после завершения показа слайдов.
- Если Вы выберите [Все], фильтрация будет отменена.

#### ■**Чтобы изменить такие установки, как например музыку или время отображения**

Выберите [Настройка] и нажмите [MENU/SET].

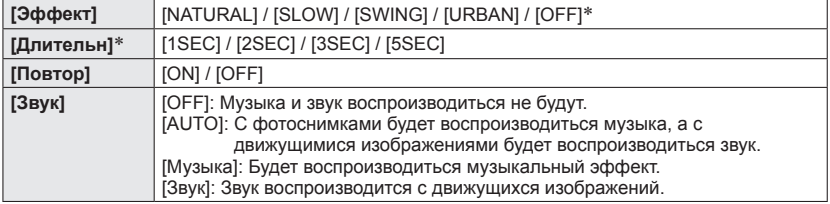

∗ В следующем случае [Эффект] фиксируется на [OFF]. Установка [Длительн] также отменяется.

• [Только движ. из.]

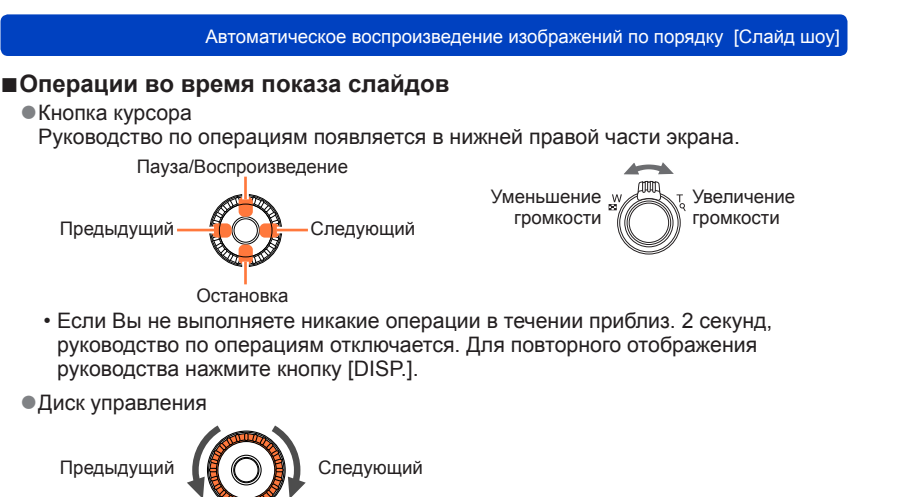

- ●Когда выбран пункт [URBAN], изображение может появиться в черно-белом виде в качестве опции эффекта экрана.
- ●При воспроизведении панорамных изображений, движущихся изображений или серийных изображений (группы изображений) установка [Длительн] отменяется.
- ●Часть опций функции [Эффект] невозможно использовать при показе изображений на телевизоре с помощью микрокабеля HDMI или при показе изображений, записанных с портретной ориентацией.
- ●Невозможно добавить музыкальные эффекты.

# <span id="page-169-0"></span>**Поиск по дате записи [Календарь]**

Вы можете искать изображения по дате, когда они были записаны.

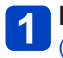

**Выберите опцию [Календарь] из меню [Режим воспроизвед.]**  $(\rightarrow 163)$ 

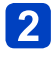

## **Используйте ▲ ▼ ◀▶, чтобы выбрать дату записи для отображения**

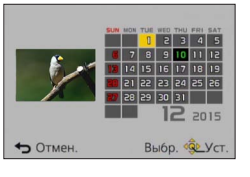

- На календарном экране показаны только те месяцы, в которые были сняты изображения.
- **Нажмите [MENU/SET], чтобы отобразить список изображений в соответствии с выбранной датой**

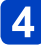

Используйте **△ ▼ ◀ ▶** для выбора изображения и нажмите **[MENU/SET]**

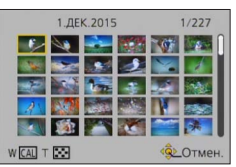

- ●Если для выбранной даты записано более одного изображения, будет выбрано первое изображение, снятое в этот день.
- ●Вы можете отобразить календарь между январем 2000 г. и декабрем 2099 г.
- ●Изображения, записанные без конфигурации опции [Уст. часов], будут показаны с датой 1 января 2015 г.
- ●Изображения, снятые с установками пункта назначения, выполненными в пункте [Мировое время], отображаются на календарном экране с использованием соответствующей даты для временной зоны пункта назначения.
- ●Движущиеся изображения, созданные с помощью [Видео интер. съемки], отображаются на календарном экране на дате, когда они были записаны с помощью [Интервал. съемка].

# <span id="page-170-0"></span>**Отретушированные изображения**

## **[Авторетуширование]**

Вы можете отрегулировать цвета и яркость фотоснимка, чтобы сбалансировать их.

• Новые изображения создаются после редактирования изображений с помощью [Авторетуширование]. Перед началом редактирования проверьте, достаточно ли свободного места на встроенной памяти или на карте памяти.

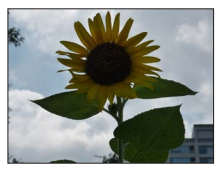

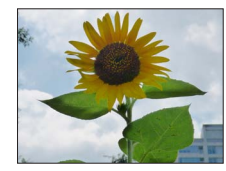

• Пример изображения

- **Выберите фотоснимок для ретуширования во время воспроизведения и нажмите**
- **Используйте для выбора опции [Авторетуширование] и нажмите [MENU/SET]**
- **Используйте для выбора опции [ON] и нажмите [MENU/SET]**
	- Отображается экран подтверждения. Если Вы выберите [Да], новый отретушированный фотоснимок сохраняется.
	- При выборе опции [OFF] Вы можете восстановить изображение до его исходного состояния (перед ретушированием).

## ■**Операция из меню [Воспроизв.]**

Выберите [Ретуширование] в меню [Воспроизв.], а затем нажмите [MENU/SET] Используйте для выбора опции [Авторетуширование] и нажмите [MENU/SET] Используйте для выбора изображения и нажмите [MENU/SET] Прочитайте приведенный выше пункт 3 для выполнения дальнейших действий.

- ●Эффект ретуширования может быть менее заметен для некоторых фотоснимков.
- ●Некоторые фотоснимки могут иметь более высокие уровни помех после ретуширования.
- ●Может быть невозможно использовать опцию [Авторетуширование] с фотоснимками, которые уже были отретушированы.
- ●Может быть невозможно ретушировать фотоснимки, записанные на других фотокамерах.
- ●Вы не можете ретушировать изображения в группе изображений как группу. Ретушируйте каждое изображение в группе изображений после его отображения.
- ●Установка [Авторетуширование] недоступна для выполнения в следующих случаях:
	- Движущиеся изображения
	- Панорамные изображения
	- 3D фотоснимки
	- Фотоснимки, записанные с установкой [Качество] в положении [ ], [ ], [ ], [ ], или [RAW]

Отретушированные изображения

### <span id="page-171-1"></span>**[Креативное ретуширование]**

Вы можете ретушировать записанные фотоснимки, выбирая эффект, который Вы хотите применить.

- Новые изображения создаются после редактирования изображений с помощью [Креативное ретуширование]. Перед началом редактирования проверьте, достаточно ли свободного места на встроенной памяти или на карте памяти.
- **Выберите фотоснимок для ретуширования во время воспроизведения и нажмите**
- **Используйте для выбора опции [Креативное ретуширование] и нажмите [MENU/SET]**

# <span id="page-171-0"></span>**Нажмите ▲ ▼ для выбора эффекта**

- Отображается отретушированный фотоснимок с выбранным эффектом.
- При выборе опции [Нет эффекта] Вы можете восстановить изображение до его исходного состояния (перед ретушированием).

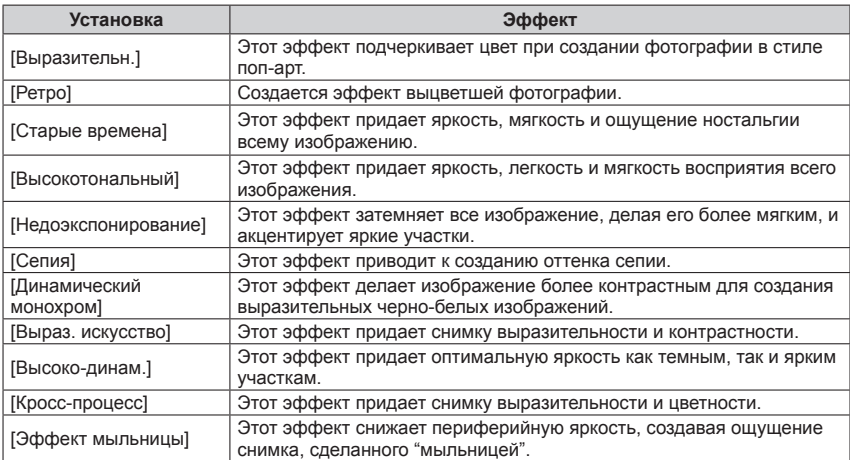

#### Отретушированные изображения

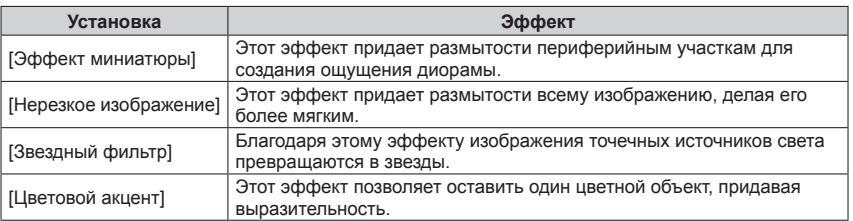

• Более подробная информация об эффектах изображения.  $(\rightarrow 113 - 119)$  $(\rightarrow 113 - 119)$ 

• При нажатии кнопки [DISP.] отображается описание выбранного эффекта.

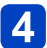

# **Нажмите [MENU/SET]**

- Отображается экран подтверждения. Если Вы выберите [Да], новый отретушированный фотоснимок сохраняется.
- Установите эффект в следующих случаях:

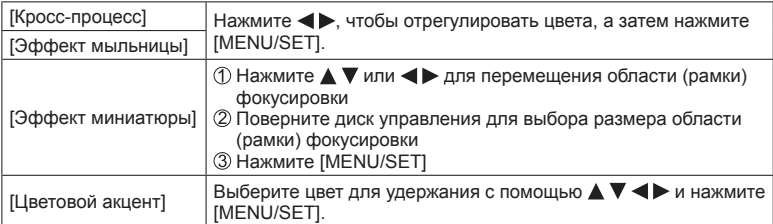

## ■**Операция из меню [Воспроизв.]**

- Выберите [Ретуширование] в меню [Воспроизв.], а затем нажмите [MENU/SET]  $\mathcal D$ Используйте  $\blacktriangle \blacktriangledown$  для выбора опции [Креативное ретуширование] и нажмите [MENU/SET]
- Используйте для выбора изображения и нажмите [MENU/SET] Повторите действия пункта 3 и далее ( $\rightarrow$ [172\)](#page-171-0) для выполнения дальнейших действий.

●Эффект ретуширования может быть менее заметен для некоторых фотоснимков.

- ●Эффект изображения может проявляться слабее по сравнению с эффектом, получаемым в режиме [Творческий контроль].
- ●Может быть невозможно ретушировать фотоснимки, записанные на других фотокамерах.
- ●Вы не можете ретушировать изображения в группе изображений как группу.
- Ретушируйте каждое изображение в группе изображений после его отображения.
- ●Установка [Креативное ретуширование] недоступна для выполнения в следующих случаях: • Движущиеся изображения
	- Панорамные изображения
	- 3D фотоснимки
	- Фотоснимки, записанные с установкой [Качество] в положении  $\lceil \frac{8400}{4} \rceil$ ,  $\lceil \frac{8400}{4} \rceil$  или [RAW]

# **Использование меню [Воспроизв.]**

Вы можете задавать установки защиты изображения, обрезания, печати и другие установки для снятых Вами изображений.

- Относительно процедур установки меню. (→[61\)](#page-60-0)
- Способы установки различаются в зависимости от пункта меню.

●В следующих случаях новые изображения создаются после того, как они будут отредактированы. Перед началом редактирования проверьте, достаточно ли свободного места на встроенной памяти или на карте памяти.

- [Отпеч симв]
- [Ретуширование]
- [Видео интер. съемки]
- [Изм.разм.]
- [Подрезка]

●Может быть невозможно устанавливать или редактировать изображения, записанные на других фотокамерах.

#### **[Вед. журн. местопол.]**

Вы можете отправлять информацию местоположения (широту и долготу), полученные с помощью Вашего смартфона/планшета, на этот аппарат, а также записывать информацию местоположения на изображения.

• Информацию местоположения невозможно записывать на фотоснимки во встроенной памяти. Если Вы хотите записать на них информацию местоположения, скопируйте изображения со встроенной памяти на карту памяти, а затем выполните [Вед. журн. местопол.].

#### **Подготовка:**

Отправка информации местоположения на этот аппарат с Вашего смартфона/ планшета. ([→211](#page-210-0), [212\)](#page-211-0)

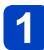

# **Используйте для выбора опции [Доб. дан. о местопол.] и нажмите [MENU/SET]**

# **2** Используйте **∆ ▼ для выбора периода для записи информации местоположения, а затем нажмите [MENU/SET]**

- Отображается экран подтверждения. Если Вы выберите положение [Да], операция будет выполнена.
- Информация местоположения записывается на изображение.
- [GPS] отображается для изображений, которые имеют записанную на них информацию местоположения.

#### ■**Прекращение записи информации местоположения**

Нажмите [MENU/SET], пока записывается информация местоположения

 $\cdot$  [ $\odot$ ] отображается для периода операции прерывания. В случае повторного выбора во время отображения [O] запись информации местоположения будет возобновлена в том месте, где она была закончена.

#### ■**Удаление полученной информации местоположения**

Используйте для выбора опции [Удал. дан.о местопол.] и нажмите [MENU/SET]  $\oslash$ Используйте  $\blacktriangle$   $\blacktriangledown$  для выбора периода для удаления информации местоположения, а затем нажмите [MENU/SET]

- Отображается экран подтверждения. Если Вы выберите положение [Да], операция будет выполнена.
- ●Информация местоположения может не записываться, если на Вашей карте памяти недостаточно свободного места.
- ●Если карта памяти заблокирована, Вы не сможете записывать информацию местоположения на изображения, а также удалять полученную информацию местоположения.
- ●Вы можете записывать информацию местоположения только на изображения, записанные с помощью этого аппарата.
- ●Изображения, уже записанные с информацией местоположения, не перезаписываются с информацией местоположения, полученной с помощью Вашего смартфона/планшета.
- ●Информация местоположения не будет записываться на изображения, которые были записаны после выбора опции [Отправить данные геолок.]  $(\rightarrow 211)$  $(\rightarrow 211)$ .
- ●Информация местоположения не будет записываться на движущиеся изображения AVCHD.

• Относительно процедур установки меню. (→[61\)](#page-60-0)

**[Ред загол]**

Вы можете добавить заголовки и пр. для избранных фотоснимков.

# **Используйте для выбора опции [ОДИН СН.] или [НЕСКОЛ.] и нажмите [MENU/SET]**

# **Выберите фотоснимок**

●[ОДИН СН.] Используйте для выбора фотоснимка и нажмите **IMENU/SETI** 

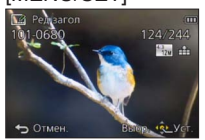

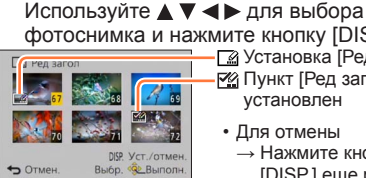

 $\bullet$  [НЕСКОЛ.]

фотоснимка и нажмите кнопку [DISP.] Установка [Ред загол] Пункт [Ред загол] уже установлен

(до 100 изображений с одинаковым текстом)

- Для отмены → Нажмите кнопку [DISP.] еще раз.
- Для выполнения  $\rightarrow$  Нажмите [MENU/SET].

**Введите символы** (См. раздел "Ввод текста" (→[76\)](#page-75-0)) 3

• Для удаления заголовка удалите все символы на экране ввода текста.

●Невозможно использовать в следующих случаях:

- Движущиеся изображения (также применяется к высокоскоростным движущимся изображениям)
- 3D фотоснимки

• Фотоснимки, записанные с установкой [Качество] в положении [ ][], [ ][...] или [RAW]

 $\bullet$ Чтобы напечатать текст, используйте опцию [Отпеч симв] или "PHOTOfunSTUDIO" на прилагаемом диске CD-ROM.

Использование меню [Воспроизв.]

• Относительно процедур установки меню. (→[61\)](#page-60-0)

**[Отпеч симв]**

Вы можете наносить на записанные фотоснимки дату и время записи, имена, назначение путешествия, даты путешествия и т.п.

# **Используйте для выбора опции [ОДИН СН.] или [НЕСКОЛ.] и нажмите [MENU/SET]**

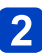

**Выберите фотоснимок**

●[ОДИН СН.] Используйте для выбора фотоснимка и нажмите **IMENU/SETI** 

●[НЕСКОЛ.] (до 100 изображений) Используйте ▲ ▼ ◀ ▶ для выбора фотоснимка и нажмите кнопку [DISP.]

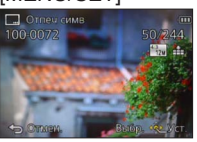

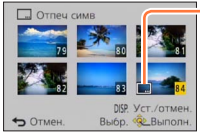

**- При Установка [Отпеч симв]** ( Пункт [Отпеч симв] уже установлен)

- Для отмены → Нажмите кнопку [DISP.] еще раз.
- Для выполнения  $\rightarrow$  Нажмите [MENU/SET].
- **Используйте для выбора опции [Уст.] и нажмите [MENU/SET]**
- **Используйте для выбора пункта и нажмите [MENU/SET]** ([→178\)](#page-177-0)
- **Используйте для выбора установки и нажмите [MENU/SET]** ([→178\)](#page-177-0)

**Нажмите кнопку [Q.MENU/ ]**

**Используйте для выбора опции [Выполн.] и нажмите [MENU/SET]**

• Отображается экран подтверждения. Если Вы выберите положение [Да], операция будет выполнена.

#### <span id="page-177-0"></span>■**Пункты, которые можно нанести**

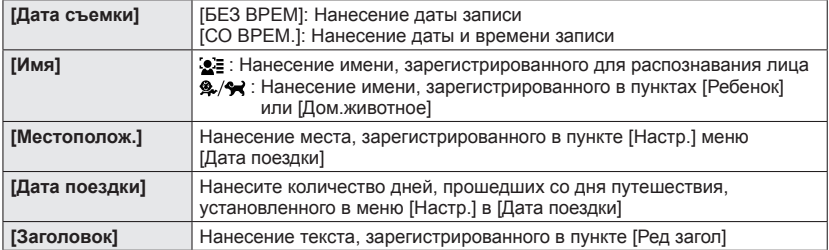

• Пункты, для которых установлено значение [OFF], не наносятся.

●**Не заказывайте печать даты в фотолаборатории, а также не выполняйте печать даты на принтере для фотоснимков со штампом даты. (Печать дат может накладываться.)**

- ●Невозможно наносить текст на следующие изображения.
	- Движущиеся изображения
	- 3D фотоснимки
	- Панорамные изображения
	- Фотоснимки, на которые уже были нанесены дата или текст
	- Фотоснимки, снятые без установки часов
	- Фотоснимки, записанные с установкой [Качество] в положении [[[ ]], [[ ] или [RAW]
- ●На определенных принтерах символы могут быть обрезаны.
- ●Текст трудно читать при нанесении на изображения размером 0.3M или меньше.

#### **[Ретуширование]**

 $[ABTODEFVUMDOBAHU]$ : Подробная информация ( $\rightarrow$ 171)  $[K$ реативное ретуширование]: Подробная информация ( $\rightarrow$ [172\)](#page-171-1)

Использование меню [Воспроизв.]

• Относительно процедур установки меню. (→[61\)](#page-60-0)

#### **[Редакт.видео]**

Единое движущееся изображение можно разделить на 2 части. Эта функция удобна, когда Вы, например, путешествуете и просто хотите сохранить нужные сцены или хотите удалить ненужные сцены, чтобы освободить свободное пространство на встроенной памяти или Вашей карте памяти.

# **Используйте для выбора движущегося изображения и нажмите [MENU/SET]**

# Нажмите ▲ там, где Вы хотите разделить движущееся **изображение, чтобы выполнить его паузу**

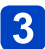

## **Нажмите**

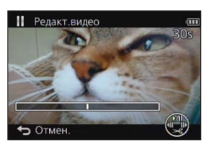

- Отображается экран подтверждения. Выполняется при выборе опции [Да].
- **Исходное движущееся изображение, которое было разделено, не сохраняется.**  (После разделения будут только 2 оставшиеся после этого движущиеся изображения.)
- ●Во время разделения не выключайте фотокамеру и не извлекайте карту памяти или батарею. В противном случае движущееся изображение может быть удалено.
- ●Разделение движущегося изображения, записанного в [MP4] или [Высокоскор. видео], изменяет порядок изображений. Рекомендуется выполнять показ с помощью функции [Календарь] (календарное воспроизведение) или [Фильтр.воспр.].
- ●Невозможно разделять движущиеся изображения с коротким временем записи.

Использование меню [Воспроизв.]

• Относительно процедур установки меню. (→[61\)](#page-60-0)

#### <span id="page-179-0"></span>**[Видео интер. съемки]**

Вы можете создавать движущееся изображение из изображений группы, которые были записаны с помощью опции [Интервал. съемка]. Созданное Вами движущееся изображение сохраняется в формате записи MP4.

## Нажмите <**>**, чтобы выбрать изображения группы, **которые Вы хотите использовать для создания движущегося изображения, а затем нажмите [MENU/SET]**

**Нажмите ▲ ▼ для выбора пункта и установок, а затем нажмите [MENU/SET]**

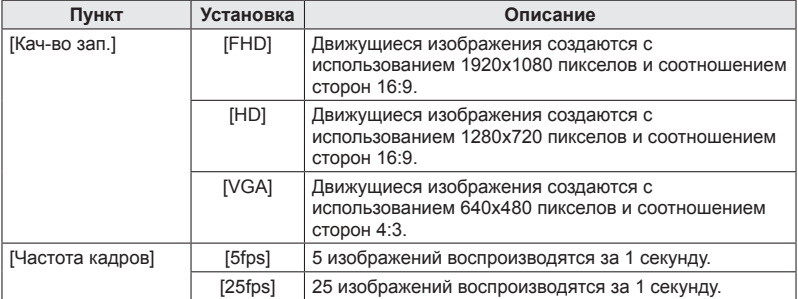

# **Используйте для выбора опции [Нач.] и нажмите [MENU/SET]**

- Отображается экран подтверждения. Выполняется при выборе опции [Да]. Выйдите из меню после выполнения.
- ●Когда Вы выбираете качество изображения для соотношения сторон, отличающегося от изображений группы, движущееся изображение отображается с черной полосой на верхней/нижней стороне или левой/правой стороне.
- ●Когда Вы выбираете значение [Кач-во зап.] больше, чем для изображений группы, изображения будут зернистыми.
- ●При создании движущегося изображения рекомендуется использовать полностью заряженную батарею или сетевой адаптер (прилагается).
- ●Если источник питания отключается из-за сбоя питания или по другим причинам (например, отсоединился сетевой адаптер) во время создания движущегося изображения с использованием сетевого адаптера (прилагается), создаваемое движущееся изображения не записывается.
- ●Вы можете создать движущееся изображение со временем записи до 29 минут 59 секунд.
- ●Когда движущееся изображение короче 1 секунды, для времени записи движущегося изображения будет отображаться индикация "0s" ([→57](#page-56-1)).
Использование меню [Воспроизв.]

• Относительно процедур установки меню. (→[61\)](#page-60-0)

#### **[Изм.разм.]**

Размер изображения может быть уменьшен для облегчения присоединения к электронной почте и использования на домашних страницах и т.п. (Дальнейшее уменьшение фотоснимков, записанных с наименьшим уровнем записанных пикселов, невозможно.)

## ■**[ОДИН СН.]**

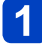

## **Используйте для выбора опции [ОДИН СН.] и нажмите [MENU/SET]**

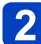

## **Используйте для выбора фотоснимка и нажмите [MENU/SET]**

## **Используйте для выбора размера и нажмите [MENU/SET]**

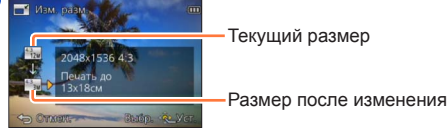

• Отображается экран подтверждения. Если Вы выберите положение [Да], операция будет выполнена.

## ■**[НЕСКОЛ.]**

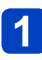

**Используйте для выбора опции [НЕСКОЛ.] и нажмите [MENU/SET]**

Используйте **▲ ▼** для выбора размера и нажмите [MENU/SET]

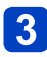

## Используйте **▲ ▼ < ▶** для выбора фотоснимка и нажмите **кнопку [DISP.]** (до 100 изображений)

 $12M \rightarrow 3M$ Изм. разм. DISP. Уст./отмен.<br>Выбр. «Свыполн. OTMEH

- Количество пикселов до/ после изменения размера

Установка изменения размера

- Для отмены  $\rightarrow$  Нажмите кнопку [DISP.] еще раз.
- Для выполнения  $\rightarrow$  Нажмите [MENU/SET].
- Отображается экран подтверждения. Если Вы выберите положение [Да], операция будет выполнена.

●После изменения размера качество изображения ухудшается.

- ●Невозможно изменять размер следующих изображений.
	- Движущиеся изображения
	- 3D фотоснимки
	- Панорамные изображения
	- Фотоснимки, на которые уже были нанесены дата или текст
	- Фотоснимки, записанные с установкой [Качество] в положении  $\lceil \frac{840}{3} \rceil$ ,  $\lceil \frac{840}{3} \rceil$  или [RAW]

• Относительно процедур установки меню. (→[61\)](#page-60-0)

**[Подрезка]**

Увеличивает Ваши фотоснимки и сокращает ненужные области.

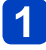

## **Используйте для выбора фотоснимка и нажмите [MENU/SET]**

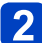

## **Выберите область для сокращения и нажмите [MENU/SET]**

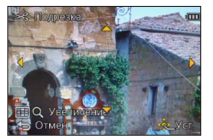

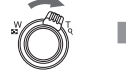

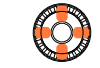

Расширение Изменение

положения

- Отображается экран подтверждения. Если Вы выберите положение [Да], операция будет выполнена.
- Вы можете также увеличить фотоснимок с помощью диска управления.
- ●При обрезании фотоснимков оригинальная информация распознавания лица копироваться не будет.
- ●После обрезания качество изображения ухудшается.
- ●Невозможно сократить следующие изображения.
	- Движущиеся изображения
	- 3D фотоснимки
	- Панорамные изображения
	- Фотоснимки, на которые уже были нанесены дата или текст
	- Фотоснимки, записанные с установкой [Качество] в положении  $[$ <sup>64</sup><sup>w</sup>],  $[$ <sup>84</sup><sup>w</sup>] или [RAW]

Использование меню [Воспроизв.]

• Относительно процедур установки меню. (→[61\)](#page-60-0)

#### **[Избранное]**

Отметив избранные изображения с помощью звездочки  $(\bigstar)$ , Вы можете воспроизводить только Ваши избранные изображения или же Вы можете удалить все изображения, кроме избранных. В качестве избранных можно установить до 999 изображений.

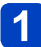

## **Используйте для выбора опции [ОДИН СН.] или [НЕСКОЛ.] и нажмите [MENU/SET]**

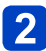

Используйте **▲ ▼ ◀ ►** для выбора изображения и нажмите **[MENU/SET]**

●[ОДИН СН.]

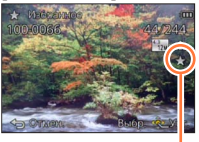

●[НЕСКОЛ.]

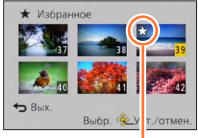

Установка избранного изображения

Установка избранного изображения

• Для отмены  $\rightarrow$  Нажмите еще раз [MENU/SET].

#### ■**Для удаления всего**

Выберите [OTMEH.] в пункте 1 и выберите [Да], а затем нажмите [MENU/SET].

●Вы не можете выбирать установку [Избранное] для фотоснимков, записанных с установкой [Качество] в положении [RAW].

Использование меню [Воспроизв.]

• Относительно процедур установки меню. (→[61\)](#page-60-0)

#### **[Уст. печ.]**

Установки изображения/номера изображения/даты печати могут быть выполнены в случае печати с совместимыми с печатью DPOF фотолабораториями или принтерами. (Проконсультируйтесь в фотолаборатории относительно совместимости.)

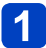

## **Используйте для выбора опции [ОДИН СН.] или [НЕСКОЛ.] и нажмите [MENU/SET]**

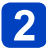

Используйте **▲ ▼ ◀ ►** для выбора изображения и нажмите **[MENU/SET]**

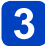

## **Используйте ▲ ▼ для установки количества изображений и нажмите [MENU/SET]**

(Повторяйте действия пунктов 2 и 3 при использовании опции [НЕСКОЛ.] (до 999 изображений))

●[ОДИН СН.]

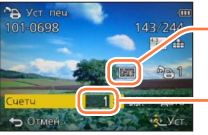

Установлена печать даты

Количество экземпляров

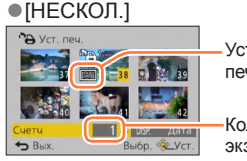

Установлена печать даты

Количество экземпляров

• Установка/отмена печати даты  $\rightarrow$  Нажмите кнопку [DISP.].

#### ■**Для удаления всего**

Выберите [OTMEH.] в пункте 1 и выберите [Да], а затем нажмите [MENU/SET].

- ●Установку печати даты невозможно выполнить для фотоснимков, которые были сняты с опцией [Отпеч.даты] и для изображений с примененной установкой [Отпеч симв].
- ●В зависимости от типа принтера установки принтера могут иметь преимущество над установками фотокамеры.
- ●Невозможно установить для файлов, которые не совместимы со стандартом DCF.
- ●Невозможно использовать определенную информацию DPOF, установленную на другом оборудовании. В таких случаях удалите всю информацию DPOF, а затем заново установите ее с помощью этой фотокамеры.
- ●Невозможно выполнить установку печати для движущихся изображений.
- ●Вы не можете выбирать установку [Уст. печ.] для фотоснимков, записанных с установкой [Качество] в положении [RAW].

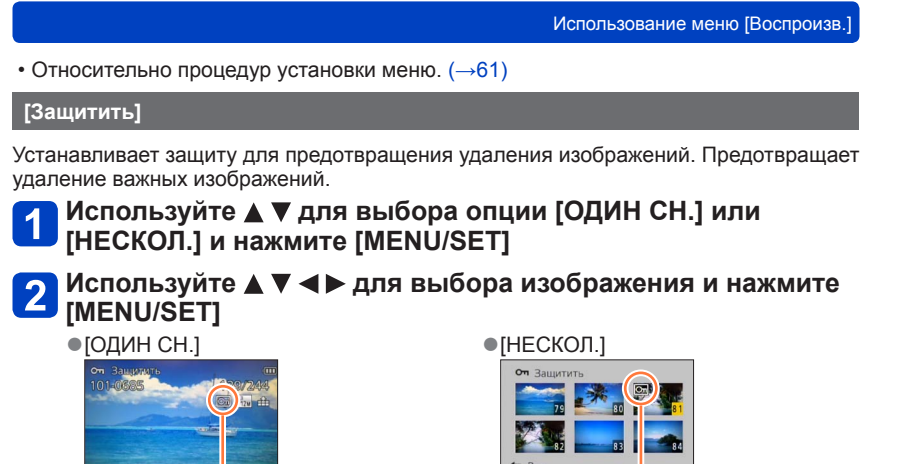

Изображение защищено

Изображение защищено

• Для отмены  $\rightarrow$  Нажмите еще раз [MENU/SET].

## ■**Для удаления всего**

Выберите [OTMEH.] в пункте 1 и выберите [Да], а затем нажмите [MENU/SET].

●Изображение стирается при форматировании, даже если оно защищено.

●При использовании других устройств может быть неэффективной.

●При установке переключателя защиты от записи на карте памяти в положение "LOCK" изображение не стирается.

Использование меню [Воспроизв.]

• Относительно процедур установки меню. (→[61\)](#page-60-0)

#### **[Ред. расп. лиц]**

Редактирование или удаление информации распознавания для изображений с ошибочным распознаванием лица.

## **Используйте для выбора опции [REPLACE] или [DELETE] и нажмите [MENU/SET]**

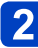

## **Используйте для выбора изображения и нажмите [MENU/SET]**

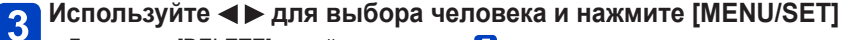

- Для опции [DELETE] перейдите к пункту 5.
- Невозможно выбрать людей, информация распознавания лица которых не была зарегистрирована.

## Используйте **Δ V < >** для выбора человека, которого **нужно заменить на другого, и нажмите [MENU/SET]**

**Используйте для выбора опции [Да] и нажмите [MENU/SET]**

●После удаления информации распознавания лица, ее невозможно восстановить.

- ●Изображения, для которых была удалена вся информация распознавания лица, не классифицируются при распознавании лица во время работы [Подборка катег.].
- ●Невозможно редактировать информацию распознавания для защищенных изображений.

• Относительно процедур установки меню. (→[61\)](#page-60-0)

#### **[Копия]**

Вы можете копировать изображения между встроенной памятью и картой памяти.

## **Используйте для выбора метода копирования (направления) и нажмите [MENU/SET]**

- **<u> [Ne</u>pon]**: Копирование всех изображений со встроенной памяти на карту памяти (перейдите к пункту 3).
- **EXEM**: Копирование по 1 изображению за один раз с карты памяти на встроенную память.

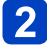

## **Используйте для выбора изображения и нажмите [MENU/SET]**

## **Используйте для выбора опции [Да] и нажмите [MENU/SET]**

- Для отмены  $\rightarrow$  Нажмите [MENU/SET].
- ●Копирование изображений может занять несколько минут. Во время копирования не выключайте фотокамеру и не выполняйте другие операции.
- ●Если в месте назначения копирования имеются такие же названия (номера папки/файла), при копировании со встроенной памяти на карту памяти ([ ]) будет создана новая папка для копирования. Файлы с совпадающими названиями не будут копироваться с карты памяти на встроенную память  $(\lceil \overline{\mathsf{SD}} \cdot \overline{\mathsf{IM}} \rceil).$
- ●Следующие установки не копируются. Установите их еще раз после копирования.
	- [Уст. печ.] [Защитить] [Избранное]
- ●Можно копировать изображения только с цифровых фотокамер Panasonic (LUMIX).
- ●Движущиеся изображения, записанные в формате [AVCHD], невозможно копировать.

## **Функция Wi-Fi® и функция NFC**

## ■**Используйте фотокамеру в качестве беспроводного устройства локальной сети**

При использовании оборудования или компьютерных систем, требующих повышенной безопасности по сравнению с беспроводными устройствами локальной сети, убедитесь в том, что приняты соответствующие меры для обеспечения безопасности и предотвращения недостатков используемых систем. Panasonic не будет нести никакой ответственности ни за какие повреждения, вызванные использованием фотокамеры для любых других целей за исключением беспроводного устройства локальной сети.

## ■**Использование функции Wi-Fi этой фотокамеры допускается в тех странах, где такая фотокамера продается**

Существует опасность того, что фотокамера будет нарушать правила регулирования радиоволн, если она используется в странах, в которых она не продается, и Panasonic не несет ответственности за подобные нарушения.

### ■**Существует опасность возможного перехвата данных, отправляемых и получаемых с помощью радиоволн**

Пожалуйста, обратите внимание, что существует опасность перехвата третьими лицами данных, отправляемых или получаемых с помощью радиоволн. Настоятельно рекомендуется включить шифрование в установках беспроводной точки доступа для обеспечения безопасности информации.

## ■**Не используйте фотокамеру в местах с магнитными полями, статическим электричеством или интерференцией**

- Не используйте фотокамеру в местах с магнитными полями, статическим электричеством или интерференцией, например, вблизи микроволновых печей. Радиоволны могут не достигать фотокамеры.
- Использование фотокамеры вблизи таких устройств, как микроволновые печи или беспроводные телефоны, которые используют диапазон радиоволн 2,4 ГГц, может привести к ухудшению работы обоих устройств.

## ■**Не подсоединяйтесь к беспроводной сети, пользоваться которой Вы не имеете разрешения**

Когда фотокамера использует функцию Wi-Fi, будет автоматически выполняться поиск беспроводных сетей. Когда это происходит, могут отображаться беспроводные сети, пользоваться которыми Вы не имеете разрешения (SSID\*), тем не менее не пытайтесь подсоединяться к такой сети, так как это может быть расценено как запрещенный доступ.

\*SSID означает имя, которое используется для идентификации сети при соединении в беспроводной локальной сети. Если SSID совпадает для обоих устройств, передача возможна.

## ■**Перед использованием**

- Заранее сделайте установки даты и времени.  $(\rightarrow 28)$  $(\rightarrow 28)$
- Чтобы использовать функцию Wi-Fi на этом аппарате, необходима беспроводная точка доступа или предназначенное устройство, оборудованное функцией беспроводной локальной сети.

## ■**Фотокамера совместима с NFC**

Используя функцию NFC (Near Field Communication - Коммуникация ближнего поля), фотокамера и смартфон/ планшет могут легко обмениваться информацией, необходимой для установки соединения Wi-Fi.

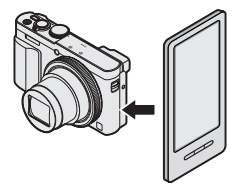

#### ■**О лампочке соединения Wi-Fi**

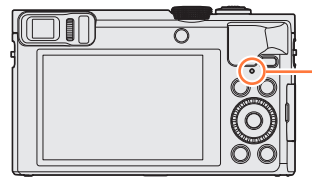

**Лампочка соединения Wi-Fi** Светится синим: Когда функция Wi-Fi находится в положении ON Мигает синим: При отправлении данных

## ■**О кнопке [Wi-Fi]**

●Если Вы нажмете кнопку [Wi-Fi] до того, как будет установлено соединение Wi-Fi, Вы сможете подсоединить смартфон/планшет непосредственно к этому аппарату.  $(\rightarrow 194)$ 

В это время, если Вы нажмете кнопку [DISP.], Вы сможете выполнить следующие операции.

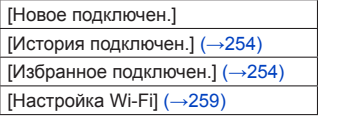

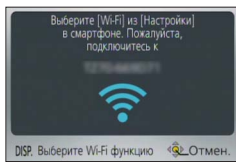

●Нажатие кнопки [Wi-Fi] во время соединения Wi-Fi обеспечивает выполнение следующей операции.

При подсоединении с использованием [Дистанц. упр. съемкой и просмотр] отображаются указания, объясняющие как установить соединение Wi-Fi.

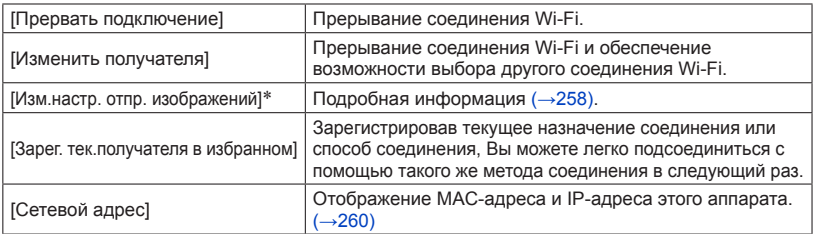

\*Этот пункт не будет отображаться, если назначение для опции [Воспроизведение на телевизоре] или [Отпр.изобр., хран. в фотоаппарате] установлено на [Принтер].

- ●Фотокамеру невозможно использовать для подсоединения к общественному соединению беспроводной локальной сети.
- ●Используйте устройство, совместимое с IEEE802.11b, IEEE802.11g или IEEE802.11n, когда используется беспроводная точка доступа.
- ●При отправлении изображений рекомендуется использовать полностью заряженную батарею.
- ●Когда индикатор батареи мигает красным, соединение с другим устройством может не начаться или же соединение может быть прервано. (Отображается сообщение, например, [Ошибка связи].)
- ●При отправлении изображений в мобильной сети в зависимости от условий Вашего контракта может взиматься высокая плата за связь с коммутацией пакетов данных.
- ●Изображения могут быть отправлены не полностью в зависимости от условий радиоволн. Если соединение прерывается во время отправления изображения, могут быть отправлены изображения с отсутствующими участками.
- ●**Во время отправления изображений не удаляйте карту памяти или батарею, а также не переходите в зону без приема.**
- ●Отображение монитора может ненадолго стать искаженным при подсоединении к службе, однако это не оказывает влияния на отправляемое изображение.

#### **[Режим "В самолете"]**

Для отмены соединения Wi-Fi установите опцию [Режим "В самолете"] на [ON].

## **Выберите [Режим "В самолете"] из меню [Настр.] и нажмите [MENU/SET]** (→[61\)](#page-60-0)

## **Используйте кнопку курсора для выбора опции [ON] и нажмите [MENU/SET]**

●Электромагнитные волны от фотокамеры могут оказывать влияние на инструменты и измерительные приборы. В салоне самолета и других местах с ограничением на использование установите опцию [Режим "В самолете"] на [ON].

## Wi-Fi/NFC

## **Что Вы можете делать с помощью функции Wi-Fi**

**Управление фотокамерой с помощью смартфона/планшета Съемка изображений через смартфон/планшет (удаленная запись)** ([→203\)](#page-202-0) **Воспроизведение изображений с фотокамеры на смартфоне/планшете** (→[204\)](#page-203-0) **Сохранение изображений с фотокамеры на смартфоне/планшете** (→[204](#page-203-1)) **Отправление изображений с фотокамеры на службы социальных сетей**   $(\rightarrow 207)$ 

**Добавление информации местоположения к изображениям на фотокамере**   $(→208, 211)$  $(→208, 211)$  $(→208, 211)$  $(→208, 211)$ 

**Простое подсоединение, простая передача изображений** Вы можете легко использовать функцию Wi-Fi, нажимая кнопку [Wi-Fi] или используя

**функцию NFC.** ([→194](#page-193-0), [201](#page-200-0), [205\)](#page-204-0) **или** используя **продестра или** 

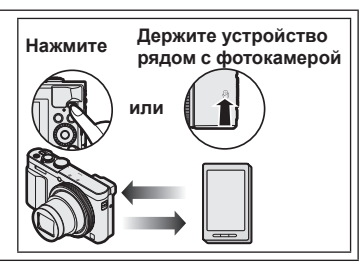

## **Отображение фотоснимков на ТВ** ([→218](#page-217-0))

### **Беспроводная печать** (→[219](#page-218-0))

**Отправление изображений на аудиовидеооборудование** (→[220](#page-219-0)) Фотоснимки и движущиеся изображения можно отправлять на аудиовидеооборудование из дома (домашнее аудиовидеооборудование).

## **Отправление изображений на ПК** (→[223](#page-222-0))

## **Использование веб-служб** (→[228](#page-227-0))

Через "LUMIX CLUB" Вы можете отправлять фотоснимки и движущиеся изображения на службы социальных сетей и т.п. Выбрав установку для автоматической передачи фотоснимков и движущихся изображений на [Облач. служба синхрониз.], Вы можете получать переданные фотоснимки и движущиеся изображения на ПК или смартфон/планшет.

### **Автоматическая передача изображений [Инт. передача данных]**  $(\rightarrow 242)$

Автоматическая передача записанных изображений на ПК, аудиовидеоустройство или в облачную папку.

• Далее в данном руководстве термин "смартфон" используется как для смартфонов, так и для планшетов, за исключением случаев особого различия между ними.

Вы можете удаленно управлять фотокамерой, используя смартфон. На Вашем смартфоне должно быть установлено приложение "Panasonic Image App" (далее "Image App").

#### <span id="page-192-0"></span>**Установка приложения "Panasonic Image App" на смартфон/планшет**

"Image App" представляет собой приложение, предоставляемой компанией Panasonic, которое позволяет Вашему смартфону выполнять следующие операции в Wi‑Fi-совместимом LUMIX.

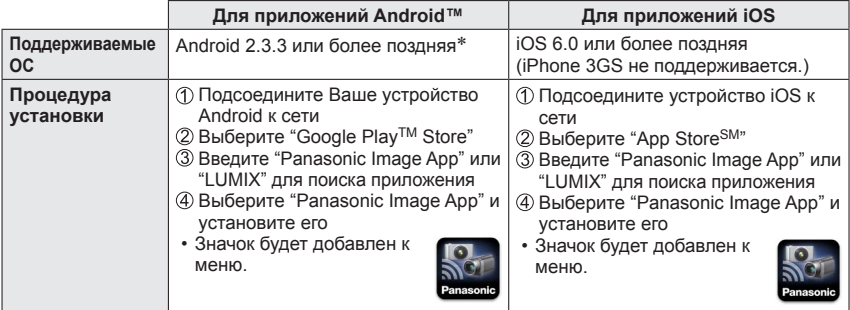

\* Для подсоединения этого аппарата с помощью [Wi-Fi Direct] требуется Android OS 4.0 или выше, а также устройство должно быть совместимо с Wi-Fi Direct™.

- **Используйте самую последнюю версию.**
- **Поддерживаемая ОС по состоянию на январь 2015 г. Версии поддерживаемой ОС могут быть изменены без предварительного уведомления.**
- **Экран отличается в зависимости от операционной системы.**
- **Услуга может быть недоступна для правильного использования в зависимости от типа используемого смартфона.**
- **Для получения самой последней информации относительно "Image App" обратитесь к приведенному ниже сайту поддержки. http://panasonic.jp/support/global/cs/dsc/ (Этот сайт доступен только на английском языке.)**
- При скачивании приложения в мобильной сети в зависимости от условий Вашего контракта может взиматься высокая плата за связь с коммутацией пакетов данных.

#### <span id="page-193-0"></span>**Подсоединение к смартфону/планшету**

Вы можете легко установить соединение Wi-Fi на этом аппарате без ввода пароля на Вашем смартфоне.

**Во время продажи опция [Пароль Wi-Fi] установлена на [OFF]. В состоянии [OFF] посторонние лица могут перехватить передачу Wi-Fi и похитить передаваемые данные.**

**Чтобы установить опцию [Пароль Wi-Fi] на [ON], обратитесь к** ([→196\)](#page-195-0)**.**

**Подготовка:** Заранее установите "Image App". ([→193\)](#page-192-0)

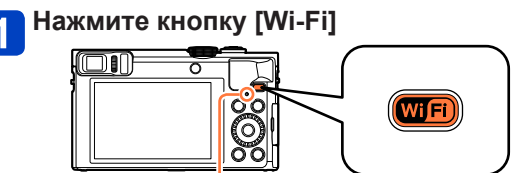

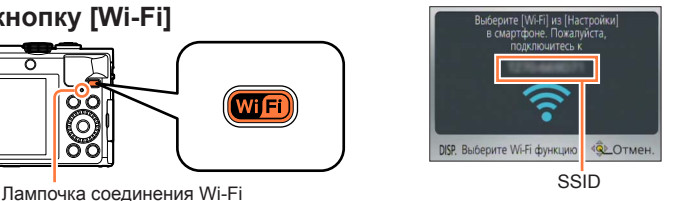

(Светится синим)

• Отображается информация (SSID), необходимая для прямого подсоединения смартфона к этому аппарату.

Вы можете также установить соединение Wi-Fi на этом аппарате, выбрав следующие меню.

 $\circledR$  Выберите [Новое подключен.] в меню [Wi-Fi] и нажмите [MENU/SET] ( $\rightarrow$ 61)

Используйте кнопку курсора для выбора опции [Дистанц. упр. съемкой и просмотр] и нажмите [MENU/SET]

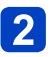

### <span id="page-194-0"></span>**Управляйте смартфоном**

• Когда соединение установлено, на экране смартфона отобразится сообщение, указывающее успешное соединение. (Для установки соединения может потребоваться некоторое время после операции.)

• Метод подсоединения различается в зависимости от используемого смартфона.

#### **<Использование устройства iOS>**

I

Включите функцию Wi-Fi в меню установок смартфона

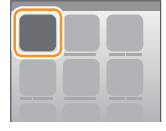

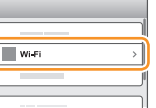

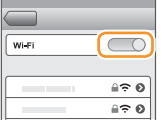

Выберите SSID, отображающееся на экране этого аппарата

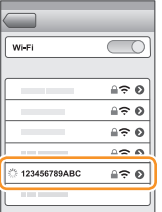

 $\circled{3}$  Вернитесь к домашнему экрану и запустите "Image App" ( $\rightarrow$ [193\)](#page-192-0)

• Когда на этом аппарате появится экран подтверждения соединения, выберите [Да] и нажмите [MENU/SET]. (Только при выполнении соединения в первый раз.)

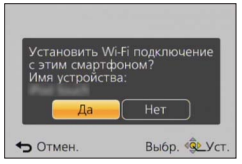

#### **<Использование устройства Android>**

 $\Diamond$ Запустите "Image App" ( $\rightarrow$ 193) @Выберите [ (२)

Выберите имя сети SSID, отображаемое на этом устройстве

• Когда на этом аппарате появится экран подтверждения соединения, выберите [Да] и нажмите [MENU/SET]. (Только при выполнении соединения в первый раз.)

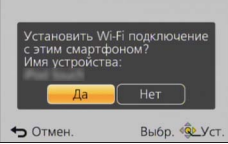

#### <span id="page-195-0"></span>■**Установка пароля**

Когда опция [Пароль Wi-Fi] установлена на [ON] (→[259](#page-258-1)), Вы можете усилить безопасность, используя ручной ввод или код QR для аутентификации по паролю. Когда опция [Пароль Wi-Fi] установлена на [ON], управляйте смартфоном, как указано ниже.

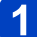

**Нажмите кнопку [Wi-Fi]**

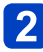

## **Управляйте смартфоном**

#### **<Использование устройства iOS>**

**● При считывании Кода QR для подсоединения** (Пункты с  $\mathbb O$  по  $\mathbb S$  не требуются при повторном подсоединении.)  $\Diamond$ Запустите "Image App" ( $\rightarrow$ 193)  $@B$ ыберите  $[$  ()  $] \rightarrow$  [OK] Прочитайте Код QR, отображаемый на этом устройстве, с помощью "Image App"

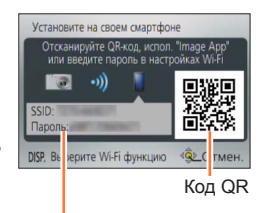

Имя сети SSID и пароль

#### Установите профиль

Сообщение отображается в веб-браузере.

• Если для разблокировки смартфона нужен пароль, Вам потребуется ввести пароль.

Нажмите домашнюю кнопку, чтобы закрыть веб-браузер

Включите функцию Wi-Fi в меню установок смартфона

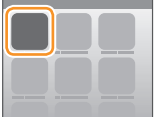

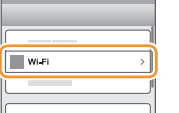

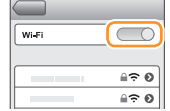

Выберите SSID, отображающееся на экране этого аппарата

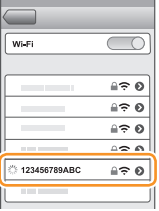

 $\circledR$ Вернитесь к домашнему экрану и запустите "Image App" ( $\rightarrow$ 193)

●При подсоединении с помощью имени сети SSID и пароля

Включите функцию Wi-Fi в меню установок смартфона

Выберите SSID, отображающееся на экране этого аппарата

Введите пароль, отображаемый на этом устройстве (Только при подсоединении в первый раз)

Вернитесь к домашнему экрану и запустите "Image App" ([→193\)](#page-192-0)

#### **<Использование устройства Android>**

- ●При считывании Кода QR для подсоединения  $\overline{0}$ Запустите "Image App" ( $\rightarrow$ 193) **2Выберите** [ **a**)
	- Прочитайте Код QR, отображаемый на этом устройстве, с помощью "Image App"
	- Возможно, камера смартфона не сможет успешно считать код QR в зависимости от его качества. Если Вы не можете использовать код QR, подсоедините смартфон к этому аппарату, используя имя сети SSID и пароль.

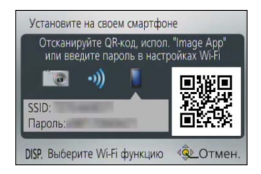

●При подсоединении с помощью имени сети SSID и пароля  $\overline{0}$ Запустите "Image App" ( $\rightarrow$ 193) @Выберите [ (\*)]

Выберите имя сети SSID, отображаемое на этом устройстве

- Введите пароль, отображаемый на этом устройстве (Только при подсоединении в первый раз)
- Если Вы проверите пункт для отображения пароля, Вы можете проверить пароль после его ввода.

#### ■**Изменение метода подсоединения**

Нажмите кнопку [Wi-Fi] Нажмите кнопку [DISP.]

Выберите [Новое подключен.] и нажмите [MENU/SET]

новите на своем смартф

Выберите [Дистанц. упр. съемкой и просмотр] и нажмите [MENU/SET] Нажмите кнопку [DISP.]

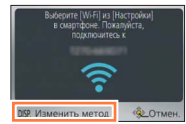

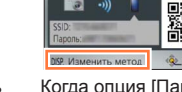

Когда опция [Пароль Wi-Fi] установлена в положение [OFF].

Когда опция [Пароль Wi-Fi] установлена в положение [ON].

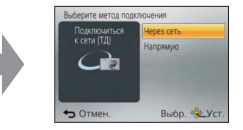

●При подсоединении с помощью [Через сеть]

#### **(На фотокамере)**

## **Выберите [Через сеть] и нажмите [MENU/SET]**

• Подсоедините фотокамеру к беспроводной точке доступа согласно указаниям метода подсоединения  $(\rightarrow 250)$  $(\rightarrow 250)$  $(\rightarrow 250)$ .

#### **(На смартфоне)**

- **Установите функцию Wi-Fi в положение "ON"**
- **Выберите беспроводную точку доступа, к которой подсоединяется фотокамера, и установите**
- Запустите "Image App" (→[193](#page-192-0))

●При подсоединении с помощью [Напрямую]

**(На фотокамере)**

## **Выберите [Напрямую] и нажмите [MENU/SET]**

• Выберите [Wi-Fi Direct] или [Подключение WPS] и подсоедините фотокамеру к смартфону согласно указаниям метода подсоединения ( $\rightarrow$ [253\)](#page-252-0).

### **(На смартфоне)**

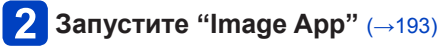

#### ■**Закрытие соединения**

После использования закройте соединение с помощью смартфона. Когда соединение отменяется, Вы сможете записывать и воспроизводить изображения на фотокамере, как обычно.

#### **(На фотокамере)**

 $\Diamond$ Нажмите кнопку [Q.MENU/ $\triangle$ ]

• Отображается экран подтверждения. Выберите [Да] и нажмите [MENU/SET].

#### **(На смартфоне)**

Закройте "Image App"

#### **<Использование устройства iOS>**

С экрана "Image App" нажмите домашнюю кнопку на смартфоне, чтобы закрыть приложение

#### **<Использование устройства Android>**

С экрана "Image App" дважды нажмите кнопку возвращения назад на смартфоне, чтобы закрыть приложение

<span id="page-200-0"></span>**Подсоединение к смартфону/планшету с помощью функции NFC**

Используя функцию NFC (Near Field Communication - Коммуникация ближнего поля), фотокамера и смартфон могут легко обмениваться информацией, необходимой для установки соединения Wi-Fi.

#### **Совместимые модели:**

Эту функцию можно использовать с NFC-совместимыми устройствами с Android (2.3.3 или выше). (Недоступно для определенных моделей)

• См. инструкцию по эксплуатации NFC-совместимого смартфона для получения более подробной информации о функционировании и установках смартфона.

#### **Подготовка:**

(На фотокамере)

• Установите опцию [Работа NFC] в положение [ON]  $(\rightarrow 259)$  $(\rightarrow 259)$  $(\rightarrow 259)$ 

(На смартфоне)

- Проверьте, совместима ли модель смартфона
- Установите функцию Wi-Fi в положение "ON"
- Заранее установите "Image App"  $( \rightarrow 193)$  $( \rightarrow 193)$  $( \rightarrow 193)$

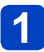

## **Запустите "Image App" на смартфоне**

- **Держите смартфон рядом со значком [ ] на этом аппарате**
	- Для завершения подсоединения может потребоваться некоторое время.
	- Когда соединение установлено, изображения, захватываемые фотокамерой, будут отображаться в режиме реального времени на смартфоне.
	- Если Вы подсоединяетесь во время воспроизведения одного изображения, оно будет передано на смартфон. ([→205\)](#page-204-0)

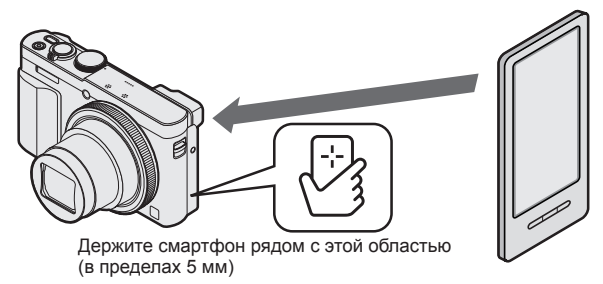

## **В Используйте ∢для выбора опции [Да] и нажмите [MENU/SET]**

## **Снова держите смартфон рядом с этой областью устройства**

- Когда соединение установлено, изображения, захватываемые фотокамерой, будут отображаться в режиме реального времени на смартфоне.
- Подсоединенные смартфоны регистрируются на этом аппарате. Начиная со следующего раза, Вы можете подсоединяться, выполняя действия пунктов 1 и 2.

- ●Вы можете зарегистрировать до 20 смартфонов. Если количество зарегистрированных смартфонов превышает 20, регистрации будут удаляться, начиная со смартфона, к которому прикасались самым первым.
- ●Если Вы выполняете операцию [Сброс.настр.Wi-Fi], регистрация смартфона будет удалена.
- Если среда связи плохая, функция NFC может быть недоступной для применения.
- ●Если нет незамедлительной реакции, немного сдвиньте положение.
- ●Не ударяйте сильно смартфоном по этому аппарату.
- ●См. инструкцию по эксплуатации NFC-совместимого смартфона для получения более подробной информации о функционировании и установках смартфона.
- ●Металлические предметы между этим аппаратом и смартфоном могут мешать взаимодействию. Также любые наклейки и т.п. вблизи области NFC могут оказывать влияние на эффективность связи.
- ●Функцию NFC невозможно использовать в следующих случаях:
	- Когда фотокамера выключается
	- При подсоединении к телевизору, компьютеру или принтеру
	- При записи движущихся изображений
	- Во время воспроизведения движущегося изображения, во время показа слайдов, во время панорамного воспроизведения и во время непрерывного воспроизведения изображений группы (включая паузы в каждом случае)
	- При использовании [Интервал. съемка]
	- При отправке изображений через Wi-Fi
	- При записи фотоснимков (во время обратного отсчета таймера автоспуска)
	- При редактировании
	- При установке опции [Режим "В самолете"] на [ON]
- ●После принудительного завершения работы "Image App" или после отмены подсоединения необходимо снова удерживать смартфон рядом с фотокамерой.

<span id="page-202-0"></span>**Съемка изображений через смартфон/планшет (удаленная запись)**

## **Подсоединение к смартфону** (→[194\)](#page-193-0)

## **Выберите [**  $^{\circ}$  **] из "Image App"**

- Записанные изображения сохраняются на фотокамере.
- Можно также записывать движущиеся изображения.
- При использовании трансфокации камера может наклониться при выдвижении тубуса объектива. Убедитесь, что фотокамера закреплена на месте с помощью штатива или другими способами.
- Некоторые установки недоступны.
- Когда Вы держите смартфон и прыгаете, затвор фотокамеры может автоматически спускаться при обнаружении смартфоном пика прыжка. Эта операция полезна для выполнения фотоснимка во время прыжка объекта (Снимок прыжка). Подробную информацию о процедуре работы см. в [Справка] в "Image App".

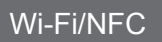

<span id="page-203-0"></span>**Воспроизведение изображений с фотокамеры на смартфоне/планшете**

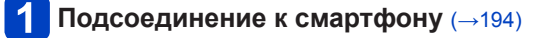

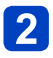

## **Выберите [ ] из "Image App"**

• Изображения, захватываемые фотокамерой, отображаются на смартфоне.

• При касании изображения оно воспроизводится с увеличенным размером.

<span id="page-203-1"></span>**Сохранение изображений с фотокамеры на смартфоне/планшете**

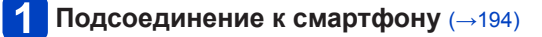

## **Выберите [ ] из "Image App"**

• Изображения, захватываемые фотокамерой, отображаются на смартфоне.

## **Нажмите и удерживайте изображение и перетащите его для сохранения на смартфоне**

• Изображение сохраняется на смартфоне.

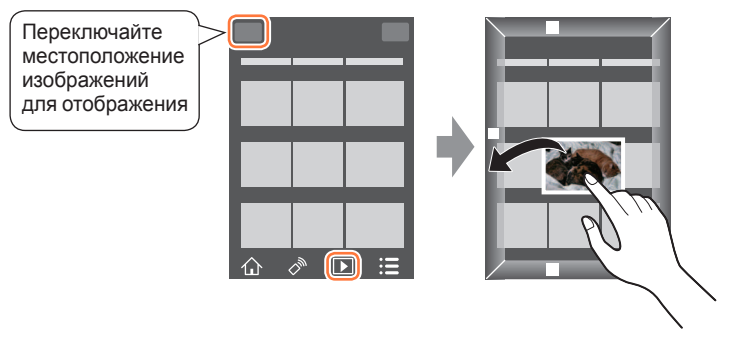

- При касании изображения оно воспроизводится с увеличенным размером.
- Функции можно закреплять сверху, снизу, слева или справа по Вашему желанию.
- Невозможно сохранять изображения в формате файла RAW или движущиеся изображения AVCHD.
- 3D фотоснимки (формат MPO) сохраняются как 2D фотоснимки (JPEG).

#### <span id="page-204-0"></span>■**Простая передача изображений в фотокамере**

Вы можете установить соединение Wi-Fi, используя функцию NFC, и легко передавать по Wi-Fi изображение на монитор, просто удерживая смартфон рядом с фотокамерой. Изображения можно передавать сразу после из записи, поэтому Вы можете легко передавать их на смартфоны друзей или членов семьи.\* \*Для использования этой функции необходимо установить "Image App".

#### **Подготовка:**

(На фотокамере)

• Установите опцию [Работа NFC] в положение [ON]  $(\rightarrow 259)$  $(\rightarrow 259)$  $(\rightarrow 259)$ 

(На смартфоне)

- Проверьте, совместима ли модель смартфона
- Установите функцию Wi-Fi в положение "ON"
- Заранее установите "Image App"  $(\rightarrow 193)$  $(\rightarrow 193)$  $(\rightarrow 193)$

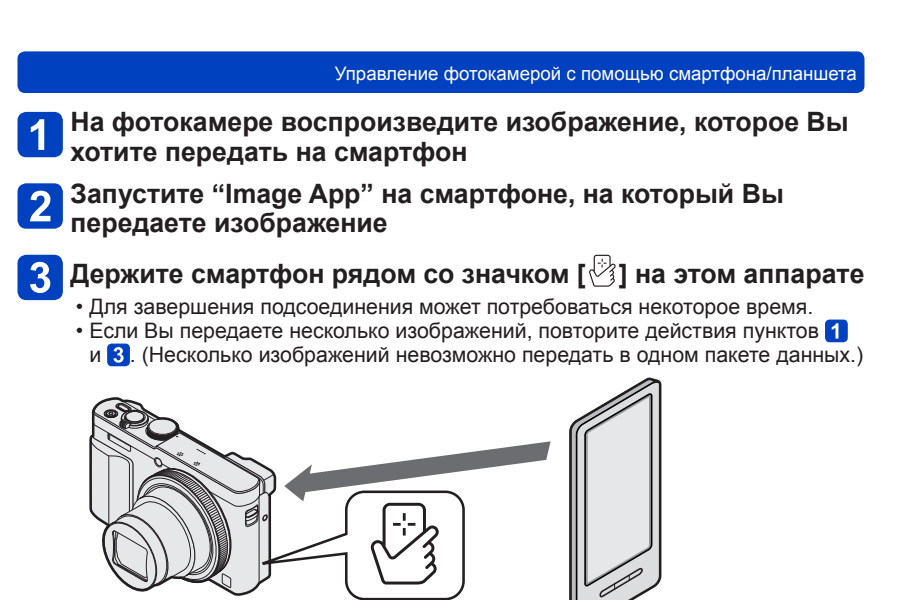

Держите смартфон рядом с этой областью (в пределах 5 мм)

●Для завершения передачи изображения может потребоваться несколько минут в зависимости от используемой среды.

<span id="page-206-0"></span>**Отправление изображений с фотокамеры на службы социальных сетей**

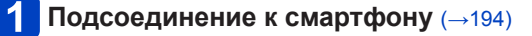

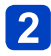

## **Выберите [ ] из "Image App"**

• Изображения, захватываемые фотокамерой, отображаются на смартфоне.

**Нажмите и удерживайте изображение и перетащите его**   $3$ **для отправки на службу социальных сетей и т.п.**

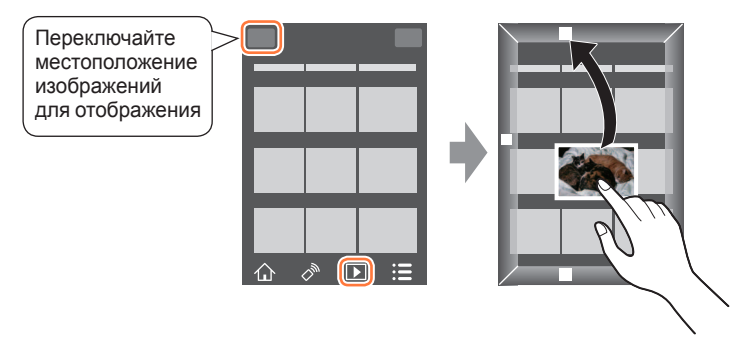

- Изображение будет отправлено на службу социальных сетей или другие веб-службы.
- Функции можно закреплять сверху, снизу, слева или справа по Вашему желанию.

<span id="page-207-0"></span>**Добавление информации местоположения к изображению на фотокамере, которое воспроизводится**

Вы можете использовать функцию NFC для записи информации местоположения, полученной со смартфона, на изображение, которое воспроизводится.

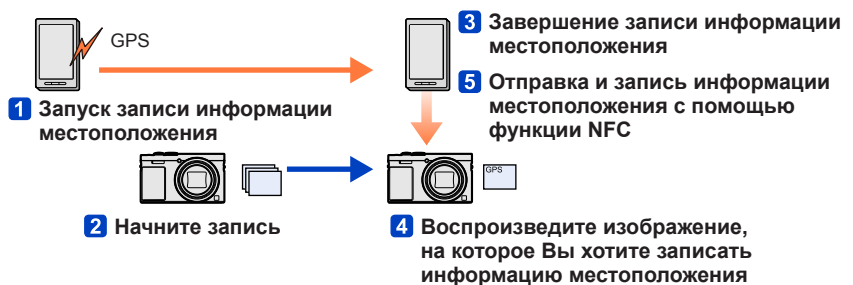

- Может быть записана информация местоположения, которая отличается от информации, полученной во время записи. Примите следующие меры, чтобы это не происходило.
	- Установите опцию [Дом. регион] в [Мировое время] фотокамеры на Ваш домашний регион.
	- Как только смартфон начнет запись информации местоположения, не изменяйте установку [Дом. регион] в [Мировое время] фотокамеры.
- Информацию местоположения невозможно записать на изображения, записанные без установки [Уст. часов].

#### ■**Запись информации местоположения и съемка изображений**

### **Начните запись информации местоположения на Вашем смартфоне**

Запустите "Image App"  $@$  Выберите  $[$   $\wedge$   $]$  $\circled{3}$  Выберите [ $\overline{\mathbf{x}}$ ] @ Выберите [ \* Запуск географической привязки]

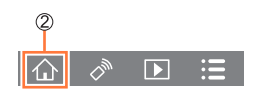

## **Съемка изображений с помощью фотокамеры**

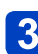

## **Закончите запись информации местоположения на Вашем смартфоне**

Выберите [ Выключение географической привязки], чтобы закончить запись информации местоположения

#### ■**Запись информации местоположения на изображение**

#### **Подготовка:**

(На фотокамере)

Установите опцию [Работа NFC] в положение [ON] (→[259](#page-258-2))

(На смартфоне)

Запустите "Image App"

 $@$  Выберите  $[$   $\wedge$   $]$ 

 $\circledR$  Выберите [ $\overline{X}$ ]

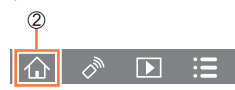

## **Воспроизведите записанные изображения** (→[53](#page-52-0))

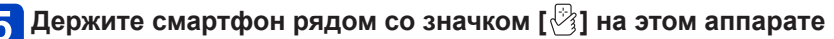

- Информация местоположения записывается на воспроизводимом изображении.
- Запись информации местоположения может занять несколько минут.
- [GPS] отображается для изображений, которые имеют записанную на них информацию местоположения.
- Для записи информации местоположения на нескольких изображениях, повторите действия пунктов 4 и 5. (Вы не можете записать информацию местоположения сразу на несколько изображений.)

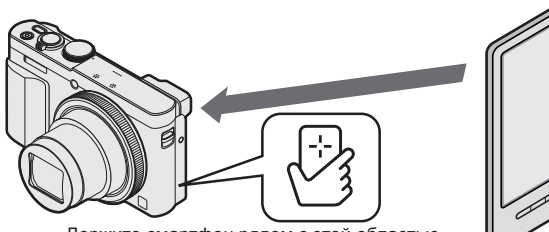

Держите смартфон рядом с этой областью (в пределах 5 мм)

#### ●**Предостережение:**

**При использовании этой функции обязательно обращайте особое внимание на соблюдение неприкосновенности частной жизни гражданина, подобные законы и т.п. Используйте под свою личную ответственность.**

#### ●Вы не можете добавлять информацию местоположения на следующие изображения:

- Изображения, уже имеющие информацию местоположения
- Отображения характерного изображения для изображений группы
- Движущиеся изображения, записанные в формате [AVCHD]
- Защищенные изображения
- Изображения, записанные на встроенную память
- Изображения, записанные с помощью фотокамер, отличающихся от этого аппарата
- ●Информация местоположения может не записываться, если на Вашей карте памяти недостаточно свободного места.
- ●Вы не можете записывать информацию местоположения на карту памяти, если переключатель защиты от записи на карте памяти установлен в положение [LOCK].
- ●Подробную информацию о процедуре работы и т.п. см. в [Справка] в меню "Image App".
- ●Если Вы изменили установку часов этого аппарата или смартфона после выполнения [Синхронизация по времени], выполните [Синхронизация по времени] еще раз. Для получения подробной информации обратитесь к [Справка] в меню "Image App".
- ●Вы не можете распечатывать информацию местоположения, когда аппарат подсоединен к ПК или принтеру.

<span id="page-210-0"></span>**Добавление информации местоположения к изображениям на фотокамере**

Вы можете записать информацию местоположения, полученную на Вашем смартфоне, на изображение, записанное на фотокамере, с одинаковыми датой/ временем, используя функцию Wi-Fi.

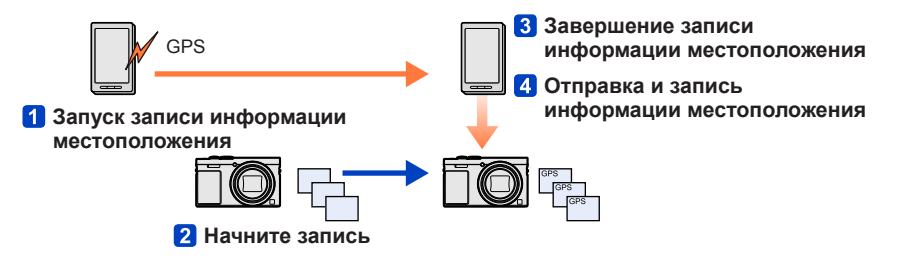

- Может быть записана информация местоположения, которая отличается от информации, полученной во время записи. Примите следующие меры, чтобы это не происходило.
	- Установите опцию [Дом. регион] в [Мировое время] фотокамеры на Ваш домашний регион.
	- Как только смартфон начнет запись информации местоположения, не изменяйте установку [Дом. регион] в [Мировое время] фотокамеры.
- Информацию местоположения невозможно записать на изображения, записанные без установки [Уст. часов].

#### ■**Запись информации местоположения и съемка изображений**

### **Начните запись информации местоположения на Вашем смартфоне**

- Запустите "Image App"
- $\oslash$  Выберите  $\{\wedge\}$ ]
- $\circled{3}$  Выберите [ $\star$ ]
- Выберите [ Запуск географической привязки]

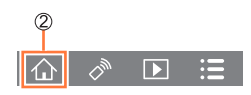

## **Съемка изображений с помощью фотокамеры**

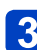

## **Закончите запись информации местоположения на Вашем смартфоне**

Выберите [ Выключение географической привязки], чтобы закончить запись информации местоположения

#### ■**Запись информации местоположения на изображение**

#### **Подготовка:**

**(На фотокамере)** Подсоединение к смартфону ([→194\)](#page-193-0)

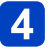

## **Управляйте смартфоном**

Запустите "Image App"  $\oslash$  Выберите  $\lceil \bigwedge \rceil$  $\circled{3}$  Выберите [ $\star$ ]  $\circledA$  Выберите [ $\circ$ ]

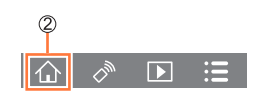

- Выполняйте сообщения на экране для выполнения операции.
- [GPS] отображается для изображений, которые имеют записанную на них информацию местоположения.
- Вы можете также использовать [Вед. журн. местопол.] в меню [Воспроизв.] для записи отправленной информации местоположения на изображения.  $(–174)$
- ●**Предостережение:**

**При использовании этой функции обязательно обращайте особое внимание на соблюдение неприкосновенности частной жизни гражданина, подобные законы и т.п. Используйте под свою личную ответственность.**

- ●Вы не можете добавлять информацию местоположения на следующие изображения:
	- Изображения, уже имеющие информацию местоположения
	- Движущиеся изображения, записанные в формате [AVCHD]
	- Защищенные изображения
	- Изображения, записанные на встроенную память
	- Изображения, записанные с помощью фотокамер, отличающихся от этого аппарата
- ●Информация местоположения может не записываться, если на Вашей карте памяти недостаточно свободного места.
- ●Вы не можете записывать информацию местоположения на карту памяти, если переключатель защиты от записи на карте памяти установлен в положение [LOCK].
- ●Подробную информацию о процедуре работы и т.п. см. в [Справка] в меню "Image App".
- ●Если Вы изменили установку часов этого аппарата или смартфона после выполнения [Синхронизация по времени], выполните [Синхронизация по времени] еще раз. Для получения подробной информации обратитесь к [Справка] в меню "Image App".
- ●На смартфоне Вы можете установить интервал получения информации местоположения и проверить состояние передачи информации местоположения. Для получения подробной информации обратитесь к [Справка] в меню "Image App".
- ●Вы не можете распечатывать информацию местоположения, когда аппарат подсоединен к ПК или принтеру.

#### **Управление фотокамерой для отправки изображений на смартфон или планшет**

#### ■**Метод отправки и изображения, которые можно отправлять**

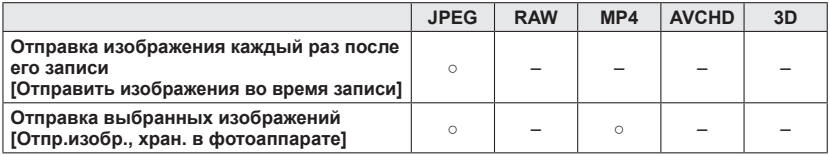

• Некоторые изображения могут не воспроизводиться или не отправляться в зависимости от устройства.

• См. инструкцию по эксплуатации устройства назначения для получения дальнейшей информации о воспроизведении изображений.

• Подробнее о способах отправки изображений. ([→257\)](#page-256-0)

**Подготовка:** Заранее установите "Image App". ([→193\)](#page-192-0)

См. часть руководства, которая подходит к Вашей задаче.

**[Отправка изображения каждый раз после его записи](#page-213-0)  [\(\[Отправить изображения во время записи\]\) \(→214\)](#page-213-0)**

**[Отправка выбранных изображений](#page-215-0)  [\(\[Отпр.изобр., хран. в фотоаппарате\]\) \(→216\)](#page-215-0)**

<span id="page-213-0"></span>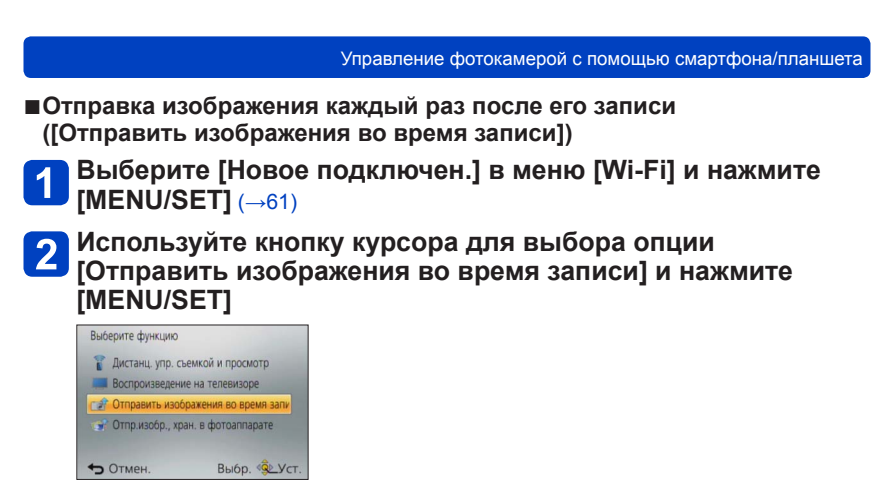

**Используйте кнопку курсора для выбора опции [Смартфон] и нажмите [MENU/SET]**

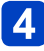

### **Выберите [Через сеть] или [Напрямую] и нажмите [MENU/SET]**

●При подсоединении с помощью [Через сеть] **(На фотокамере)** Подсоедините фотокамеру к беспроводной точке доступа ([→250\)](#page-249-0) **(На смартфоне)**

Установите функцию Wi-Fi в положение "ON"

Выберите беспроводную точку доступа, к которой подсоединяется фотокамера, и установите

Запустите "Image App" ([→193](#page-192-0))

●При подсоединении с помощью [Wi-Fi Direct] или [Подключение WPS] в [Напрямую]

#### **(На фотокамере)**

Подсоедините фотокамеру к смартфону (→[253](#page-252-0))

#### **(На смартфоне)**

@Запустите "Image App" ([→193](#page-192-0))

●При подсоединении с помощью [Подкл. вручную] в [Напрямую] (→[195](#page-194-0))

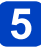

## **Выберите устройство, к которому Вы хотите подсоединиться**

• Когда соединение установлено, отображается экран подтверждения для установки передачи. Проверьте установку и нажмите [MENU/SET]. Чтобы изменить установку отправления, нажмите кнопку [DISP.].  $(\rightarrow 258)$  $(\rightarrow 258)$  $(\rightarrow 258)$ 

# **Делайте фотоснимки**

- Фотоснимки отправляются автоматически после их съемки.
- Для изменения установки или отсоединения нажмите кнопку [Wi-Fi]. Вы не можете изменять установки во время отправления фотоснимков. Подождите, пока отправление не завершится.

<span id="page-215-0"></span>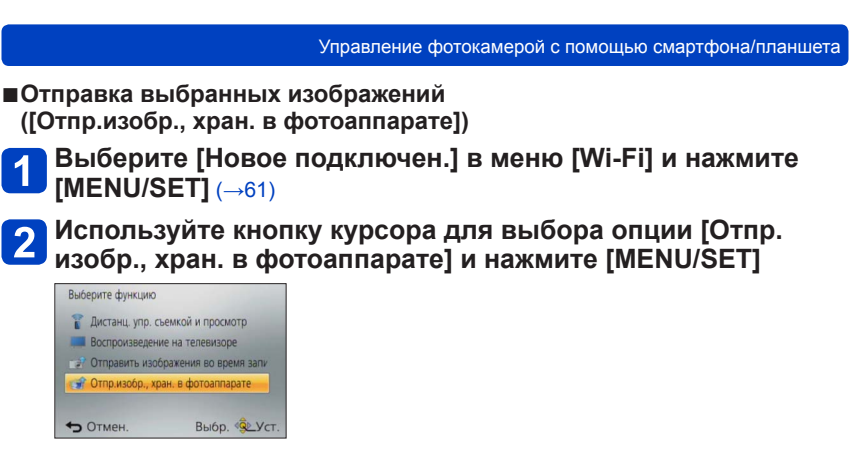

**Используйте кнопку курсора для выбора опции [Смартфон] и нажмите [MENU/SET]**
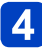

### **Выберите [Через сеть] или [Напрямую] и нажмите [MENU/SET]**

●При подсоединении с помощью [Через сеть] **(На фотокамере)** Подсоедините фотокамеру к беспроводной точке доступа ([→250\)](#page-249-0) **(На смартфоне)**

Установите функцию Wi-Fi в положение "ON"

Выберите беспроводную точку доступа, к которой подсоединяется фотокамера, и установите

Запустите "Image App" ([→193](#page-192-0))

●При подсоединении с помощью [Wi-Fi Direct] или [Подключение WPS] в [Напрямую]

### **(На фотокамере)**

Подсоедините фотокамеру к смартфону (→[253](#page-252-0))

#### **(На смартфоне)**

23апустите "Image App" ([→193](#page-192-0))

●При подсоединении с помощью [Подкл. вручную] в [Напрямую] (→[195](#page-194-0))

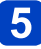

# **Выберите устройство, к которому Вы хотите подсоединиться**

• Когда соединение установлено, отображается экран подтверждения для установки передачи. Проверьте установку и нажмите [MENU/SET]. Чтобы изменить установку отправления, нажмите кнопку IDISP1.  $(\rightarrow 258)$  $(\rightarrow 258)$  $(\rightarrow 258)$ 

# **Выберите [ОДИН СН.] или [НЕСКОЛ.]**

• Для изменения установки или отсоединения нажмите кнопку [Wi-Fi]. ( $\rightarrow$ [190](#page-189-0))

### ■**При выборе [ОДИН СН.]**

Выберите изображение Выберите [Уст.]

### ■**При выборе [НЕСКОЛ.]**

Выберите изображение (повторно)

• При повторном выборе установка будет отменена.

Выберите [Выполн.]

• Количество изображений, которые можно отправить с помощью опции [НЕСКОЛ.], ограничено.

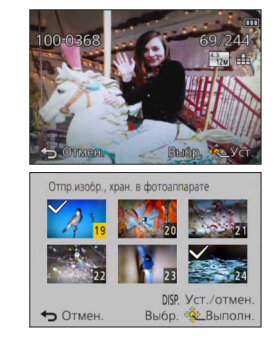

• Отображается экран подтверждения. Если Вы выберите положение [Да], операция будет выполнена.

# **Отображение фотоснимков на ТВ**

Вы можете отображать фотоснимки на ТВ, совместимом с функцией DLNA-сертифицированного цифрового медиа рендерера (DMR).

**Подготовка:** Установите телевизор в режим ожидания DLNA. • Прочитайте инструкцию по эксплуатации Вашего телевизора.

### **Выберите [Новое подключен.] в меню [Wi-Fi] и нажмите [MENU/SET]** (→[61\)](#page-60-0)

**Используйте кнопку курсора для выбора опции [Воспроизведение на телевизоре] и нажмите [MENU/SET]**

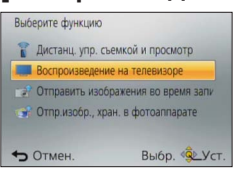

- **Выберите опцию [Через сеть] или [Напрямую] для подсоединения** (→[249\)](#page-248-0)
	- **Выберите устройство, к которому Вы хотите подсоединиться**
		- Когда соединение установлено, отображается экран.

**Делайте или воспроизводите фотоснимки на этом аппарате** 5

- Для изменения установки или отсоединения нажмите кнопку [Wi-Fi]. (→[190](#page-189-0))
- ●Когда телевизор подсоединен к этому аппарату, экран телевизора может временно вернуться к состоянию перед соединением. Изображения отображаются снова, когда Вы снимаете или воспроизводите изображения.
- ●[Эффект] и [Звук] для показа слайдов отменяются.
- ●Воспроизведение движущихся изображений или панорамных изображений, а также непрерывное воспроизведение изображений группы не отображается на телевизоре.
- ●Во время мульти/календарного воспроизведения изображения, отображаемые на экране этого аппарата, не отображаются на телевизоре.

# **Беспроводная печать**

Вы можете отправлять фотоснимки на совместимый принтер и выполнять их беспроводную печать.

### ■**Метод отправки и изображения, которые можно отправлять**

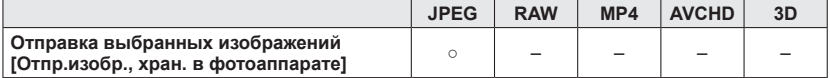

- Некоторые изображения могут не воспроизводиться или не отправляться в зависимости от устройства.
- Подробнее о способах отправки изображений.  $(\rightarrow 257)$

### **Подготовка:**

- Вы можете распечатывать записанные фотоснимки беспроводным способом с PictBridge (совместимого с беспроводной локальной сетью)\* принтера.<br>\*Совместимый с DPS в стандартах IP. Для получения подробной информации о принтерах
	- PictBridge (совместимых с беспроводной локальной сетью) обратитесь к производителю принтера.
- **Выберите [Новое подключен.] в меню [Wi-Fi] и нажмите [MENU/SET]** (→[61\)](#page-60-0)
- **Используйте кнопку курсора для выбора [Отпр.изобр., хран. в фотоаппарате], а затем нажмите [MENU/SET]**
- 

**3** Используйте кнопку курсора для выбора опции [Принтер], **а затем нажмите [MENU/SET]**

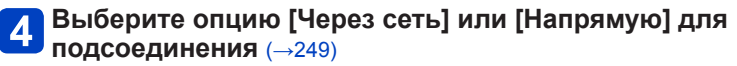

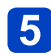

**Выберите принтер, который Вы хотите подсоединить, а затем нажмите [MENU/SET]**

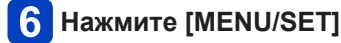

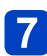

### **Выберите фотоснимки и распечатайте**

- Изображения выбираются таким же способом, как и при подсоединении с помощью соединительного кабеля USB. Подробная информация ([→275](#page-274-0)).
- Для изменения установки или отсоединения нажмите кнопку [Wi-Fi].  $(\rightarrow 190)$  $(\rightarrow 190)$  $(\rightarrow 190)$

●Движущиеся изображения невозможно распечатать.

# <span id="page-219-0"></span>**Отправление изображений на аудиовидеооборудование**

Фотоснимки и движущиеся изображения можно отправлять на аудиовидеооборудование из дома (домашнее аудиовидеооборудование), например, на DLNA-совместимые устройства записи.

Вы можете выполнить установку таким образом, чтобы изображения с фотокамеры можно было автоматически отправлять на аудиовидеооборудование, пока заряжается батарея фотокамеры. ([Инт. передача данных] ( $\rightarrow$ [242](#page-241-0)))

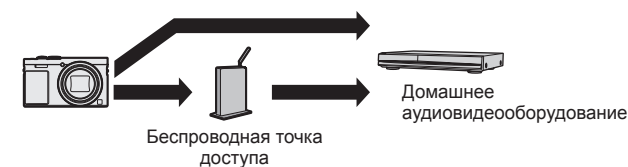

### ■**Метод отправки и изображения, которые можно отправлять**

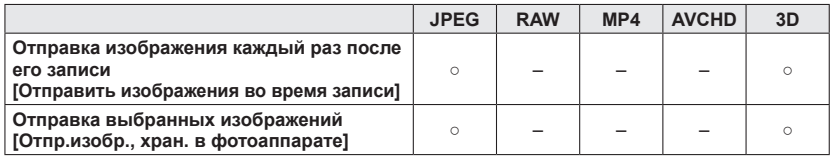

- Некоторые изображения могут не воспроизводиться или не отправляться в зависимости от устройства.
- См. инструкцию по эксплуатации устройства назначения для получения дальнейшей информации о воспроизведении изображений.
- Подробнее о способах отправки изображений. ([→257\)](#page-256-0)

### **Подготовка:**

При отправлении изображений на аудиовидеооборудование установите устройство в режим ожидания DLNA.

• Для получения более подробной информации прочитайте инструкцию по эксплуатации Вашего устройства.

См. часть руководства, которая подходит к Вашей задаче.

**[Отправка изображения каждый раз после его записи](#page-220-0)  [\(\[Отправить изображения во время записи\]\) \(→221\)](#page-220-0)**

**[Отправка выбранных изображений \(\[Отпр.изобр., хран. в фотоаппарате\]\) \(→222\)](#page-221-0)**

#### Отправление изображений на аудиовидеооборудование

<span id="page-220-0"></span>■**Отправка изображения каждый раз после его записи ([Отправить изображения во время записи])**

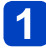

**Выберите [Новое подключен.] в меню [Wi-Fi] и нажмите [MENU/SET]** (→[61\)](#page-60-0)

**Используйте кнопку курсора для выбора [Отправить изображения во время записи], а затем нажмите [MENU/SET]**

- **Используйте кнопку курсора для выбора [АВ устр.], а затем нажмите [MENU/SET]**
- **Выберите опцию [Через сеть] или [Напрямую] для подсоединения** (→[249\)](#page-248-0)
	- **Выберите устройство, к которому Вы хотите подсоединиться**
		- Когда соединение установлено, отображается экран подтверждения для установки передачи. Проверьте установку и нажмите [MENU/SET]. Чтобы изменить установку отправления, нажмите кнопку [DISP.].  $(\rightarrow 258)$  $(\rightarrow 258)$  $(\rightarrow 258)$

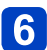

# **Делайте фотоснимки**

• Для изменения установки или отсоединения нажмите кнопку [Wi-Fi]. ( $\rightarrow$ [190](#page-189-0)) Вы не можете изменять установки во время отправления фотоснимков. Подождите, пока отправление не завершится.

Отправление изображений на аудиовидеооборудование

<span id="page-221-0"></span>■**Отправка выбранных изображений ([Отпр.изобр., хран. в фотоаппарате])**

- 
- **Выберите [Новое подключен.] в меню [Wi-Fi] и нажмите [MENU/SET]** (→[61\)](#page-60-0)
- - **Используйте кнопку курсора для выбора [Отпр.изобр., хран. в фотоаппарате], а затем нажмите [MENU/SET]**
	- **Используйте кнопку курсора для выбора [АВ устр.], а**   $\mathbf{3}$ **затем нажмите [MENU/SET]**
		- **Выберите опцию [Через сеть] или [Напрямую] для подсоединения** (→[249\)](#page-248-0)
- **Выберите устройство, к которому Вы хотите подсоединиться**
	- Когда соединение установлено, отображается экран подтверждения для установки передачи. Проверьте установку и нажмите [MENU/SET]. Чтобы изменить установку отправления, нажмите кнопку [DISP.].  $(\rightarrow 258)$  $(\rightarrow 258)$  $(\rightarrow 258)$

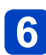

# **Выберите [ОДИН СН.] или [НЕСКОЛ.]**

- Для изменения установки или отсоединения нажмите кнопку [Wi-Fi].  $(\rightarrow 190)$  $(\rightarrow 190)$  $(\rightarrow 190)$
- ■**При выборе [ОДИН СН.]**  Выберите изображение Выберите [Уст.]

# ■**При выборе [НЕСКОЛ.]**

Выберите изображение (повторно)

• При повторном выборе установка будет отменена.

Выберите [Выполн.]

- Количество изображений, которые можно отправить с помощью опции [НЕСКОЛ.], ограничено.
- Отпр.изобр., хран. в фотоа DISP. Уст./отмен OTMEH. Выбр. **• Выполн**
- Отображается экран подтверждения. Если Вы выберите положение [Да], операция будет выполнена.

# **Отправление изображений на ПК**

Фотоснимки и движущиеся изображения, записанные с помощью фотокамеры, можно отправлять на ПК.

Вы можете выполнить установку таким образом, чтобы изображения с фотокамеры можно было автоматически отправлять на ПК, пока заряжается батарея фотокамеры. ([Инт. передача данных]  $(\rightarrow 242)$  $(\rightarrow 242)$ )

### ■**Метод отправки и изображения, которые можно отправлять**

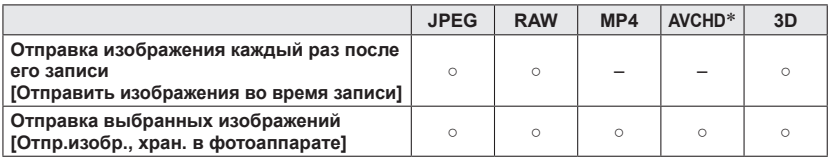

\*Движущиеся изображения, записанные в [AVCHD], можно отправлять с размерами файла до 4 ГБ. Невозможно отправлять файлы, превышающие 4 ГБ.

- Некоторые изображения могут не воспроизводиться или не отправляться в зависимости от устройства.
- См. инструкцию по эксплуатации устройства назначения для получения дальнейшей информации о воспроизведении изображений.
- Подробнее о способах отправки изображений.  $(\rightarrow 257)$

### **Подготовка:**

- Включите компьютер.
- Подготовьте папки для приема изображений на ПК перед тем, как отправлять изображение на ПК. (→[224](#page-223-0))
- Если стандартные установки изменяются для рабочей группы на подсоединенном  $\Pi$ К. Вы должны изменить установки в  $\Pi$ одключение ПКІ на этом аппарате. ([→259\)](#page-258-0)

См. часть руководства, которая подходит к Вашей задаче.

**[Отправка изображения каждый раз после его записи](#page-224-0)  [\(\[Отправить изображения во время записи\]\) \(→225\)](#page-224-0)**

**[Отправка выбранных изображений](#page-225-0)  [\(\[Отпр.изобр., хран. в фотоаппарате\]\) \(→226\)](#page-225-0)**

### <span id="page-223-0"></span>■**Для создания папки, в которую принимаются изображения**

• Создайте учетную запись (имя пользователя (до 254 символов) и пароль (до 32 символов)) пользователя ПК, состоящую из буквенно-цифровых символов. Попытка создания папки приема может не удаться, если учетная запись содержит символы, отличающиеся от буквенно-цифровых.

### ■**При использовании "PHOTOfunSTUDIO"**

# **Установите "PHOTOfunSTUDIO" на ПК**

- "PHOTOfunSTUDIO" не совместимо с Mac.
- Подробную информацию о рабочей среде и установке см. в разделе "О прилагаемом программном обеспечении" ([→269\)](#page-268-0) и "Установка прилагаемого программного обеспечения" (→[270](#page-269-0)).
- 

# **Создание папки, в которую принимаются изображения, с помощью "PHOTOfunSTUDIO"**

- Для автоматического создания папки выберите [Авто-создание]. Чтобы указать папку, создать новую папку или установить пароль на папку, выберите [Создать вручную].
- Для получения подробной информации обратитесь к инструкции по эксплуатации для "PHOTOfunSTUDIO" (PDF).

### ■**Когда "PHOTOfunSTUDIO" не используется**

(Для Windows)

Поддерживаемые ОС: Windows 8.1 / Windows 8 / Windows 7 / Windows Vista Например: Windows 7

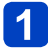

# **Выберите папку, которую Вы собираетесь использовать для приема, а затем щелкните правой клавишей**

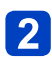

# **Выберите [Свойства], а затем разрешите совместное использование папки**

• Для получения подробной информации обратитесь к инструкции по эксплуатации Вашего ПК или к Справке операционной системы.

(Для Mac) Поддерживаемые ОС: OS X от v10.5 до v10.10 Например: OS X v10.8

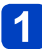

### **Выберите папку, которую Вы собираетесь использовать для приема, затем щелкните по пунктам в следующем порядке**

**[файл] → [Свойства]**

### **Разрешить совместное использование папки**

• Для получения подробной информации обратитесь к инструкции по эксплуатации Вашего ПК или к Справке операционной системы.

<span id="page-224-0"></span>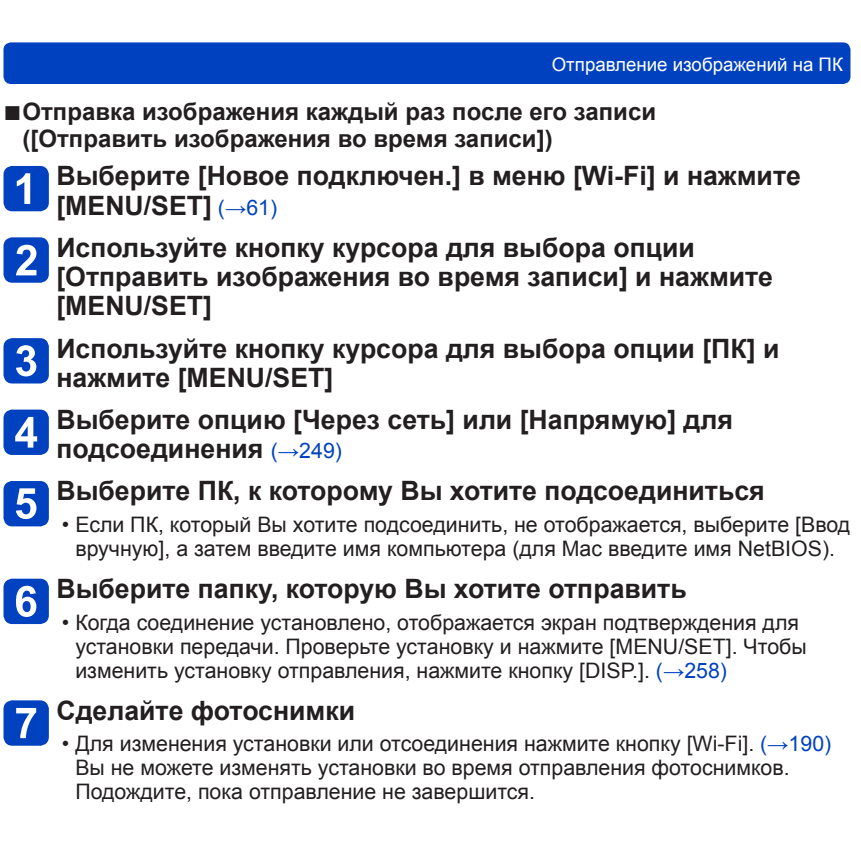

<span id="page-225-0"></span>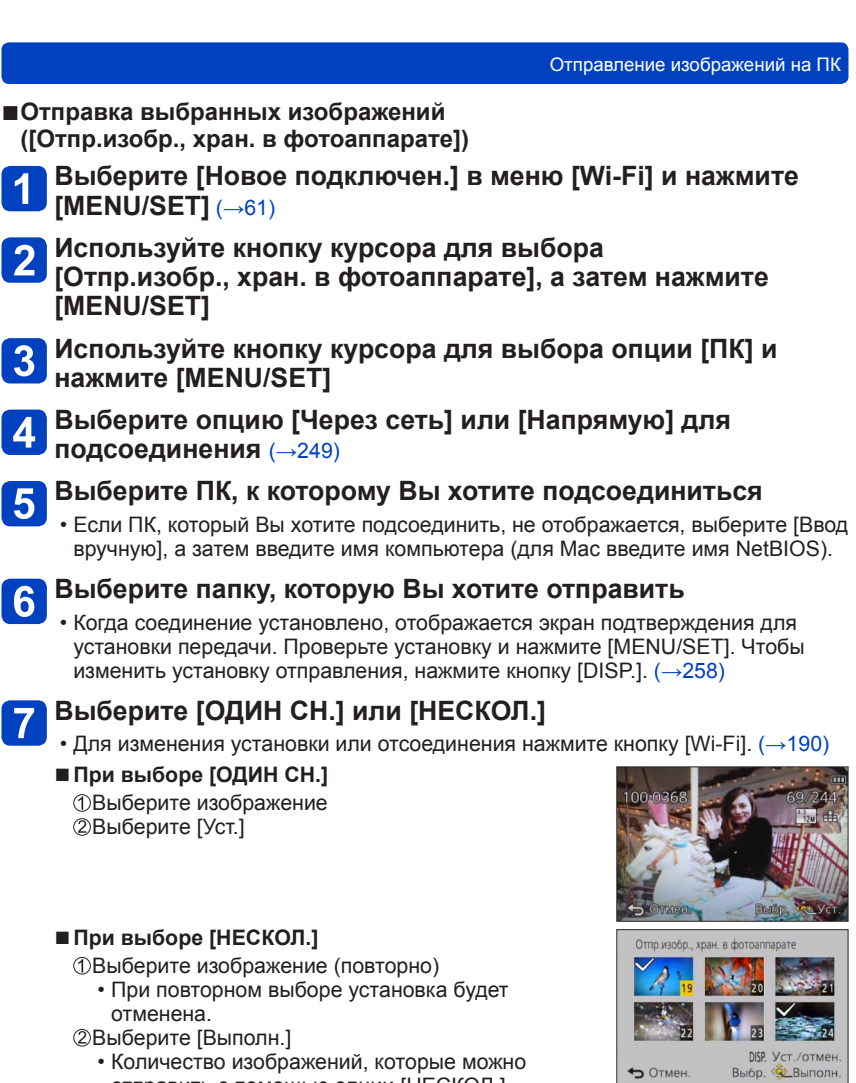

- Количество изображений, которые можно отправить с помощью опции [НЕСКОЛ.], ограничено.
- Отображается экран подтверждения. Если Вы выберите положение [Да], операция будет выполнена.

OTMEH.

Отправление изображений на ПК

- ●Папки, отсортированные по дате отправления, создаются в указанной папке, и изображения сохраняются в таких папках.
- ●Если появляется экран для ввода учетной записи и пароля пользователя, введите такие же, как и установленные на ПК.
- ●Если имя компьютера (для Mac имя NetBIOS) содержит пробелы и т. п. имя может отображаться неправильно. Если Вы не можете подсоединиться, рекомендуется изменить имя компьютера (для Mac имя NetBIOS) только на комбинацию из 15 или меньше буквенно-цифровых символов.

# **Использование веб-служб**

Через "LUMIX CLUB" Вы можете отправлять фотоснимки и движущиеся изображения на службы социальных сетей и т.п. Выбрав установку для автоматической передачи фотоснимков и движущихся изображений на [Облач. служба синхрониз.], Вы можете получать переданные фотоснимки и движущиеся изображения на ПК или смартфон.

Вы можете выполнить установку таким образом, чтобы изображения с фотокамеры можно было автоматически отправлять на веб-службу или службу облачной синхронизации, пока заряжается батарея фотокамеры. ([Инт. передача данных]  $(\rightarrow 242)$ 

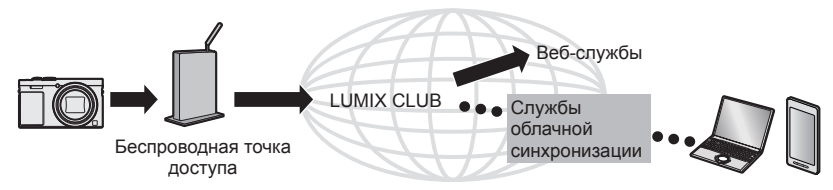

См. часть руководства, которая подходит к Вашей задаче.

**[При отправлении изображений на веб-службу \(→229\)](#page-228-0)**

**[При отправлении изображений на \[Облач.служба синхрониз.\] \(→234\)](#page-233-0)**

### <span id="page-228-0"></span>**При отправлении изображений на веб-службу**

### ■**Метод отправки и изображения, которые можно отправлять**

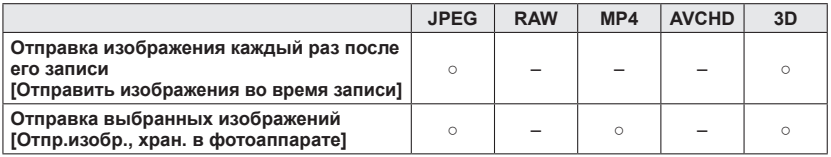

- Некоторые изображения могут не воспроизводиться или не отправляться в зависимости от устройства.
- Для получения подробных сведений о воспроизведении изображений проверьте веб-службу, на которую Вы будете отправлять изображения.
- Подробнее о способах отправки изображений. ([→257\)](#page-256-0)

### **Подготовка:**

Вам нужно зарегистрироваться на "LUMIX CLUB" ( $\rightarrow$ 237), чтобы отправить изображение на веб-службу.

При отправлении изображений на веб-службы, например, Facebook или YouTube, используемая веб-служба должна быть зарегистрирована с помощью "LUMIX CLUB". При регистрации нескольких веб-служб изображения будут отправляться на все службы одновременно.  $(\rightarrow 231)$  $(\rightarrow 231)$ 

См. часть руководства, которая подходит к Вашей задаче.

**[Отправка изображения каждый раз после его записи](#page-231-0)  [\(\[Отправить изображения во время записи\]\) \(→232\)](#page-231-0)**

**[Отправка выбранных изображений \(\[Отпр.изобр., хран. в фотоаппарате\]\) \(→233\)](#page-232-0)**

- ●Изображения, загруженные на веб-службу, невозможно отображать или удалять с помощью этой фотокамеры. Проверьте изображения, войдя на веб-службу с помощью смартфона или компьютера.
- ●Если изображения не смогли отправиться, на электронный адрес, зарегистрированный в "LUMIX CLUB", будет отправлено электронное письмо с сообщением о сбое.
- ●**Изображения могут содержать персональную информацию, которую можно использовать для идентификации пользователя, например, заголовок, время и дата съемки изображений и местоположение съемки изображения. Проверьте эту информацию перед загрузкой изображений на веб-службы.**
	- ●Panasonic отказывается от ответственности за ущерб, вызванный утечкой, потерей и т.п. изображений, загруженных на веб-службы.
	- ●При загрузке изображений на веб-службу не удаляйте изображения с этой фотокамеры даже после того, как они будут окончательно отправлены, до тех пор, пока Вы не проверите, что они успешно загружены на вебслужбу. Panasonic отказывается от ответственности за ущерб, вызванный удалением изображений, хранящихся на этом аппарате.

# <span id="page-230-0"></span>■**Использование веб-служб**

При отправлении изображений на веб-службы, например, Facebook или YouTube, используемая веб-служба должна быть зарегистрирована с помощью "LUMIX CLUB". При регистрации нескольких веб-служб изображения будут отправляться на все службы одновременно.

• Проверьте раздел "Часто задаваемые вопросы / Справка" на следующем сайте для получения информации о совместимых веб-сайтах. http://lumixclub.panasonic.net/rus/c/lumix\_faqs/

### **Подготовка:**

Убедитесь, что Вы создали учетную запись на веб-службе, которую Вы хотите использовать, и имеете доступную информацию для входа в систему.

**Подсоединитесь к сайту "LUMIX CLUB" с помощью смартфона или компьютера**

http://lumixclub.panasonic.net/rus/c/

- **Введите идентификатор входа в систему и пароль**  2 Введите нденизитетът – при при при състани в службу ([→237](#page-236-0))
- **Если Вы не зарегистрировали свой адрес электронной почты на "LUMIX CLUB", зарегистрируйте его**
- **Выберите веб-службу, которая будет использоваться для установки связи веб-службы, и зарегистрируйте ее**

• Следуйте инструкциям на экране для регистрации службы.

<span id="page-231-0"></span>■**Отправка изображения каждый раз после его записи ([Отправить изображения во время записи])**

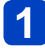

**Выберите [Новое подключен.] в меню [Wi-Fi] и нажмите [MENU/SET]** (→[61\)](#page-60-0)

**Используйте кнопку курсора для выбора [Отправить изображения во время записи], а затем нажмите [MENU/SET]**

- **Используйте кнопку курсора для выбора [Веб-услуга], а затем нажмите [MENU/SET]**
- **Выберите пункт [Через сеть] и подсоединитесь** (→[250](#page-249-0))

## **Выберите веб-службу, к который Вы хотите подсоединиться**

• Когда соединение установлено, отображается экран подтверждения для установки передачи. Проверьте установку и нажмите [MENU/SET]. Чтобы изменить установку отправления, нажмите кнопку [DISP.].  $(\rightarrow 258)$  $(\rightarrow 258)$  $(\rightarrow 258)$ 

# **Сделайте фотоснимки**

• Для изменения установки или отсоединения нажмите кнопку [Wi-Fi]. ( $\rightarrow$ [190](#page-189-0)) Вы не можете изменять установки во время отправления фотоснимков. Подождите, пока отправление не завершится.

<span id="page-232-0"></span>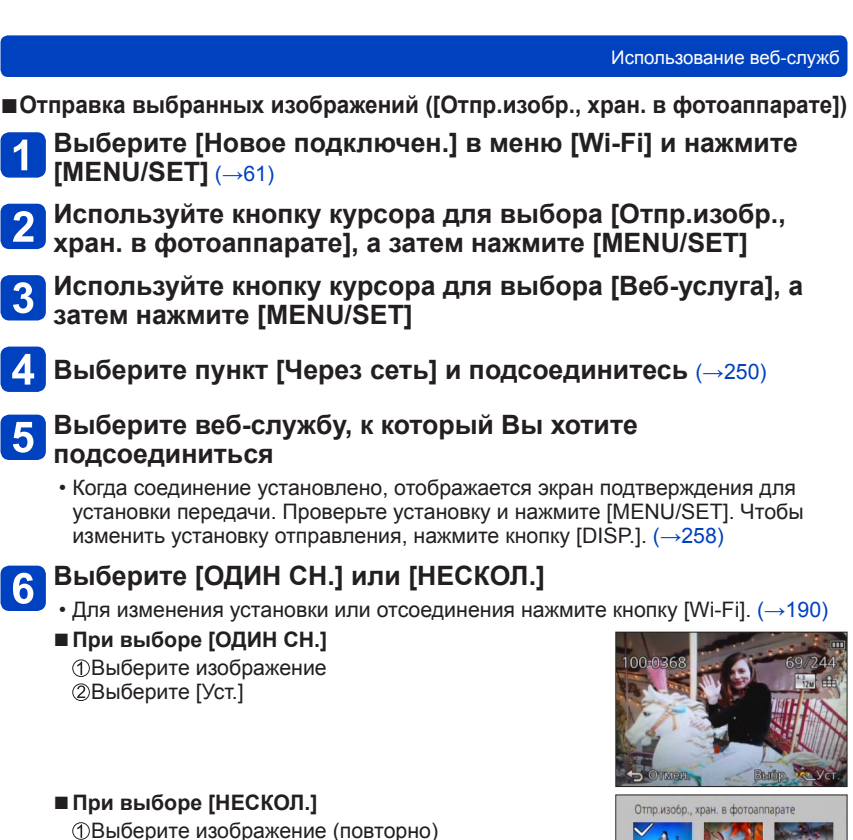

• При повторном выборе установка будет отменена.

Выберите [Выполн.]

- Количество изображений, которые можно отправить с помощью опции [НЕСКОЛ.], ограничено.
- Отображается экран подтверждения. Если Вы выберите положение [Да], операция будет выполнена.

DISP. Уст./отмен **Выбр.** « Выполн

OTMEH.

Использование веб-служб

### <span id="page-233-0"></span>**При отправлении изображений на [Облач.служба синхрониз.]**

### ■**Метод отправки и изображения, которые можно отправлять**

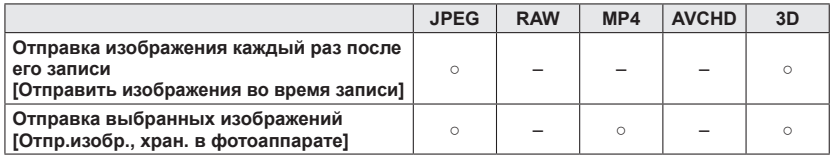

• Некоторые изображения могут не воспроизводиться или не отправляться в зависимости от устройства.

• См. инструкцию по эксплуатации устройства назначения для получения дальнейшей информации о воспроизведении изображений.

• Подробнее о способах отправки изображений.  $(\rightarrow 257)$ 

### **Подготовка:**

Вам нужно зарегистрироваться в "LUMIX CLUB"  $(\rightarrow 237)$  и сконфигурировать установку облачной синхронизации для отправления изображений в облачную папку. Чтобы отправлять изображения на ПК, необходима установка облачной синхронизации. Сконфигурируйте установки на ПК с помощью "PHOTOfunSTUDIO" или на смартфоне с помощью "Image App".

См. часть руководства, которая подходит к Вашей задаче.

**[Отправка изображения каждый раз после его записи](#page-234-0)  [\(\[Отправить изображения во время записи\]\) \(→235\)](#page-234-0)**

**[Отправка выбранных изображений \(\[Отпр.изобр., хран. в фотоаппарате\]\) \(→236\)](#page-235-0)**

■**Об изображениях, отправленных в облачную папку с помощью [Облач.служба синхрониз.] (По состоянию на январь 2015 г.)**

- Если Вы установите назначение изображений на [Облач.служба синхрониз.], отправленные изображения временно сохраняются в облачной папке, и их можно синхронизировать с используемым устройством, например, ПК или смартфоном.
- В облачной папке переданные изображения сохраняются в течение 30 дней (до 1000 изображений). Переданные изображения автоматически удаляются через 30 дней после передачи. Более того, когда количество сохраненных изображений превышает 1000, некоторые изображения могут быть удалены в зависимости от установки [Ограничение облака] ( $\rightarrow$ [258](#page-257-0)) даже до истечения 30 дней после передачи.
- Когда скачивание изображений из облачной папки на все указанные устройства завершится, изображения можно удалить из облачной папки даже до истечения 30 дней после передачи.

<span id="page-234-0"></span>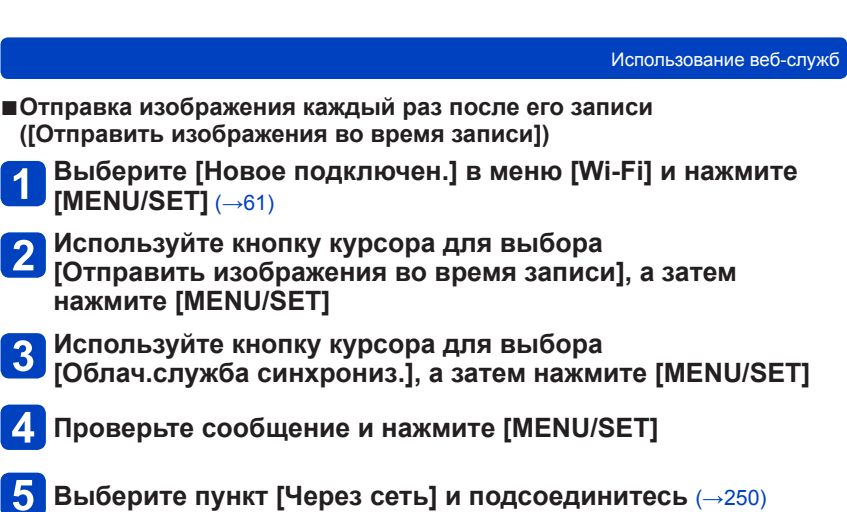

#### **Проверьте установку отправления**  $6\phantom{a}$

• Когда соединение установлено, отображается экран подтверждения для установки передачи. Проверьте установку и нажмите [MENU/SET]. Чтобы изменить установку отправления, нажмите кнопку [DISP.].  $(\rightarrow 258)$  $(\rightarrow 258)$  $(\rightarrow 258)$ 

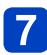

# **Сделайте фотоснимки**

• Для изменения установки или отсоединения нажмите кнопку [Wi-Fi]. ( $\rightarrow$ [190](#page-189-0)) Вы не можете изменять установки во время отправления фотоснимков. Подождите, пока отправление не завершится.

<span id="page-235-0"></span>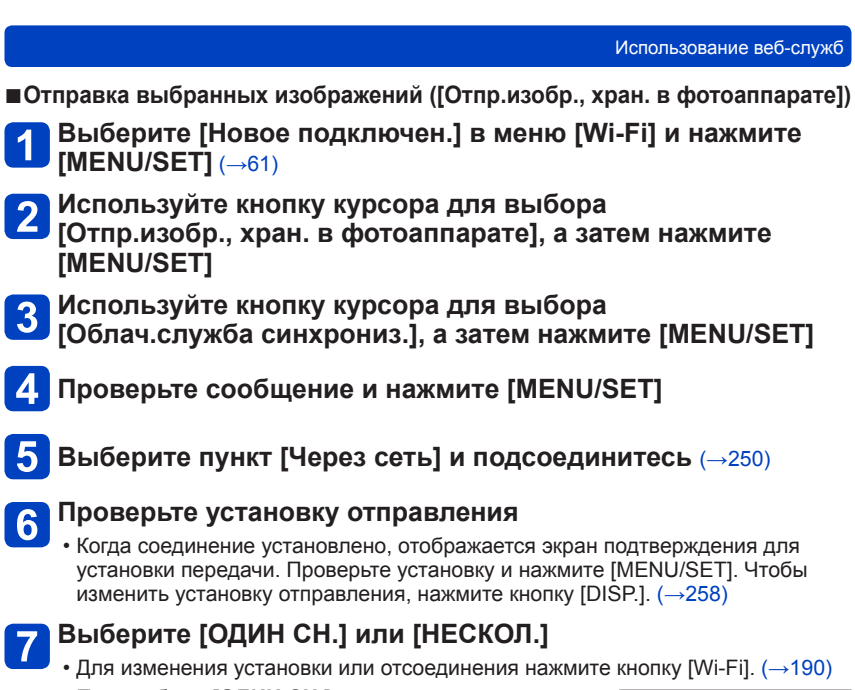

# ■**При выборе [ОДИН СН.]**

Выберите изображение Выберите [Уст.]

# ■**При выборе [НЕСКОЛ.]**

Выберите изображение (повторно)

- При повторном выборе установка будет отменена.
- Выберите [Выполн.]
	- Количество изображений, которые можно отправить с помощью опции [НЕСКОЛ.], ограничено.
- Отображается экран подтверждения. Если Вы выберите положение [Да], операция будет выполнена.

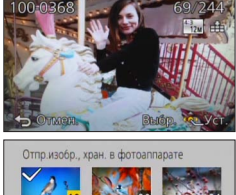

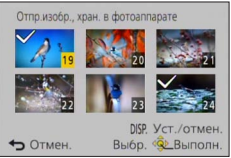

# **Использование "LUMIX CLUB"**

# <span id="page-236-0"></span>**О "LUMIX CLUB"**

Получите идентификатор для входа на "LUMIX CLUB" (бесплатно). Если Вы зарегистрируете этот аппарат на "LUMIX CLUB", Вы сможете синхронизировать изображения между используемыми Вами устройствами, а также передавать эти изображения на веб-службы.

Используйте "LUMIX CLUB" при загрузке изображений на веб-службы.

• Вы можете установить одинаковый идентификатор входа в систему "LUMIX CLUB" для этого аппарата и смартфона.  $(\rightarrow 240)$ 

Для получения подробной информации обратитесь к сайту "LUMIX CLUB". http://lumixclub.panasonic.net/rus/c/

Пожалуйста, обратите внимание:

- Служба может временно не работать из-за проведения регулярного технического обслуживания или неожиданных проблем, а также содержание службы может изменяться или добавляться без предварительного уведомления пользователей.
- Служба может частично или полностью остановлена на значительный период времени после предварительного уведомления.
- **Выберите [Настройка Wi-Fi] в меню [Wi-Fi] и нажмите [MENU/SET]** (→[61\)](#page-60-0)

# **Используйте кнопку курсора для выбора опции [LUMIX CLUB] и нажмите [MENU/SET]**

# **Выберите [Зад./доб. уч. запись]**

# **Выберите [Новая уч.зап.]**

- Подсоединитесь к сети. Перейдите к следующей странице, выбрав опцию [След.].
- Отобразится экран подтверждения, если идентификатор входа в систему уже получен для фотокамеры. Выберите [Да] для получения нового идентификатора входа в систему или [Нет], если Вы не хотите получать новый идентификатор входа в систему.

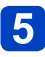

### **Выберите метод для подсоединения к беспроводной точке доступа и установите**

- Подробная информация (→[250](#page-249-0)).
- Экран установок появится только во время первого подсоединения. Способы подсоединения, установленные на этом аппарате, сохраняются и будут использоваться при выполнении последующих подсоединений. Если Вы хотите изменить беспроводную точку доступа для подсоединения, нажмите кнопку [DISP.], а затем измените назначение соединения.

# **Прочитайте условия использования "LUMIX CLUB" и выберите [Согласен]**

- $\cdot$  Вы можете нажимать  $\blacktriangle \blacktriangledown$  для переключения страниц.
- Поворачивайте рычажок трансфокатора по часовой стрелке, чтобы увеличить отображение страницы (степень увеличения x2).
- Если Вы повернете рычажок трансфокатора против часовой стрелки после увеличения страницы, страница вернется к исходному размеру (без увеличения).
- Вы можете использовать  $\blacktriangle \blacktriangledown \blacktriangleleft \blacktriangleright$  для перемещения положения увеличиваемого участка.
- Нажмите кнопку [Q.MENU/ $\bigtriangleup$ ] для отмены процесса без получения идентификатора входа в систему.

# **Введите пароль**

- Введите комбинацию из 8 до 16 символов и цифр для пароля.
- Для получения подробной информации о том, как вводить символы, обратитесь к разделу "Ввод текста" ( $\rightarrow$ 76).

#### **Проверьте идентификатор входа в систему и выберите [OK]** 8

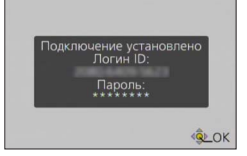

• Идентификатор входа в систему (12-значное число) отобразится автоматически.

При входе в систему "LUMIX CLUB" с помощью компьютера Вам нужно будет только ввести эти цифры.

- Когда подсоединение завершится, отображается сообщение. Выберите [OK].
- **Обязательно запомните идентификатор входа в систему и пароль.**
- Закройте меню после изменения установок.

### ■**Использование ранее полученного идентификатора входа в систему/подтверждение и изменение идентификатора входа в систему и пароля ([Задать логин ID])**

### **Подготовка:**

Чтобы использовать ранее полученный идентификатор входа в систему, подтвердите свои идентификатор и пароль.

Чтобы изменить пароль "LUMIX CLUB" на фотокамере, заранее войдите на вебсайт "LUMIX CLUB" со смартфона или ПК и измените пароль "LUMIX CLUB".

## **Выберите [Настройка Wi-Fi] в меню [Wi-Fi] и нажмите [MENU/SET]** (→[61\)](#page-60-0)

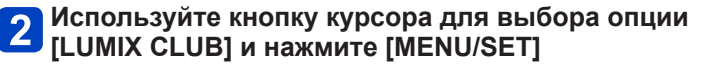

**Выберите [Зад./доб. уч. запись]**

# **Выберите [Задать логин ID]**

- Отображаются идентификатор входа в систему и пароль.
- Пароль отображается как " $\bigstar$ ".
- Закройте меню, только если Вы проверили идентификатор входа в систему.

# **Выберите пункт, который Вы хотите изменить**

#### **Введите свой идентификатор входа в систему или пароль** 6

- Обратитесь к разделу "Ввод текста" (-[76\)](#page-75-0) для получения информации о том, как вводить текст.
- Введите новый пароль, который Вы создали на смартфоне или ПК, на фотокамеру. Если пароль отличается от созданного на смартфоне или ПК, Вы не сможете загружать изображения.

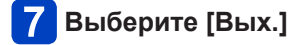

### <span id="page-239-0"></span>■**Чтобы установить одинаковый идентификатор входа в систему для фотокамеры и смартфона/планшета**

• Удобно установить одинаковый идентификатор входа в систему на этом аппарате и на смартфоне для отправления изображений с этого аппарата на другие устройства или веб-службы.

### ■**Когда одинаковые идентификаторы входа в систему получены на этом аппарате или смартфоне/планшете**

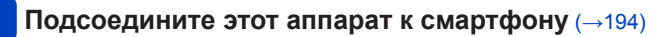

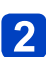

# **Из меню "Image App" установите общий идентификатор входа в систему**

- Идентификаторы входа в систему для этого аппарата и смартфона станут одинаковыми.
- После подсоединения этого аппарата к смартфону может появиться экран настройки для общего идентификатора входа в систему при отображении экрана воспроизведения. Вы можете также установить общий идентификатор входа в систему, следуя экранным указаниям.
- Эта операция недоступна для соединения [Wi-Fi Direct].
- ■**Когда разные идентификаторы входа в систему получены для этого аппарата и смартфона/планшета**

**(Когда Вы хотите использовать идентификатор входа в систему смартфона для этого аппарата)**

**Измените идентификатор входа в систему и пароль для этого аппарата на полученные для смартфона**

**(Когда Вы хотите использовать идентификатор входа в систему этого аппарата для смартфона)**

**Измените идентификатор входа в систему и пароль для смартфона на полученные на этом аппарате**

### ■**Проверьте правила использования "LUMIX CLUB"**

Проверьте подробности, если правила использования были обновлены.

**Выберите [Настройка Wi-Fi] в меню [Wi-Fi] и нажмите [MENU/SET]** (→[61\)](#page-60-0)

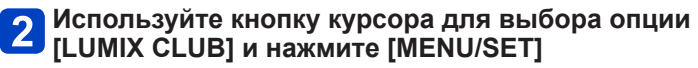

# **Выберите [Условия использ.]**

• Фотокамера подсоединится к сети, и будут отображаться правила использования. Закройте меню после проверки правил использования.

### ■**Удалите идентификатор входа в систему и учетную запись "LUMIX CLUB"**

Удалите идентификатор входа в систему с фотокамеры при передаче ее другим людям или при ее утилизации. Вы можете также удалить свою учетную запись "LUMIX CLUB".

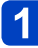

### **Выберите [Настройка Wi-Fi] в меню [Wi-Fi] и нажмите [MENU/SET]** (→[61\)](#page-60-0)

## **Используйте кнопку курсора для выбора опции [LUMIX CLUB] и нажмите [MENU/SET]**

- **Выберите [Удал. уч.зап.]**
	- Отображается сообщение. Выберите [След.].

## **Выберите [Да] на экране подтверждения удаления идентификатора входа в систему.**

• Отображается сообщение. Выберите [След.].

### **Выберите [Да] на экране подтверждения для удаления учетной записи "LUMIX CLUB"**

• Если Вы хотите продолжать пользоваться службой, при выборе опции [Нет] будет удален только идентификатор входа в систему. Выйдите из меню после выполнения.

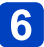

# **Выберите [След.]**

- Идентификатор входа в систему удаляется, а затем отображается сообщение, указывающее на удаление учетной записи. Выберите [OK].
- Выйдите из меню после выполнения.

●Изменение и другие действия с идентификаторами входа в систему можно выполнять только с помощью идентификатора входа в систему, полученного для фотокамеры.

# <span id="page-241-0"></span>**Автоматическая передача изображений**

### **[Инт. передача данных]**

[Инт. передача данных] автоматически передает изображения с фотокамеры на ПК, аудиовидеооборудование или в облачную папку. Для опции [Автопередача] изображения автоматически передаются при зарядке фотокамеры, а для опции [Передать сейчас] записанные изображения передаются немедленно.

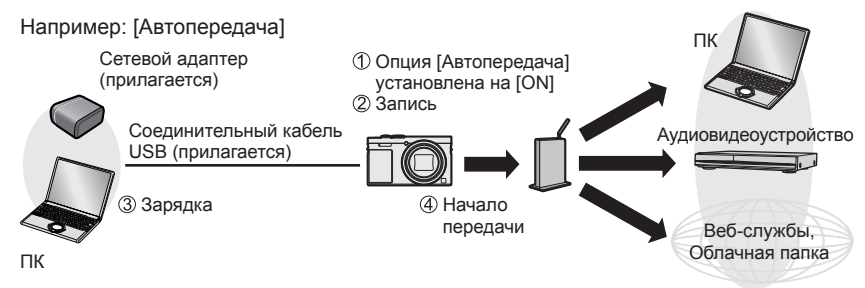

Изображения, которые можно отправить с помощью [Инт. передача данных].

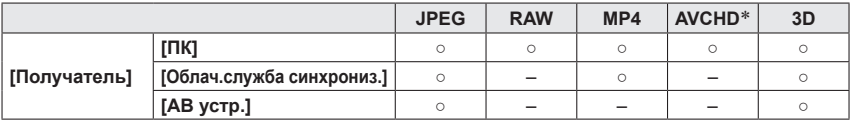

\* Движущиеся изображения, записанные в [AVCHD], можно отправлять с размерами файла до 4 ГБ. Невозможно отправлять файлы, превышающие 4 ГБ.

• Вы не можете использовать [Инт. передача данных] для передачи изображений, записанных на встроенную память.

Следуйте нижеприведенной процедуре для выполнения [Инт. передача данных].

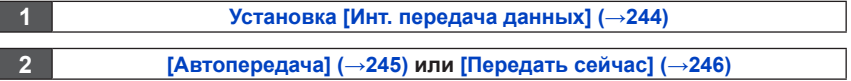

- ●Когда опция [Автопередача] установлена на [ON], фотокамера автоматически загружает записанные изображения. По этой причине изображения могут загружаться непреднамеренно, если, например, Вы совместно используете этот аппарат с другими людьми. Panasonic отказывается от ответственности за ущерб, вызванный загрузкой изображений.
- ●Panasonic отказывается от ответственности за ущерб, вызванный использованием опции [Инт. передача данных].
- ●Электромагнитные волны от фотокамеры могут оказывать влияние на инструменты и измерительные приборы. Если Вы находитесь в самолете или другом месте, где запрещается использовать такие функции, как Wi-Fi или NFC, установите опцию [Режим "В самолете"] на [ON].
- ●Если зарядка не начинается из-за ошибки (→[288\)](#page-287-0), [Инт. передача данных] может не работать.

### <span id="page-243-0"></span>**Установка [Инт. передача данных]**

При использовании [Инт. передача данных] в первый раз выполните приведенные ниже действия для выполнения установок. Для второго и последующих использований Вы можете изменять установки с помощью [Уст. получателя] ([→247\)](#page-246-0).

# **Выберите [Настройка Wi-Fi] в меню [Wi-Fi] и нажмите [MENU/SET]** (→[61\)](#page-60-0)

- **Используйте кнопку курсора для выбора опции [Инт. передача данных] и нажмите [MENU/SET]**
- **Используйте кнопку курсора для выбора назначения передачи и нажмите [MENU/SET]**
- **Выберите метод для подсоединения к беспроводной точке доступа и установите**
	- Подробная информация (->[250](#page-249-0)).

### **Установите назначение передачи**

### **При выборе [ПК]**

• Для получения подробной информации относительно подготовительных действий перед выполнением передачи прочитайте раздел "Для создания папки, в которую принимаются изображения".  $(\rightarrow 224)$  $(\rightarrow 224)$  $(\rightarrow 224)$ 

Используйте кнопку курсора для выбора ПК, к которому Вы хотите подсоединиться, а затем нажмите [MENU/SET]

Используйте кнопку курсора для выбора входящей папки, а затем нажмите [MENU/SET]

### **При выборе [Облач.служба синхрониз.]**

• Для получения подробной информации относительно подготовительных действий перед выполнением передачи прочитайте раздел "При отправлении изображений на [Облач.служба синхрониз.]". (→[234](#page-233-0))

### **При выборе [АВ устр.]**

- Для получения подробной информации прочитайте раздел "Отправление изображений на аудиовидеооборудование". (→[220\)](#page-219-0)
- Выберите аудиовидеоустройство, которое Вы хотите подсоединить, а затем нажмите кнопку [MENU/SET].

#### **Используйте кнопку курсора для выбора опции**  6 **[Автопередача] и нажмите [MENU/SET]**

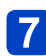

# **Используйте кнопку курсора для выбора опции [ON] и нажмите [MENU/SET]**

• Передаются только те изображения, которые были записаны с опцией [Автопередача], установленной на [ON]. Изображения, записанные до этого, не передаются.

### <span id="page-244-0"></span>**[Автопередача]**

Автоматическая передача изображений во время зарядки. **Подготовка:** Установите [Инт. передача данных]. ([→244\)](#page-243-0)

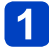

## **Выключите фотокамеру**

(При использовании электрической розетки)

# **Соедините сетевой адаптер (прилагается) и фотокамеру с помощью соединительного кабеля USB (прилагается) и подключите сетевой адаптер (прилагается) к электрической розетке**

(При использовании ПК)

# **Подсоедините фотокамеру к компьютеру с помощью соединительного кабеля USB (прилагается)**

- [Инт. передача данных] запускается автоматически в соответствии с установкой [Приоритет зарядки] (→[248](#page-247-0)).
- [Инт. передача данных] недоступно, когда карта памяти заблокирована.
- В зависимости от технических характеристик ПК [Инт. передача данных] может не работать.

●Если изображения не передаются при установке опции [Автопередача] на [OFF], отображается сообщение с запросом на передачу таких изображений. Выберите нужную опцию.

## <span id="page-245-0"></span>**[Передать сейчас]**

Немедленная передача изображений в заранее установленное место назначения. **Подготовка:** Установите [Инт. передача данных]. ([→244\)](#page-243-0)

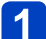

**Соедините сетевой адаптер (прилагается) и фотокамеру с помощью соединительного кабеля USB (прилагается) и подключите сетевой адаптер (прилагается) к электрической розетке**

- Переключите на режим воспроизведения.
- **Выберите [Настройка Wi-Fi] в меню [Wi-Fi] и нажмите [MENU/SET]** (→[61\)](#page-60-0)
	- **Используйте кнопку курсора для выбора опции [Инт. передача данных] и нажмите [MENU/SET]**
- **Используйте кнопку курсора для выбора опции [Передать сейчас] и нажмите [MENU/SET]**
	- Отображается экран подтверждения. Выполняется при выборе опции [Да]. Выйдите из меню после выполнения.

# <span id="page-246-0"></span>**[Уст. получателя]**

Изменение назначения передачи изображений и установок.

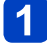

**Выберите [Настройка Wi-Fi] в меню [Wi-Fi] и нажмите [MENU/SET]** (→[61\)](#page-60-0)

**Используйте кнопку курсора для выбора опции [Инт. передача данных] и нажмите [MENU/SET]**

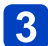

**Используйте кнопку курсора для выбора опции [Уст. получателя] и нажмите [MENU/SET]**

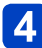

**Используйте кнопку курсора для выбора пункта и нажмите [MENU/SET]**

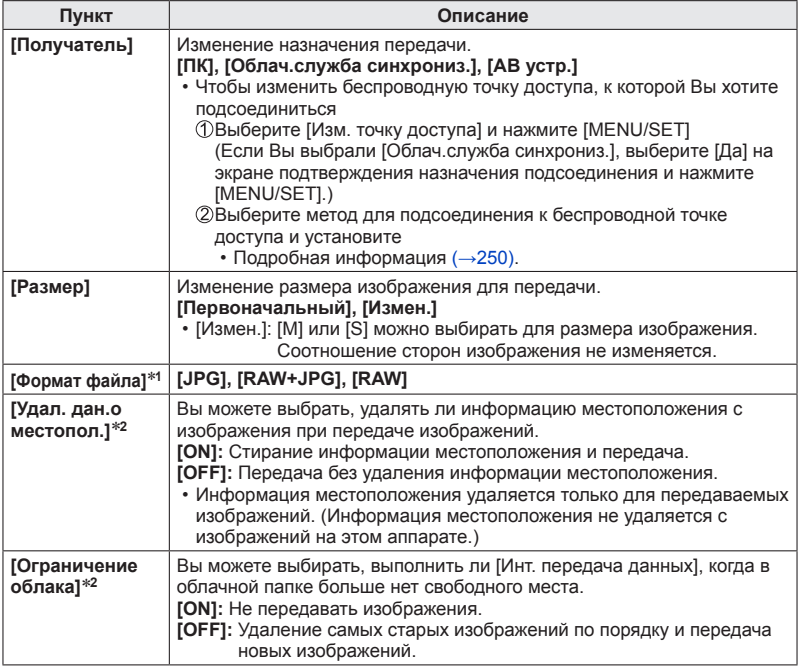

\***<sup>1</sup>** Доступно, только когда опция [Получатель] установлена на [ПК]. \***<sup>2</sup>** Доступно, только когда опция [Получатель] установлена на [Облач.служба синхрониз.].

### <span id="page-247-0"></span>**[Приоритет зарядки]**

Установка приоритета для зарядки или передачи изображений.

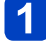

**Выберите [Настройка Wi-Fi] в меню [Wi-Fi] и нажмите [MENU/SET]** (→[61\)](#page-60-0)

**Используйте кнопку курсора для выбора опции [Инт. передача данных] и нажмите [MENU/SET]**

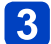

**Используйте кнопку курсора для выбора опции [Приоритет зарядки] и нажмите [MENU/SET]**

**Используйте кнопку курсора для выбора пункта и нажмите [MENU/SET]**

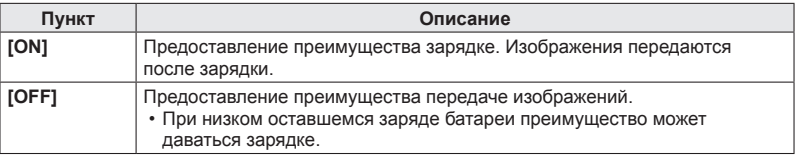

### **[Отобр. журнал]**

Вы можете проверить дату, когда было отправлено изображение, и его подробную информацию.

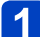

**Выберите [Настройка Wi-Fi] в меню [Wi-Fi] и нажмите [MENU/SET]** (→[61\)](#page-60-0)

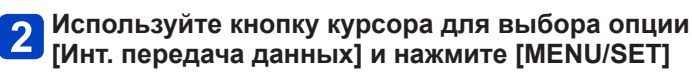

**Используйте кнопку курсора для выбора опции [Отобр. журнал] и нажмите [MENU/SET]**

# <span id="page-248-0"></span>**О подсоединениях**

После выбора функции Wi-Fi и назначения отправки выберите метод подсоединения.

Если Вы находитесь не дома и не можете использовать свою беспроводную точку доступа, при временном подсоединении к оборудованию, которым Вы обычно не пользуетесь, а также в подобных ситуациях, удобно выполнить прямое подсоединение.

Если Вы подсоединяетесь с такими же установками, которые использовались ранее, Вы можете быстро начать использовать функцию Wi-Fi, подсоединившись с помощью опции [История подключен.] или [Избранное подключен.].

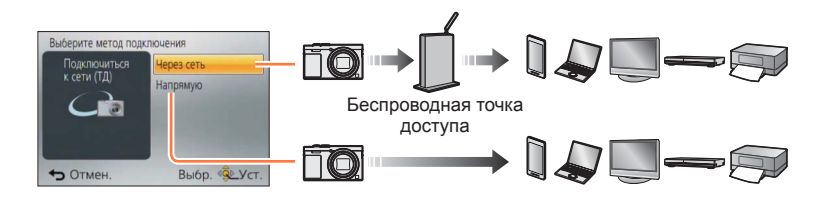

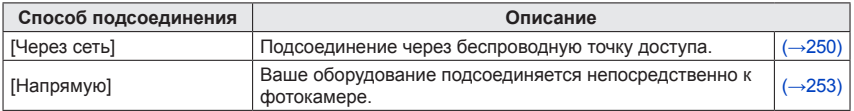

О подсоединениях

### <span id="page-249-0"></span>**[Через сеть] Подсоединение через беспроводную точку доступа**

Выберите метод подсоединения к беспроводной точке доступа.

• WPS относится к функции, которая позволяет Вам легко конфигурировать установки, относящиеся к соединению и безопасности беспроводных устройств локальной сети. Чтобы проверить, совместима ли с WPS используемая Вами беспроводная точка доступа, обратитесь к руководству по эксплуатации беспроводной точки доступа.

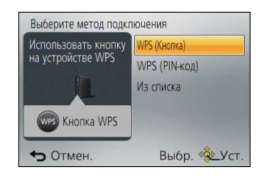

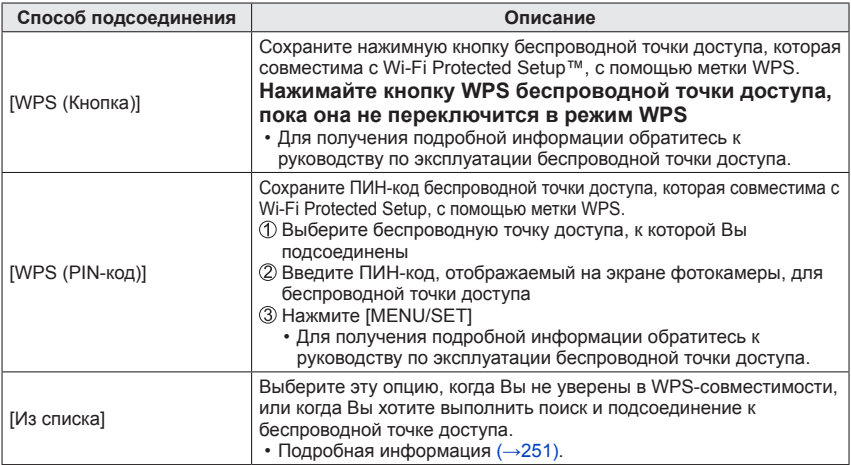

### <span id="page-250-0"></span>■**Если Вы не уверены в WPS-совместимости (подсоединение с помощью [Из списка])**

Поиск доступных беспроводных точек доступа.

- Проверьте ключ шифрования выбранной беспроводной точки доступа, если аутентификация в сети зашифрована.
- При подсоединении с помощью [Ввод вручную] подтвердите имя сети SSID, тип аутентификации сети, тип шифрования, ключ шифрования используемой Вами беспроводной точки доступа.

**Используйте кнопку курсора для выбора беспроводной точки доступа, к которой Вы подсоединены, и нажмите [MENU/SET]**

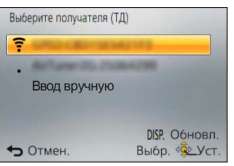

- При нажатии кнопки [DISP.] начнется повторный поиск беспроводной точки доступа.
- Если беспроводная точка доступа не найдена, обратитесь к разделу "При подсоединении с помощью [Ввод вручную]" ([→252\)](#page-251-0).

(Если аутентификация в сети зашифрована) **Введите ключ шифрования**

• Для получения подробной информации о том, как вводить символы, обратитесь к разделу "Ввод текста" ( $\rightarrow$ 76).

<span id="page-251-0"></span>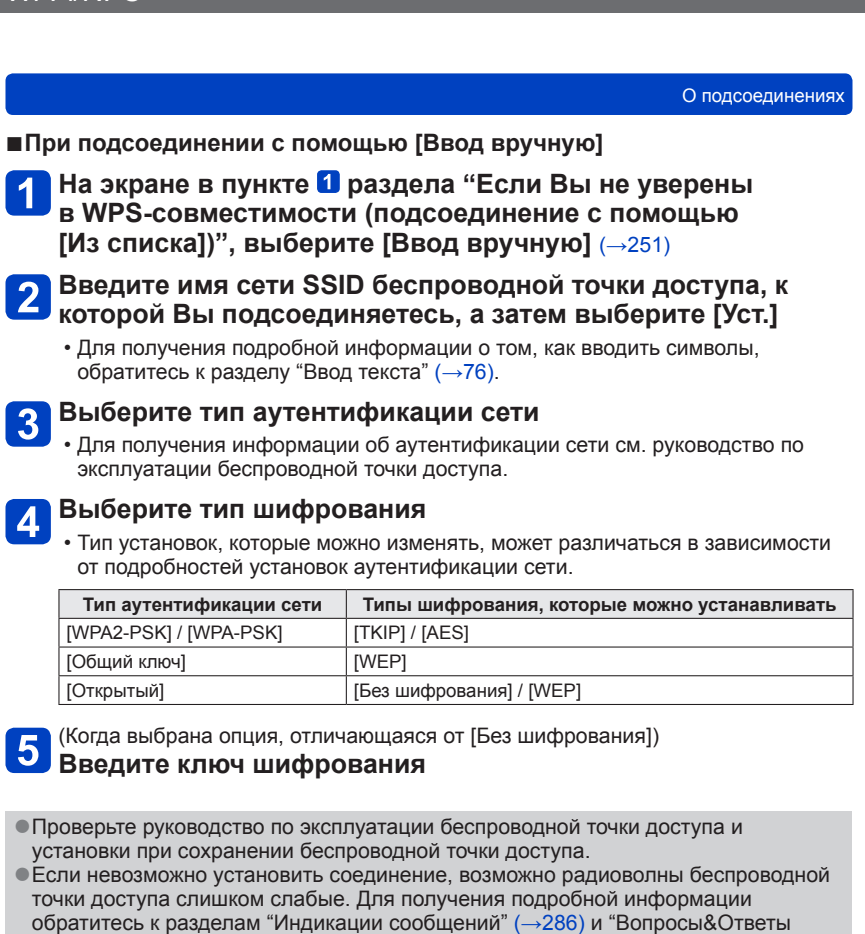

- Руководство по поиску и устранению неисправностей" ( $\rightarrow$ [293\)](#page-292-0).
- ●Скорость передачи может уменьшиться или использование может быть невозможно в зависимости от среды, в которой она используется.
О подсоединениях

### **[Напрямую] Прямое подсоединение**

Вы можете выбрать метод подсоединения к своему оборудованию.

Выберите метод подсоединения, с которым совместимо Ваше оборудование.

- Для подсоединения этого аппарата с помощью [Wi-Fi Direct] требуется Android OS 4.0 или выше, а также устройство должно быть совместимо с Wi-Fi Direct™.
- WPS относится к функции, которая позволяет Вам легко конфигурировать установки, относящиеся к соединению и безопасности беспроводных устройств локальной сети.

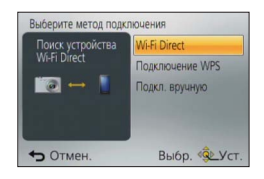

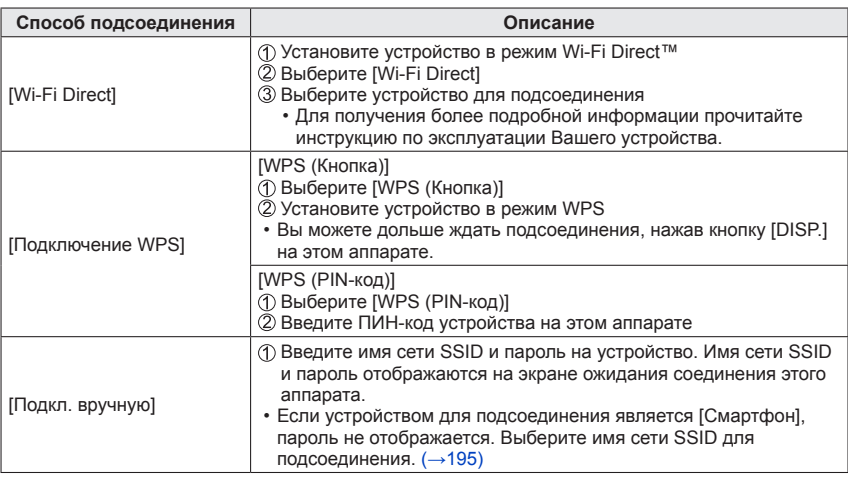

**Быстрое подсоединение с такими же установками, как и использовавшиеся ранее ([История подключен.] / [Избранное подключен.])**

Фотокамера сохраняет историю сеансов использования функции Wi-Fi. Вы можете зарегистрировать пункты в Истории для Избранного.

Вы можете легко подсоединяться с такими же установками, как и использовавшиеся ранее, подсоединившись из Истории или Избранного.

### **Выберите опцию [История подключен.] или [Избранное подключен.] в меню [Wi-Fi]** (→[61\)](#page-60-0)

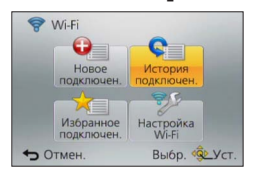

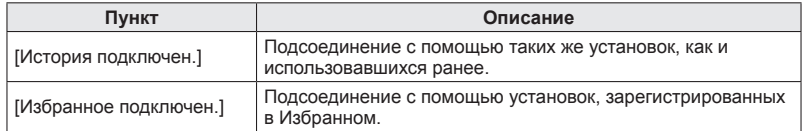

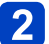

### **Выберите нужную установку подсоединения**

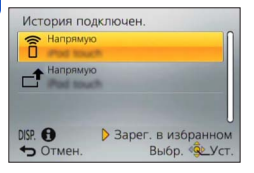

<span id="page-254-0"></span>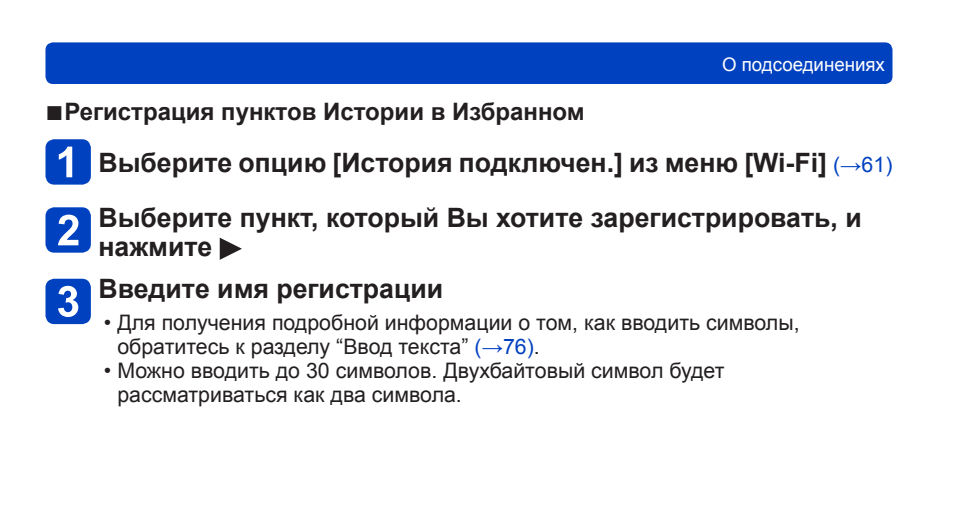

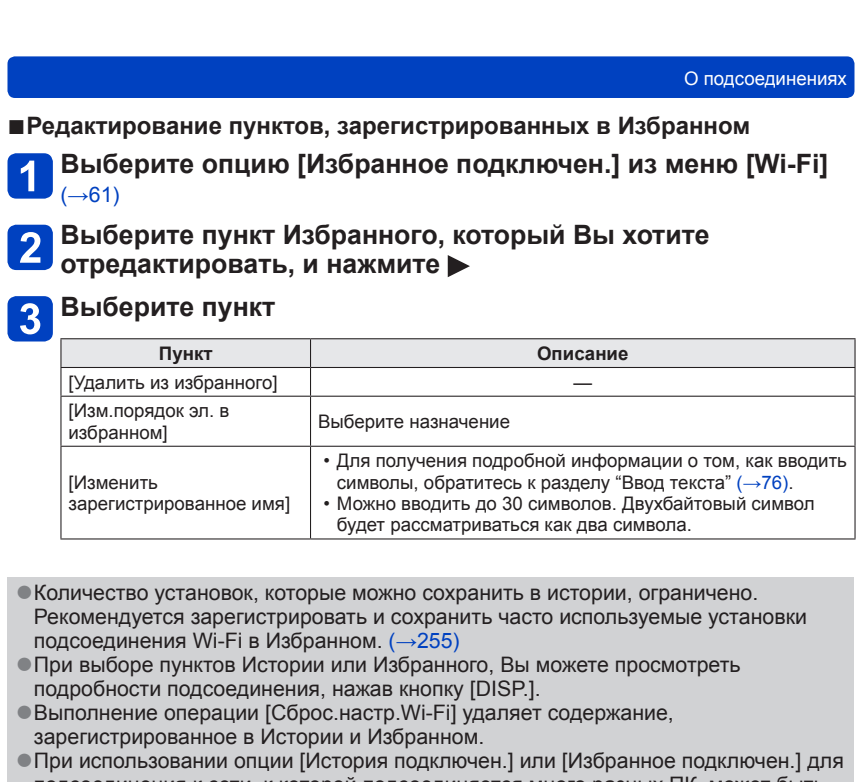

подсоединения к сети, к которой подсоединяется много разных ПК, может быть трудно выполнить подсоединение, так как фотокамера выполняет поиск ранее подсоединявшегося оборудования среди большого числа единиц оборудования. Если Вы не можете подсоединиться, попробуйте выполнить соединение с помощью [Новое подключен.].

### О подсоединениях

### **Установки для отправки изображений**

При отправке изображений сначала выберите [Новое подключен.], а затем выберите способ отправки изображений.

После завершения подсоединения Вы также можете изменить установки отправления, например, размер изображений для отправки.

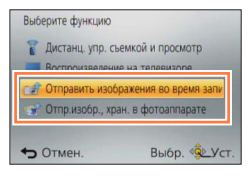

### ■**[Отправить изображения во время записи]**

Изображение можно автоматически отправлять на указанное устройство при каждом выполнении съемки.

- $\bigcirc$ [ $\bigcirc$ ] отображается на экране записи во время подсоединения с помощью [Отправить изображения во время записи], а [ $\uparrow$ ] отображается во время отправки файлов.
- ●Если Вы выключаете фотокамеру до завершения отправки, если Вы закрываете соединение Wi-Fi или в подобных ситуациях, неотправленный файлы не будут повторно отправляться.

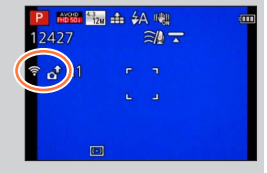

- ●Возможно, Вы не сможете удалять файлы или использовать меню [Воспроизв.] во время отправления.
- ●Движущиеся изображения невозможно отправлять.
- ●Вы не можете использовать эту функцию, так как соединение Wi-Fi прекращается, когда установлена опция [Интервал. съемка].

### ■**[Отпр.изобр., хран. в фотоаппарате]**

Вы можете выбирать и отправлять записанные изображения.

- ●Подробности меню [Воспроизв.] установок [Избранное] или [Уст. печ.] не будут отправляться.
- ●Некоторые изображения, снятые с помощью других фотокамер, может быть невозможно отправлять.
- ●Изображения, которые были изменены или отредактированы на компьютере, может быть невозможно отправлять.

### ■**Изменение установок для отправления изображений**

После завершения подсоединения Вы можете изменить установки отправления, например, размер изображений для отправки, нажимая кнопку [DISP.].

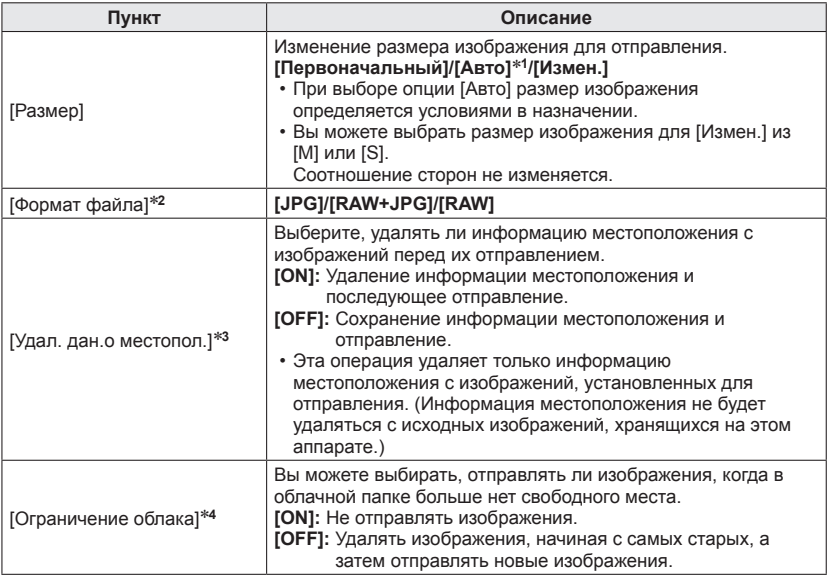

\*1 Доступно, только когда назначение установлено на [Веб-услуга].<br>\*2 Доступно, только когда назначение установлено на [ПК].<br>\*3 Доступно, только когда назначение для [Отпр.изобр., хран. в фотоаппарате] установлено на<br>\* |Об

[Облач.служба синхрониз.] или [Веб-услуга]. \***4**Доступно, только когда назначение установлено на [Облач.служба синхрониз.].

## **Меню [Настройка Wi-Fi]**

Конфигурирование установок необходимых для функции Wi-Fi. [Настройка Wi-Fi] невозможно изменять при подсоединении к Wi-Fi. (за исключением [Сетевой адрес])

• Относительно процедур установки меню. (→[61\)](#page-60-0)

### **Выберите опцию [Настройка Wi-Fi] в меню [Wi-Fi]**

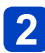

### **Используйте кнопку курсора для выбора пункта и нажмите [MENU/SET]**

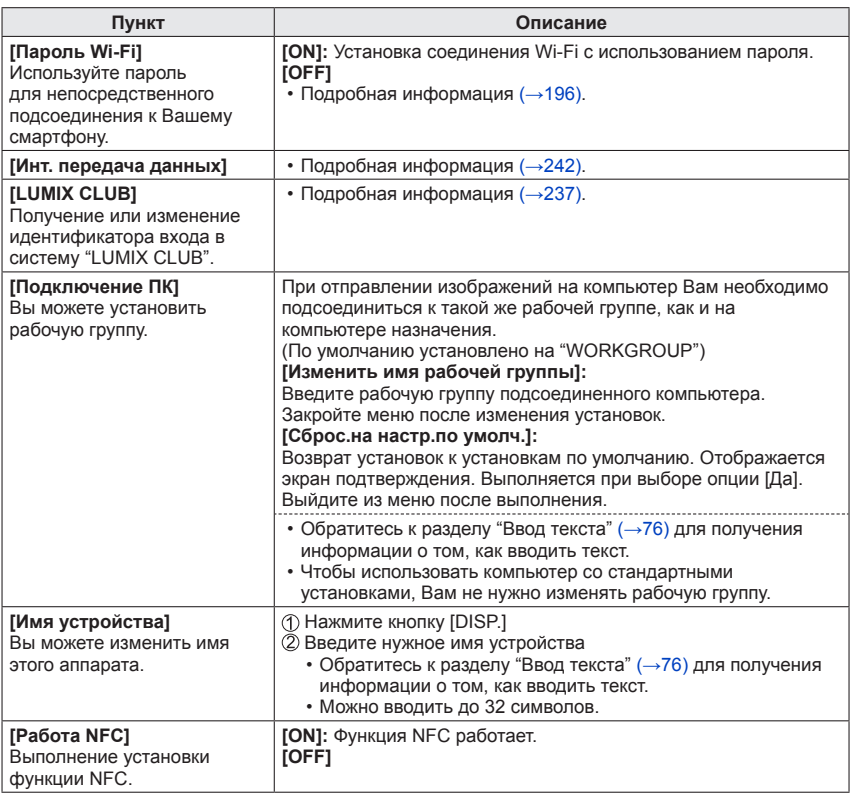

(Продолжение на сл.стр.)

### $\bullet$  Относительно процедур установки меню.  $(\to 61)$  $(\to 61)$

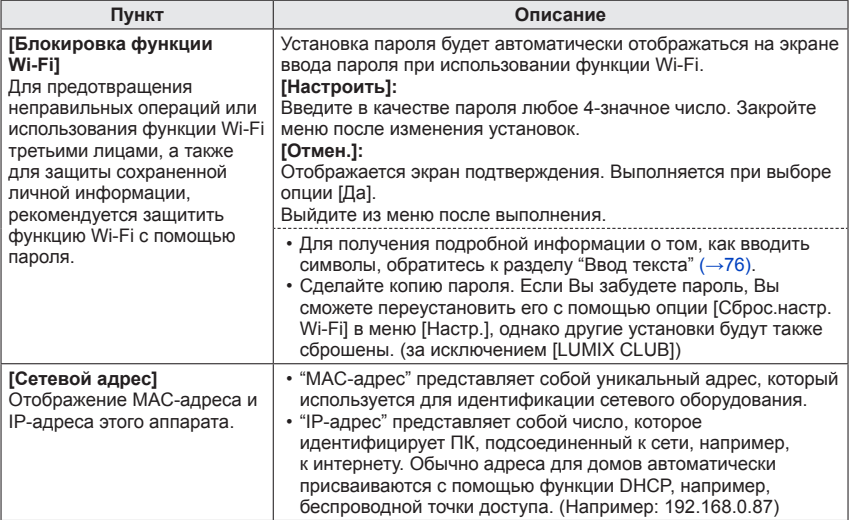

<span id="page-260-0"></span>Вы можете просматривать изображения на экране телевизора, подсоединив Вашу фотокамеру к телевизору с помощью микрокабеля HDMI или аудиовидеокабеля (дополнительная принадлежность).

●Также обращайтесь к руководству по эксплуатации телевизора.

### **Подготовка:**

- Установите опцию [Формат ТВ], чтобы подсоединить фотокамеру к телевизору с помощью аудиовидеокабеля (дополнительная принадлежность) ( $\rightarrow$ [73\)](#page-72-0).
- Выключите фотокамеру и телевизор.

### **Подсоедините фотокамеру к телевизору**

### ■**Для подсоединения с помощью микрокабеля HDMI**

Микрокабель HDMI можно использовать для просмотра фотоснимков и движущихся изображений с высоким разрешением.

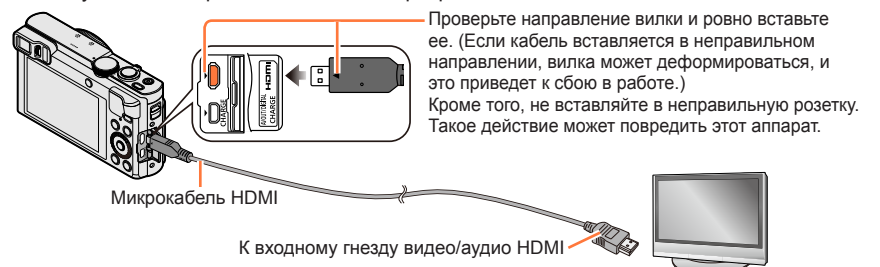

### ■**Для подсоединения с помощью аудиовидеокабеля (дополнительная принадлежность)**

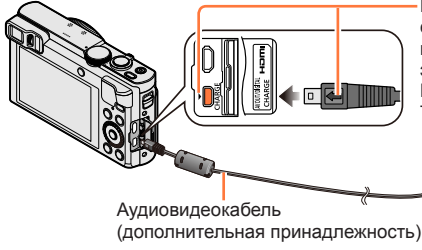

Проверьте направление вилки и ровно вставьте ее. (Если кабель вставляется в неправильном направлении, вилка может деформироваться, и это приведет к сбою в работе.)

Кроме того, не вставляйте в неправильную розетку. Такое действие может повредить этот аппарат.

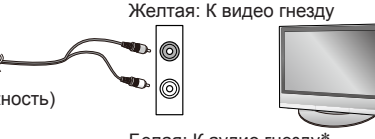

Белая: К аудио гнезду\* \* Монофонический аудио вывод.

### **Включите телевизор и переключите источник входа телевизора для соответствия гнезду подсоединения Включите фотокамеру и нажмите кнопку воспроизведения**

• Удерживая кнопку воспроизведения при выключенной фотокамере, Вы можете включить фотокамеру в режиме воспроизведения.

### ■**Для подсоединения с помощью микрокабеля HDMI**

- ●Используйте "Микрокабель HDMI высокой скорости" с логотипом HDMI. Кабели, не соответствующие стандартам HDMI, работать не будут. "Микрокабель HDMI высокой скорости" (Вилка тип D-тип A, длиной до 2 м)
- ●Некоторые функции воспроизведения выполнить невозможно.
- ●Невозможно использовать следующие меню: [Настр.], [Воспроизв.] и [Wi-Fi].
- **В зависимости от установки соотношения сторон изображения на боковых** сторонах или в верхней и нижней частях экрана могут появляться полосы.
- ●Кабели, не соответствующие стандартам HDMI, работать не будут.
- ●В случае подсоединения микрокабеля HDMI изображения не отображаются на экране.
- ●Выход [HDMI] будет отменен, если одновременно подсоединен соединительный кабель USB (прилагается).
- ●Когда одновременно подсоединены аудиовидеокабель (дополнительная принадлежность) и микрокабель HDMI, изображения с аудиовидеокабеля не выводятся.
- ●Изображения могут на мгновение исказиться непосредственно после начала воспроизведения или паузы на некоторых телевизорах.
- ●Аудио выход стереофонический.
- ■**Для подсоединения с помощью аудиовидеокабеля (дополнительная принадлежность)**
	- ●Всегда используйте оригинальный аудиовидеокабель Panasonic (DMW-AVC1: дополнительная принадлежность).
	- ●Вы можете воспроизводить изображения на телевизорах в других странах (регионах), в которых используется система NTSC или PAL. Вы можете найти установку [Видео вых.] в опции [ТВ подключение] из меню [Настр.].
	- ●Фотоснимки, повернутые до портретной ориентации, могут быть немного размытыми.
	- ●Измените установки режима изображения на телевизоре, если на широкоэкранных телевизорах или телевизорах высокого разрешения соотношение сторон отображается в неправильном формате.
	- ●Невозможно использовать отображение видоискателя.

**Если Вы вставите карту памяти в слот для карты памяти SD на телевизоре или на записывающем устройстве DVD, Вы сможете воспроизводить записанные фотоснимки.**

- Движущиеся изображения AVCHD можно воспроизводить на телевизорах Panasonic (VIERA), отображающих логотип AVCHD.
- Возможно, Вы не сможете воспроизводить панорамные изображения. Кроме того, Вы не сможете выполнять воспроизведение с автоматической прокруткой панорамных изображений.
- При одновременном использовании карт памяти SDHC и SDXC обязательно воспроизводите каждый тип карт памяти на оборудовании, совместимом с соответствующим форматом.

### **VIERA Link (HDMI) (HDAVI Control™)**

### **Что такое VIERA Link (HDMI)?**

- ●VIERA Link представляет собой функцию, которая автоматически связывает эту фотокамеру с VIERA Link-совместимыми устройствами с помощью микрокабелей HDMI для обеспечения легкого управления с помощью пульта дистанционного управления VIERA. (Некоторые операции недоступны.)
- ●VIERA Link (HDMI) является эксклюзивной функцией компании Panasonic, добавленной к функциям управления промышленного стандарта HDMI, известному как HDMI CEC (Consumer Electronics Control). Функционирование не гарантируется при подсоединении к HDMI CEC-совместимым устройствам производителей, отличных от компании Panasonic. Для подтверждения совместимости со стандартом VIERA Link (HDMI) обратитесь к руководству по эксплуатации Вашего изделия.
- ●Данная фотокамера поддерживает VIERA Link (HDMI) Версии 5. Это стандарт Panasonic, который поддерживает предыдущие устройства Panasonic VIERA Link.
- ●Используйте "Микрокабель HDMI высокой скорости" с логотипом HDMI. Кабели, не соответствующие стандартам HDMI, работать не будут.
- "Микрокабель HDMI высокой скорости" (Вилка тип D-тип A, длиной до 2 м) ●Если Вы не знаете, совместим ли Ваш телевизор с VIERA Link (HDMI),
- обратитесь к инструкции по эксплуатации телевизора.
- ●Кабели, не соответствующие стандартам HDMI, работать не будут.
- $\bullet$ Если установка [VIERA link] на фотокамере находится в положении [ON], операции с помощью кнопок фотокамеры будут ограничены.
- ●Убедитесь, что подсоединенный телевизор настроен на возможность работы функции VIERA Link (HDMI) (относительно подробностей обратитесь к инструкции по эксплуатации Вашего телевизора).

**Подготовка:** Установите опцию [VIERA link] в положение [ON] (→[74\)](#page-73-0).

### **Подсоедините фотокамеру к телевизору производства Panasonic (VIERA), совместимому со стандартом VIERA Link (HDMI), с помощью микрокабеля HDMI** ([→261\)](#page-260-0)

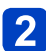

# **Включите фотокамеру и нажмите кнопку воспроизведения**

• Удерживая кнопку воспроизведения при выключенной фотокамере, Вы можете включить фотокамеру в режиме воспроизведения.

### **Перейдите к операциям, обращаясь к информации, отображаемой на экране телевизора**

• При управлении обращайтесь к операционной панели VIERA Link.

### ■**Другие связанные операции**

- ●Выключение аппарата Фотокамеру можно также выключить при выключении телевизора с помощью дистанционного управления.
- ●Автоматический выбор входа
	- Эта функция автоматически переключает вход телевизора на экран фотокамеры каждый раз при включении питания фотокамеры, пока они соединены между собой с помощью микрокабеля HDMI. Телевизор также можно включать через фотокамеру из режима ожидания (если опция "Power on link (Совместное вкл.)" на телевизоре установлена в положение "вкл").
	- Если VIERA Link (HDMI) работает неправильно ( $\rightarrow$ 296)

### **Просмотр 3D фотоснимков**

При подсоединении этой фотокамеры к 3D-совместимому телевизору и воспроизведении фотоснимков, записанных Вами в 3D, можно наслаждаться впечатляющими 3D фотоснимками на телевизоре. Если 3D-совместимый телевизор имеет слот карты памяти SD, можно воспроизводить записанные Вами 3D фотоснимки, вставив карту памяти в слот.

**Подготовка:** Установите опцию [3D показ] в положение [3D] ([→73](#page-72-1)).

**Подсоедините фотокамеру к 3D-совместимому телевизору с помощью микрокабеля HDMI для просмотра экрана воспроизведения** ([→261\)](#page-260-0)

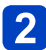

### **Отобразите фотоснимки, записанные в 3D**

- При установке опции [VIERA link] на фотокамере в положение [ON] и подключении фотокамеры к VIERA Link (HDMI)-совместимому телевизору Panasonic (VIERA), телевизор автоматически переключится на ее вход, и будет отображаться экран воспроизведения.
- На миниатюре 3D фотоснимков появляется значок [3D].

### ■**Для воспроизведения показа слайдов только из фотоснимков, записанных в 3D**

Выберите [Воспроизв.3D] для установки [Слайд шоу] меню [Режим воспроизвед.]  $(\rightarrow 168)$ 

### ■**Для выбора и воспроизведения только фотоснимков, записанных в 3D**

Выберите [Воспроизв.3D] для установки [Фильтр.воспр.] меню [Режим воспроизвед. $\sqrt{(-164)}$ 

### ■**Для переключения способа воспроизведения для фотоснимков, записанных в 3D**

Выберите фотоснимок, записанный в 3D

Выберите [Устан 2D/3D] в меню [Режим воспроизвед.], а затем нажмите  $IMENU/SETI (\rightarrow 163)$  $IMENU/SETI (\rightarrow 163)$ 

- Способ воспроизведения переключится на 3D, если производилось воспроизведение в 2D (обычное изображение), или оно переключится на 2D, если производилось воспроизведение в 3D.
- Если вы устали, чувствуете себя неудобно или необычно при просмотре записанных в 3D изображений, установите на 2D.
- ●Просмотр 3D фотоснимков с очень близкого к телевизору расстояния может привести к зрительному напряжению.
- ●Когда изображение не подходит для 3D просмотра (из-за чрезмерного параллакса и т.д.):
	- Во время воспроизведения показа слайдов: Изображение отображается в 2D.
	- Во время [Фильтр.воспр.]: Появляется сообщение, подтверждающее, отображать ли изображение в 3D или нет.
- ●Когда 3D изображение, воспроизводится на телевизоре, который не поддерживает 3D, на экране могут появляться рядом 2 изображения.
- ●На экране этой фотокамеры 3D фотоснимки будут воспроизводиться в 2D (обычные изображения).
- ●Если Вы переключаетесь между 3D фотоснимками и обычными фотоснимками во время воспроизведения изображений, на несколько секунд отобразится черный экран.
- ●Если Вы выбрали миниатюру 3D фотоснимка или отображаете миниатюру после воспроизведения 3D фотоснимков, до начала воспроизведения или отображения изображений может потребоваться несколько секунд.
- ●Когда телевизор не преобразован для просмотра 3D фотоснимков, выполните необходимые подготовительные действия на телевизоре. (Подробную информацию о необходимых подготовительных действиях на телевизоре прочитайте в инструкции по эксплуатации телевизора.)
- ●Во время 3D воспроизведения невозможно использовать меню [Wi-Fi], меню [Настр.], меню [Воспроизв.], воспроизведение с увеличением и операцию удаления.
- ●Вы можете сохранять 3D фотоснимки на компьютере или записывающем устройстве Panasonic. (→[267,](#page-266-0) [268\)](#page-267-0)

### <span id="page-266-0"></span>**Сохранение фотоснимков и движущихся изображений в записывающем устройстве**

Следуйте методу, подходящему для Вашего устройства.

**Копирование с помощью установки карты памяти в записывающее устройство**

**Вы можете копировать изображения с помощью оборудования Panasonic (например, записывающих устройств дисков Blu-ray) с поддержкой для каждого формата файла.**

• Подробные сведения о копировании и воспроизведении см. в инструкции по эксплуатации записывающего устройства.

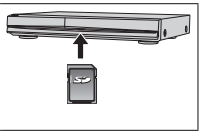

**Перезапись изображений для воспроизведения через аудиовидеокабели (дополнительные принадлежности)**

Видеоматериалы, которые воспроизводятся на этой фотокамере, можно скопировать на носитель, например, диск, жесткий диск или видеокассету, с помощью такого устройства, как видеомагнитофон. Этот метод полезен, поскольку он позволяет выполнять перезапись даже на устройства, не совместимые с изображениями высокого разрешения. Качество изображения будет уменьшаться от высокого разрешения до стандартного разрешения. Аудио будет монофоническим.

**Подсоедините фотокамеру к записывающему устройству**

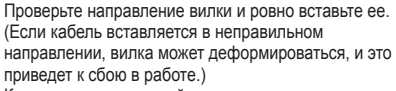

Кроме того, не вставляйте в неправильную розетку. Такое действие может повредить этот аппарат.

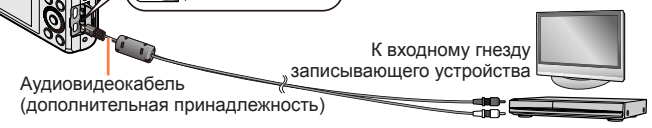

### **Начните запись на записывающем устройстве**

### **Начните воспроизведение на фотокамере**

- Для остановки записи (перезаписи) перед остановкой воспроизведения на фотокамере сначала остановите запись на Вашем записывающем устройстве.
- ●Всегда используйте оригинальный аудиовидеокабель Panasonic (DMW-AVC1: дополнительная принадлежность).
- ●При использовании телевизора с соотношением сторон 4:3 всегда изменяйте установку [Формат ТВ] фотокамеры ([→73](#page-72-0)) на [4:3] перед выполнением перезаписи. Движущиеся изображения, скопированные с установкой [16:9], будут появляться вертикально растянутыми при просмотре на экране телевизора формата 4:3.
- ●Относительно подробностей о методах перезаписи и воспроизведения обратитесь к инструкции по эксплуатации Вашего записывающего устройства.

<span id="page-267-0"></span>Фотоснимки/движущиеся изображения можно копировать с фотокамеры на Ваш компьютер, соединив их друг с другом.

• Некоторые компьютеры имеют способность непосредственного считывания с карты памяти фотокамеры.

Относительно подробностей см. руководство по эксплуатации Вашего компьютера.

• Если компьютер не поддерживает карты памяти SDXC, будет отображаться сообщение с запросом на форматирование карты памяти. (Не форматируйте карту памяти. Это приведет к стиранию записанных изображений.) Если карта памяти не распознается, обратитесь к следующему веб-сайту поддержки.

http://panasonic.net/avc/sdcard/information/SDXC.html

### ■**Технические характеристики компьютера**

Вы можете подсоединить фотокамеру к компьютеру, который может распознавать запоминающее устройство (устройство, которое может хранить большой объем данных).

- Windows: Windows 8.1 / Windows 8 / Windows 7 / Windows Vista
- Mac: OS X v10.5 v10.10

Некоторые движущиеся изображения, записанные в [AVCHD], могут сканироваться неправильно при копировании файла или папки.

- При использовании Windows обязательно используйте программное обеспечение "PHOTOfunSTUDIO" на прилагаемом диске CD-ROM, чтобы копировать движущиеся изображения, записанные в [AVCHD].
- При использовании Mac Вы можете копировать движущиеся изображения, записанные в [AVCHD], с помощью "iMovie". Однако обратите внимание, что копирование изображений может быть невозможно в зависимости от установок качества изображения.

(Для получения более подробных сведений об iMovie, пожалуйста, обратитесь в Apple Inc.)

### **О прилагаемом программном обеспечении**

Прилагаемый диск CD-ROM содержит следующее программное обеспечение. Перед использованием установите программное обеспечение на Ваш компьютер.

### ■**PHOTOfunSTUDIO 9.6 PE**

Вы можете захватывать фотоснимки или движущиеся изображения на ПК или же организовывать захваченные изображения по категориям по дате записи, названию модели цифровой фотокамеры, использовавшейся для записи, и др. Вы можете также исправлять фотоснимки, редактировать движущиеся изображения или записывать на DVD.

### • **Рабочая среда**

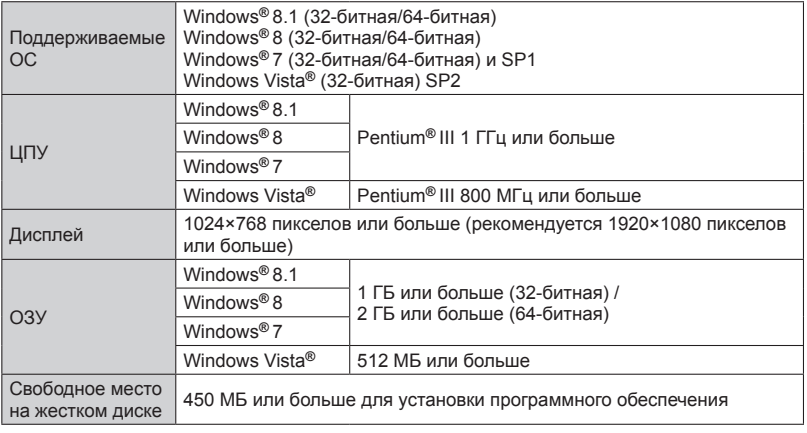

Обратитесь к Инструкции по эксплуатации "PHOTOfunSTUDIO" (PDF) для получения дальнейшей информации об операционной среде. Вы можете прочитать Инструкцию по эксплуатации после запуска программного обеспечения.

### ■**LoiLoScope 30-дневная полная пробная версия (Windows 8.1 / 8 / 7 / Vista)**

LoiLoScope является программным обеспечением для видео редактирования, требующее полной мощности Вашего ПК. Создавать видеоматериалы также просто, как и организовывать карты памяти на столе. Используйте Ваши файлы музыки, изображений и видео, чтобы создавать видеоматериалы, которыми можно поделиться с друзьями и родными, записав их на DVD, загрузив на вебсайты или просто отправив по электронной почте.

- Здесь будет установлен только ярлык на сайт скачивания пробной версии.
- **Для получения более подробной информации об использовании LoiLoScope прочитайте руководство по LoiLoScope, доступное для скачивания по следующей ссылке.**

**URL для руководства: http://loilo.tv/product/20**

### <span id="page-269-0"></span>**Установка прилагаемого программного обеспечения**

Будет установлено программное обеспечение, совместимое с Вашим ПК.

### **Подготовка:**

- Проверьте технические характеристики и операционную среду ПК для каждого программного обеспечения.
- Перед тем как вставить диск CD-ROM (прилагается), закройте все работающие приложения.

### **Вставьте диск CD-ROM с прилагаемым программным обеспечением**

- Если отображается экран автоматического воспроизведения, Вы можете отобразить меню, выбрав и запустив [Launcher.exe].
- В Windows 8.1/Windows 8 Вы можете отобразить меню, щелкнув сообщение, которое отображается после вставления CD-ROM, а затем выбрав и запустив [Launcher.exe].
- Меню также можно открыть, дважды щелкнув [SFMXXXX] в [Компьютер]. (Часть "XXXX" отличается в зависимости от модели.).

### **Щелкните [Приложения]**

### **Щелкните [Рекомендуемая Установка]**

• Продолжайте процедуру установки, следуя инструкциям, отображаемым на экране.

●PHOTOfunSTUDIO / LoiLoScope не совместимы с Mac.

### **Скачивание SILKYPIX Developer Studio SE**

Это программное обеспечение обрабатывает и редактирует файлы изображений RAW. Отредактированные изображения можно сохранять в таком формате файла, как например JPEG или TIFF, которые можно отображать на ПК и т.п.

### ■**Процедура скачивания**

Для использования скачайте SILKYPIX Developer Studio SE со следующего сайта и установите его на Ваш компьютер. (Данное программное обеспечение не поставляется на прилагаемом диске CD-ROM.) http://www.isl.co.jp/SILKYPIX/russian/p/

### • **Рабочая среда**

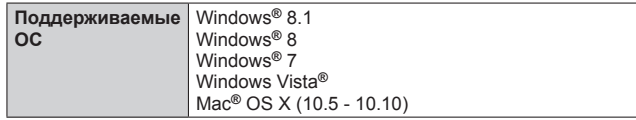

• Для получения подробной информации о том, как использовать SILKYPIX Developer Studio SE, обратитесь к разделу "Ссылка" или на веб-сайт поддержки Ichikawa Soft Laboratory.

●Для скачивания программного обеспечения ПК должен быть подсоединен к интернету.

●В некоторых средах связи для скачивания программного обеспечения может потребоваться некоторое время.

### **Копирование фотоснимков и движущихся изображений**

### **Подготовка:**

- При импортировании изображений со встроенной памяти удалите все карты памяти.
- Установите "PHOTOfunSTUDIO" на Ваш компьютер перед началом процедуры копирования.  $(\rightarrow 270)$
- Включите фотокамеру и компьютер.

Проверьте направление вилки и ровно вставьте ее. (Если кабель вставляется в неправильном направлении, вилка может деформироваться, и это приведет к сбою в работе.) Кроме того, не вставляйте в неправильную розетку. Такое действие может повредить этот аппарат.

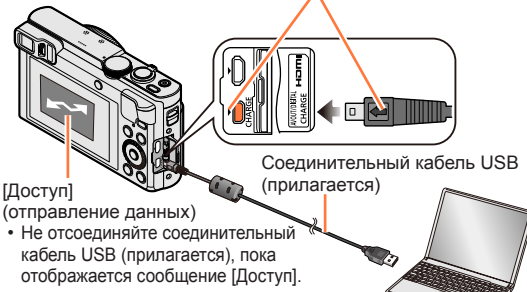

**Подсоедините фотокамеру к компьютеру**

• **Не используйте никакие другие соединительные кабели USB за исключением прилагаемого или оригинального соединительного кабеля USB Panasonic (DMW-USBC1: дополнительная принадлежность). Использование кабелей, отличающихся от указанных выше, может привести к неисправности.**

### **2 Используйте ▲ ▼ для выбора опции [PC] и нажмите [MENU/SET]**

**Используйте программное обеспечение "PHOTOfunSTUDIO" для копирования изображений на компьютер**

• Подробные сведения о способах использования программного обеспечения "PHOTOfunSTUDIO" см. в руководстве программного обеспечения "PHOTOfunSTUDIO" (PDF).

●Файлы и папки, содержащие скопированные движущиеся изображения в формате AVCHD, не могут воспроизводиться или редактироваться, если они были удалены, модифицированы или перемещены с помощью Windows Explorer или подобных методов. При работе с движущимися изображениями в формате AVCHD всегда используйте программное обеспечения "PHOTOfunSTUDIO".

### **Для отмены соединения**

• Windows: **Выберите значок [ ] на панели задач, отображаемой на ПК, а затем щелкните [Извлечь DMC-XXX] (XXX различается в зависимости от модели).**

- В зависимости от установок Вашего ПК этот значок может не отображаться.
- Если значок не отображается, проверьте, что [Доступ] не отображается на ЖК-дисплее цифровой фотокамеры перед удалением аппаратных средств.
- Mac: Откройте Finder и щелкните по значку удаления, который появляется на боковой панели

### <span id="page-272-0"></span>■**Копирование на компьютер без использования "PHOTOfunSTUDIO" (кроме движущихся изображений AVCHD)**

Вы можете сохранить изображения для использования на Вашем компьютере, перетащив и оставив папки и файлы в отдельные папки на Вашем компьютере.

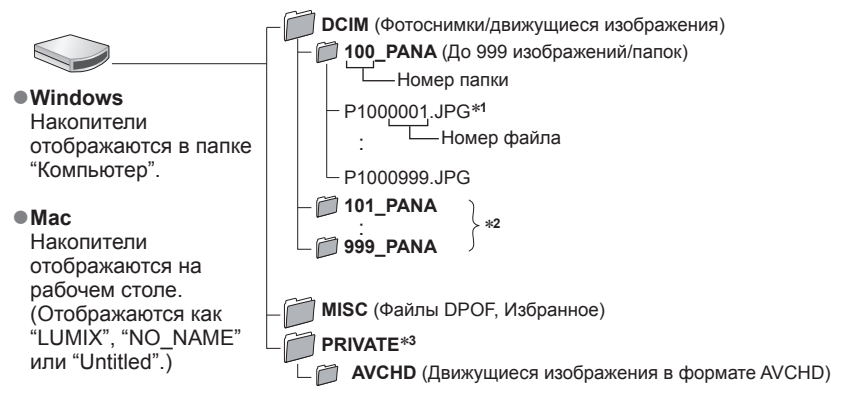

- ∗**<sup>1</sup>** .JPG:   Фотоснимки
	- .RW2: Фотоснимки, записанные в файл RAW
	- .MP4: [MP4] Движущиеся изображения / [Высокоскор. видео]
- 
- .MPO: 3D фотоснимки <sup>∗</sup>**<sup>2</sup>**Новые папки создаются в следующих случаях:
	- Если в папке находится снимок с номером файла 999.
	- При использовании карт памяти, которые уже содержат папку с таким же номером (например, изображения, сделанные другими фотокамерами и т.д.).<br>• При записи после выполнения операции [Сброс №].
	-

\*<sup>3</sup> Эта папка не создается на встроенной памяти.

●Перед установкой и удалением карт памяти выключите фотокамеру.

- ●Когда батарея начинает разряжаться во время подсоединения, раздается предупреждающий звуковой сигнал. Немедленно отмените подсоединение через компьютер.
- ●Установка опции [Режим USB] в положение [PC] устраняет необходимость выполнять установку каждый раз при подсоединении фотокамеры к компьютеру.
- ●Относительно подробностей обращайтесь к инструкции по эксплуатации Вашего компьютера.

### ■**Для режима PTP**

Фотокамеру можно подсоединить к Вашему компьютеру, даже если опция [Режим USB]  $(\rightarrow 73)$  установлена на [PictBridge(PTP)].

- Можно выполнять только вывод изображений.
- Если Вы не можете подсоединить Ваш ПК в режиме PTP, установите [Режим USB] на [PC] и выполните подсоединение еще раз.
- Импортирование может быть невозможно, если на карте памяти находится свыше 1000 изображений.
- Невозможно считывать движущиеся изображения, 3D фотоснимки или изображения RAW.

### **Печать**

Вы можете выполнить прямое подсоединение к PictBridge-совместимому принтеру для печати.

• Некоторые принтеры могут выполнять печать непосредственно с карты памяти фотокамеры.

Относительно подробностей см. руководство по эксплуатации Вашего принтера.

### **Подготовка:**

- При печати изображений со встроенной памяти удалите все карты памяти.
- В случае необходимости настройте качество печати или другие установки принтера.
- Включите фотокамеру и принтер.

Проверьте направление вилки и ровно вставьте ее. (Если кабель вставляется в неправильном направлении, вилка может деформироваться, и это приведет к сбою в работе.)

Кроме того, не вставляйте в неправильную розетку. Такое действие может повредить этот аппарат.

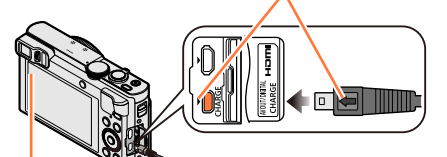

• Не отсоединяйте соединительный кабель USB (прилагается), пока отображается значок отсоединения кабеля [ ] (может не отображаться на некоторых принтерах).

Соединительный кабель USB (прилагается)

### **Подсоедините фотокамеру к принтеру**

• **Не используйте никакие другие соединительные кабели USB за исключением прилагаемого или оригинального соединительного кабеля USB Panasonic (DMW-USBC1: дополнительная принадлежность). Использование кабелей, отличающихся от указанных выше, может привести к неисправности.**

**Используйте для выбора опции [PictBridge(PTP)] и нажмите [MENU/SET]**

<span id="page-274-0"></span>**Используйте для выбора изображения и нажмите [MENU/SET]**

**Используйте для выбора опции [Запуск печ.] и нажмите [MENU/SET]**

(Установки печати ([→278](#page-277-0)))

■**Для отмены печати** Нажмите [MENU/SET].

- ●Изображения группы отображаются одно за другим, а не все вместе одновременно.
- ●Перед установкой и удалением карт памяти выключите фотокамеру.
- ●Отсоедините соединительный кабель USB (прилагается) после выполнения печати.
- ●Когда батарея начинает разряжаться во время подсоединения, раздается предупреждающий звуковой сигнал. Отмените печать и отсоедините соединительный кабель USB (прилагается).
- ●Фотоснимки, записанные в файл RAW, невозможно распечатать. (Фотоснимки, записанные в формате файла JPEG, одновременно с файлом RAW можно распечатать.)
- ●Движущиеся изображения невозможно распечатать.
- ●Оранжевый значок "●", отображаемый во время печати, указывает на сообщение об ошибке.
- ●При выполнении печати большого количества изображений печать может быть разделена на несколько изображений.

(Отображение оставшихся листов может отличаться от количества изображений, установленного для печати.)

### **Печать нескольких фотоснимков**

Несколько изображений печатаются одновременно.

### **Нажмите ▲ для выбора [Груп печать] в пункте 3** (→[275](#page-274-0))

### Используйте **▲ ▼** для выбора пункта и нажмите [MENU/SET]

• **[Множеств. выбор]**: Перемещайтесь между изображениями с помощью кнопки курсора, выбирайте изображении для печати с помощью кнопки [DISP.]. (Нажмите кнопку [DISP.] еще раз, чтобы отменить выбор.)

Нажмите [MENU/SET], когда выбор будет завершен.

- **[Выбрать все]**: Печать всех изображений.
- **[Уст. печ.(DPOF)]**: Печать изображений, выбранных в [Уст. печ.]. ([→185](#page-184-0))<br>• **[Избранное]**: Печать изображений, выбранных как [Избранное]. (→
- **[Избранное]**: Печать изображений, выбранных как [Избранное]. ([→184\)](#page-183-0)

### **Используйте для выбора опции [Запуск печ.] и нажмите [MENU/SET]**

(Установки печати ([→278](#page-277-0)))

• Выберите [Да], если отображается экран подтверждения печати.

### **Печать с датой и текстом**

### ■**Дата печати без установки [Отпеч симв]**

Печать в фотолаборатории:

- Можно напечатать только дату записи. Попросите напечатать дату в фотолаборатории. • Предварительное выполнение установок [Уст. печ.] ( $\rightarrow$ 185) на фотокамере дает
- возможность задать установки для количества копий и даты печати перед тем, как Вы отдадите карту памяти в фотолаборатории.
- При печати фотоснимков с соотношением сторон 16:9 заранее узнайте, поддерживает ли фотолаборатория печать такого размера.

Использование компьютера:

Установки печати для даты записи и текстовой информации могут быть выполнены с использованием программного обеспечения "PHOTOfunSTUDIO" на прилагаемом диске CD-ROM. Использование принтера:

Дату записи можно напечатать, установив опцию [Уст. печ.] на фотокамере, или установив опцию [Печ. с датой] ([→278\)](#page-277-0) в положение [ON] при подсоединении к принтеру, совместимому с печатью даты.

●Можно установить печать времени и даты на изображении во время съемки, активизировав функцию [Отпеч.даты] в меню [Зап.]. (→[154\)](#page-153-0)

### <span id="page-277-0"></span>**Выполнение установок печати на фотокамере**

Варианты установок включают количество печатаемых изображений и их размер. Выполните установки до выбора пункта [Запуск печ.].

### Используйте ▲ ▼ для выбора пункта и нажмите [MENU/SET]

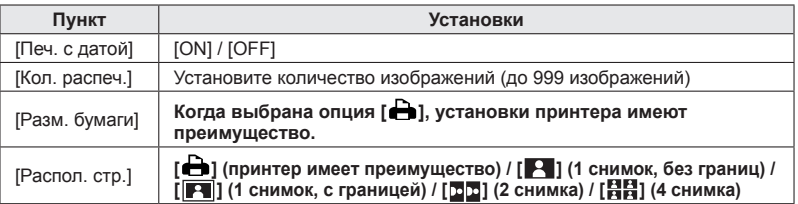

### **2 Используйте ▲ ▼ для выбора установки и нажмите [MENU/SET]**

- ●Когда установка [Печ. с датой] установлена в положение [ON], проверьте установки печати данных на принтере (установки принтера могут иметь преимущество).
- ●Для печати изображения, на которое нанесены текст или дата, установите опцию [Печ. с датой] на [OFF]. (Фотоснимок печатается с датой, наложенной на него.)
- ●В случае несовместимого принтера пункты может быть невозможно отобразить.
- ●Для компоновки опций [ $\blacksquare$  $\blacksquare$ ] "2 снимка" или [ $\blacksquare$  $\blacksquare$ ] "4 снимка" на одном фотоснимке установите количество отпечатков для фотоснимка на 2 или 4.
- ●Для печати на размерах бумаги/с расположением страниц, неподдерживаемых этой фотокамерой, установите в положение  $[\bigoplus]$  и выполните установки на принтере. (Обратитесь к руководству по эксплуатации принтера.)
- ●Даже при выполненных установках [Уст. печ.] данные могут не печататься в зависимости от фотолаборатории или используемого принтера.

### Прочее

## **Список индикаций ЖК-дисплея/видоискателя**

Экраны приводятся здесь только в качестве примера. Реальное отображение может отличаться.

### **При записи**

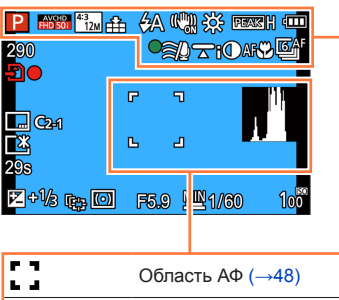

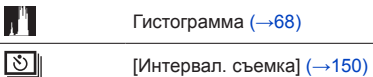

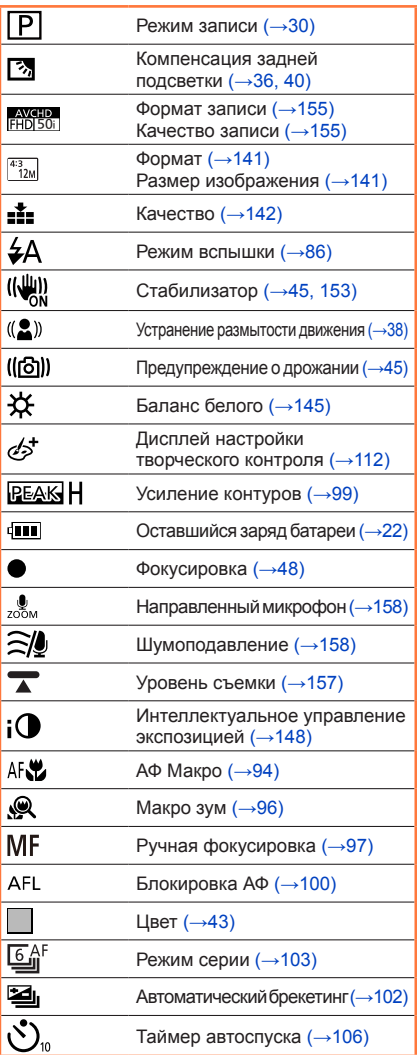

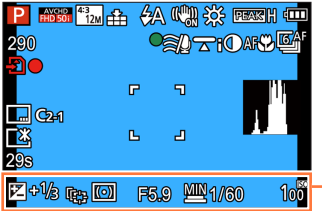

#### PESSENT 12M A 4A 00 23 FESSENT CO. 290<br>200 **Can THO MAY 图**  $\mathbb{R}^2$  $\overline{u}$ **d**GH a Ъ 酪  $298$ 乙%肉团 F5.9 MAY 1/60 **Too**

#### экспозиции (→[110\)](#page-109-0) Γ., Следящий АФ ([→41,](#page-40-0) [91\)](#page-90-0) Вспомогательная лампа АФ AF※  $(\rightarrow 152)$  $\overline{(\cdot)}$ Режим фотометрии ([→148](#page-147-1)) AEL Блокировка АЕ ([→100](#page-99-0)) Условие расфокусировки фона 的  $(-37, 43, 112)$  $(-37, 43, 112)$  $(-37, 43, 112)$ PZ Изменение программы (→[46\)](#page-45-0) F5.9 Величина диафрагмы ([→45,](#page-44-1) [107](#page-106-0), [109](#page-108-0)) Минимальная скорость <u>MIN</u> затвора (→[149](#page-148-0)) 1/60 Скорость затвора ([→45](#page-44-1), [108](#page-107-0), [109](#page-108-0))  $100^{\frac{150}{100}}$ Чувствительность ISO (→[143\)](#page-142-0) **ISOMAX** Установка предела ISO ([→144\)](#page-143-0) <sup>290</sup> Количество доступных для записи изображений ([→26\)](#page-25-0)  $R29m59s$  Доступное время записи $*(\rightarrow 49)$  $*(\rightarrow 49)$  $*(\rightarrow 49)$ Đ● Состояние записи ΓíΝ Место сохранения  $(→26)$  $(→26)$  $(→26)$ Автоматическое переключение LVF/MON между видоискателем и AUTO дисплее  $(→14)$  $(→14)$ 令 Состояние соединения Wi-Fi Нанесение даты (→[154\)](#page-153-0) C2-1  $\P$ ользовательский набор ( $\rightarrow$ 132) ۰x Яркость монитора (→[67](#page-66-0)) Энергосбережение монитора ECO  $(\rightarrow 70)$ 29s Истекшее время записи\* (→[49](#page-48-0))

\* XXhXXmXXs, RXXhXXmXXs

[h], [m] и [s] указывают "час", "минута" и "секунда".

### Список индикаций ЖК-дисплея/видоискателя

 $1/3$  $\int_{\text{min}}^{0}$ 

Яркость ([→43](#page-42-0), [112](#page-111-0), [120\)](#page-119-0) Компенсация экспозиции ([→101](#page-100-0)) Помощь при ручной настройке

### Список индикаций ЖК-дисплея/видоискателя

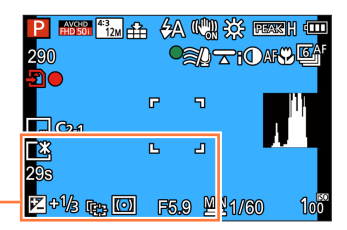

Установки назначения (→[139](#page-138-0)) Прошедшие дни путешествия (→[139](#page-138-0))

Имя (→[128,](#page-127-0) [137](#page-136-0)) Возраст в годах/месяцах ([→128,](#page-127-0) [137](#page-136-0))

Текущая дата/время (→[140\)](#page-139-0) Мировое время ([→140\)](#page-139-0)

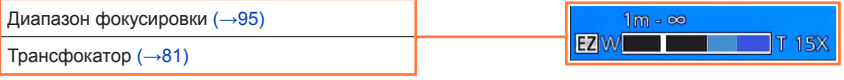

### Список индикаций ЖК-дисплея/видоискателя

### **При воспроизведении**

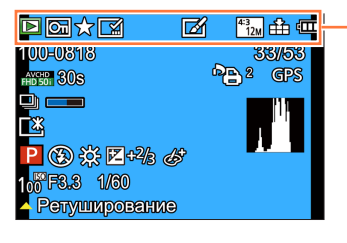

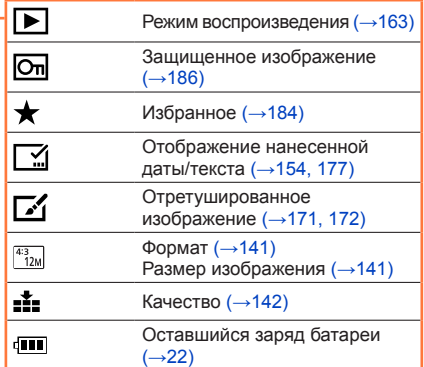

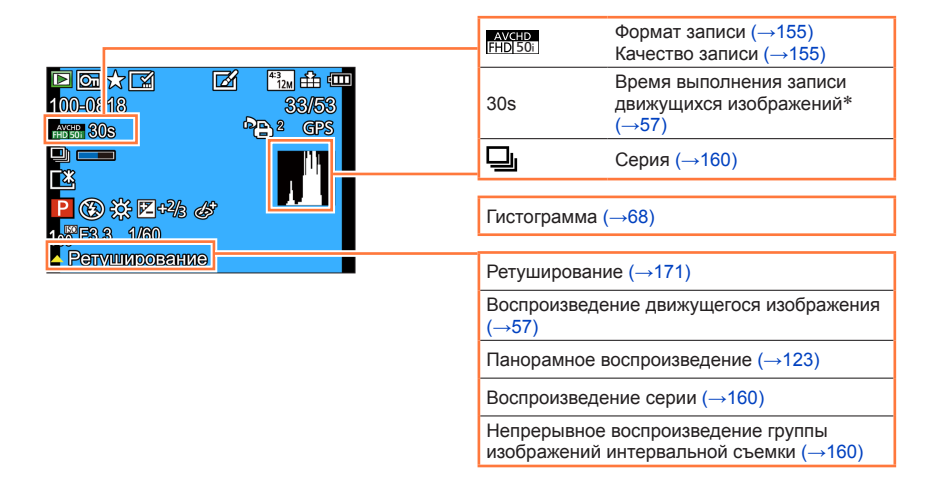

### Прочее

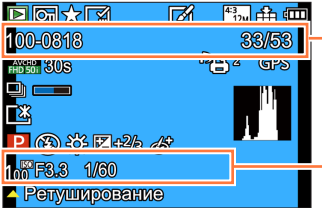

### Список индикаций ЖК-дисплея/видоискателя

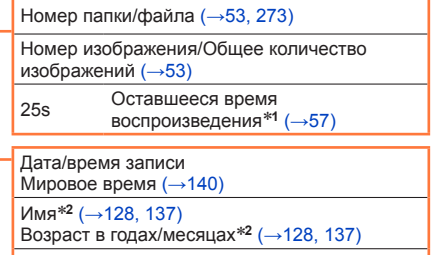

Заголовок\***<sup>2</sup>** (→[176\)](#page-175-0)

Установки назначения<sup>\*2</sup> (→[139](#page-138-0)) Прошедшие дни путешествия\***<sup>2</sup>** ([→139](#page-138-0))

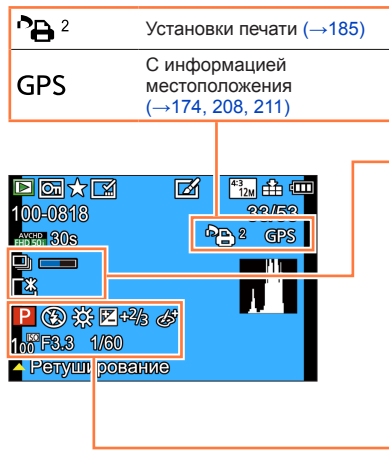

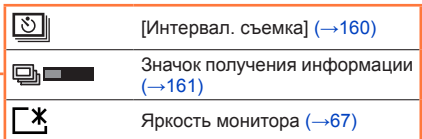

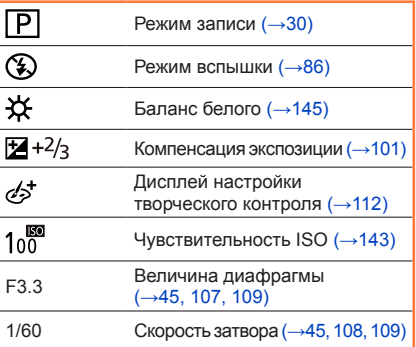

\***<sup>1</sup>** XXhXXmXXs

[h], [m] и [s] указывают "час", "минута" и "секунда". \***<sup>2</sup>** Отображение выполняется со следующим порядком приоритета: заголовок. назначение поездки, имя ([Ребенок]/[Дом.животное]) и имя ([Опред. лица]). Если отображается количество дней со дня отъезда, возраст в годах/месяцах не отображается.

### **Индикации сообщений**

Ниже приведено объяснение значений основных сообщений, отображаемых на ЖК-дисплее или видоискателе, и способ реагирования на них.

### **[Невозможно использовать эту карту памяти.]**

●Несовместимо с фотокамерой. Используйте совместимую карту памяти.

#### **[Некоторые снимки нельзя удалить] [Этот снимкок нельзя удалить]**

 $\bullet$  Невозможно удалить изображения, отличающиеся от DCF ( $\rightarrow$ 53).

 $\rightarrow$  Сохраните нужные данные на компьютер или другое устройство, а затем используйте функцию [Форматир.] на фотокамере. ([→75](#page-74-0))

#### **[Нельзя выбрать другие снимки для удаления]**

●Количество изображений, которое можно удалить за один раз, превышено.

- ●Было установлено более 999 изображений в качестве [Избранное].
- ●Превышено одновременное количество изображений, допускающих опции [Ред загол], [Отпеч симв] или [Изм.разм.] (несколько установок).

### **[Нельзя установить для этого снимка]**

●[Уст. печ.], [Ред загол] или [Отпеч симв] невозможно выполнить для изображений, отличных от DCF  $(\rightarrow 53)$ .

#### **[Выключите фотокамеру и снова включите ее] [Ошибка сист.]**

- ●Объектив работает неправильно.
	- → Включите фотокамеру еще раз.

(Если индикация все еще сохраняется, обратитесь к дилеру или в ближайший сервисный центр)

#### **[Не все изобр. могут быть скопированы] [Невозможно завершить копирование]**

●Изображении невозможно копировать в следующих случаях:

- $\rightarrow$  При копировании с карты памяти изображение с таким же именем уже на встроенной памяти.
- $\rightarrow$  Файл не удовлетворяет стандарту DCF (→[53\)](#page-52-2).
- $\rightarrow$  Изображения, записанные или отредактированные на другом устройстве.

#### **[Недостаточно места во встр. памяти] [На карте недостаточно памяти]**

●Во встроенной памяти или на карте памяти больше не осталось свободного места. При копировании изображений со встроенной памяти на карту памяти (пакетное копирование), изображения будут копироваться до полного заполнения емкости карты памяти.

#### **[Ошибка карты памяти. Нельзя использовать с камерой. Форматировать карту?]**

●Формат карты памяти невозможно использовать с данной фотокамерой.

 $\rightarrow$  Сохраните нужные данные на компьютер или другое устройство, а затем используйте функцию [Форматир.] на фотокамере. ([→75](#page-74-0))

### **[Ошибка встр. памяти] [Формат-ть встр пам?]**

●Отображается при форматировании встроенной памяти через компьютер и т.д.

 $\rightarrow$  Выполните форматирование еще раз, непосредственно используя фотокамеру. Данные будут удалены. (→[75\)](#page-74-0)

### **[Вставьте карту SD снова] [Попробуйте другую карту]**

●Доступ к карте памяти невозможен.

- → Вставьте карту памяти еще раз.
- ●Попробуйте с другой картой памяти.

### **[Ошибка счит.] / [Ошибка зап.] [Проверьте карту]**

- ●Невозможно чтение данных.
	- $\rightarrow$  Проверьте, правильно ли вставлена карта памяти ( $\rightarrow$ 24).
- ●Невозможна запись данных.
	- $\rightarrow$  Выключите фотокамеру и удалите карту памяти. Заново вставьте карту памяти и снова включите фотокамеру.
- ●Возможно карта памяти была повреждена.
	- → Попробуйте с другой картой памяти.

#### **[Невозможно записать из-за несовместимости формата (NTSC/PAL) данных на этой карте.]**

 $\bullet$ Отформатируйте карту памяти после сохранения необходимых данных на ПК и т.п. (→[75\)](#page-74-0)  $\rightarrow$  Вставьте другую карту памяти.

#### **[Запись движ. изобр. отменена из-за ограничений скорости записи на карту]**

- ●С определенными картами памяти запись движущихся изображений может быть автоматически прервана.
	- $\rightarrow$  Если запись останавливается даже при использовании карты памяти, рекомендованного класса скорости (→[25\)](#page-24-0), это означает снижение скорости записи данных. В таком случае рекомендуется выполнить резервное копирование данных на карту памяти и отформатировать ее  $(\rightarrow 75)$  $(\rightarrow 75)$ .

#### **[Невозможно создать папку]**

●Количество используемых папок достигло 999.

 $\rightarrow$  Сохраните нужные данные на компьютер или другое устройство, а затем используйте  $\phi$ ункцию [Форматир.] на фотокамере ( $\rightarrow$ 75). Номер папки сбрасывается на 100 при форматировании [Сброс №] (→[72\)](#page-71-0).

#### **[Отображение снимка для 16:9 ТВ] [Отображение снимка для 4:3 ТВ]**

●Аудиовидеокабель (дополнительная принадлежность) подсоединен к фотокамере.

- $\rightarrow$  Для немедленного удаления сообщения  $\rightarrow$  Нажмите [MENU/SET].
- $\rightarrow$  Для изменения соотношения сторон  $\rightarrow$  Измените пункт [Формат ТВ] ( $\rightarrow$ [73](#page-72-0)).
- ●Соединительный кабель USB (прилагается) подсоединен только к фотокамере.
	- $\rightarrow$  Сообщение исчезает, если кабель также подсоединен к другому устройству.

#### **[Данный аккумулятор использовать нельзя]**

●Используйте оригинальную батарею производства компании Panasonic.

- ●Невозможно распознать батарею вследствие загрязнения ее разъемов.
	- → Удалите с разъемов батареи все загрязнения.

### **[Запись не выполнена.]**

●Запись может быть невозможна, если место записи для 3D изображения слишком темное/ слишком яркое, или если объект неконтрастный.

### **[Не удал. подкл. беспр. ТД] / [Подкл. не установл.] / [Получатель не найден]**

●Проверьте следующие моменты относительно беспроводной точки доступа.

- $\rightarrow$  Неправильная информация беспроводной точки доступа, установленная на этом аппарате. Проверьте тип аутентификации, тип шифрования и ключ шифрования. (→[252](#page-251-0))
- $\rightarrow$  Не включено питание беспроводной точки доступа.
- → Установка беспроводной точки доступа не поддерживается этим аппаратом.
- ●Проверьте установку сети назначения.
- ●Радиоволны от других устройств могут блокировать соединение с беспроводной точкой доступа.
	- $\rightarrow$  Проверьте другие устройства, подсоединенные к беспроводной точке доступа, и устройства, которые используют диапазон частот 2,4 ГГц.

#### **[Нет изображения для отправки]**

●Это отображается, когда нет изображений для передачи из-за ограничения назначения. Проверьте тип файла изображения для передачи. ([→213,](#page-212-0) [219](#page-218-0), [220,](#page-219-0) [223](#page-222-0), [229,](#page-228-0) [234\)](#page-233-0)

#### **[Подкл. не уст. Повт. попытку через неск. минут.] / [Сеть отключена. Передача остановлена.]**

- ●Радиоволны от беспроводной точки доступа слабеют.
- → Выполните соединение ближе к беспроводной точке доступа.
- ●Нет отклика от сервера или превышено время обработки взаимодействия. → Попробуйте еще раз через некоторое время.
- ●В зависимости от беспроводной точки доступа соединение может автоматически отсоединяться спустя указанное время.
	- → Заново выполните соединение еще раз.

#### **[Загрузка в папку облака доступна после выполнения настроек облачной синхронизации на таких доступных для скачивания устройствах, как ПК или смартфон.]**

●Устройства, которые скачивают изображения из облачной папки, не зарегистрированы.

●Выполните установку облачной синхронизации. Сконфигурируйте установки на ПК с помощью "PHOTOfunSTUDIO" или на смартфоне с помощью "Image App". Для получения информации относительно [Облач.служба синхрониз.] см. ([→234\)](#page-233-1).

#### **[Подкл. не уст.]**

●Проверьте следующие моменты относительно смартфона, который Вы хотите подсоединить.

- $\rightarrow$  Смартфон не работает.
- $\rightarrow$  Измените точку доступа для подсоединения в установках Wi-Fi смартфона на эту фотокамеру.
- → На смартфоне нет свободного места для сохранения.

#### **[Неверный логин. Проверьте логин ID и пароль.]**

●Неправильный идентификатор входа в систему или пароль для "LUMIX CLUB". Пожалуйста, введите его еще раз. Если Вы забыли идентификатор входа в систему или пароль, обратитесь к информации на экране входа в систему веб-сайта "LUMIX CLUB".

#### **[Некот. файлы нельзя отпр. из-за огранич. получ.] / [Передача завершена. Некот. файлы остались из-за огранич. получателя.]**

●Проверьте формат файла изображения для отправления.

●Отправление движущихся изображений может быть не выполнено, если размер файла слишком большой. Разделите движущееся изображение с помощью [Редакт.видео]. (→[179](#page-178-0))

### **[Недоступно. Задайте настройки логина на веб-сайте LUMIX CLUB.]**

●Войдите в систему "LUMIX CLUB" со смартфона или ПК и установите подробности входа в систему веб-службы назначения.

#### **[Нельзя однов. выбрать услугу совм. исп. картинок и видео.]**

●Невозможно одновременно выбирать веб-службы, разработанные только для изображений, и веб-службы, разработанные только для движущихся изображений. Отмените выбор одной из служб.

#### **[Не удалось получить IP-адрес. Установите настройку IP-адреса беспроводной точки доступа на DHCP.]**

●Включите установки DHCP для IP-адреса подсоединенных беспроводных точек доступа.

#### **[Не удается подключиться к серверу.]**

●Если отображается сообщение с запросом на обновление корневого сертификата, согласитесь с обновлением корневого сертификата.

### <span id="page-287-0"></span>**Вопросы&Ответы**

**Руководство по поиску и устранению неисправностей**

 $\textcircled{1}$  Попробуйте сначала проверить эти пункты ( $\rightarrow$ 288 - [298\)](#page-297-0).

Если проблема не исчезает,

- $\oslash$  Выполнение действия [Сброс] в меню [Настр.] может решить ее ( $\rightarrow$ [72](#page-71-1)). (Обратите внимание, что за исключением некоторых пунктов, таких как [Уст. часов], все установки возвращаются к их значениям на момент приобретения изделия.)
- $\circled{3}$  Кроме того см. сайт поддержки Panasonic для получения самой последней информации поддержки.

http://panasonic.jp/support/global/cs/dsc/

(Этот сайт доступен только на английском языке.)

### **Батарея, питание**

#### **Лампочка зарядки мигает.**

●Зарядка выполняется в месте с очень высокой или низкой температурой.

- $\rightarrow$  Повторно подсоедините соединительный кабель USB (прилагается) и попробуйте выполнить зарядку в месте с окружающей температурой от 10 °C до 30 °C (температурные условия также применяются к самой батарее).
- ●Зарядка невозможна при низкой емкости источника питания компьютера.

#### **Фотокамера не работает, даже если она включена.**

 $\bullet$  Батарея вставлена неправильно (→[18\)](#page-17-0) или нуждается в перезарядке.

#### **Фотокамера выключается сразу же после ее включения.**

●Батарея нуждается в перезарядке.

#### **Этот аппарат выключается автоматически.**

- ●При подсоединении к телевизору, совместимому с функцией VIERA Link, с помощью микрокабеля HDMI и выключении телевизора с помощью пульта дистанционного управления телевизора, этот аппарат также отключается.
	- $\rightarrow$  Если Вы не используете функцию VIERA Link (HDMI), установите опцию [VIERA link] в положение  $[OFF]$ .  $(\rightarrow 74)$  $(\rightarrow 74)$  $(\rightarrow 74)$
# **Запись**

#### **Невозможно записывать изображения.**

- Встроенная память/карта памяти заполнена.
- $\rightarrow$  Освободите место, удалив ненужные изображении ( $\rightarrow$ [59\)](#page-58-0).

#### **Записанные изображении выглядят белесыми.**

- Загрязнен объектив (отпечатками пальцев и т.п.).
	- $\rightarrow$  Включите фотокамеру, чтобы выдвинуть тубус объектива, и очистите поверхность объектива мягкой сухой тканью.
- $\bullet$  Объектив запотел ( $\rightarrow$ [8\)](#page-7-0).

#### **Записанные изображении слишком яркие/слишком темные.**

- Отрегулируйте экспозицию (→[101](#page-100-0)).
- ●Опция [Мин. выдержка] установлена на высокую скорость, например, [1/250]. ([→149\)](#page-148-0) → Установите опцию [Мин. выдержка] на более низкую скорость.

#### **Нижняя правая часть записанных изображений выглядит темной или имеет неестественный цвет.**

●Ваши пальцы закрывают вспышку.

 $\rightarrow$  Убедитесь, что Вы правильно держите фотокамеру. ( $\rightarrow$ 31)

#### **Когда я нажимаю кнопку затвора всего один раз, выполняется съемка несколько изображений.**

- ●Фотокамера установлена для использования [Авт.брекетинг] или [Серийн.съемк].
	- → Очистите установку. (→[102,](#page-101-0) [104](#page-103-0))

#### **Неправильно выполнена фокусировка.**

- ●Не установлен режим, соответствующий расстоянию до объекта. (Диапазон фокусировки различается в соответствии с режимом записи.)
- $\bullet$ Объект находится вне диапазона фокусировки. (→[95\)](#page-94-0)
- ●Обусловлено дрожанием или движением объекта. (→[45\)](#page-44-0)

#### **Записанные изображении выглядят размытыми. Функция стабилизатора неэффективна.**

- ●Скорость затвора медленнее в темных местах, и функция стабилизатора менее эффективна. → Крепко держите фотокамеру обеими руками, держа руки прижатыми к корпусу.
- ●Используйте штатив или таймер автоспуска (→[106](#page-105-0)), если Вы используете низкую скорость затвора с опцией [Мин. выдержка].

# **Невозможно использовать опцию [Авт.брекетинг].**

●Памяти хватит только примерно на 2 изображения.

#### **Записанные изображении выглядят грубыми или имеется интерференция.**

- ●Высокая чувствительность ISO или низкая скорость затвора.
	- (Установкой по умолчанию для пункта [Светочувст.] является положение [AUTO] интерференция может появиться на фотоснимках, сделанных в помещении.)
	- $\rightarrow$  Уменьшите величину [Светочувст.] ( $\rightarrow$ [143](#page-142-0)).
	- → Выполните фотосъемку при более ярких условиях.
- ●Фотокамера установлена в режим сцены [Выс. чувств.].

(В ответ на высокую чувствительность изображения становятся немного грубоватыми)

#### **Могут появиться полосы или мерцания при таком освещении, как флуоресцентное или с помощью светодиодных светильников.**

●Это является характеристикой датчиков МОS, работающих в качестве датчиков считывания фотокамеры. Это не является неисправностью.

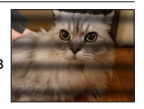

# **Запись (Продолжение)**

#### **Яркость или цвета записанного изображения отличается от действительности.**

- ●При записи с флуоресцентным освещением или освещением светодиодными светильниками и др. увеличение скорости затвора может привести к небольшим изменениям яркости и цвета. Это вызвано характеристиками источника освещения и не указывает на неисправность.
- ●При записи объектов в очень ярких местах или при записи в условиях флуоресцентного освещения, освещения с помощью светодиодных светильников, ртутных ламп, натриевого освещения и т.п., цвета и яркость экрана могут изменяться, или же на экране могут появляться горизонтальные полосы.

#### **Во время записи на экране появляются красноватые горизонтальные полосы.**

- ●Это является характеристикой датчиков МОS, работающих в качестве датчиков считывания фотокамеры. Это появляется, когда объект имеет яркий участок. В окружающих областях может наблюдаться некоторая неравномерность, но это не является неисправностью. Это записывается на движущиеся изображения, но не записывается на фотоснимки.
- ●Рекомендуется выполнять съемку изображений таким образом, чтобы экран не подвергался воздействию солнечного света или любого другого источника яркого света.

# **Запись движущихся изображений останавливается в процессе.**

- ●При высокой окружающей температуре или при непрерывной записи движущихся изображений отображается  $[\triangle]$ , и запись может остановиться в процессе выполнения для защиты фотокамеры.
- ●Для некоторых карт памяти после записи ненадолго может появиться индикация доступа, и запись может завершиться в процессе.
- ●Используйте карту памяти SD с классом скорости "Class 4" или выше. Если запись останавливается даже при использовании карты памяти, рекомендованного класса скорости, это означает снижение скорости записи данных. В таком случае рекомендуется выполнить резервное копирование данных на карту памяти и отформатировать ее  $(\rightarrow 75)$ .

#### **Запись панорамных изображений останавливается перед завершением.**

- ●Если перемещение фотокамеры слишком медленное, фотокамера воспринимает это, как прекращение операции, и останавливает запись.
- ●При слишком сильном сотрясении фотокамеры во время перемещения в направлении записи фотокамера прекратит выполнение записи.
	- → Для записи панорамных изображений перемещайте фотокамеру небольшими круговыми движениями, параллельно направлению записи, со скоростью приблиз. 8 секунд за оборот (для справки).

#### **Невозможно заблокировать объект. (Сбой следящего АФ)**

●Если цвет объекта близок к цвету фона, следящий АФ может не функционировать. Установите область АФ на такие цвета, которые указаны для объекта, совмещая такую область с областью АФ.

# **Области вокруг изображения выглядят несфокусированными, когда Вы просматриваете изображение на видоискателе.**

- ●Окружающая область на изображении может выглядеть размытой, когда Ваш зрачок сдвигается от центра. Такое состояние возникает, так как увеличение внутреннего объектива повышается для улучшения характеристик фотокамеры и обеспечения компактности.
	- $\rightarrow$  При использовании видоискателя рекомендуется переместить глаз как можно ближе к видоискателю и смотреть на центр экрана.

# **ЖК-дисплей/Видоискатель**

#### **Дисплей/видоискатель выключается, хотя фотокамера включена.**

●Когда рядом с сенсором глаз находится рука или предмет, режим отображения дисплея может переключиться на режим отображения видоискателя без Вашего ведома. (→[12](#page-11-0))

#### **Изображения не показываются на ЖК-дисплее.**

●Фотокамера установлена на отображение видоискателя.  $\rightarrow$  Нажмите кнопку [LVF] и переключите на отображение ЖК-дисплея.

#### **Неустойчивая яркость.**

●Величина диафрагмы установлена при нажатой наполовину кнопке затвора. (Не оказывает влияния на записанное изображение.)

Это может также происходить при изменении яркости вследствие работы трансфокатора или перемещения фотокамеры. Это является автоматической операцией диафрагмы фотокамеры и не является неисправностью.

#### **Экран мигает в помещении.**

●Экран может мигать несколько секунд после включения. Эта операция предназначена для исправления мерцания, вызванного источником освещения, например, флуоресцентным освещением, источниками светодиодного освещения и др., и не является неисправностью.

#### **Экран слишком яркий/слишком темный.**

 $\bullet$  [Яркость экрана] активизирована. ([→67](#page-66-0))

 $\bullet$ Используйте [Экран]/[Видоискатель] для настройки яркости экрана. ( $\rightarrow$ [66](#page-65-0))

#### **Появляются черные/синие/красные/зеленые точки или интерференция. Дисплей выглядит искаженным при нажатии.**

●Это не является неисправностью и не записывается на действительные изображения.

#### **Невозможно переключаться между ЖК-дисплеем и видоискателем при нажатии кнопки [LVF].**

●При подсоединении к компьютеру или принтеру фотокамера может отображать изображения только на ЖК-дисплее.

# **Вспышка**

#### **Не работает вспышка.**

 $\bullet$ Вспышка установлена в положение [ $\textcircled{\$}$ ] ([Прин. всп выкл]) (→[86\)](#page-85-0).

- ●Вспышка становится недоступной в следующих случаях :
	- [Авт.брекетинг]
	- [Серийн.съемк] (За исключением [[1]] ([Импульс вспышки]))
	- Режимы сцены ([Пейзаж], [Ночн. пейзаж], [Портат.ноч.снимок], [HDR], [Закат], [Звездное небо], [Сквозь Стекло], [Высокоскор. видео], [Режим 3D фото])
	- Режим [Творческий контроль]
	- Режим [Панорамный снимок]

### **Срабатывает несколько вспышек.**

- ●Активизирована функция уменьшения эффекта красных глаз ([→86](#page-85-0)). (Вспышка срабатывает дважды для предотвращения появления красных глаз.)
- Опция [Серийн.съемк] установлена на [[<u>4]</u> ]]]]] ([Импульс вспышки]).

# **Воспроизведение**

# **Изображения повернуты.**

# $\bullet$  [Поверн. ЖКД] активизирована. ([→74\)](#page-73-0)

#### **Невозможно просматривать изображении. Нет записанных изображений.**

- ●Нет изображений на встроенной памяти или карте памяти (изображения воспроизводятся с карты памяти если она вставлена, и со встроенной памяти если не вставлена).
- ●Не изменялось ли имя файла изображения на компьютере? Если оно изменялось, воспроизведение на этой фотокамере невозможно.
- ●Во время [Фильтр.воспр.] отображаются только изображения, соответствующие установленным фильтрам.  $\rightarrow$  Отмена фильтрации (→[164](#page-163-0)).

# **Номер папки/файла отображается как [-]. Изображение черное.**

●Изображении, отредактированы на компьютере или сняты на другом устройстве.

- ●Батарея извлечена сразу же после записи изображения, или запись выполнялась с использованием батареи с низким оставшимся зарядом.
	- $\rightarrow$  Используйте опцию [Форматир.] для удаления ([→75\)](#page-74-0).

#### **Отображение изображений занимает много времени во время мульти воспроизведения.**

●Когда у Вас есть много изображений, отредактированных с использованием опции [Изм. разм.], [Ретуширование] и т.п., во время мульти воспроизведения может потребоваться несколько минут, чтобы отобразились все изображения.

# **При календарном поиске отображается неправильная дата.**

- ●Изображении, отредактированы на компьютере или сняты на другом устройстве.
- $\bullet$  Опция [Уст. часов] неправильная (→[29](#page-28-0)).

(Неправильная дата может отображаться при календарном поиске на изображениях, скопированных на компьютер, а затем обратно на это устройство, если даты на компьютере и на фотокамере различаются.)

# **На записанном изображении появляются белые круглые пятна, похожие на мыльные пузыри.**

●Если Вы снимаете изображение со вспышкой в темном месте или помещении, на изображении могут появиться белые круглые пятна, вызванные отражением вспышки от частичек пыли в воздухе. Это не является неисправностью. Особенностью этого является то, что количество круглых пятен и их положение различается для каждого изображения.

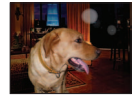

#### **На экране показывается [Отображение пиктограммы].**

●Возможно, изображения были записаны на другом устройстве. В этом случае они могут отображаться с низким качеством изображения.

#### **Затемняет красные области на записанных изображениях.**

- При выполнении цифровой коррекции эффекта красных глаз ([ $\sharp A\circledast$ ], [ $\sharp S\circledast$ ]), если записан объект, у которого области с цветом кожи находятся внутри красных областей, функция цифровой коррекции эффекта красных глаз может затемнять красные участки.
	- $\rightarrow$  Рекомендуется перед записью установить вспышку в положение [ $\sharp$ А], [ $\sharp$ ] или [ $\circ$ 3], или же установить опцию [Корр.кр.гл.] на [OFF].

# **Звуки работы фотокамеры, например, трансфокатора, будут записываться на движущихся изображениях.**

●Звуки работы фотокамеры могут записываться, поскольку фотокамера автоматически регулирует апертуру объектива во время записи движущихся изображений; это не является неисправностью.

# **Движущиеся изображения, снятые этой фотокамерой, невозможно воспроизводить на других фотокамерах.**

●Даже если устройство совместимо с AVCHD и MP4, движущиеся изображения, которые были записаны на этом аппарате, могут иметь плохое качество изображения или звука во время воспроизведения, или могут вообще не воспроизводиться. Также возможны случаи, когда информация о записи отображается неправильно.

# **О функции Wi-Fi**

# **Невозможно подсоединение к беспроводной локальной сети. Радиоволны отсоединяются.**

- ●Используйте в пределах дальности связи беспроводной локальной сети.
- ●Типы соединения и способы установки безопасности отличаются в зависимости от беспроводной точки доступа.
	- $\rightarrow$  Обратитесь к инструкции по эксплуатации беспроводной точки доступа.
- ●Когда радиоволны прерываются, условия можно улучшить, изменив место или изменив угол беспроводной точки доступа.
- ●Невозможно автоматическое подсоединение, когда имя сети SSID беспроводной точки доступа установлено не на вещание.
- → Установите имя сети SSID беспроводной точки доступа на вещание.
- ●Не работает ли поблизости устройство, например, микроволновая печь, беспроводной телефон и т.п., использующее частоту 2,4 ГГц?
	- $\rightarrow$  Радиоволны могут прерываться при одновременном использовании. Используйте их на достаточном расстоянии от устройства.
- ●Нет ли переключаемой 5 ГГц/2,4 ГГц беспроводной точки доступа, подсоединенной к другому оборудованию, использующему диапазон 5 ГГц?
	- $\rightarrow$  Рекомендуется использовать беспроводную точку доступа, которая может одновременно использовать 5 ГГц/2,4 ГГц. Ее невозможно использовать одновременно с этой фотокамерой, если она несовместима.
- ●Когда индикатор батареи мигает красным, соединение с другим устройством может не начаться или же соединение может быть прервано. (Отображается сообщение, например, [Ошибка связи].)

# **Беспроводная точка доступа не отображается. Или ее невозможно подсоединить.**

- ●Проверьте, находится ли подсоединяемая беспроводная точка доступа в рабочем состоянии.
- ●Фотокамера может не отображать или не подсоединять беспроводную точку доступа в зависимости от условий радиоволн.
	- → Выполните соединение ближе к беспроводной точке доступа.
	- → Удалите препятствия между этим аппаратом и беспроводной точкой доступа
	- → Измените направление этого аппарата
- ●Может не отображаться, даже если имеются радиоволны, в зависимости от установки беспроводной точки доступа.
	- → Проверьте установки беспроводной точки доступа.
- ●Беспроводную точку доступа может быть невозможно найти в зависимости от условий радиоволн.
- $\rightarrow$  Выполните [Ввод вручную].  $(\rightarrow 252)$
- ●Установлено ли имя сети SSID беспроводной точки доступа не на вещание?
	- $\rightarrow$  Может быть не обнаружена при установке не на вещание. Введите и установите имя сети SSID.  $(\rightarrow 252)$

#### **Каждое подсоединение к смартфону занимает много времени.**

●Подсоединение может занимать больше времени в зависимости от установки подсоединения Wi-Fi смартфона, но это не является неисправностью.

#### **Этот аппарат не отображается на экране установки Wi-Fi смартфона.**

●Попробуйте переключить ON/OFF функции Wi-Fi в установках Wi-Fi смартфона.

# **Я забыл идентификатор входа в систему или пароль для "LUMIX CLUB".**

●Проверьте информацию на экране входа в систему "LUMIX CLUB". http://lumixclub.panasonic.net/rus/c/

# **О функции Wi-Fi (Продолжение)**

**У меня дома нет беспроводной точки доступа, но я хочу зарегистрироваться как пользователь службы "LUMIX CLUB".**

●Регистрация пользователя службы для "LUMIX CLUB" невозможна в среде без беспроводной точки доступа.

#### **Фотокамеру невозможно подсоединить к компьютеру Mac/ПК Windows с помощью соединения Wi-Fi.**

- $\rightarrow$  Пожалуйста, проверьте правильность написания имени и пароля для входа в систему.
- $\rightarrow$  Когда время системы компьютера Mac или ПК Windows, подсоединенного к фотокамере, серьезно отличается от времени фотокамеры, фотокамеру невозможно подсоединить к компьютеру или ПК для некоторых ОС. Пожалуйста, проверьте, чтобы установка часов и мировое время фотокамеры совпадали со временем, датой и временной зоной для ПК Windows или компьютера Mac. Если обе установки серьезно не совпадают, пожалуйста, согласуйте их.

# **У меня проблема с подключением к моему ПК с Windows 8. Имя пользователя и пароль не распознаются.**

- ●В зависимости от версии ОС, например на Windows 8, имеются два типа учетной записи пользователя (местная учетная запись/учетная запись Microsoft).
	- $\rightarrow$  Обязательно установите местную учетную запись и используйте имя пользователя и пароль для входа в систему для местной учетной записи.

#### **Соединение Wi-Fi не распознается моим ПК.**

- ●По умолчанию соединение Wi-Fi использует имя рабочей группы по умолчанию
	- "WORKGROUP". Если имя рабочей группы было изменено, оно не будет распознаваться.  $\rightarrow$  Выберите [Подключение ПК] а затем [Изменить имя рабочей группы] в меню [Настройка Wi-Fi]. чтобы изменить имя рабочей группы для соответствия такой же на ПК. (→[259\)](#page-258-0)

#### **Невозможно передавать изображения на компьютер.**

●Если ОС или программой защиты данных разрешен брандмауэр, этот аппарат может быть неспособен подсоединиться к компьютеру.

# **Невозможно передавать изображения на веб-службу.**

- ●Проверьте правильность информации для входа на сайт (идентификатор для входа на сайт/ имя пользователя/адрес электронной почты/пароль).
- Возможно сервер веб-службы и сеть заняты.
	- → Попробуйте еще раз через некоторое время.
	- → Проверьте сайт веб-службы, на которую Вы отправляете изображение.

# **Для передачи изображения на веб-службу требуется время.**

●Не слишком ли большой размер изображения?

- → Выполните передачу после разделения движущегося изображения с помощью [Редакт.видео]  $(\rightarrow$ [179\)](#page-178-0).
- $\rightarrow$  Уменьшите размер изображения в [Размер] ( $\rightarrow$ [258](#page-257-0)), а затем отправьте.
- ●Передача может занимать больше времени в случае большого расстояния до беспроводной точки доступа.

→ Выполняйте передачу ближе к беспроводной точке доступа.

#### **На веб-службе нет изображения, которое должно было быть туда загружено.**

- ●Загрузка может быть не завершена в случае отсоединения во время передачи изображения. ●Может потребоваться некоторое время после загрузки изображения, чтобы оно появилось на
- веб-службе, в зависимости от состояния сервера.
- → Немного подождите и попробуйте еще раз.
- ●Вы можете проверить состояние передачи в установках связи с веб-службой, войдя в систему "LUMIX CLUB".

# **О функции Wi-Fi (Продолжение)**

# **Я хочу вернуть изображения с веб-службы на фотокамеру.**

●Изображения с веб-службы невозможно сохранить (скачать) на этот аппарат. Не удаляйте загруженные изображения и сделайте их резервную копию.

# **Я не могу отображать или удалять изображения, загруженные на веб-службу, на этом аппарате.**

- ●Изображения, загруженные на веб-службу, невозможно отображать или удалять с помощью этого аппарата.
	- → Делайте это с помощью смартфона или ПК.

# **Идентификатор в хода в систему и пароль для "LUMIX CLUB" были удалены после ремонта фотокамеры.**

●Установки, хранящиеся в фотокамере, могут быть удалены в зависимости от типа ремонта. → Обязательно делайте копию важных установок.

#### **Есть изображение, которое невозможно передать.**

- Не слишком ли большой размер изображения?
	- $\rightarrow$  Разделите движущееся изображение с помощью [Редакт.видео] (→[179\)](#page-178-0).
	- $\rightarrow$  Уменьшите размер изображения в [Размер] ( $\rightarrow$ [258](#page-257-0)), а затем отправьте.
- ●Емкость или количество изображений на веб-службы заполнены.
	- $\rightarrow$  Войдите в систему "LUMIX CLUB" и проверьте состояние назначения в установках связи веб-службы.

# **Я забыл пароль для Wi-Fi.**

 $\rightarrow$  Выполните [Сброс.настр.Wi-Fi] в меню [Настр.]. ( $\rightarrow$ [72](#page-71-0)) Однако информация, установленная Вами в меню [Настройка Wi-Fi], будет сброшена.

# **Передача изображения прекратилась в процессе выполнения.**

• Не слишком ли большой размер изображения?

- → Выполните передачу после разделения движущегося изображения с помощью [Редакт.видео] (→[179\)](#page-178-0).
- $\rightarrow$  Уменьшите размер изображения в [Размер] ( $\rightarrow$ [258](#page-257-0)), а затем отправьте.
- $\rightarrow$  Невозможно передавать изображение, когда индикатор батареи мигает красным.

●Переместите фотокамеру ближе к смартфону/планшету, беспроводной точке доступа и т.п.

#### **Невозможно передавать движущиеся изображения.**

- ●Формат файла движущегося изображения, которое можно отправить, различается в зависимости от назначения.  $(3213, 219, 220, 223, 229, 234)$  $(3213, 219, 220, 223, 229, 234)$  $(3213, 219, 220, 223, 229, 234)$  $(3213, 219, 220, 223, 229, 234)$  $(3213, 219, 220, 223, 229, 234)$  $(3213, 219, 220, 223, 229, 234)$  $(3213, 219, 220, 223, 229, 234)$  $(3213, 219, 220, 223, 229, 234)$  $(3213, 219, 220, 223, 229, 234)$  $(3213, 219, 220, 223, 229, 234)$  $(3213, 219, 220, 223, 229, 234)$  $(3213, 219, 220, 223, 229, 234)$
- ●Не слишком ли большой размер изображения? → Выполните передачу после разделения движущегося изображения с помощью [Редакт.видео] (→[179\)](#page-178-0).

# **Я не могу отправлять изображения на аудиовидеоустройство.**

●Отправление может не выполняться в зависимости от функционального состояния аудиовидеоустройства.

Кроме того, для отправления может потребоваться некоторое время.

#### **Я не могу подсоединиться с помощью функции NFC.**

- ●Смартфон не является NFC-совместимым.
- Эту функцию можно использовать с NFC-совместимыми устройствами с Android (2.3.3 или выше). • Не выключена ли функция NFC на смартфоне?
- $\bullet$  [Работа NFC] на этом аппарате установлена на [OFF]. (→[259](#page-258-1))
- ●Камера испытывает затруднение при распознавании некоторых моделей смартфонов. Если он не распознается, медленно сдвигайте смартфон, поместив его на сторону аппарата.

# **Телевизор, компьютер, принтер**

# **На телевизоре не появляются изображения. Изображение размытое или неокрашенное.**

● Подсоединено неправильно (->261).

●Телевизор не переключен на вспомогательный вход.

#### **Отображение на телевизоре и на фотокамере не совпадают.**

●Соотношение сторон может быть неправильным, или на определенных телевизорах могут обрезаться края.

#### **Невозможно воспроизводить движущиеся изображения на телевизоре.**

●В телевизор вставлена карта памяти.

 $\rightarrow$  Соедините с помощью аудиовидеокабеля (дополнительная принадлежность) или микрокабеля HDMI и воспроизводите на фотокамере ( $\rightarrow$ [261](#page-260-0)).

# **Изображение отображается не на полном экране телевизора.**

 $\bullet$  Проверьте установки [Формат ТВ] ([→73](#page-72-0)).

#### **Из динамика фотокамеры не выводится звук.**

●Когда к фотокамере подсоединен аудиовидеокабель (дополнительная принадлежность) или микрокабель HDMI, звук от фотокамеры не выводится.

# **Функция VIERA Link (HDMI) не работает.**

- ●Правильно ли подсоединен микрокабель HDMI? (→[261\)](#page-260-0)  $\rightarrow$  Проверьте, полностью ли вставлен микрокабель HDMI.
- $\bullet$  Находится ли установка [VIERA link] фотокамеры в положении [ON]? (→[74](#page-73-1))
	- $\rightarrow$  Установка входа может не иметь возможности автоматического изменения для гнезд HDMI определенных телевизоров. В таком случае, пожалуйста, изменяйте установку входа с помощью пульта дистанционного управления Вашего телевизора (относительно подробностей обратитесь к инструкции по эксплуатации Вашего телевизора).
	- $\rightarrow$  Проверьте установки функции VIERA Link (HDMI) на подсоединенном Вами устройстве.
	- → Выключите фотокамеру и снова включите ее.
	- $\rightarrow$  Выключите установку "VIERA Link control (управление устройством HDMI)" на Вашем телевизоре (VIERA), а затем снова включите. (Относительно подробностей обратитесь к инструкции по эксплуатации Вашего устройства VIERA.)

#### **Невозможно устанавливать связь с помощью компьютера.**

- Подсоединено неправильно (-272).
- ●Проверьте, распознает ли компьютер фотокамеру.
	- $\rightarrow$  Установите опцию [Режим USB] в положение [PC] ( $\rightarrow$ 73).
	- $\rightarrow$  Выключите аппарат, а затем снова включите его.

# Телевизор, компьютер, принтер (Продолжение)

#### Компьютер не распознает карту памяти (считывает только встроенную память).

- Отсоедините соединительный кабель USB (прилагается) и заново подсоедините с находящейся на месте картой памяти.
- Если на одном ПК имеется два или больше разъема USB, попробуйте подсоединить соединительный кабель USB к другому разъему USB.

# Компьютер не распознает карту памяти. (При использовании карты памяти SDXC)

- → Проверьте, совместим ли компьютер с картами памяти SDXC. http://panasonic.net/avc/sdcard/information/SDXC.html
- $\rightarrow$  При подсоединении карты памяти может появиться сообщение, предлагающее отформатировать карту памяти. Не форматируйте карту памяти.
- $\rightarrow$  Если индикатор [Доступ] на экране не гаснет, выключите фотокамеру перед отсоединением соединительного кабеля USB.

#### Невозможно печатать при подсоединении к принтеру.

• Принтер не совместим с PictBridge.

 $\bullet$  Установите опцию [Режим USB] в положение [PictBridge(PTP)] ( $\rightarrow$ 73).

#### Во время печати края изображений обрезаются.

• Перед выполнением печати отмените все установки печати для сокрашения или обрезания краев на принтере.

(Обратитесь к инструкции по эксплуатации для принтера.)

- Изображения были записаны с соотношением сторон [139].
	- $\rightarrow$  При печати в фотолаборатории, проверьте можно ли выполнить печать размером 16:9.

#### Невозможно выполнить правильную печать панорамных изображений.

- Соотношение сторон панорамных изображений отличается от соотношения сторон обычных фотоснимков, и некоторые панорамные изображения могут печататься неправильно.
	- $\rightarrow$  Используйте принтер с поддержкой для панорамных изображений. (Обратитесь к инструкции по эксплуатации для принтера.)
	- → Рекомендуется отрегулировать размер изображения в соответствии с бумагой для печати, используя программное обеспечение "PHOTOfunSTUDIO" на диске CD-ROM (прилагается).

# **Прочее**

#### **Меню не отображается на нужном языке.**

 $\bullet$  Измените установку [Язык] (→[75\)](#page-74-1).

#### **Фотокамера трещит при сотрясении.**

●Этот звук издается при движении объектива и не является неисправностью.

# **При нажатии на кнопку затвора наполовину в темных местах горит красная лампа.**  $\bullet$  Опция [Всп. ламп. АФ] установлена на [ON] (→[152\)](#page-151-0).

#### **Не светится вспомогательная лампа АФ.**

- $\bullet$  Опция [Всп. ламп. АФ] установлена на [OFF] ([→152](#page-151-0)).
- ●Не подсвечивается в ярких местах.

#### **Фотокамера горячая.**

●Фотокамера может немного нагреться во время использования, но это не оказывает влияния на функционирование и качество.

#### **Объектив издает щелкающие звуки.**

●При изменении яркости объектив может издавать щелкающие звуки, а яркость ЖК-дисплея или видоискателя также может измениться, но это происходит вследствие выполненных установок диафрагмы.

(Не оказывает влияния на запись.)

#### **Часы установлены неправильно.**

- ●Фотокамера была оставлена на длительный период времени.
- → Переустановите часы (→[29\)](#page-28-0).
- ●Для установки часов потребовалось много времени (часы будут отставать на такой же промежуток времени).

#### **При использовании трансфокатора изображение становится несколько искаженным, а края объекта становятся окрашенными.**

●Изображения могут быть несколько искаженными или окрашенными по краям в зависимость от коэффициента увеличения, но это не является неисправностью.

#### **Трансфокатор не достигает максимального коэффициента увеличения.**

- ●Если коэффициент увеличения останавливается на значении 3x, значит установлена опция  $[Markpo_3$ ум].  $(\rightarrow 96)$  $(\rightarrow 96)$ 
	- $\rightarrow$  Нажмите < для отмены [Макро зум].

# **Номера файлов записываются не по порядку.**

 $\bullet$  Номера файлов сбрасываются при создании новых папок (→[273](#page-272-0)).

#### **Происходит скачок номеров файлов назад.**

●Батарея была удалена/установлена при включенной фотокамере.

(Номера могут скакнуть назад, если номера папок/файлов неправильно записаны.)

# При использовании

- Фотокамера может стать теплой при использовании в течение длительного периода времени, но это не является неисправностью.
- Держите этот аппарат как можно дальше от электромагнитного оборудования (например, микроволновых печей, телевизоров, видеоигр и т.д.).
	- Если Вы используете этот аппарат сверху или вблизи телевизора, изображение и/или звук на этом аппарате могут быть искажены из-за излучения электромагнитных волн.
	- Не используйте этот аппарат вблизи сотовых телефонов, так как это может привести к помехам, отрицательно влияющим на изображение и/или звук.
	- Сильные магнитные поля, создаваемые динамиками или большими двигателями, могут привести к повреждению записанных данных или к возможному искажению изображения.
	- Излучение электромагнитных волн может отрицательно влиять на этот аппарат, вызывая искажение изображений и/или звука.
	- Если на этот аппарат оказывает отрицательное влияние электромагнитное оборудование, и он прекращает правильно функционировать, выключите этот аппарат и извлеките батарею или отсоедините сетевой адаптер (прилагается). Затем заново установите батарею или заново подсоедините сетевой адаптер и включите этот аппарат.

#### Не используйте этот аппарат вблизи радиопередатчиков или высоковольтных линий.

- Если Вы выполняете запись вблизи радиопередатчиков или высоковольтных линий, это может оказать отрицательное воздействие на записанные изображения и/или звук.
- Не удлиняйте прилагаемый шнур или кабель.
- Не позволяйте фотокамере контактировать с пестицидами или летучими вешествами (это может вызвать повреждение поверхности или облезание покрытия).
- Никогда не оставляйте фотокамеру и батарею в автомобиле или на капоте автомобиля в летнее время.

Это может привести к утечке электролита из батареи, генерации тепла и может вызвать возгорание и взрыв батареи вследствие высокой температуры.

# Переноска фотокамеры

Для очистки фотокамеры удалите батарею или отсоедините вилку питания от сети и протрите мягкой сухой тканью.

- Используйте хорошо отжатую влажную ткань для удаления трудноудалимых пятен, а затем еще раз протрите сухой тканью.
- Не используйте бензин, растворители, алкоголь, средства для мытья посуды, так как они могут повредить внешнее корпус и покрытие фотокамеры.
- При использовании химически обработанной ткани внимательно прочитайте прилагаемую к ней инструкцию.
- Не прикасайтесь к экрану объектива.

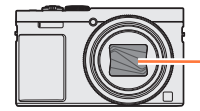

Экран объектива

# Когда не планируется использовать в течение длительного времени

- Перед удалением батареи и карты памяти выключите фотокамеру (проверьте, что батарея удалена во избежание повреждения из-за слишком сильной разрядки).
- Не оставляйте в соприкосновении с резиной или пластиковыми пакетами.
- Храните вместе с осушающим веществом (кремнегелем) в ящике и др. Храните батареи в прохладном (от 15 °С до 25 °С) месте с низкой влажностью (от 40%RH до 60%RH относительной влажности) и не подвергайте их значительным перепадам температуры.
- Заряжайте батарею один раз в год и полностью используйте ее перед тем, как снова поместить ее на хранение.

# Карты памяти

- Во избежание повреждения карт памяти и данных
	- Избегайте высоких температур, прямых солнечных лучей, электромагнитных волн и статического электричества.
	- Не сгибайте, не роняйте и подвергайте сильным ударам.
	- Не прикасайтесь к разъемам на обратной стороне карты памяти и не давайте им становиться грязными или влажными.
- <span id="page-299-0"></span>• При утилизации/передаче карт памяти
	- При использовании функций "форматирование" или "удаление" на Вашей фотокамере или компьютере они только изменяют информацию об управлении файлами, а не полностью удаляют данные на карте памяти. При утилизации или передаче Ваших карт памяти рекомендуется физически разрушить саму карту памяти или использовать имеющееся в продаже компьютерное программное обеспечение для стирания данных, чтобы полностью удалить данные с карты памяти. Данные на картах памяти должны управляться соответствующим образом.

# Дисплей/видоискатель

- Не нажимайте сильно на ЖК-дисплей. Это может привести к неровностям отображения и повредить дисплей.
- В холодных климатических условиях или в других обстоятельствах, когда фотокамера становится холодной, непосредственно после включения фотокамеры ЖК-дисплей или видоискатель может выглядеть немного более темным, чем обычно. Нормальная яркость вернется после того, как нагреются внутренние компоненты.

ЖК-дисплей и видоискатель сделаны с помощью чрезвычайно высокоточной технологии. Однако, на экране могут находиться темные или светлые точки (красные, синие или зеленые). Это не является неисправностью. Экраны ЖК-дисплея и видоискателя контролируются с чрезвычайно высокой точностью (свыше 99.99%), однако некоторые пикселы (менее 0,01%) могут быть неактивными. Точки не будут записываться на изображениях, сохраняемых во встроенной памяти или на карте памяти.

# **Батарея**

- ●Батарея является перезаряжаемой ионно-литиевой батареей. При слишком высокой или слишком низкой температуре время работы батареи будет меньше.
- ●Время, необходимое для зарядки, различается в зависимости от условий использования батареи. Зарядка занимает больше времени при высокой или низкой температуре, а также когда батарея не использовалась в течение некоторого времени.
- ●Во время осуществления зарядки и некоторое время после этого батарея будет теплой.
- ●Батарея разрядится, если она не использовалась в течение длительного периода времени, даже после зарядки.
- ●Не оставляйте никакие металлические предметы (например, скрепки) вблизи области контактов сетевой вилки.

В противном случае может произойти возгорание и/или поражение электрическим током вследствие короткого замыкания или генерации тепла.

- ●Не рекомендуется часто заряжать батарею.
- (Частая зарядка батареи уменьшает максимальное время использования и может привести к расширению батареи.)
- ●Если доступный для использования заряд батареи значительно уменьшается, срок службы батареи подходит к концу. Пожалуйста, приобретите новую батарею.
- ●При зарядке:
	- Сотрите загрязнения с разъема батареи с помощью сухой ткани.
- Держите на расстоянии не менее 1 м от AM радиоприемника (может вызвать радио помехи). ●Не используйте поврежденную или деформированную батарею (особенно в области
- разъемов), например, вследствие падения (может привести к сбоям в работе). ●Не снимайте и не царапайте внешнее покрытие батареи.
	- Использование батареи с полным или частичным нарушением или повреждением внешнего покрытия может привести к неисправности.

# **Сетевой адаптер (прилагается)**

- ●Держите на расстоянии не менее 1 м от AM радиоприемника (может вызвать радио помехи).
- ●Сетевой адаптер (прилагается) может генерировать жужжащие звуки во время использования. Это не является неисправностью.
- ●После использования обязательно отсоедините источник подачи питания от электрической розетки. (Если его оставить подсоединенным, потребляется очень незначительный ток.)

# **Объектив**

- ●Изображения могут казаться немного белесыми, если объектив загрязнен (отпечатками пальцев и т.п.). Включите фотокамеру, удерживайте пальцами выдвинутый тубус объектива и аккуратно протрите поверхность объектива мягкой сухой тканью.
- ●Не оставляйте объектив под прямыми солнечными лучами.
- ●Не прикасайтесь к экрану объектива, так как это возможно повреждение объектива. Соблюдайте осторожность при извлечении фотокамеры из чехла и т.п.

# **При использовании штатива или подставки**

- ●Не прилагайте чрезмерных усилий, а также не закручивайте винты, когда они изогнуты. (Это может повредить фотокамеру, отверстие под винт или метку.)
- ●Убедитесь в устойчивости штатива. (Обратитесь к инструкции штатива.)
- ●Возможно, Вы не сможете извлечь карту памяти или батарею при использовании штатива или подставки.

# **Просмотр 3D-изображений**

- ●Люди, страдающие от повышенной чувствительности к свету, сердечных и других заболеваний должны избегать просмотра 3D-изображений.
	- Просмотр 3D изображений может оказывать отрицательное воздействие на некоторых людей.
- ●Если вы устали, чувствуете себя неудобно или необычно при просмотре 3D изображений, немедленно прекратите просмотр.
	- Продолжение просмотра может привести к заболеваниям.
	- После прекращения просмотра, пожалуйста, подождите достаточное время.
- ●При просмотре 3D-изображений рекомендуется делать перерыв каждые 30 до 60 минут. • Просмотр на протяжении долгого времени может привести к зрительному утомлению.
- ●Близорукие и дальнозоркие люди, люди с различными уровнем зрения левого и правого глаза и страдающие от астигматизма должны исправить свое зрение, надев очки и т.п. Прекратите просмотр, если вы четко видите двоящееся изображение во время просмотра 3D-изображений.
	- Разные люди воспринимают 3D-изображения по-разному. Выполните соответствующую коррекцию зрения перед просмотром 3D-изображений.
	- Можно изменить 3D-настройки телевизора или изменить выходные настройки 3D фотокамеры на 2D.

# **Персональная информация**

Для защиты личной информации рекомендуется установить пароль с помощью [Блокировка функции Wi-Fi]. ([→260\)](#page-259-0)

Если имена или даты рождения установлены в режиме [Ребенок] или для функции [Опред. лица], имейте в виду, что персональная информация будет содержаться в самой фотокамере и на записанных изображениях.

#### ●**Отказ от ответственности**

• Данные, содержащие персональную информацию, могут быть изменены или утеряны вследствие неправильного функционирования, статического электричества, несчастных случаев, неисправности, ремонта или других действий.

Компания Panasonic не будет нести никакой ответственности за любой ущерб, как прямой, так и косвенный, вызванный изменением или утерей данных, содержащих персональную информацию.

# ●**При обращении за ремонтом или при передаче третьим лицам/утилизации фотокамеры**

- Для защиты Вашей персональной информации, пожалуйста, выполните сброс установок.  $(\rightarrow 72)$
- Если на встроенной памяти имеются какие-либо изображения, скопируйте ( $\rightarrow$ 188) их при необходимости на карту памяти, а затем отформатируйте (→[75](#page-74-0)) встроенную память.
- Извлеките карту памяти из фотокамеры.
- При выполнении ремонта встроенная память и другие установки могут быть возвращены к первоначальному состоянию, как при приобретении изделия.
- Если невозможно выполнить перечисленные выше операции вследствие неисправности фотокамеры, обратитесь к дилеру или в ближайший сервисный центр.
- ●**Для передачи или утилизации Ваших карт памяти обращайтесь к разделу "При утилизации/передаче карт памяти" в предыдущем разделе.** ([→300\)](#page-299-0)
- ●**Загрузка изображений на веб-службы**
	- Изображения могут содержать персональную информацию, которую можно использовать для идентификации пользователя, например, заголовки или дата и время записи и информация местоположения. Перед загрузкой изображений на веб-службы внимательно проверьте изображения на наличие нежелательной информации.

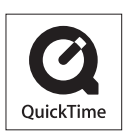

- Логотип SDXC является товарным знаком SD-3C, LLC.
- HDMI, логотип HDMI и High-Definition Multimedia Interface являются торговыми марками или зарегистрированными торговыми марками HDMI Licensing LLC в Соединенных Штатах и других странах.
- HDAVI Control™ является торговой маркой компании Panasonic Corporation.
- "AVCHD", "AVCHD Progressive" и логотип "AVCHD Progressive" – торговые марки Panasonic Corporation и Sony Corporation.
- Произведено по лицензии Dolby Laboratories. Название Dolby и символ с двойной буквой D являются торговыми марками Dolby Laboratories.
- Pentium является торговой маркой Intel Corporation в США и/или других странах.
- Windows и Windows Vista являются зарегистрированными торговыми марками или торговыми марками Microsoft Corporation в США и/или других странах.
- iMovie, Mac и Mac OS являются торговыми марками Apple Inc., зарегистрированными в США и других странах.
- QuickTime и торговый знак QuickTime являются торговыми марками или же зарегистрированными торговыми марками компании Apple Inc., используемыми по лицензии.
- iPhone является торговой маркой Apple Inc., зарегистрированной в США и других странах.
- App Store является маркой обслуживания Apple Inc.
- Android и Google Play являются торговыми марками или зарегистрированными торговыми марками Google Inc.

- Логотип Wi-Fi CERTIFIED™ является знаком сертификации Wi-Fi Alliance**®**.
- Знак идентификации Wi-Fi Protected Setup™ является знаком сертификации Wi-Fi Alliance**®**.
- "Wi-Fi**®**" и "Wi-Fi Direct**®**" являются зарегистрированными торговыми марками Wi-Fi Alliance**®**.
- "Wi-Fi Protected Setup™", "WPA™" и "WPA2™" являются торговыми марками Wi-Fi Alliance**®**.
- DLNA, the DLNA Logo and DLNA CERTIFIED are trademarks, service marks, or certification marks of the Digital Living Network Alliance.
- QR Code является зарегистрированной торговой маркой DENSO WAVE INCORPORATED.
- В этом изделии используется "DynaFont" разработки DynaComware Corporation. DynaFont является зарегистрированным товарным знаком DynaComware Taiwan Inc.
- Другие названия, названия компаний и названия продуктов, упомянутые в настоящей инструкции, являются торговыми марками или зарегистрированными торговыми марками соответствующих компаний.

Это изделие имеет лицензии, находящиеся в пакете лицензий патентов AVC (средств аудиовизуальной связи), для частного и некоммерческого использования пользователя для (i) для кодирования видеоматериалов в соответствии со стандартом AVC ("AVC Video") и/ или (ii) декодирования AVC Video, которые были закодированы пользователем для частной и некоммерческой деятельности и/или были получены от видеопровайдера, имеющего лицензию на работу с AVC Video. Лицензия не предоставляется ни при каких других условиях и ни для каких иных целей. Дополнительную информацию можно получить от MPEG LA, LLC. См. http://www.mpegla.com.

Это изделие включает следующее программное обеспечение:

- (1) программное обеспечение, разработанное независимо или для Panasonic Corporation,
- (2) программное обеспечение, принадлежащее третьей стороне и лицензированное для Panasonic Corporation и/или,
- (3) программное обеспечение с открытыми исходными кодами

Программное обеспечение, относящееся к группе (3), распространяется с предположением, что его можно будет использовать, однако БЕЗ ГАРАНТИИ, даже без подразумеваемой гарантии ТОВАРНОГО СОСТОЯНИЯ или СООТВЕТСТВИЯ ОПРЕДЕЛЕННЫМ ЦЕЛЯМ.

Пожалуйста, обратитесь к соответствующим подробным условиям и положениям, отображаемым при выборе опций [MENU/SET]  $\rightarrow$  [Hacтp.]  $\rightarrow$  [Просм.версии]  $\rightarrow$ [Инфо о программах].